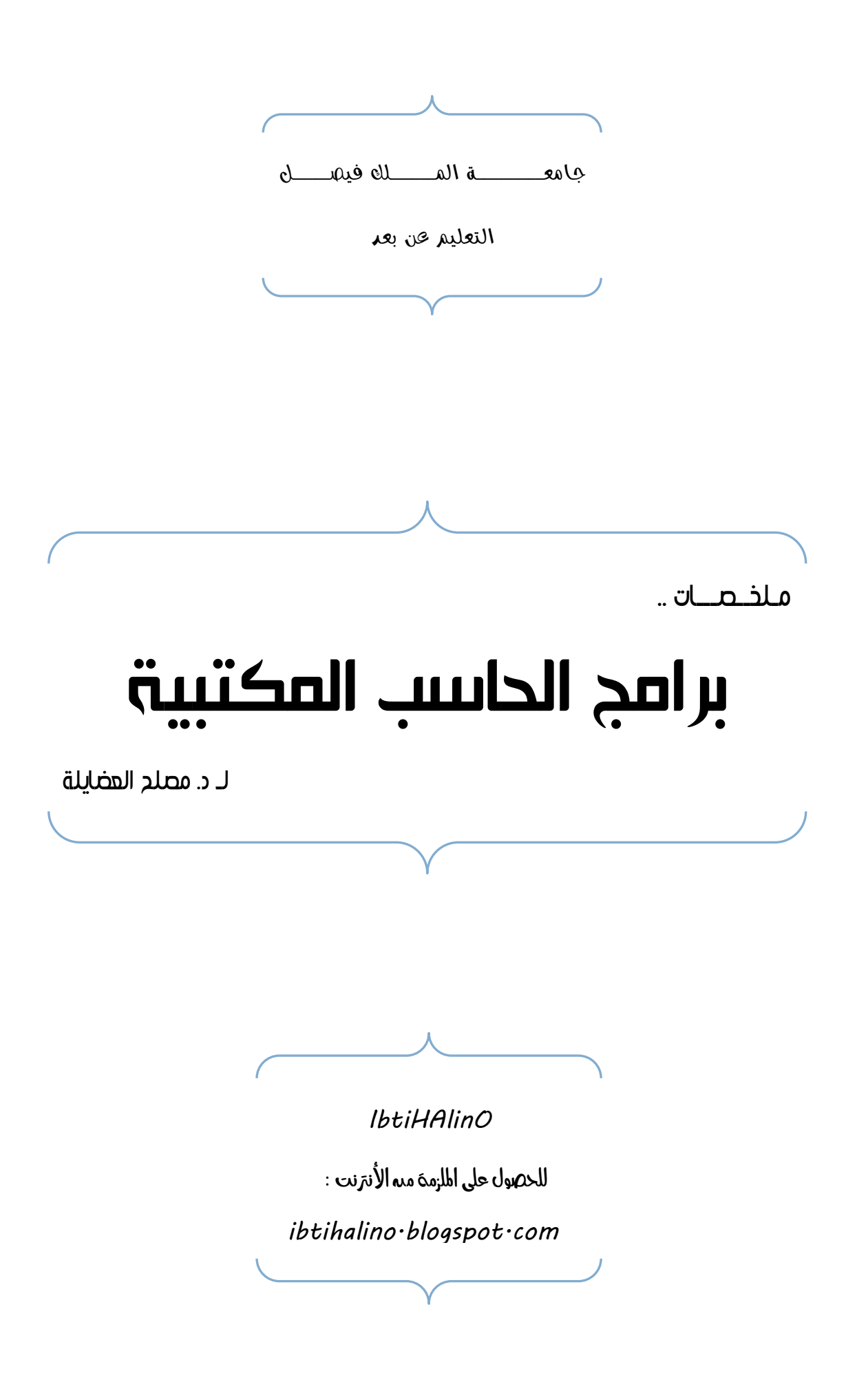

\* توضيح \*

هذا مجموعة من ملخصات مقرر برامج الحاسب المكتبية وضعها الدكتور ؛ مصلح العضايلة في البلاک بورد في ايقونه " ملخصات هامة " يمكن لطلاب و الطالبات الأعتماد عليها في الدراسة للأختبار

**دعواتكم .. :** *IbtiHAlinO*

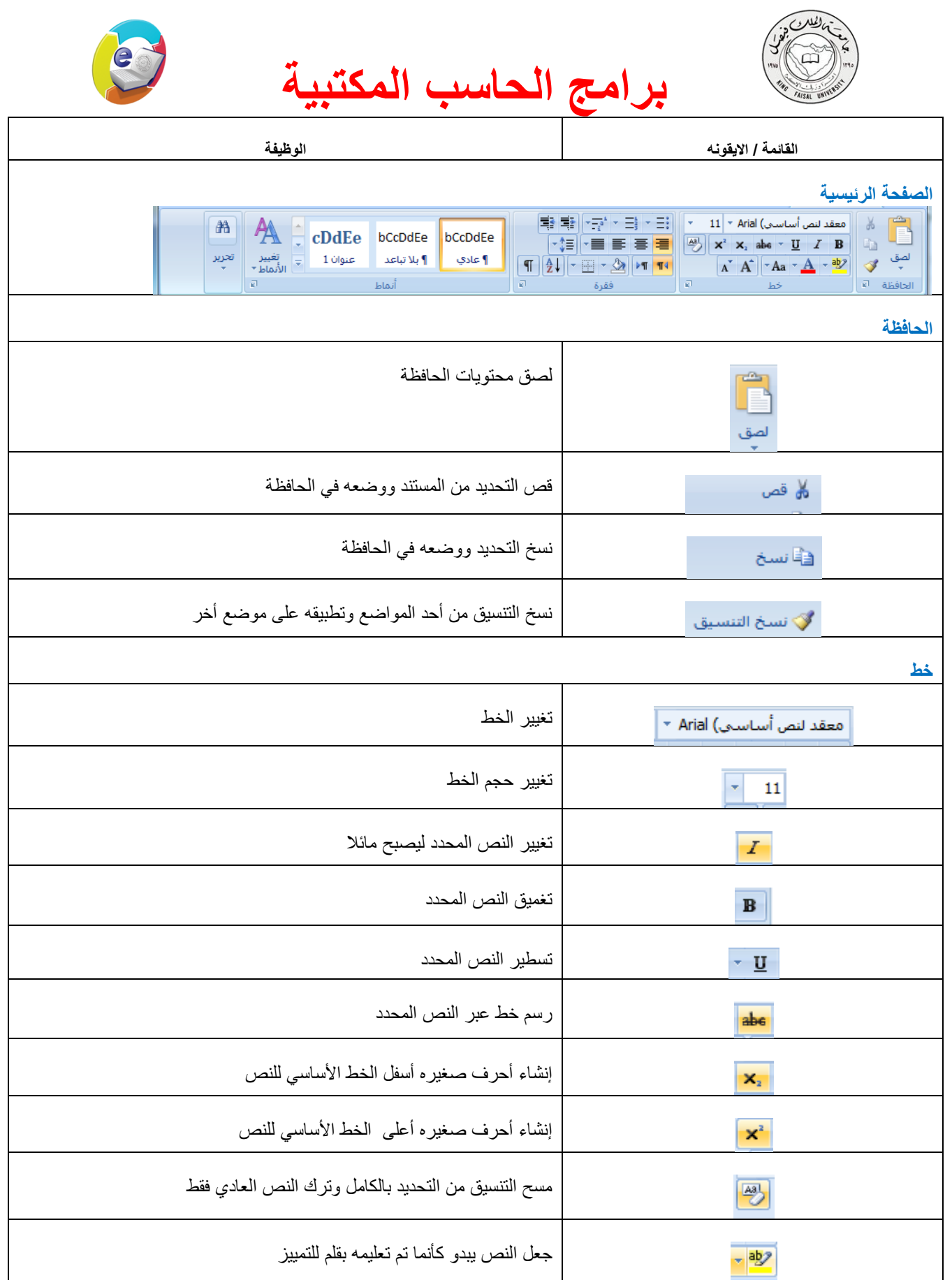

تغيير لون الخط

 $- A$ 

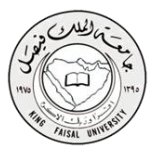

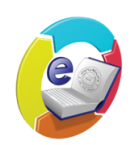

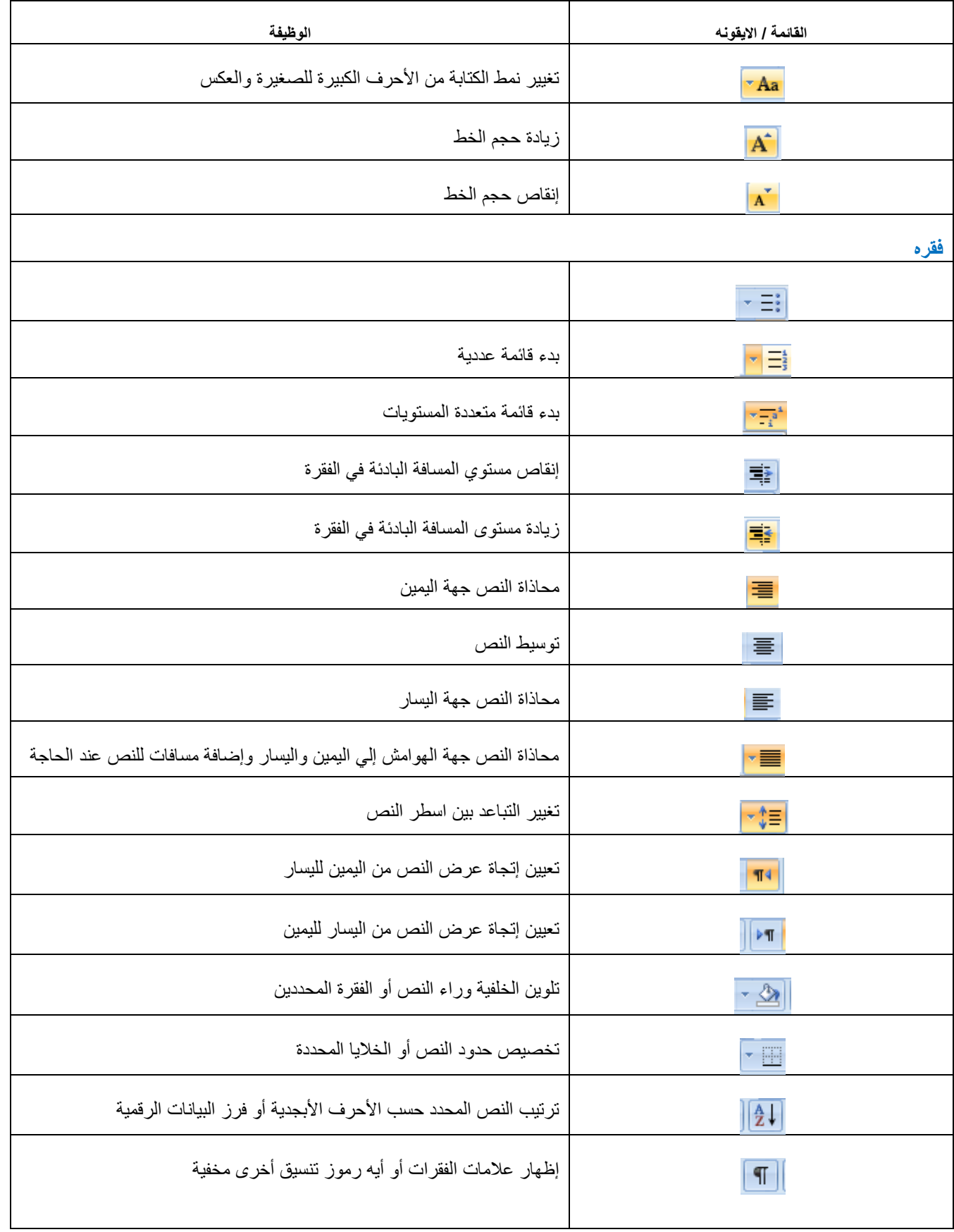

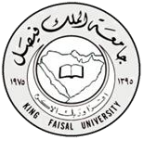

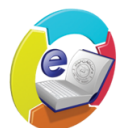

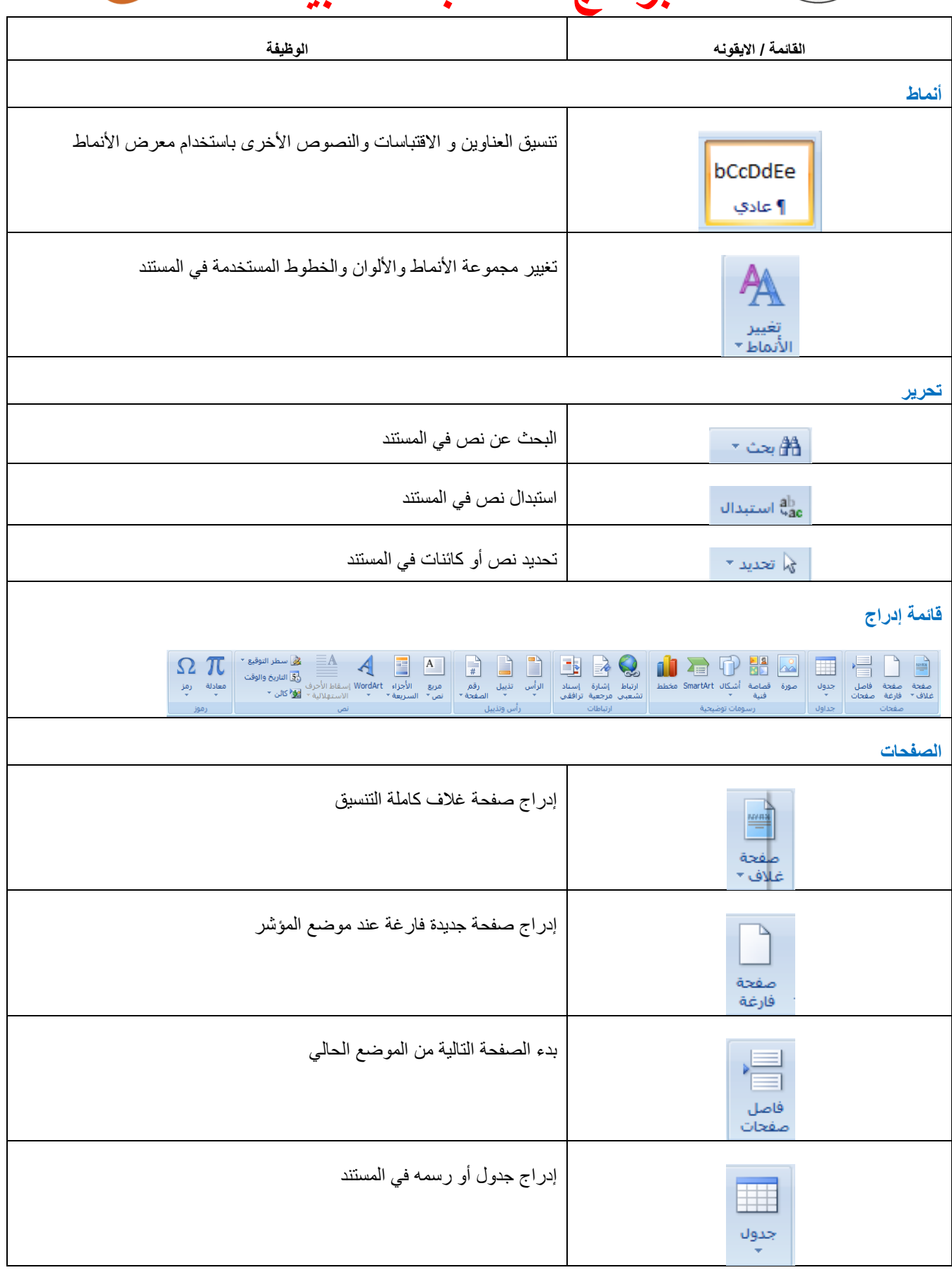

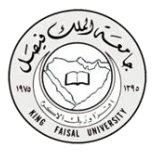

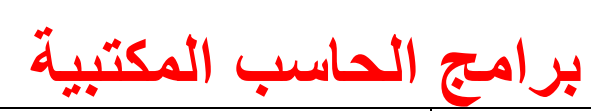

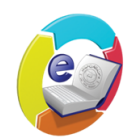

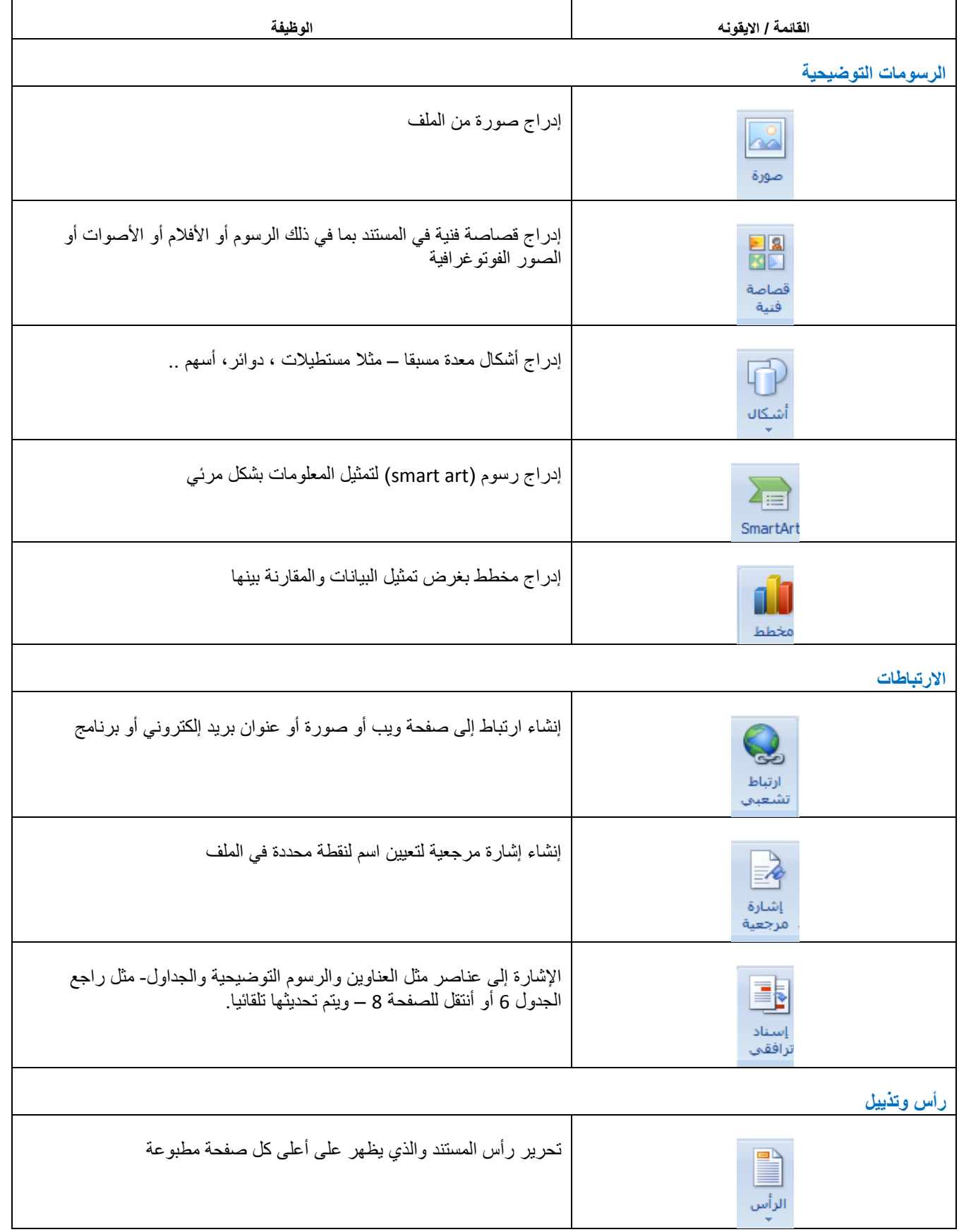

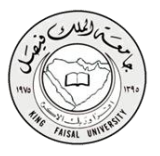

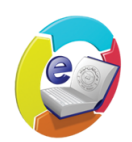

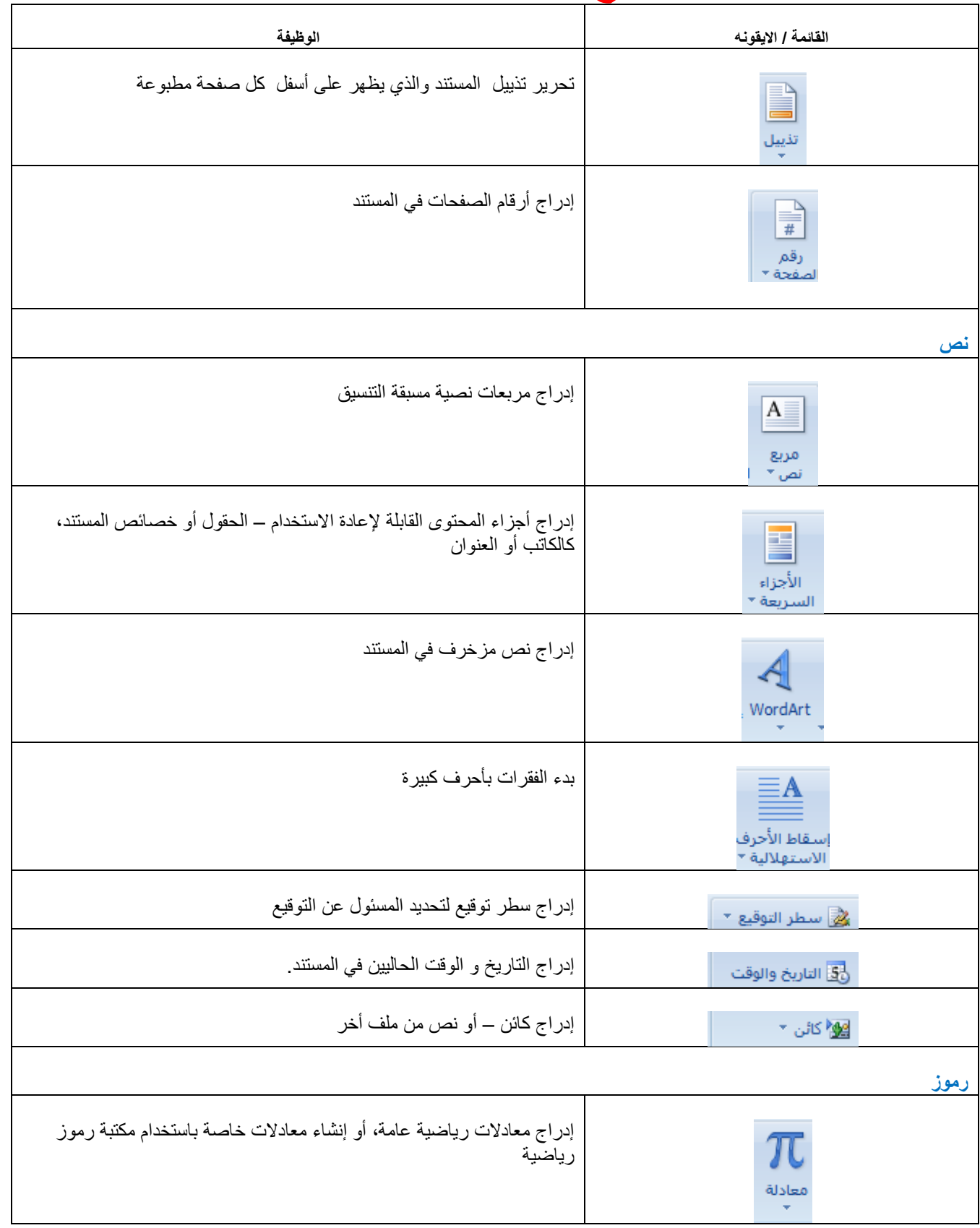

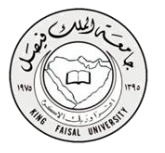

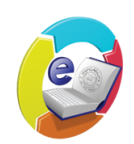

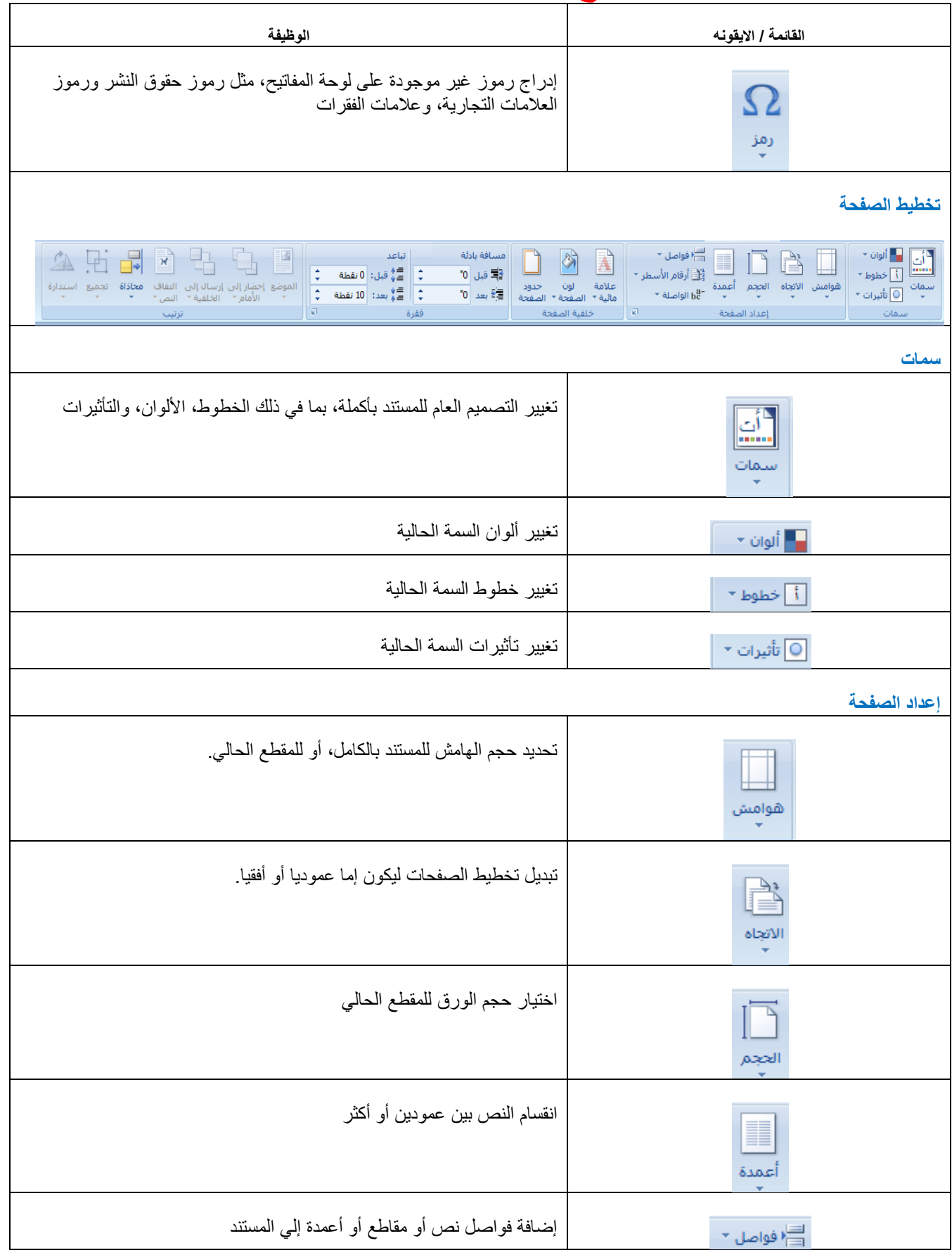

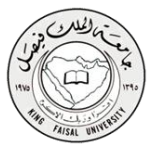

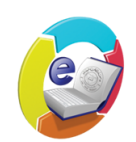

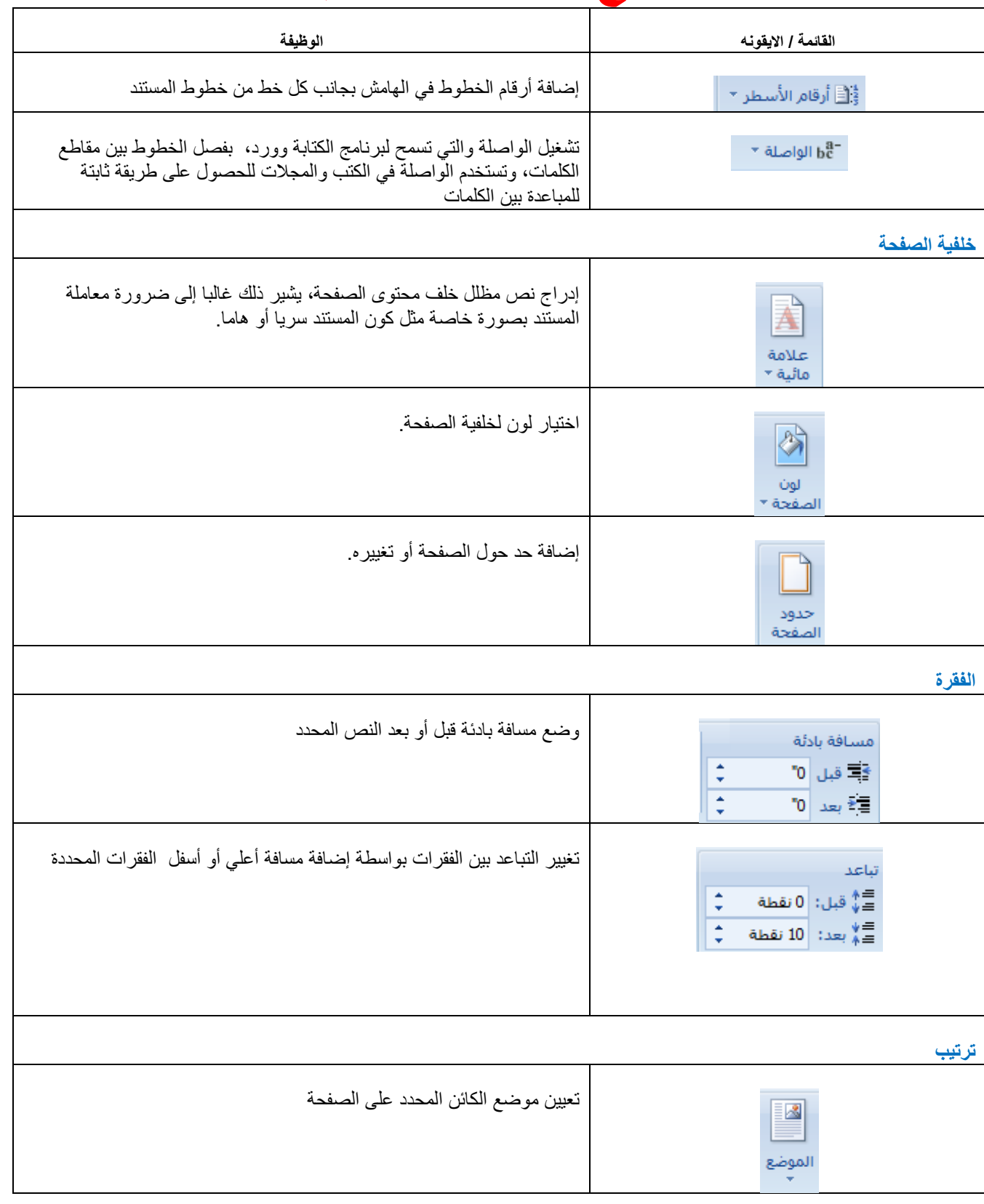

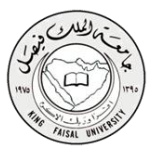

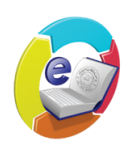

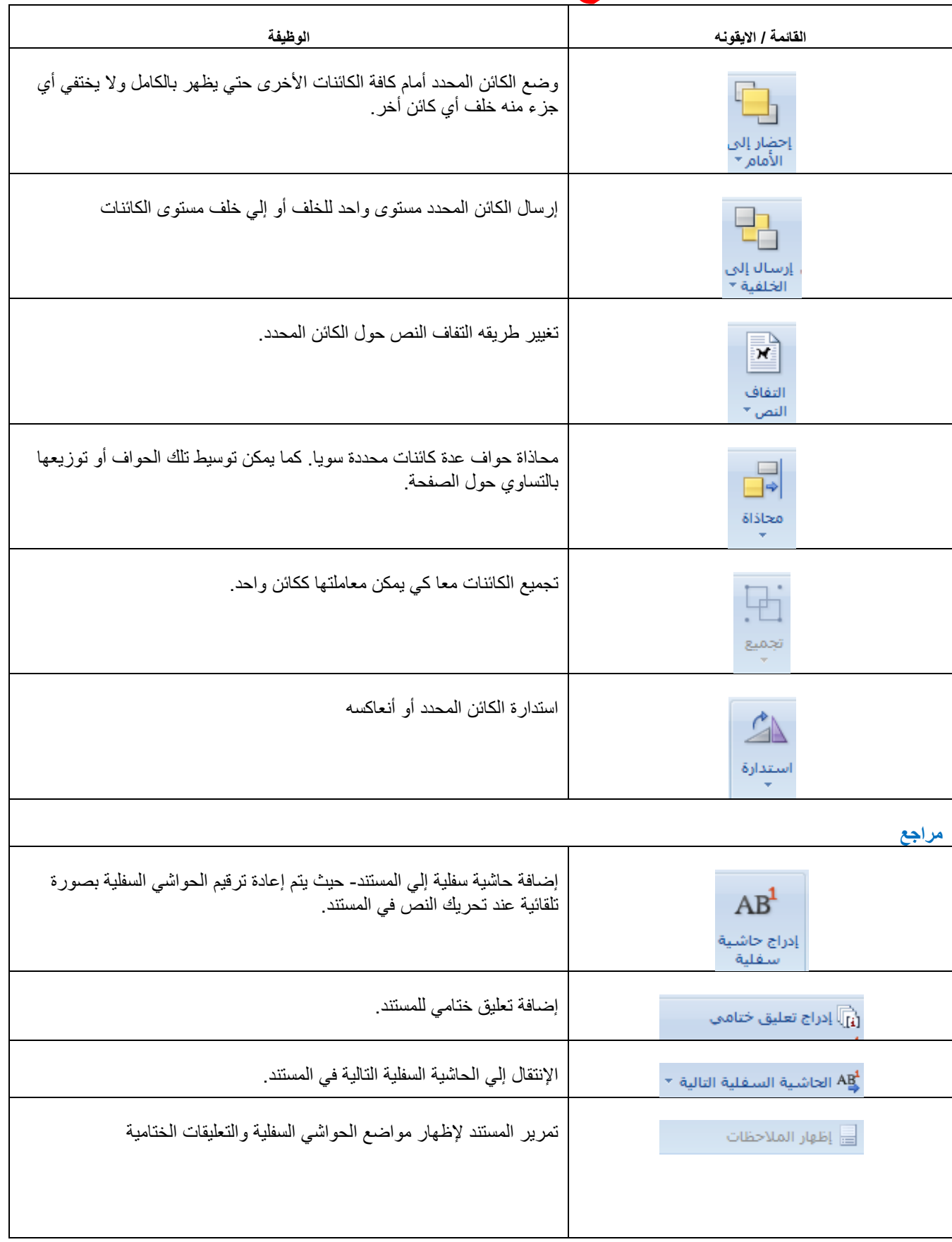

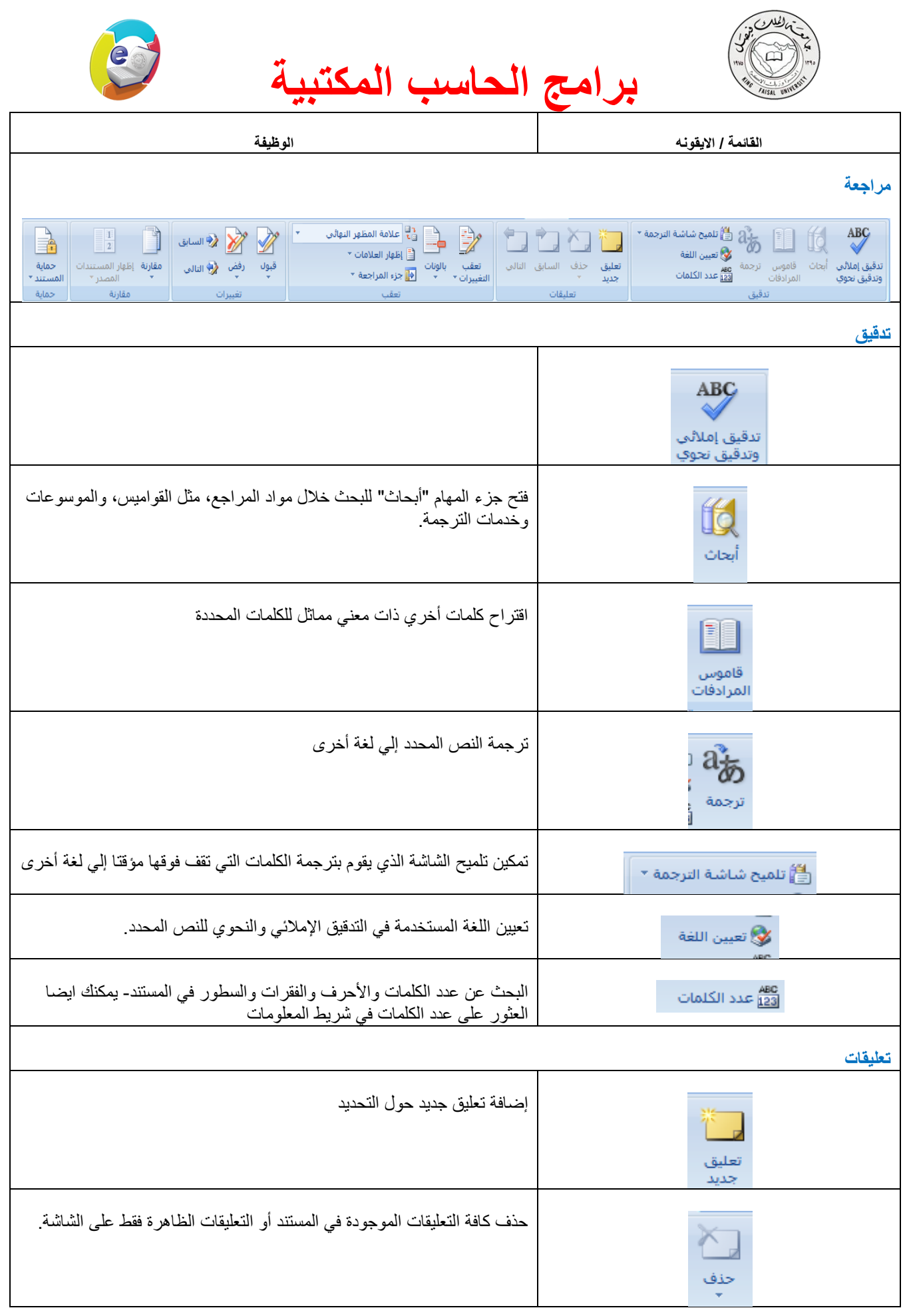

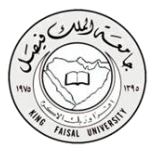

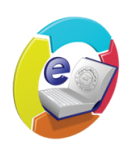

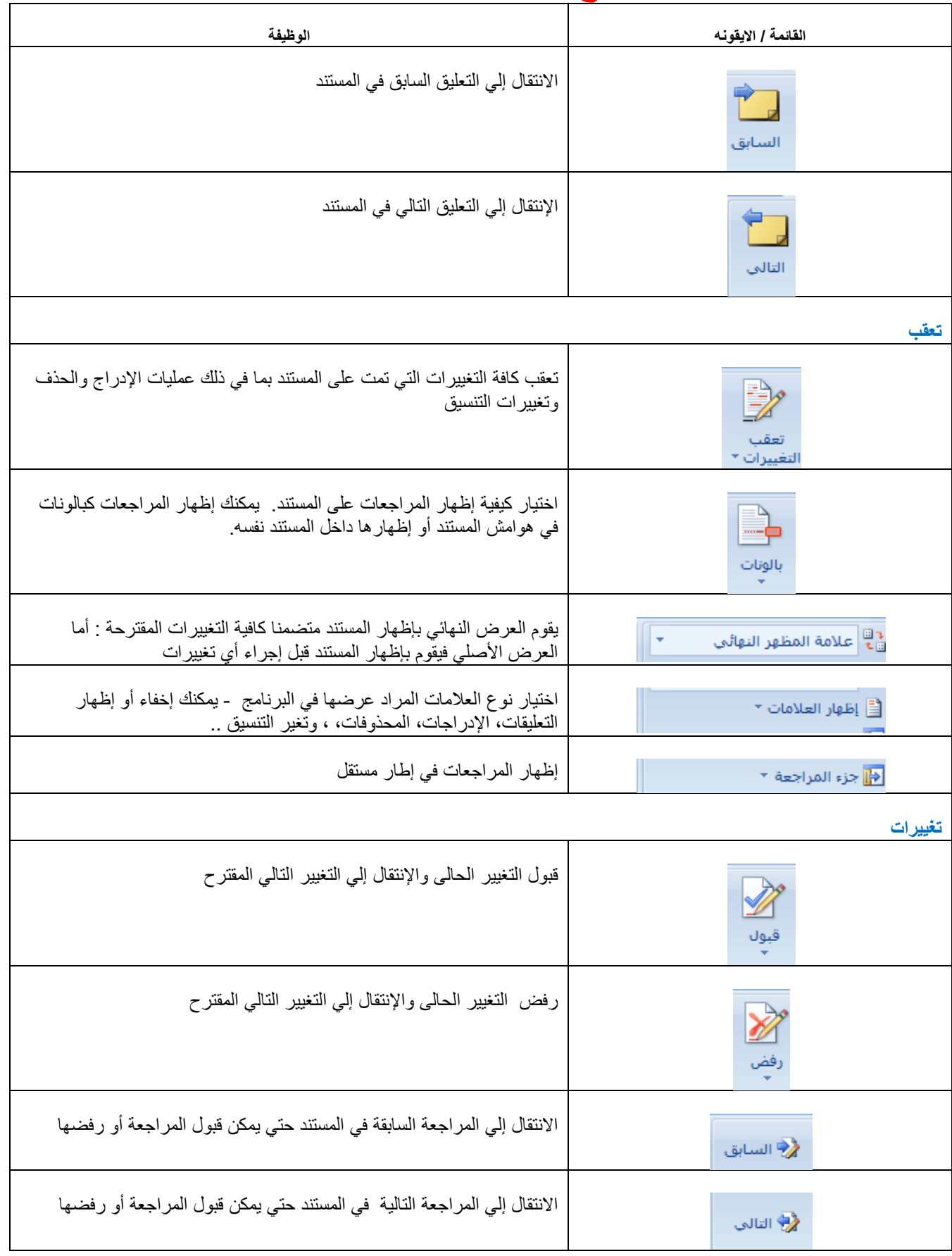

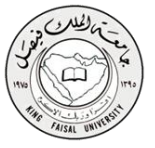

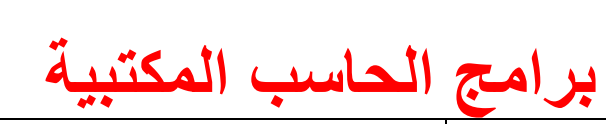

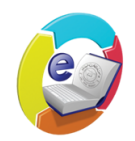

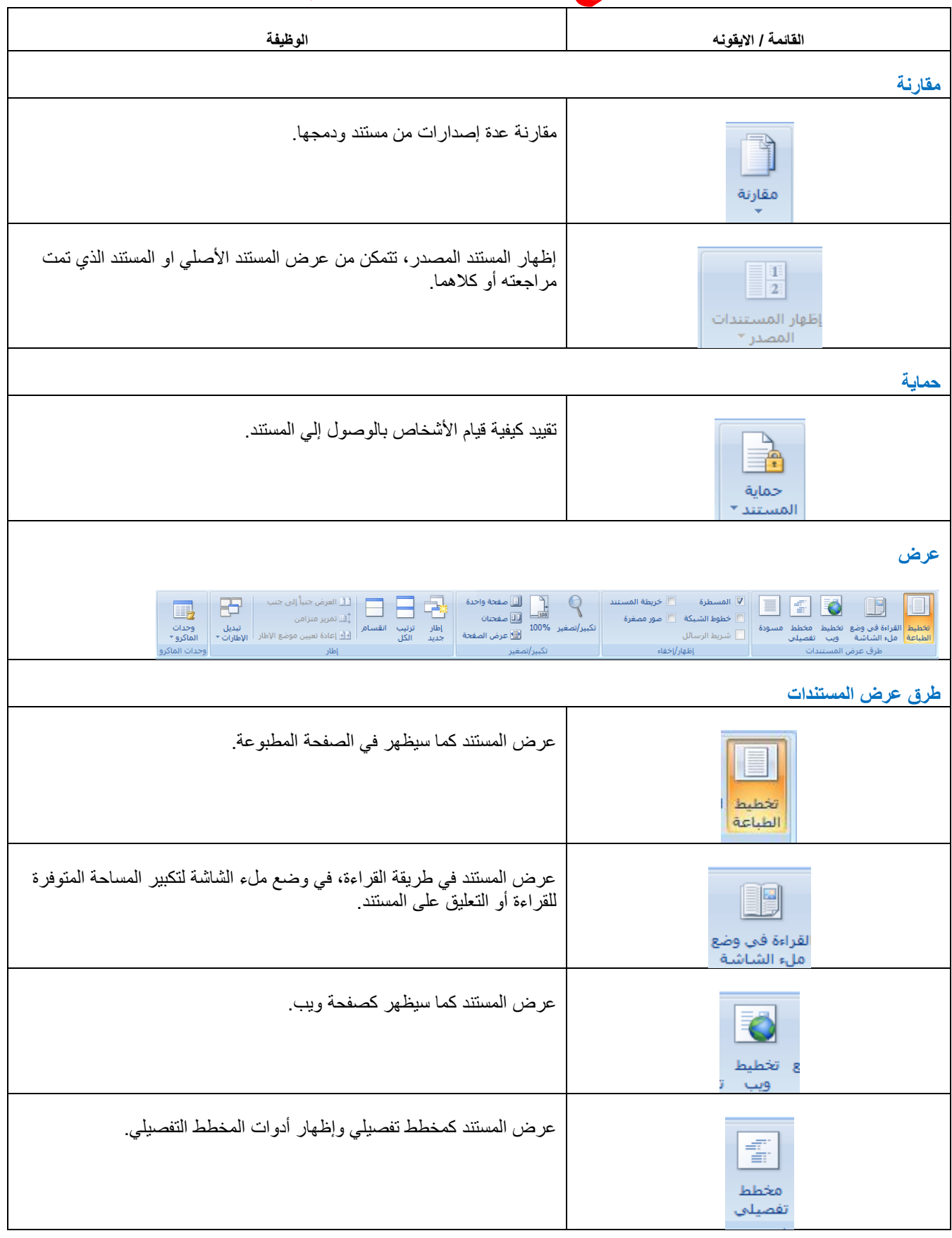

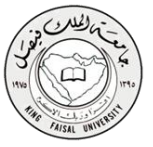

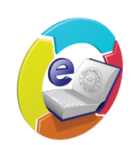

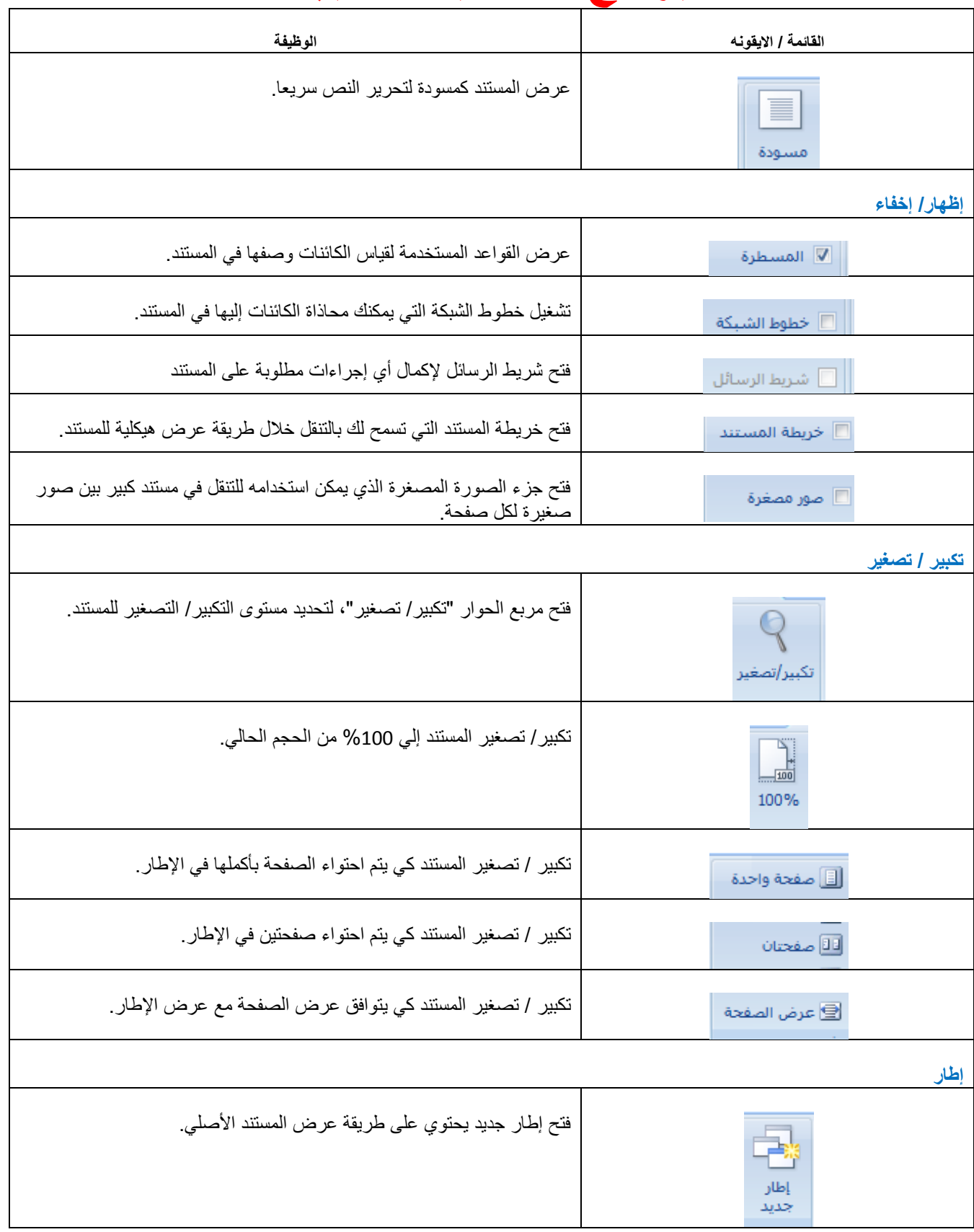

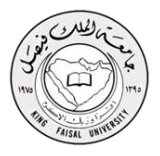

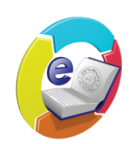

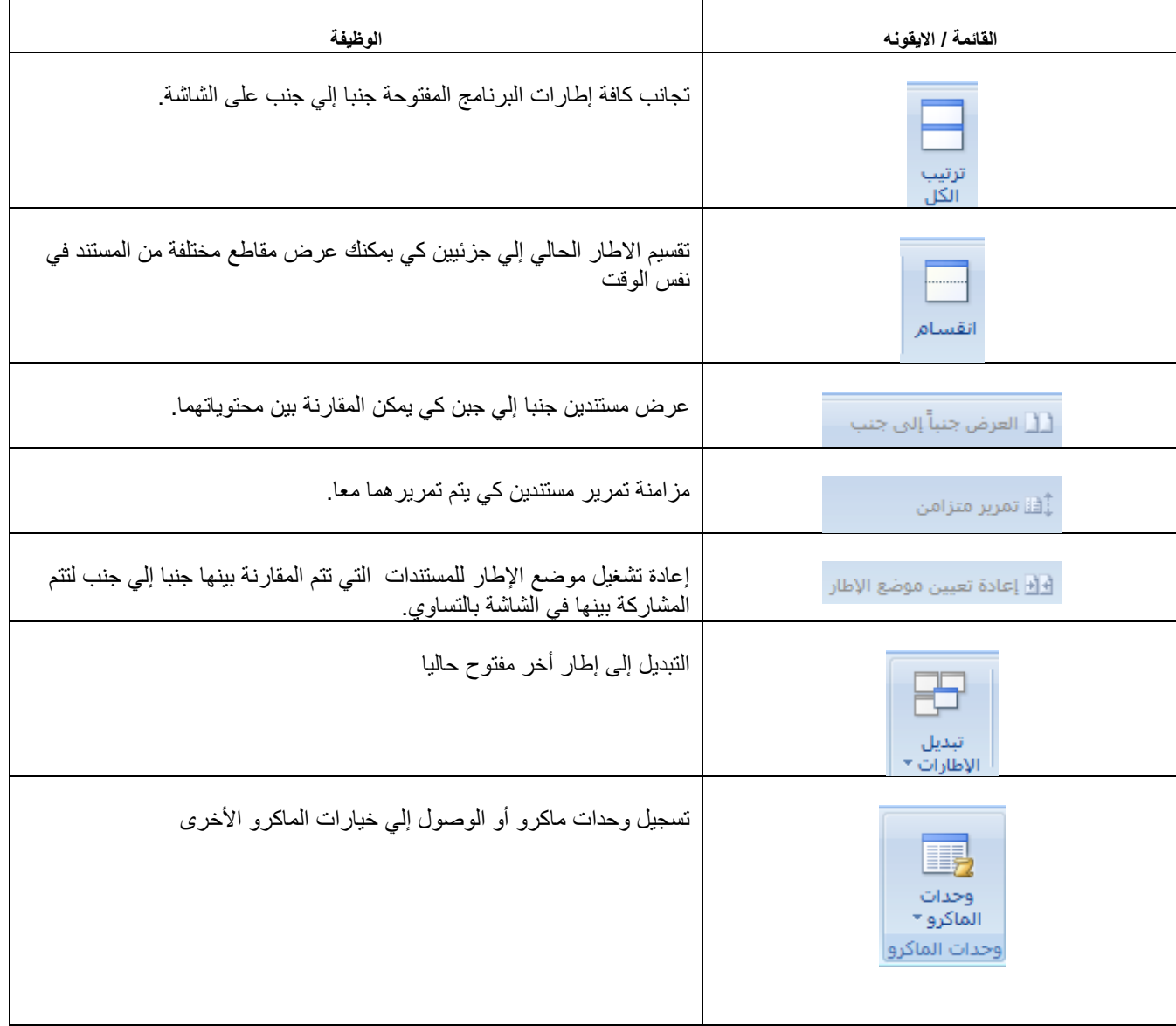

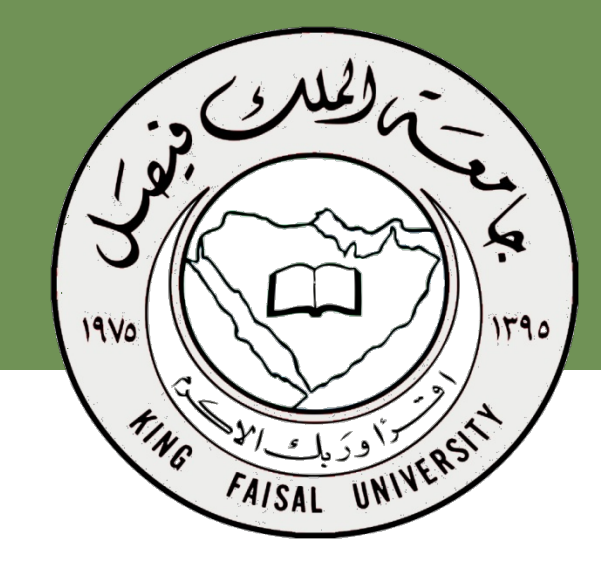

**اسم المقرر برامج الحاسب المكتبية د.مصلح العضايلة** 

**جامعة الملك فيصل عمادة التعلم الإلكتروني والتعليم عن بعد**

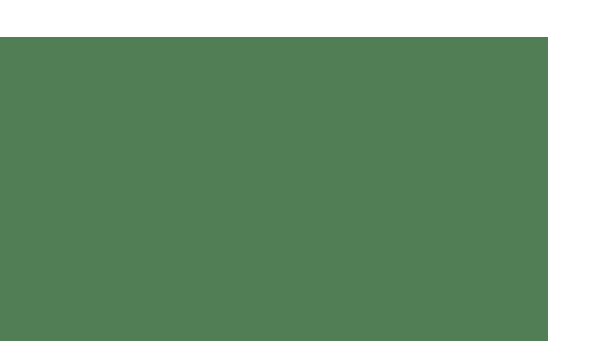

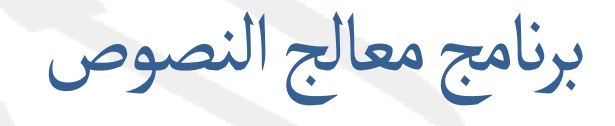

## **Microsoft word 2007**

جميع الحقوق محفوظة، جامعة الملك فيصل، عمادة التعايم الإلكتروني والتعلم عن بعد 2011، عدم النسخ

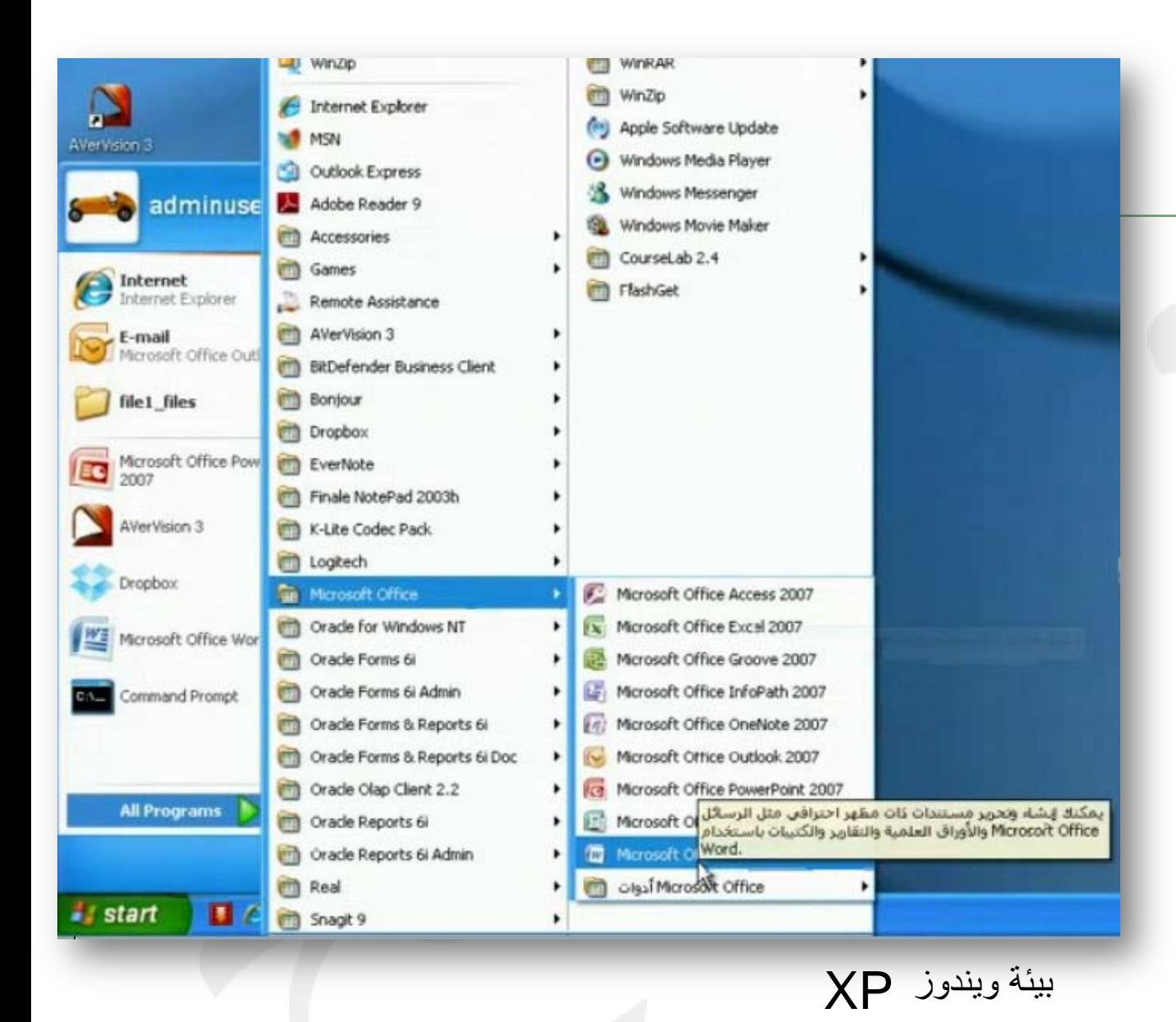

تشغيل البرنامج

**لتشغيل برنامج معالج النصوص:** •انقر زر ابدأ •اختر كافة البرامج •اختيار مجلد office Microsoft •انقر على زر أيقونه برنامج Microsoft office word 2007

جميع الحقوق محفوظة، جامعة الملك فيصل، عمادة التعايم الإلكتروني والتعلم عن بعد 2011، عدم النسخ

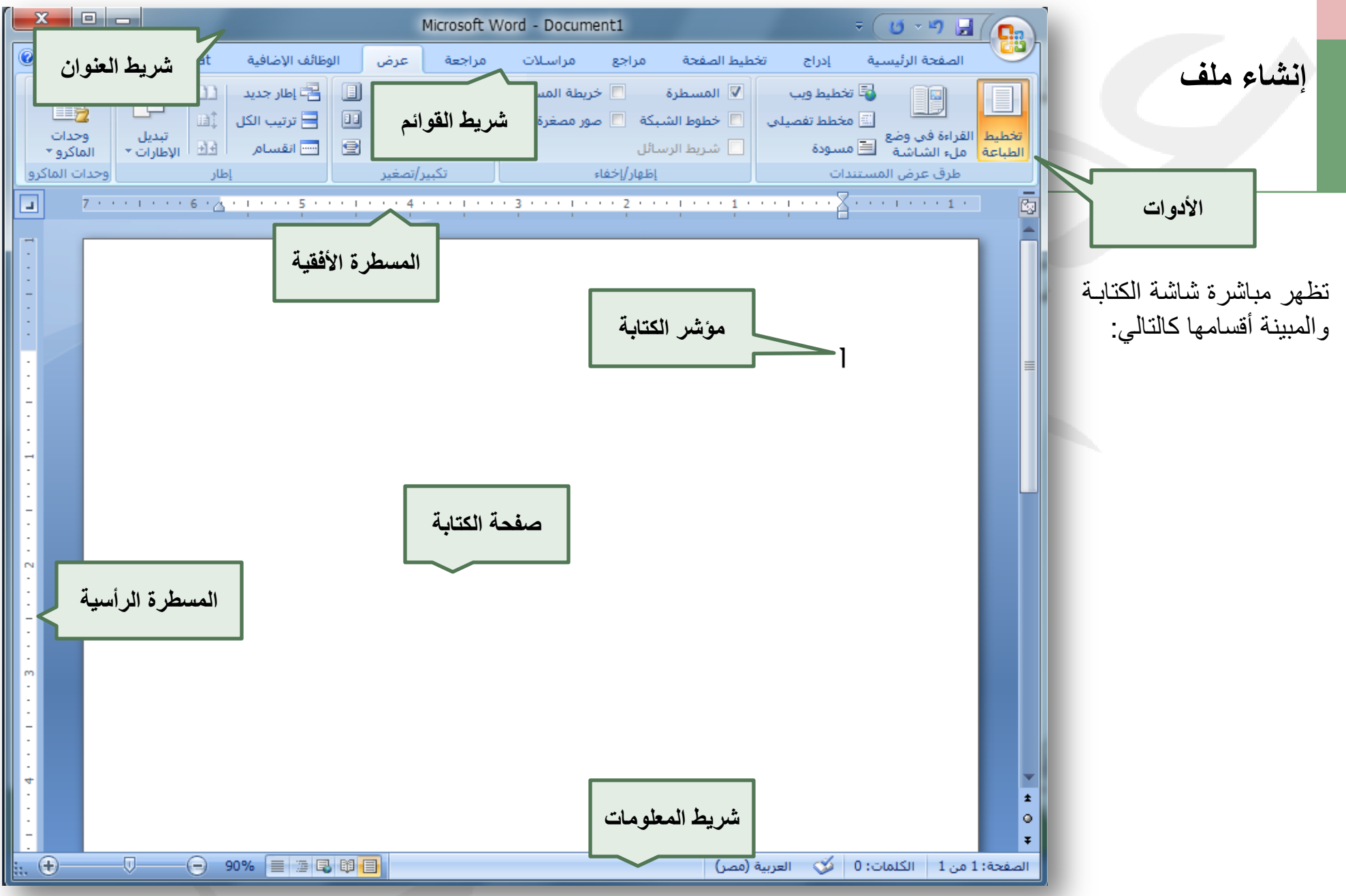

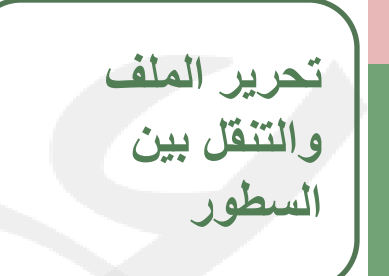

انقر داخل مربع الكتابة ثم ابدأ مباشرة بكتابة النص مستخدما لوحة المفاتيح **السطور** 

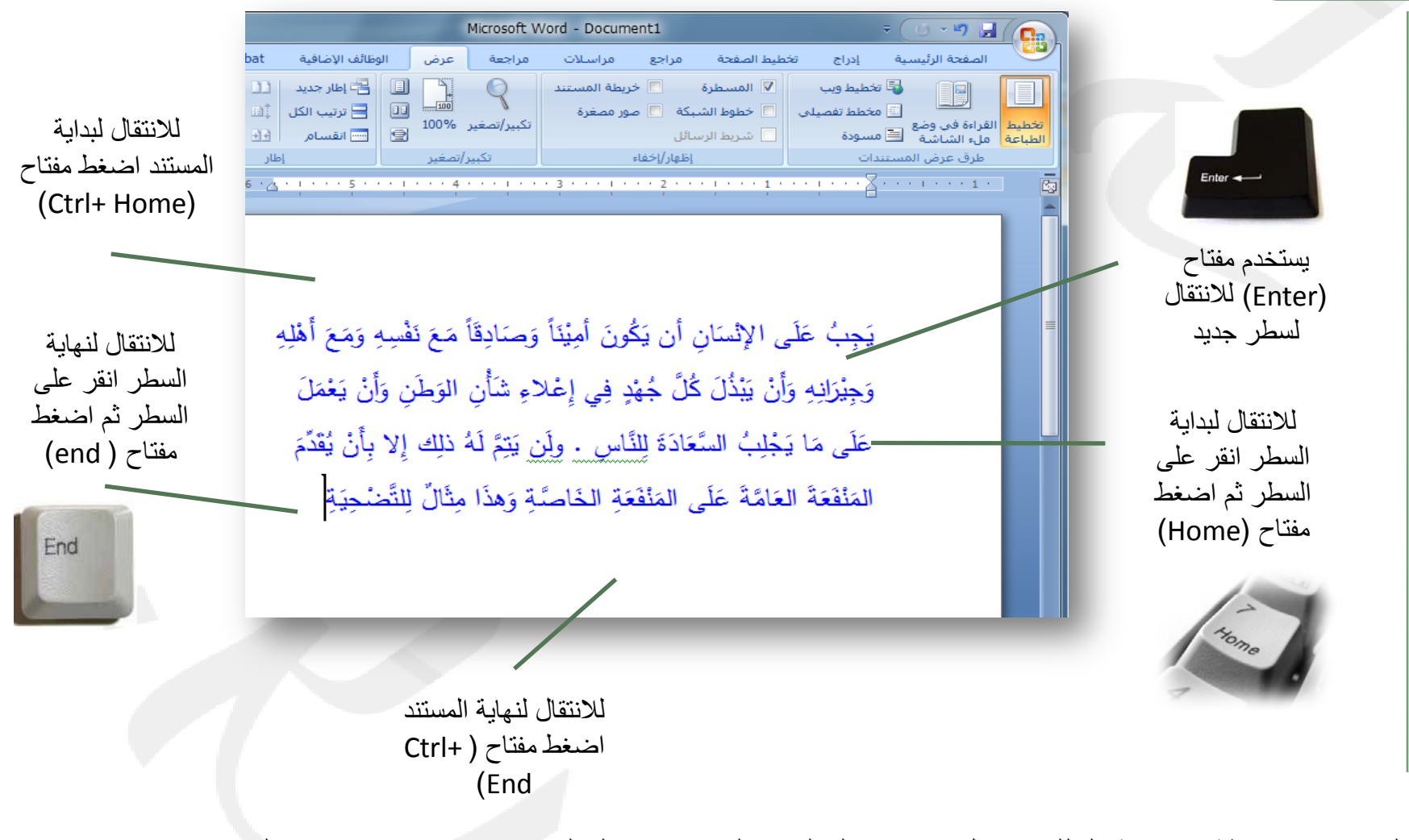

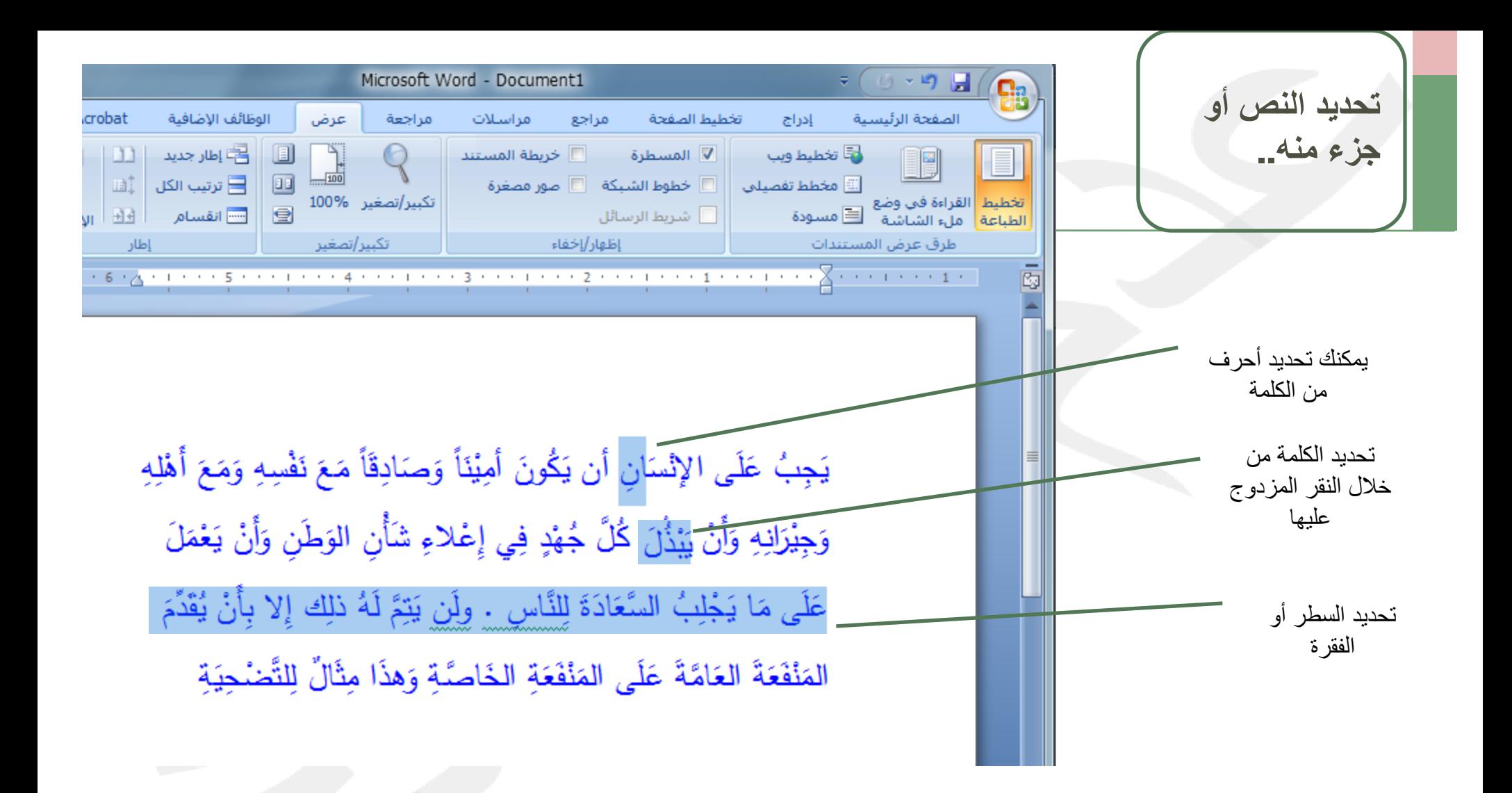

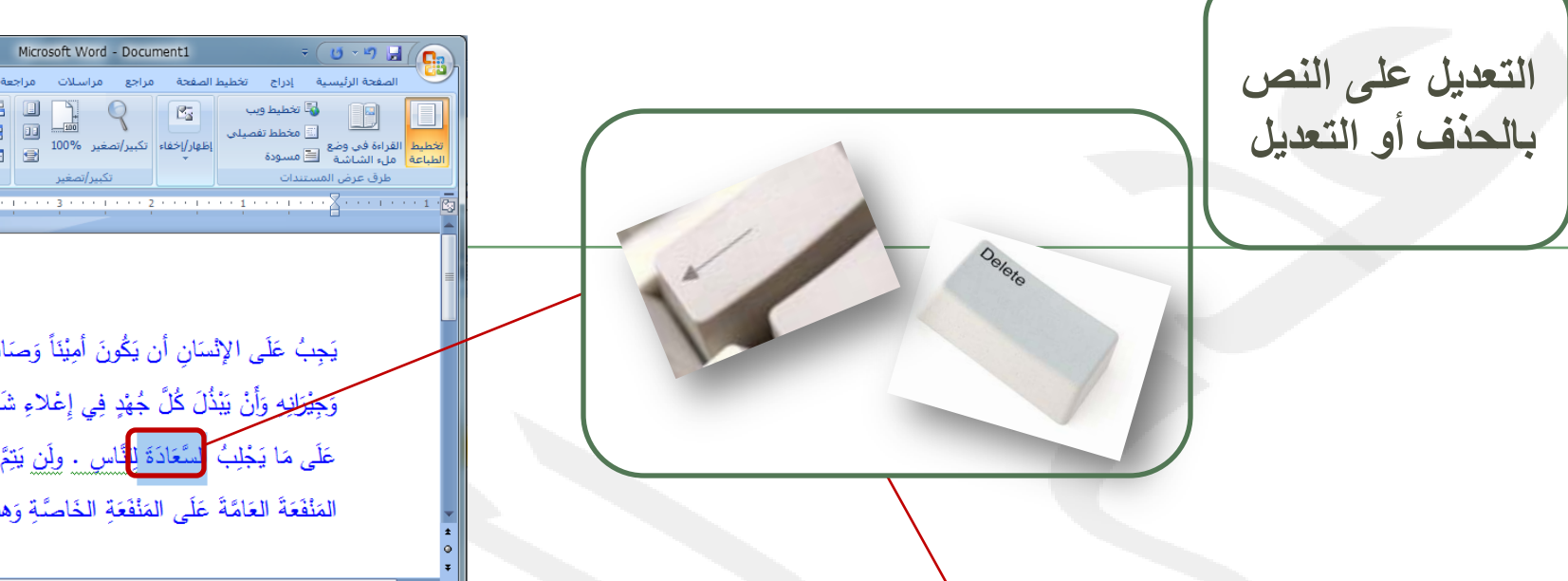

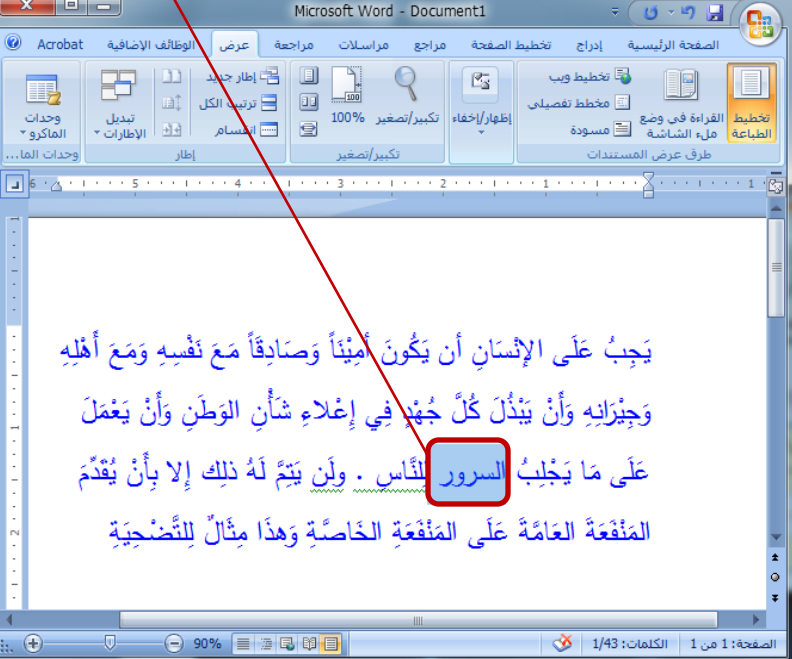

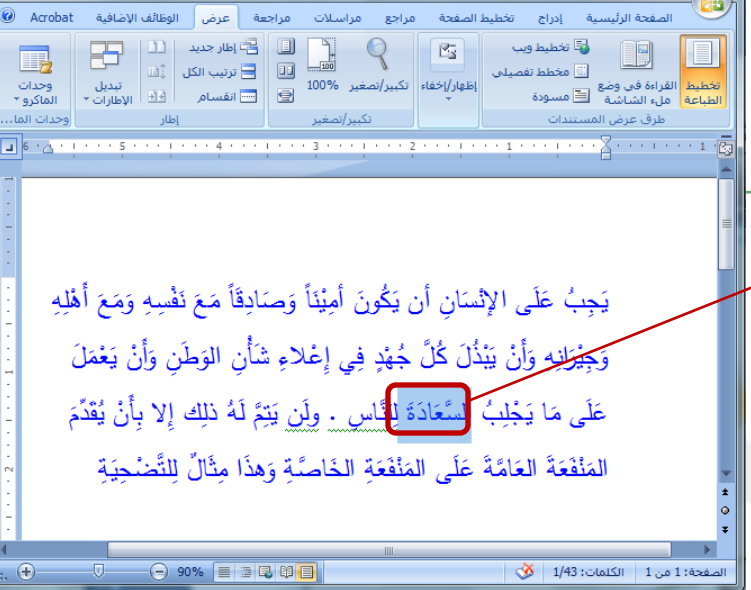

 $\mathbf{x}$   $\mathbf{e}$   $\mathbf{e}$   $\mathbf{e}$ 

•حدد النص المراد حذفه أو تعديله .. • استخدم مفتاح (Delete(، من لوحة المفاتيح ليتم حذف النص، أو استخدم مفتاح (Backspace (ليتم حذف النص حرفا حرفا.

**تنسيق النص -**

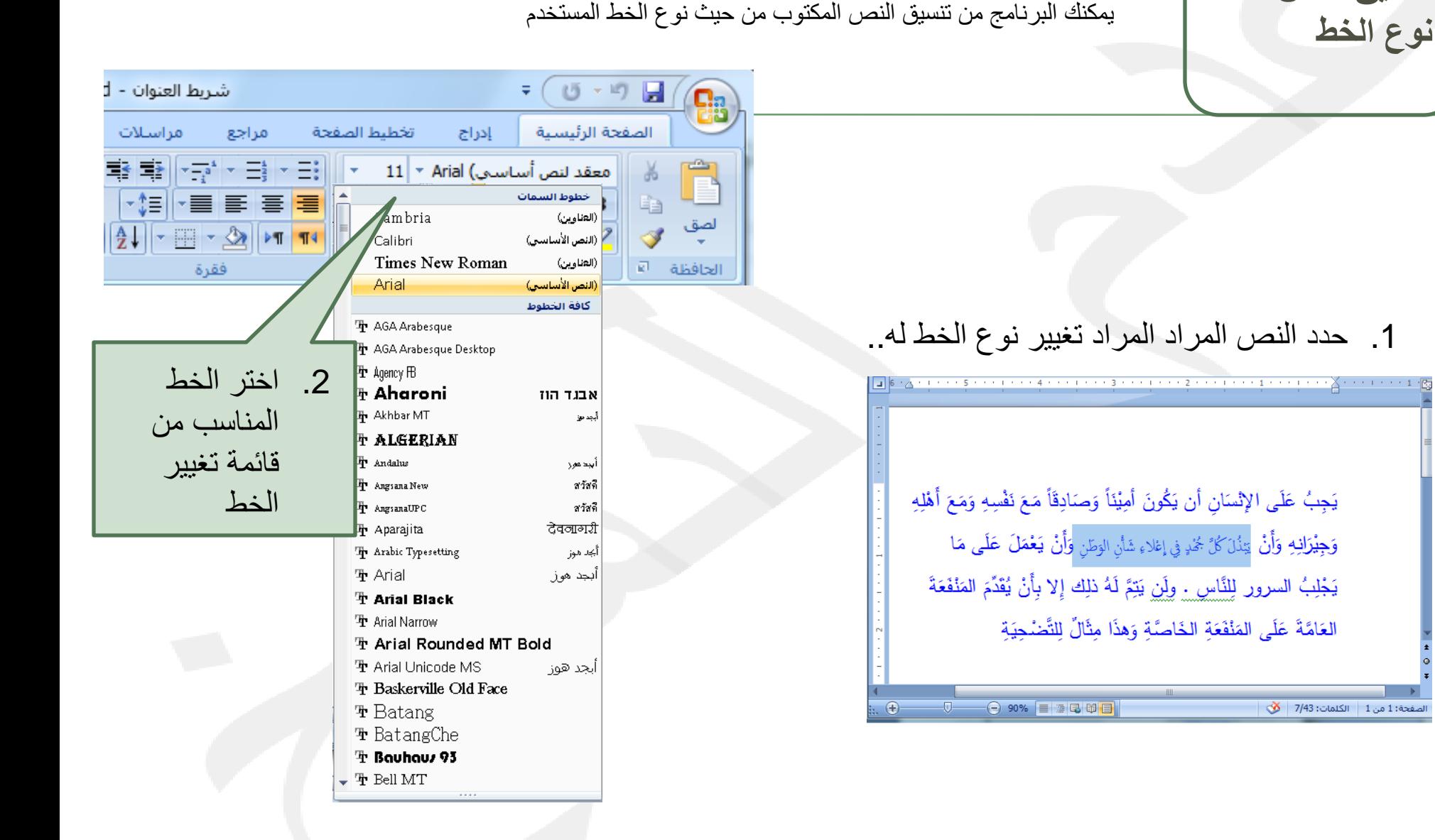

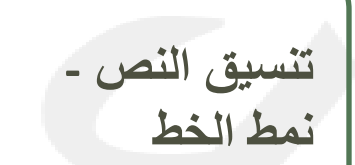

يمكنك البرنامج من تنسيق النص المكتوب من حيث نمط الخط المستخدم **نمط الخط** 

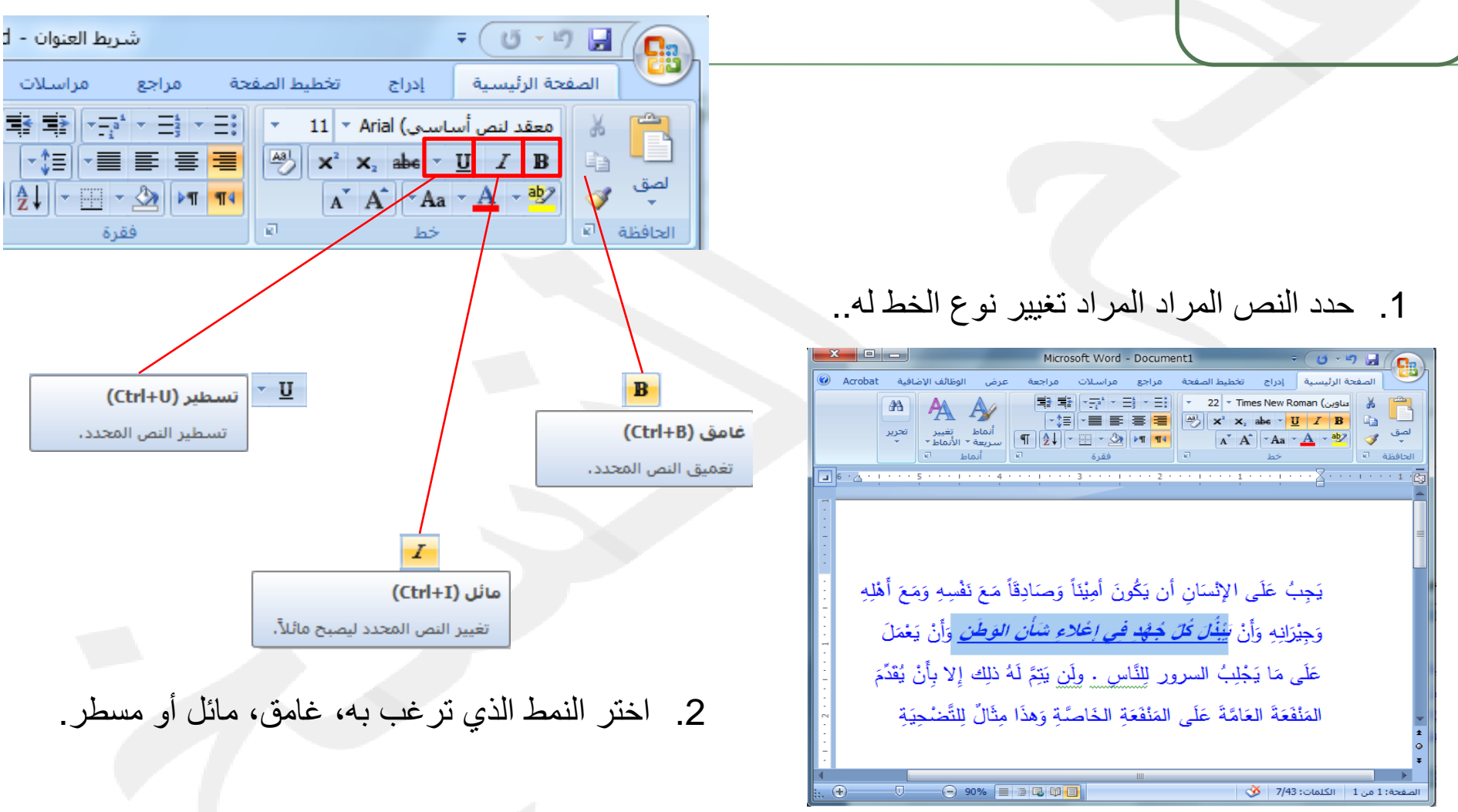

**تنسيق النص -**

يمكنك البرنامج من تنسيق النص المكتوب من حيث نمط الخط المستخدم **حجم الخط** 

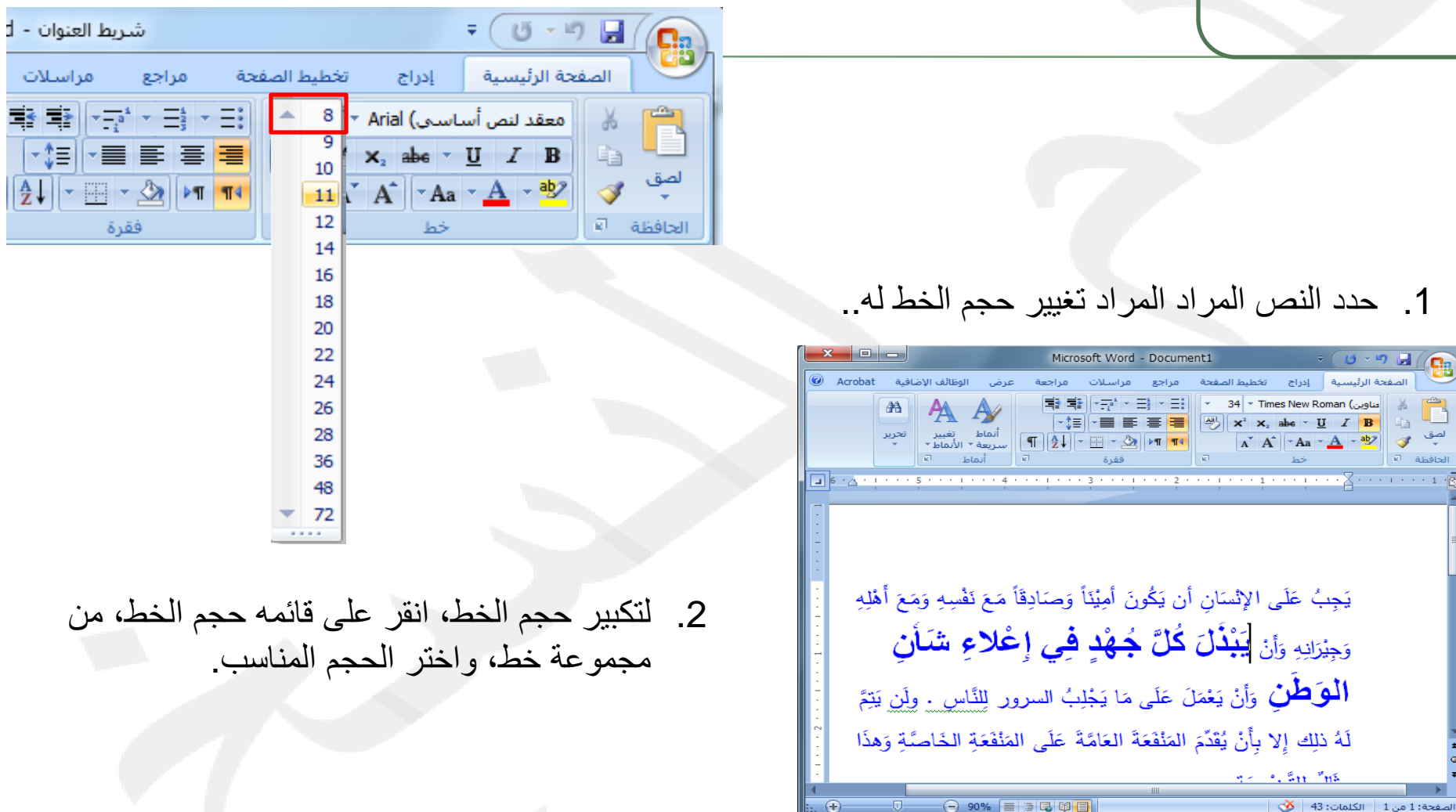

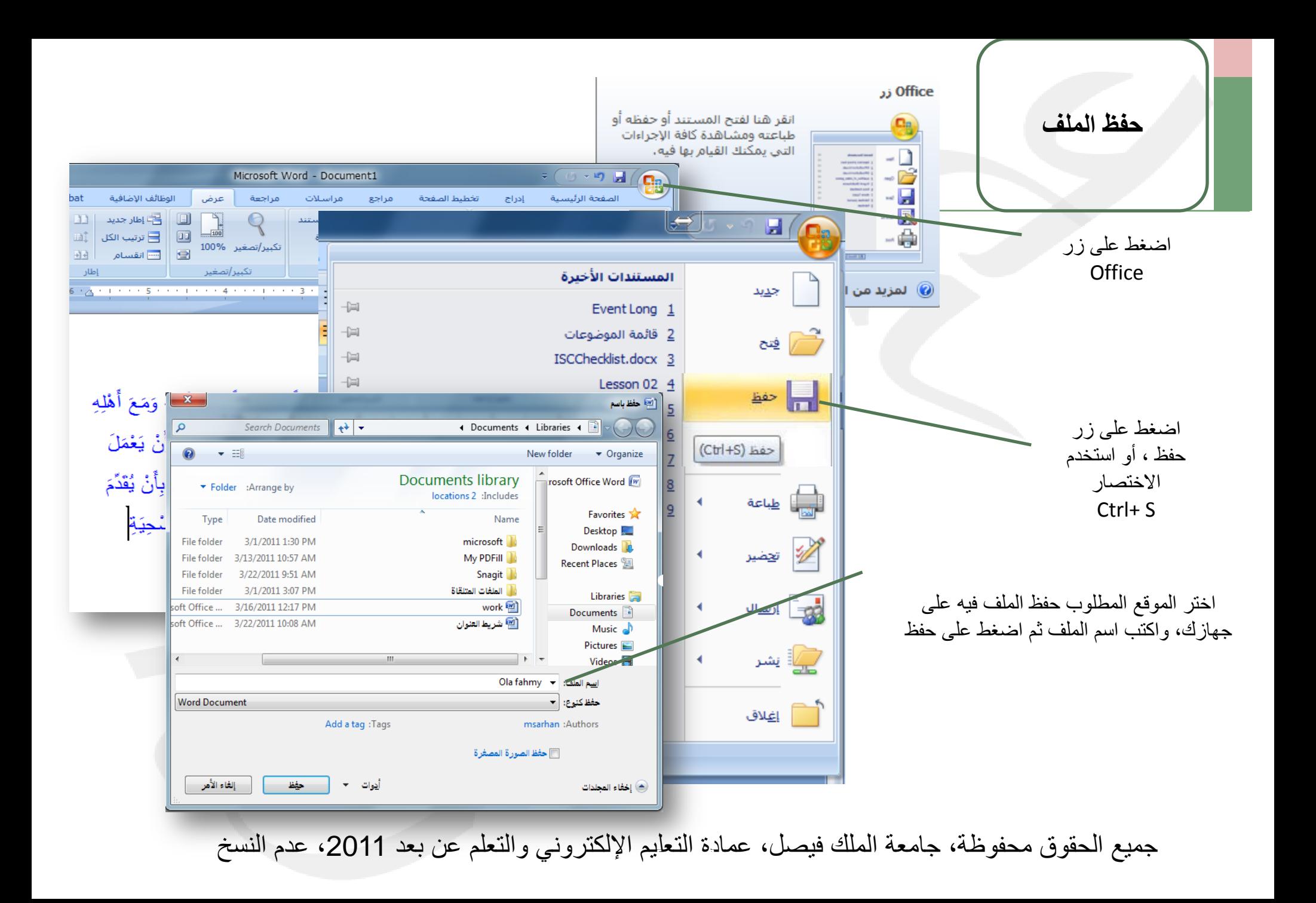

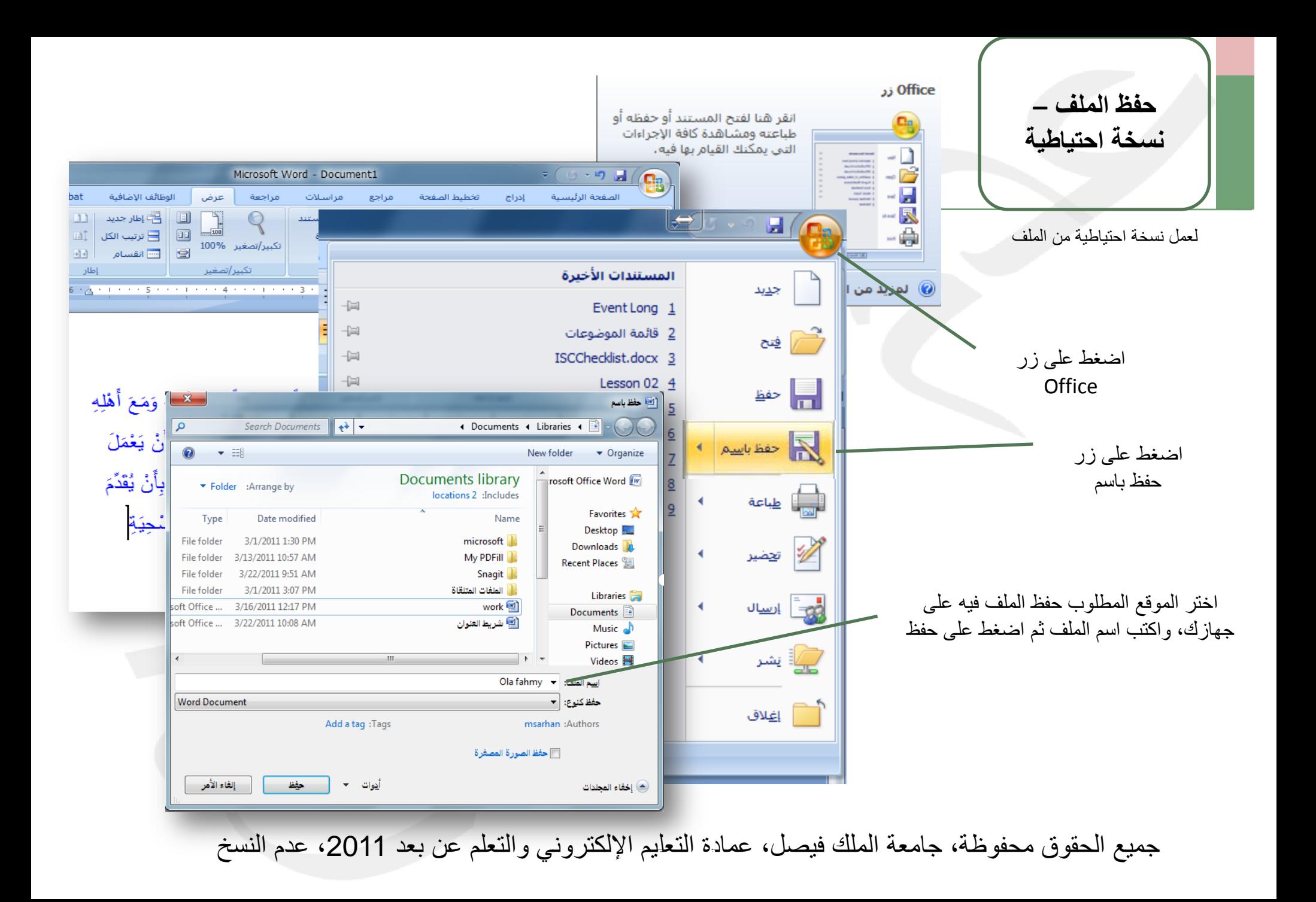

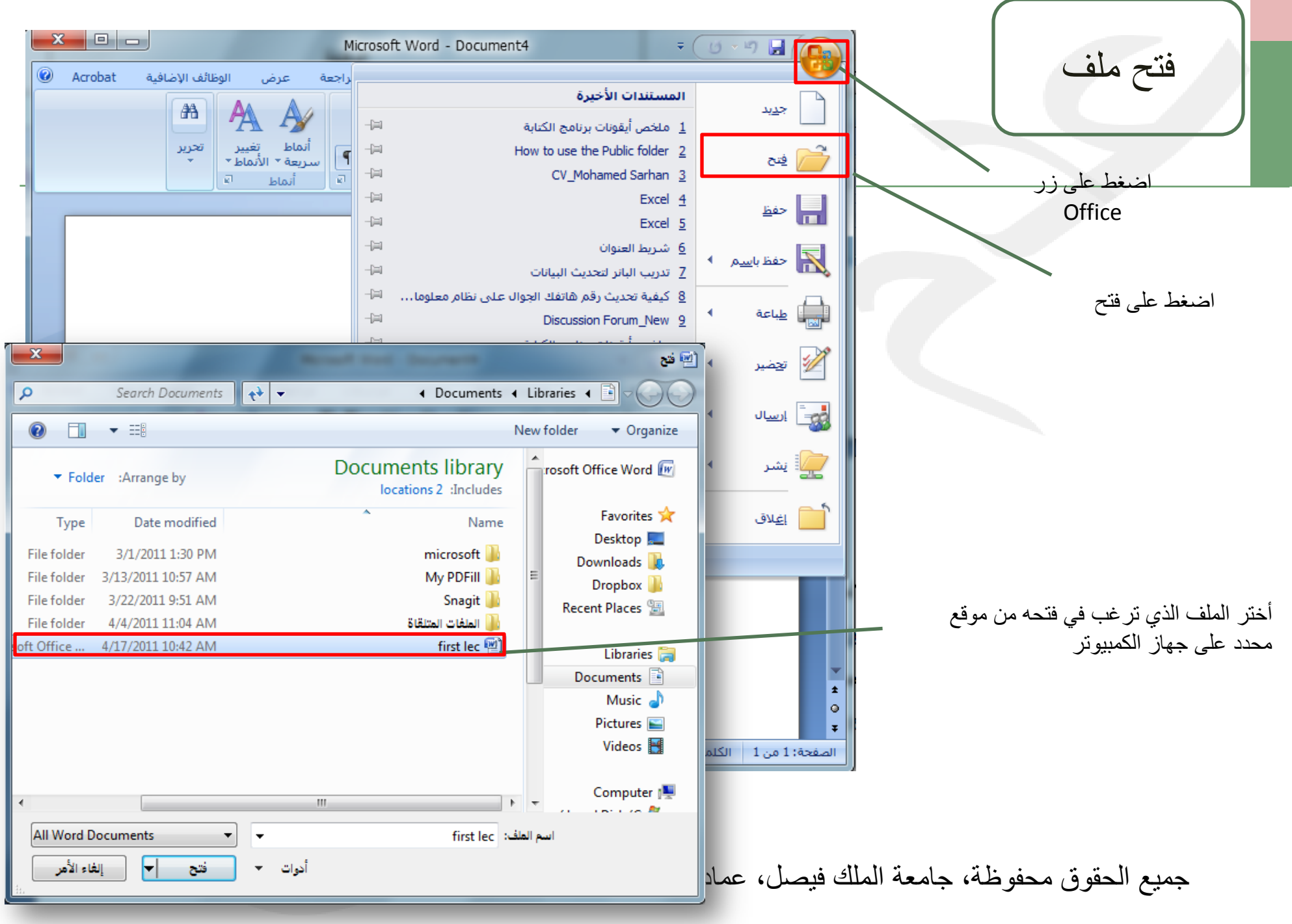

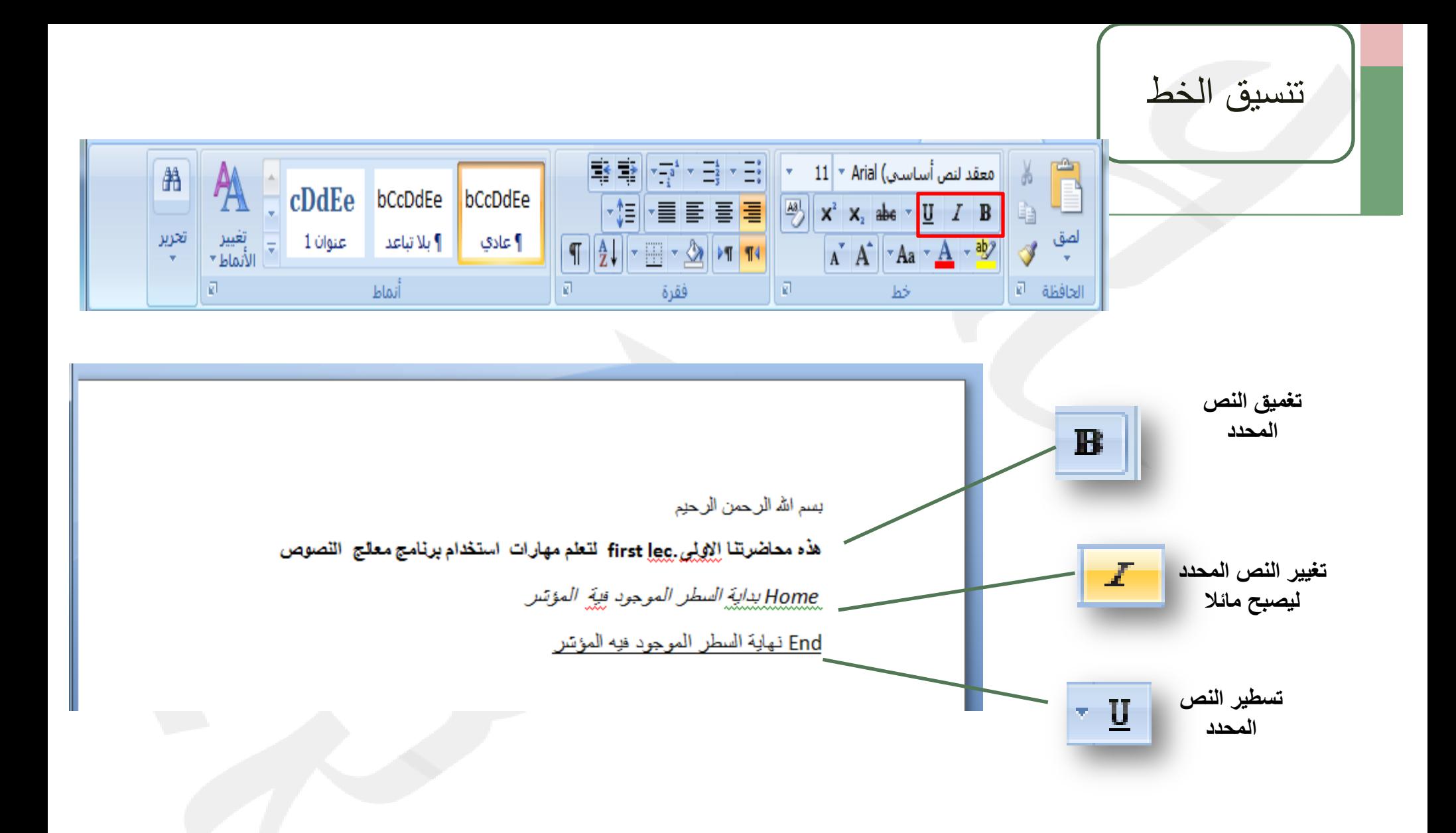

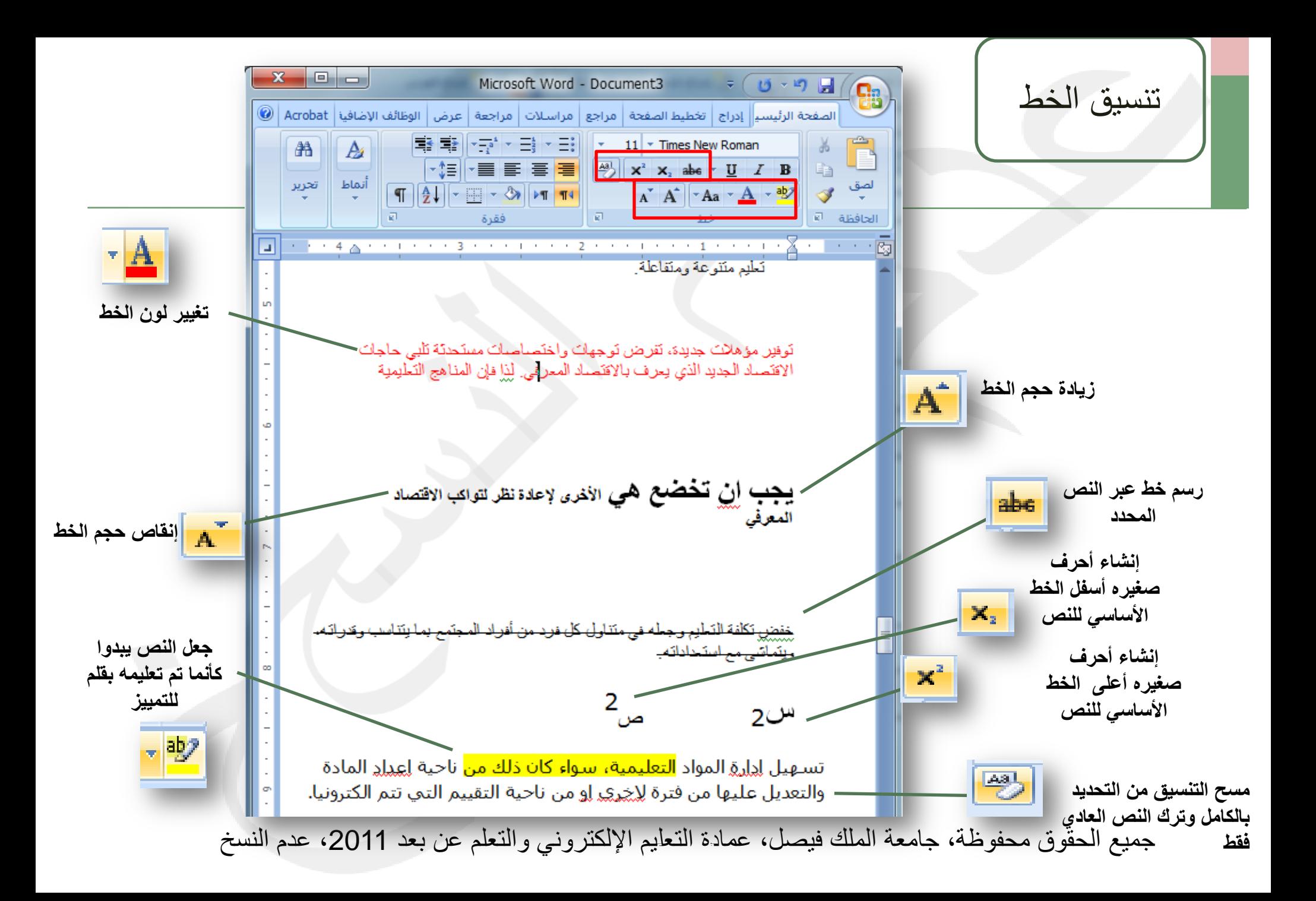

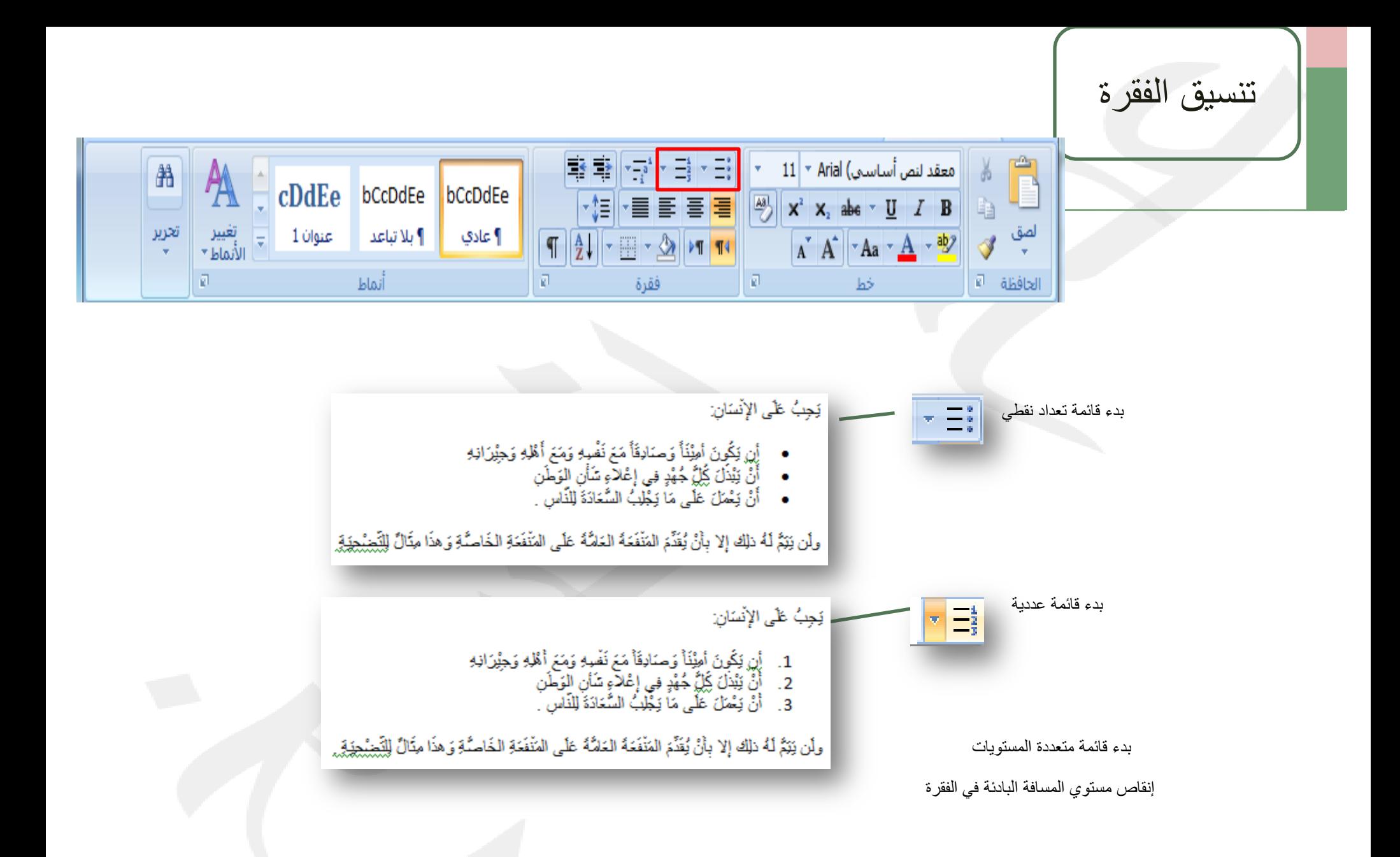

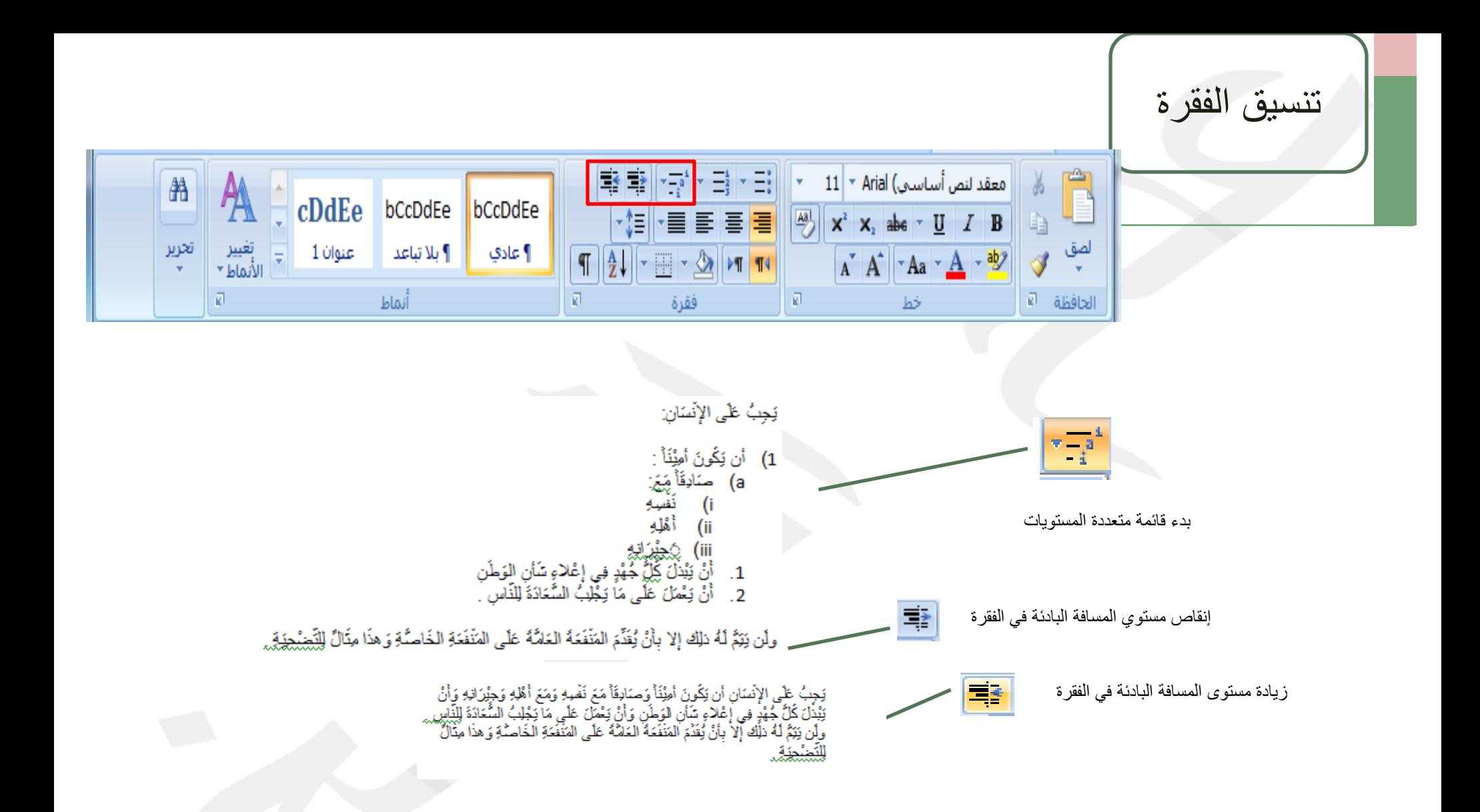

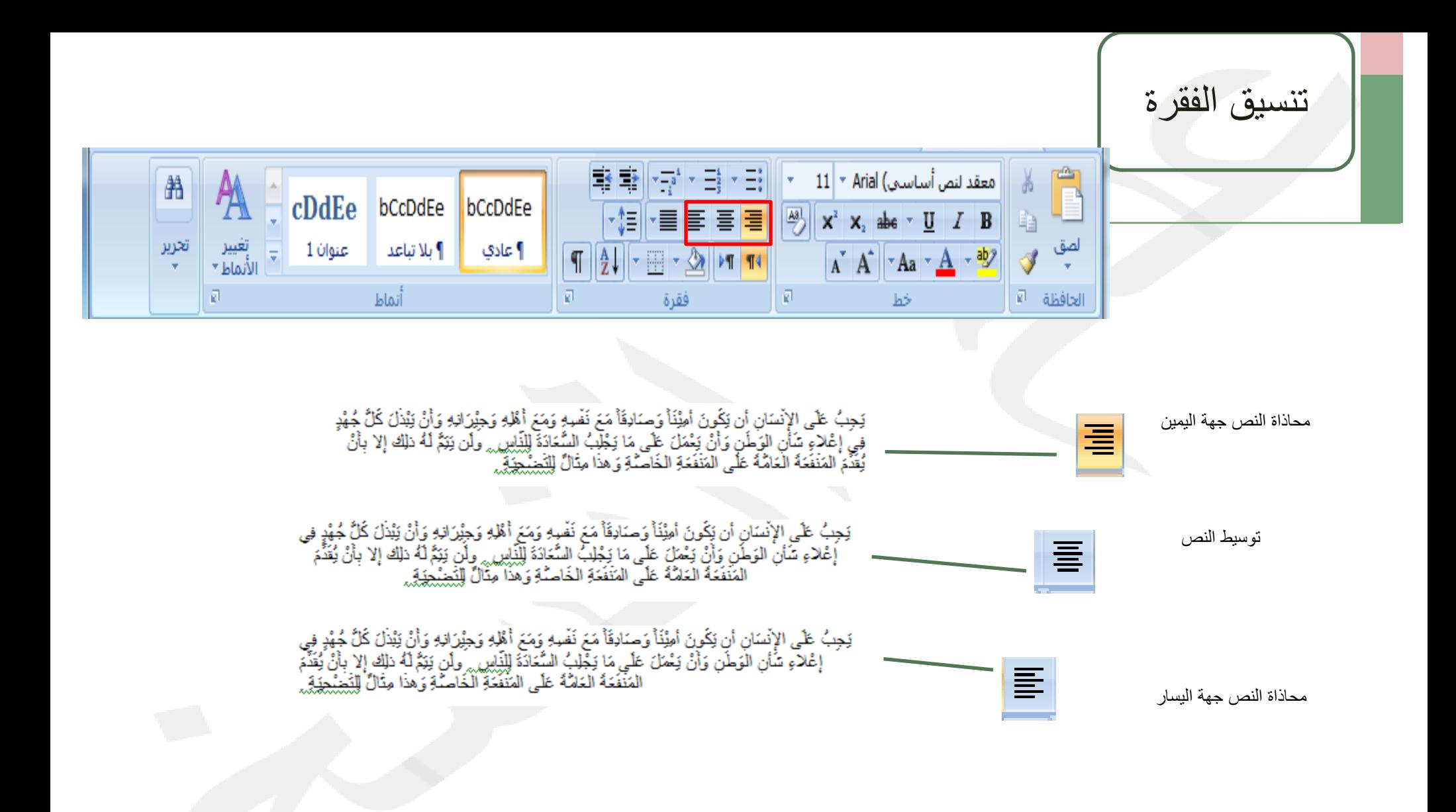

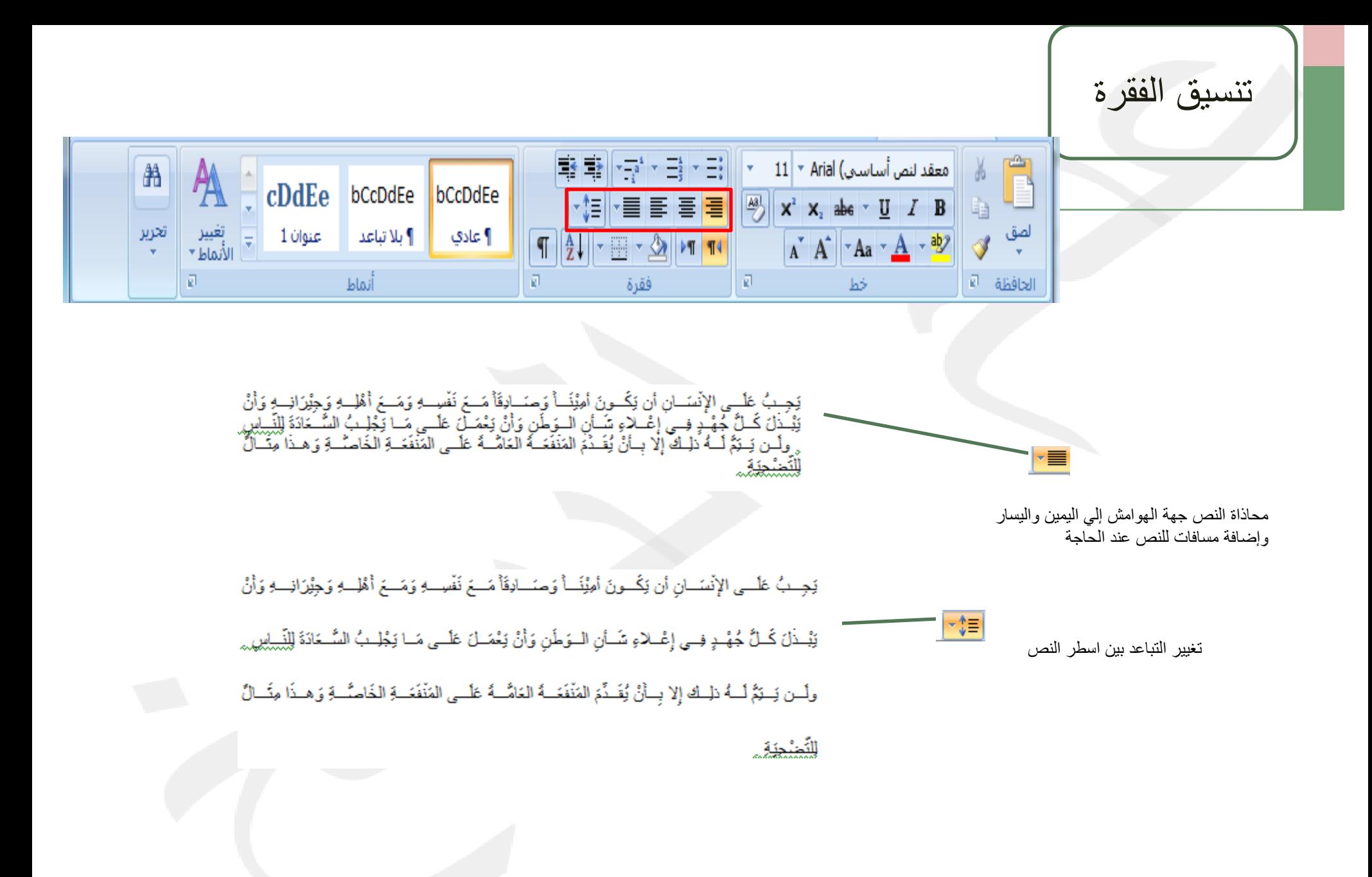

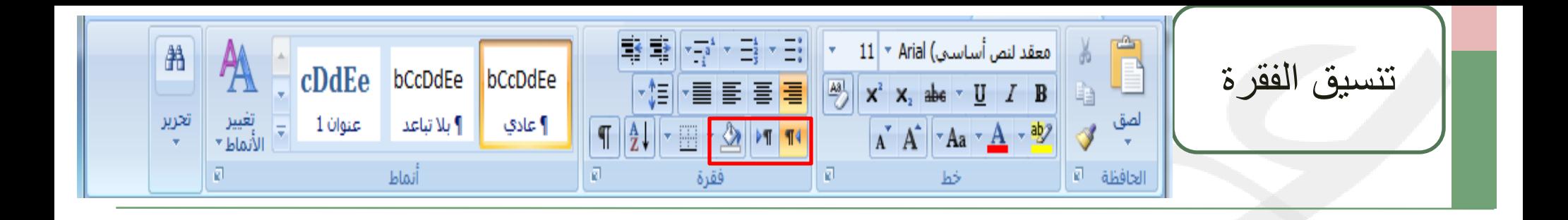

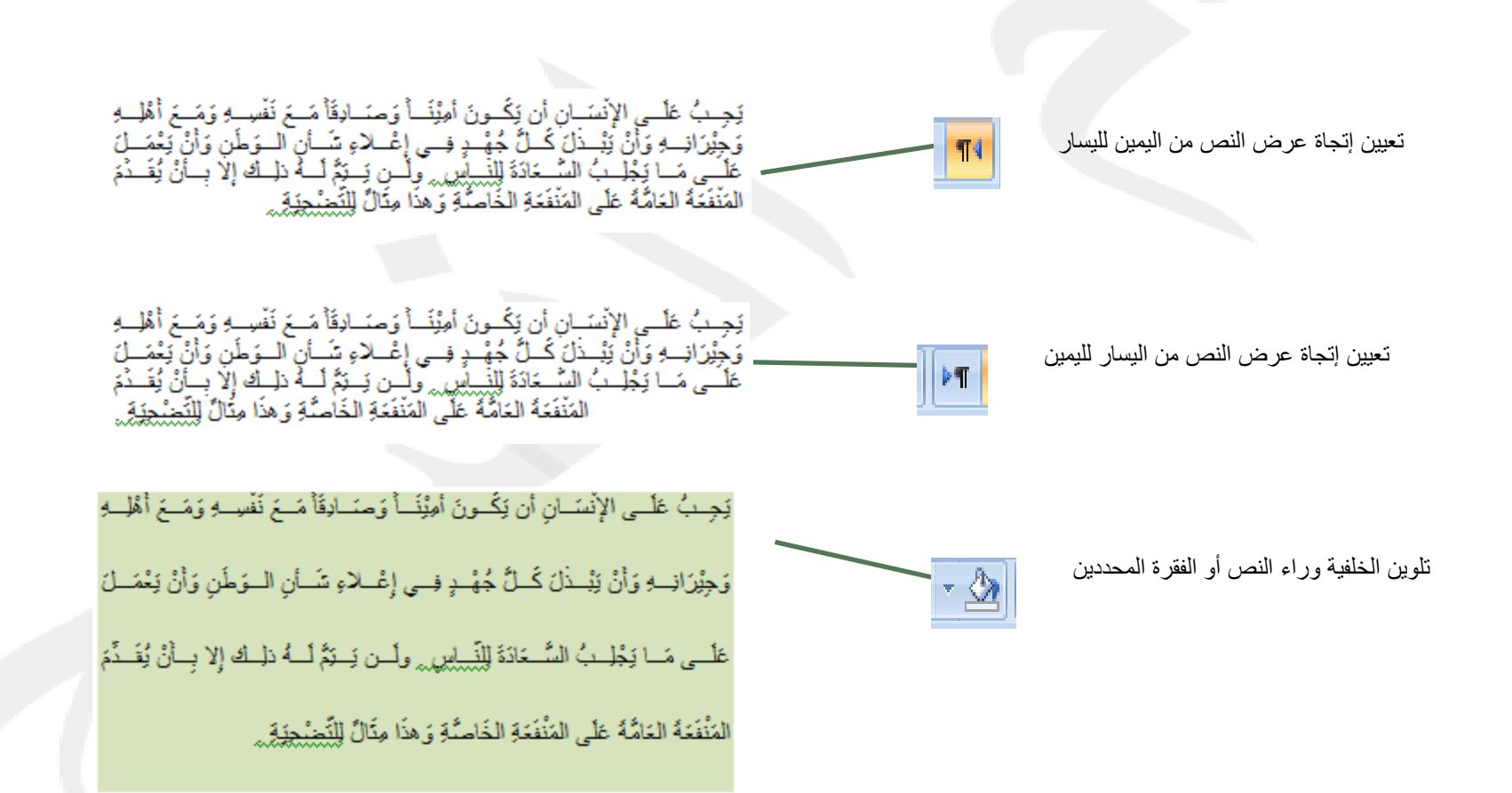

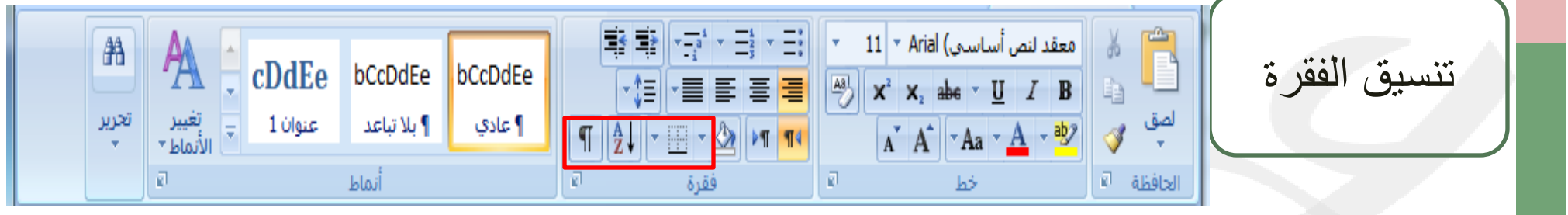

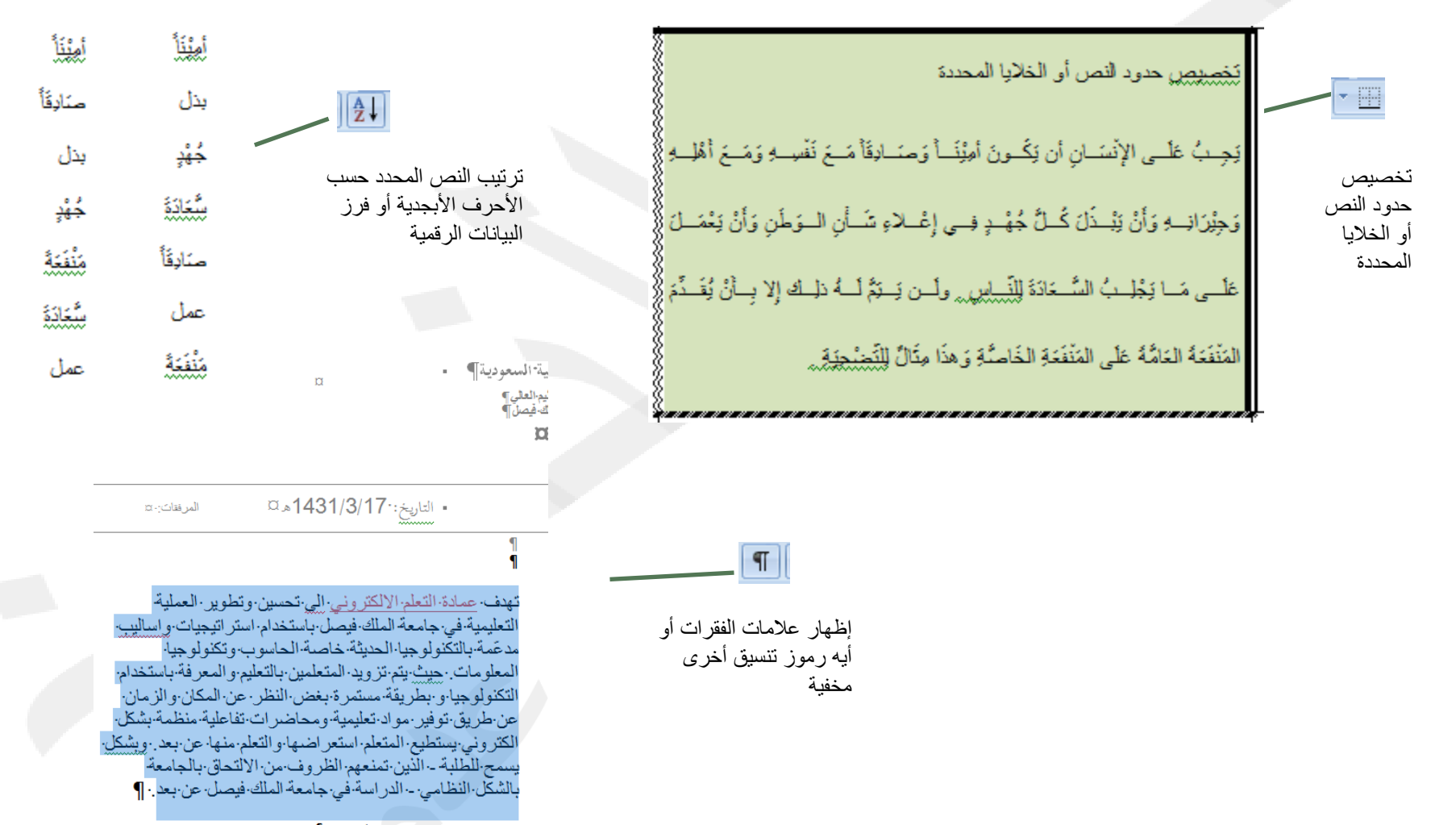
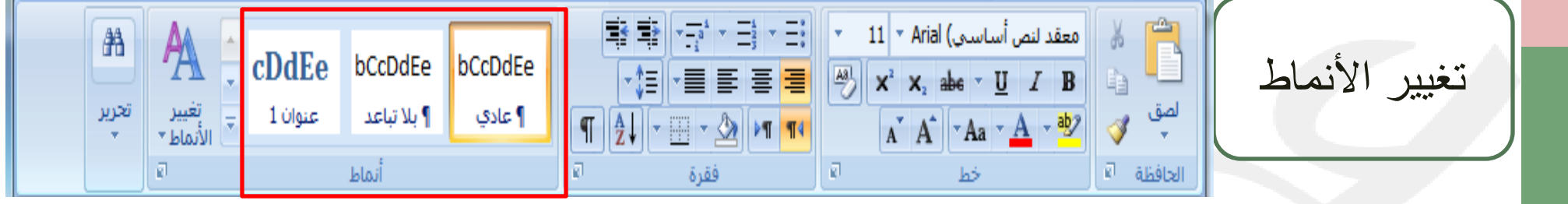

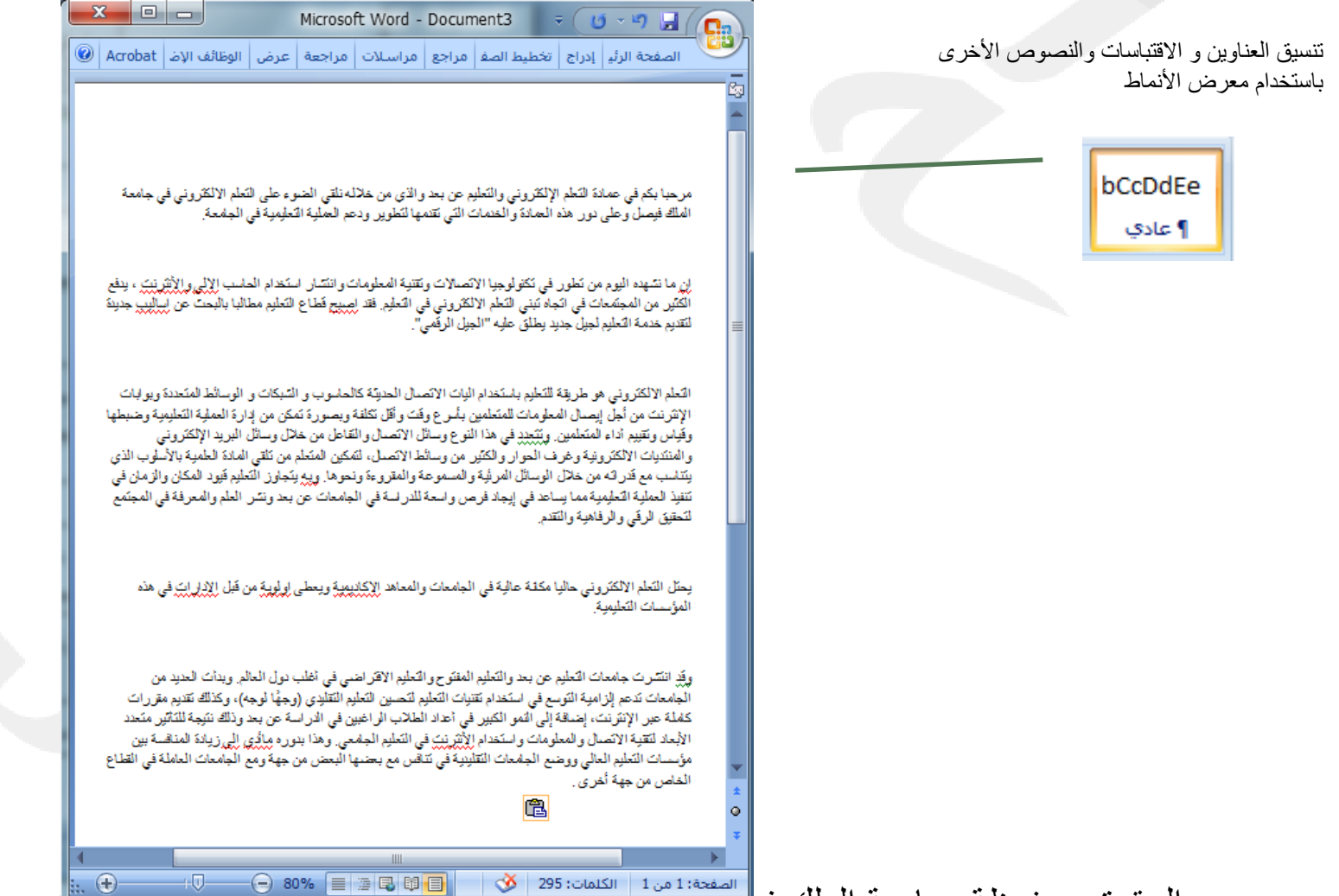

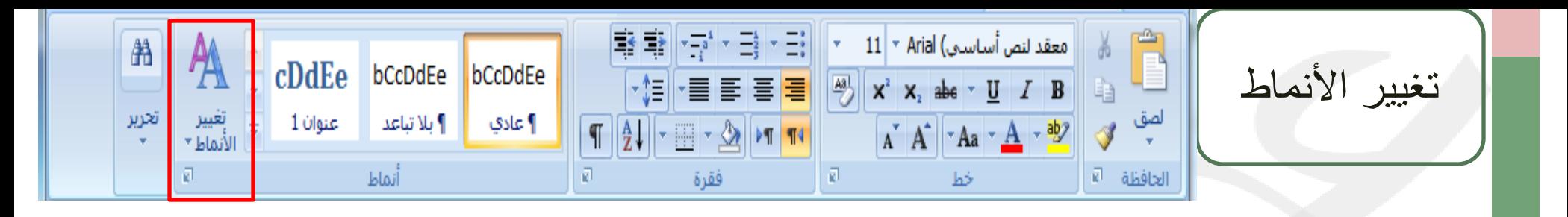

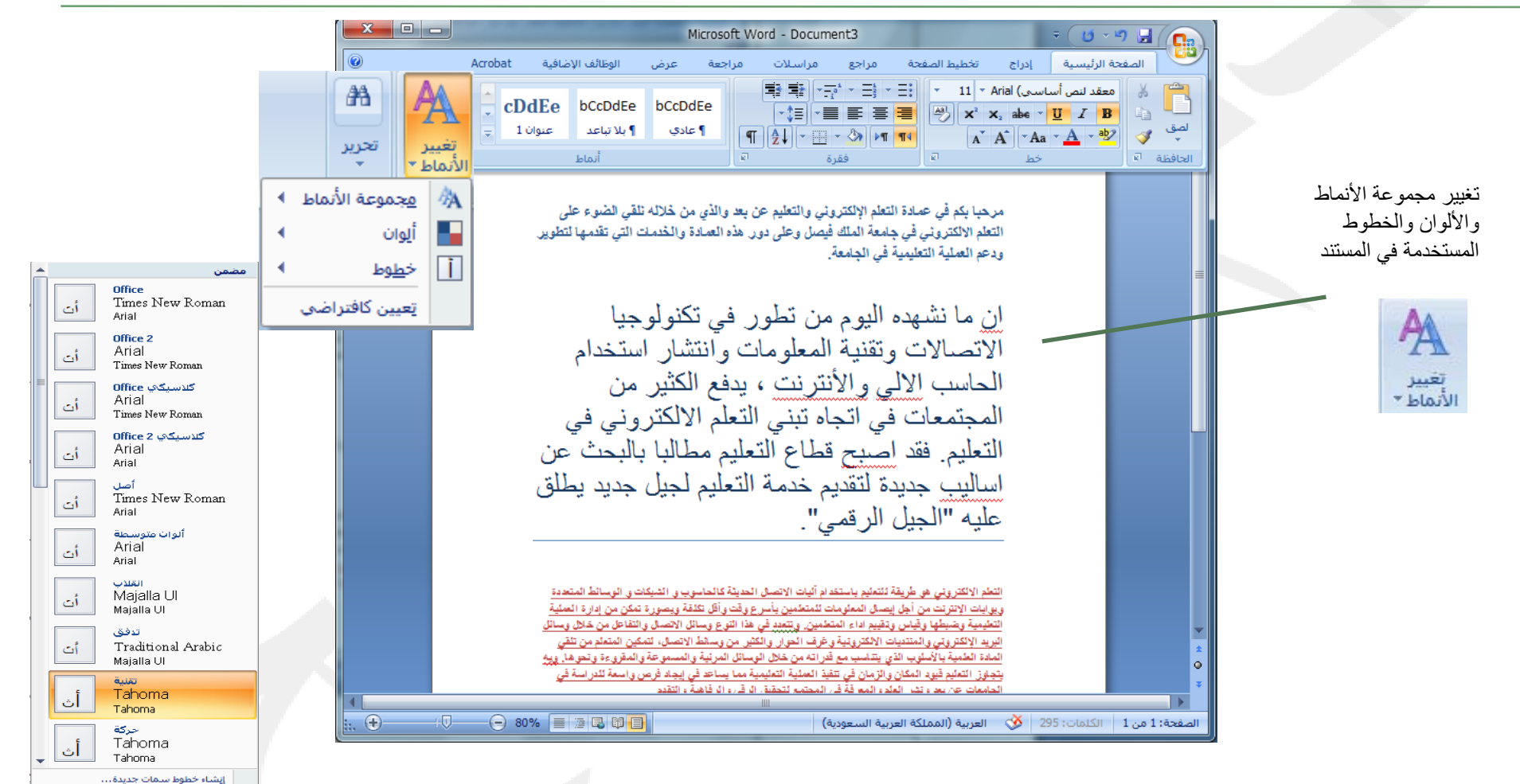

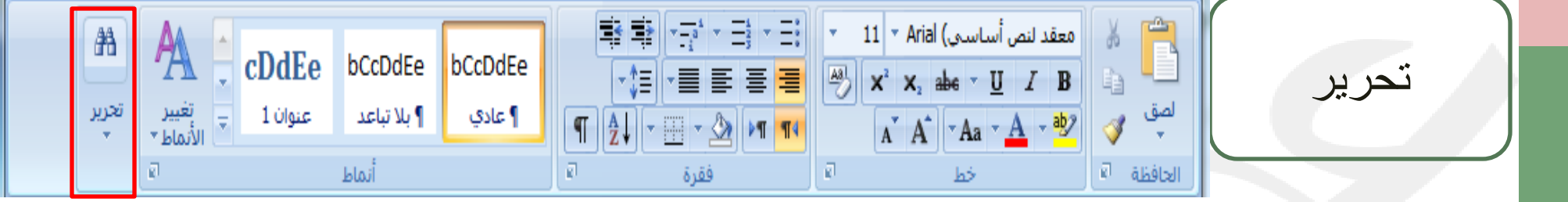

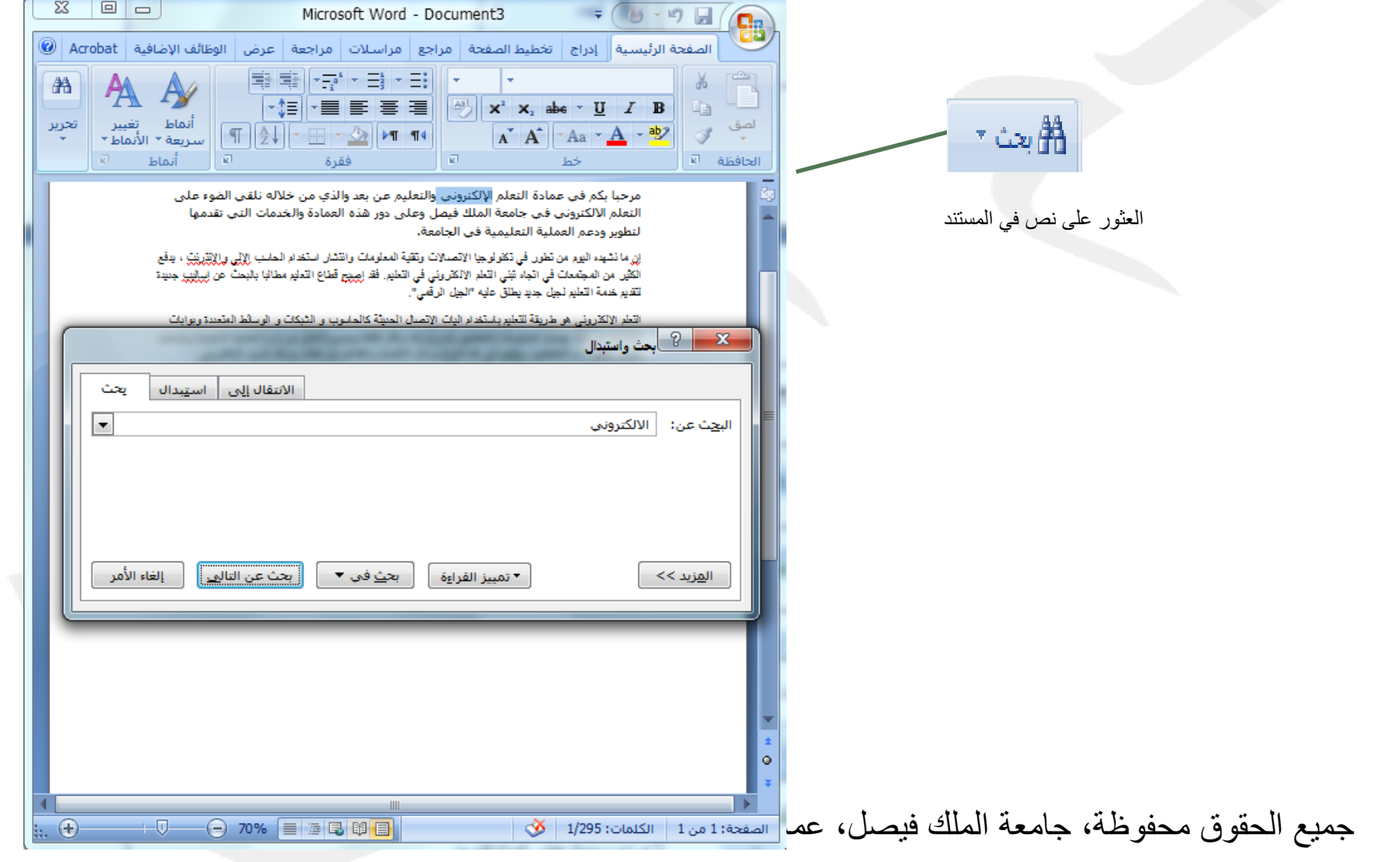

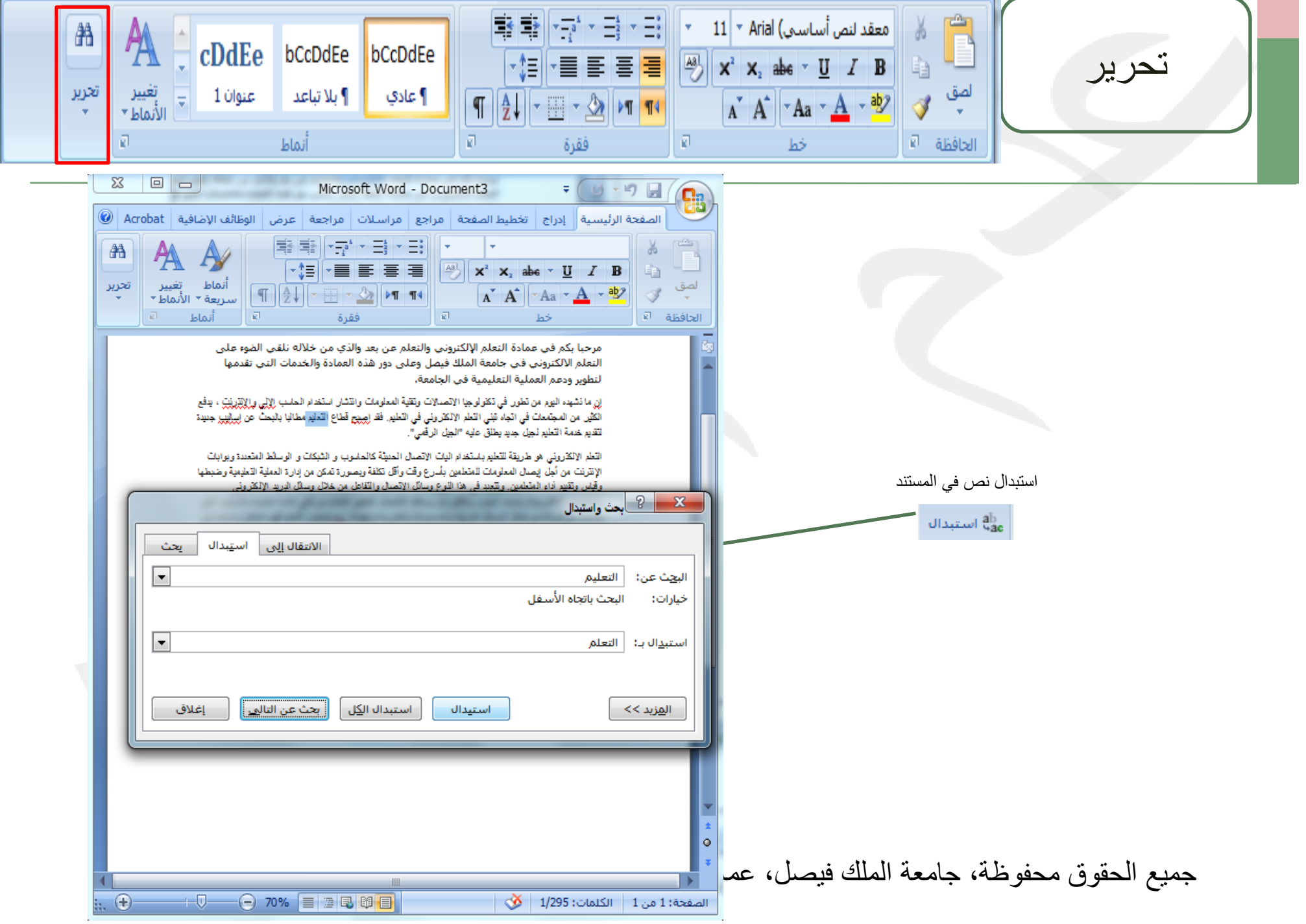

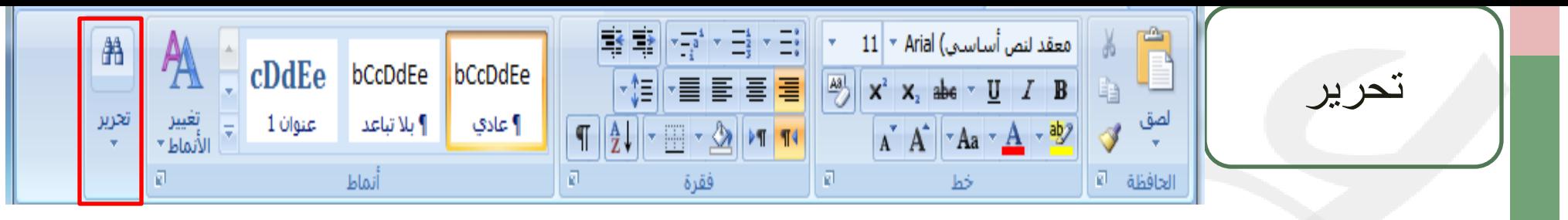

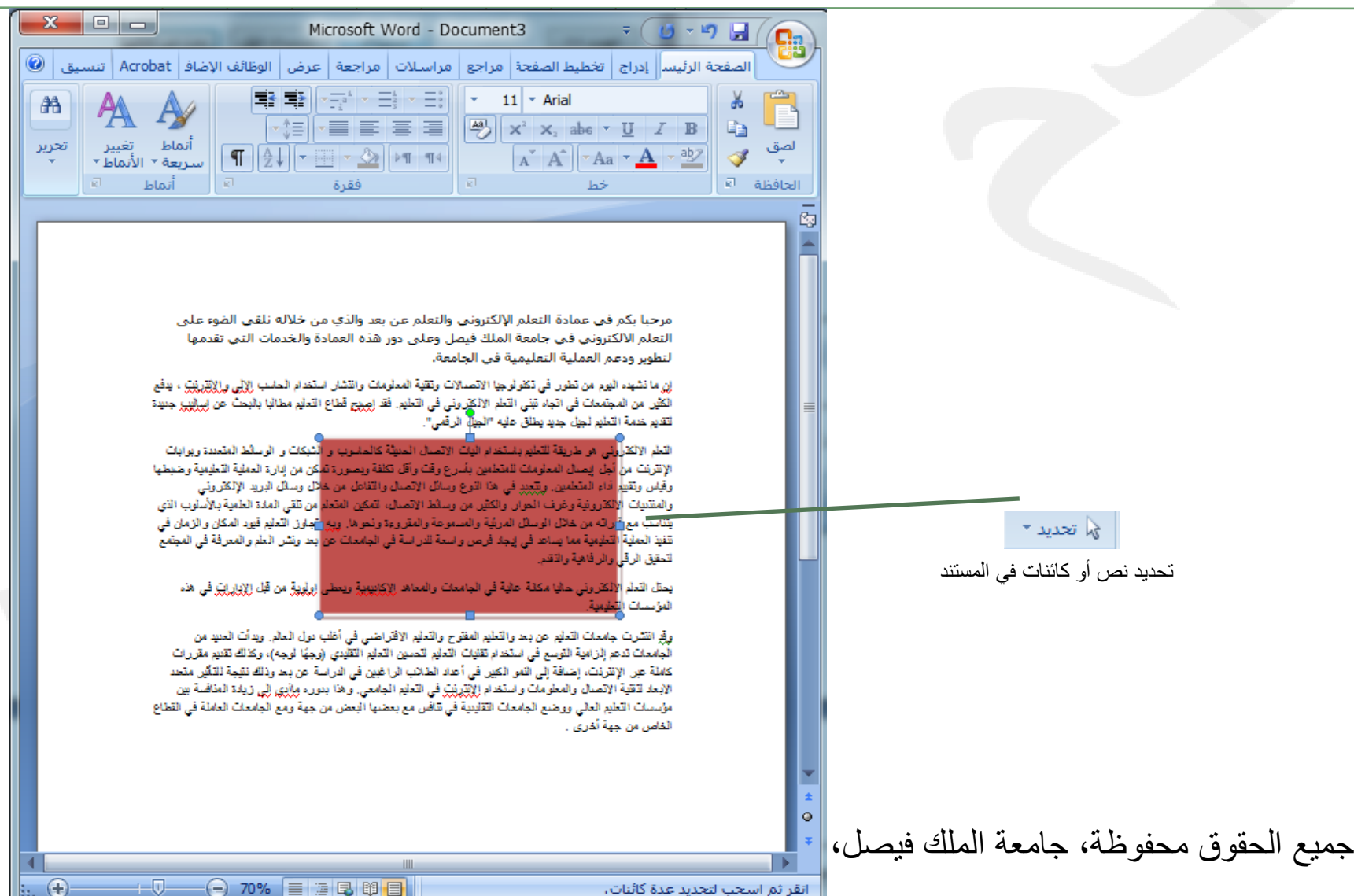

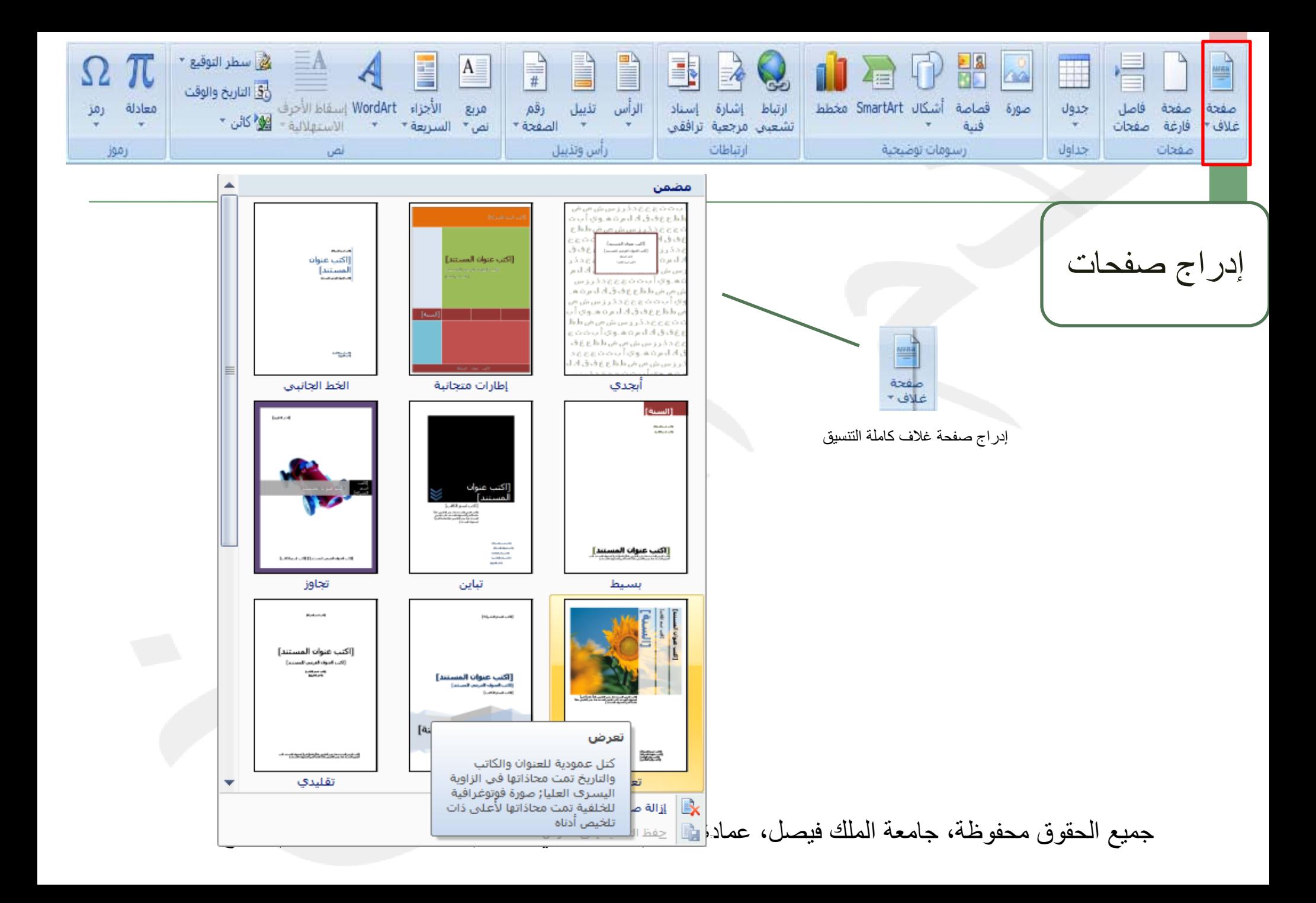

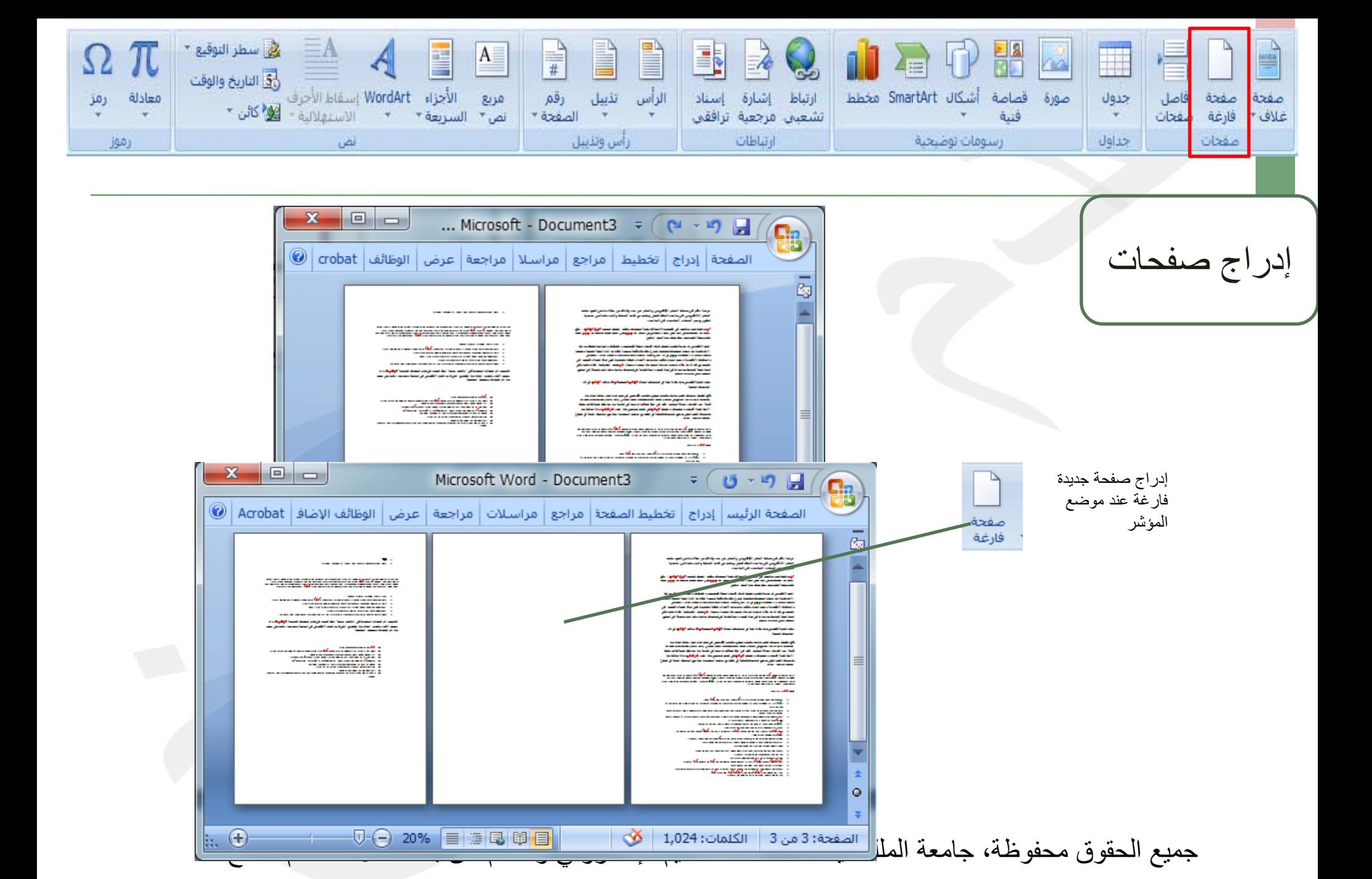

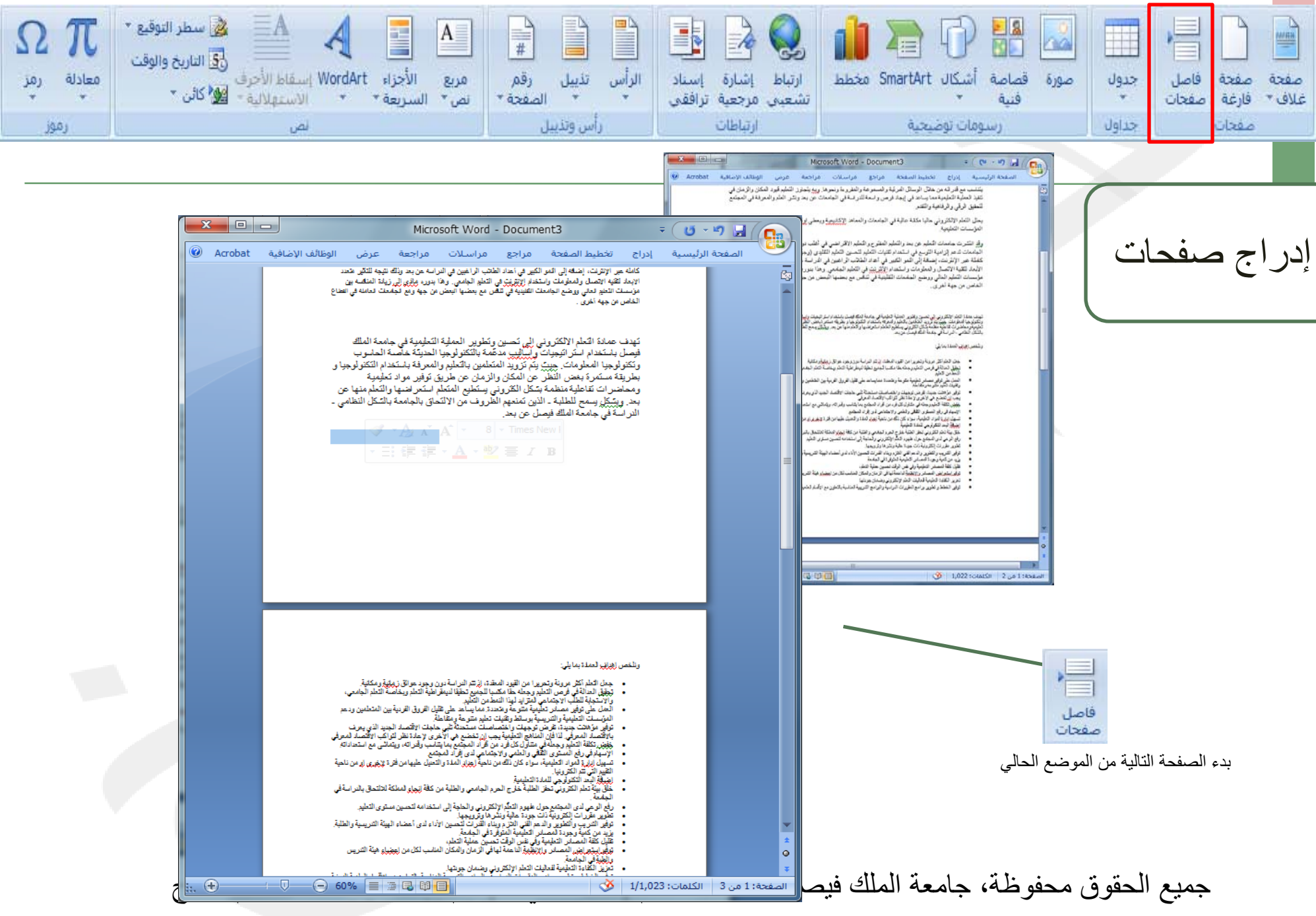

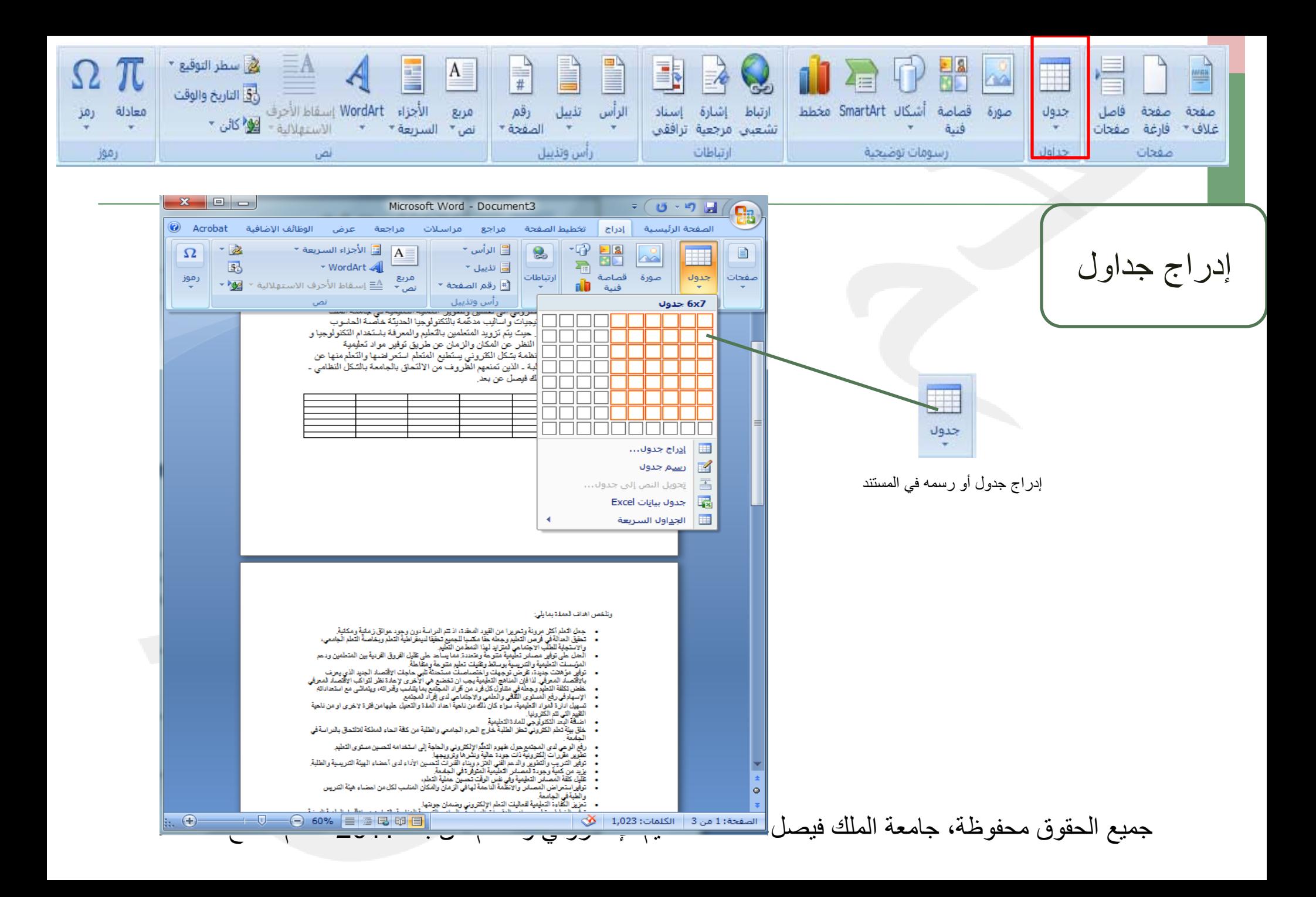

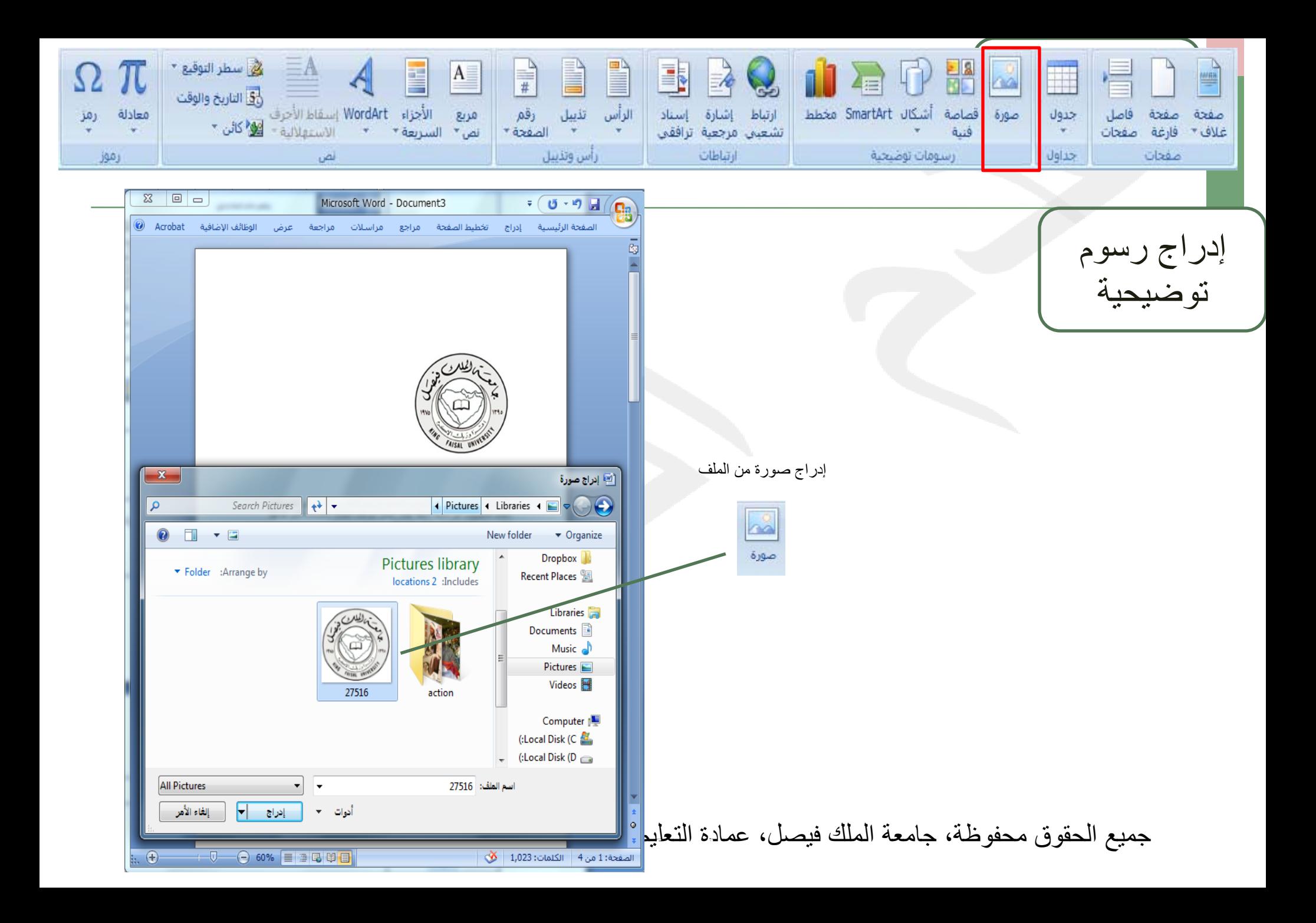

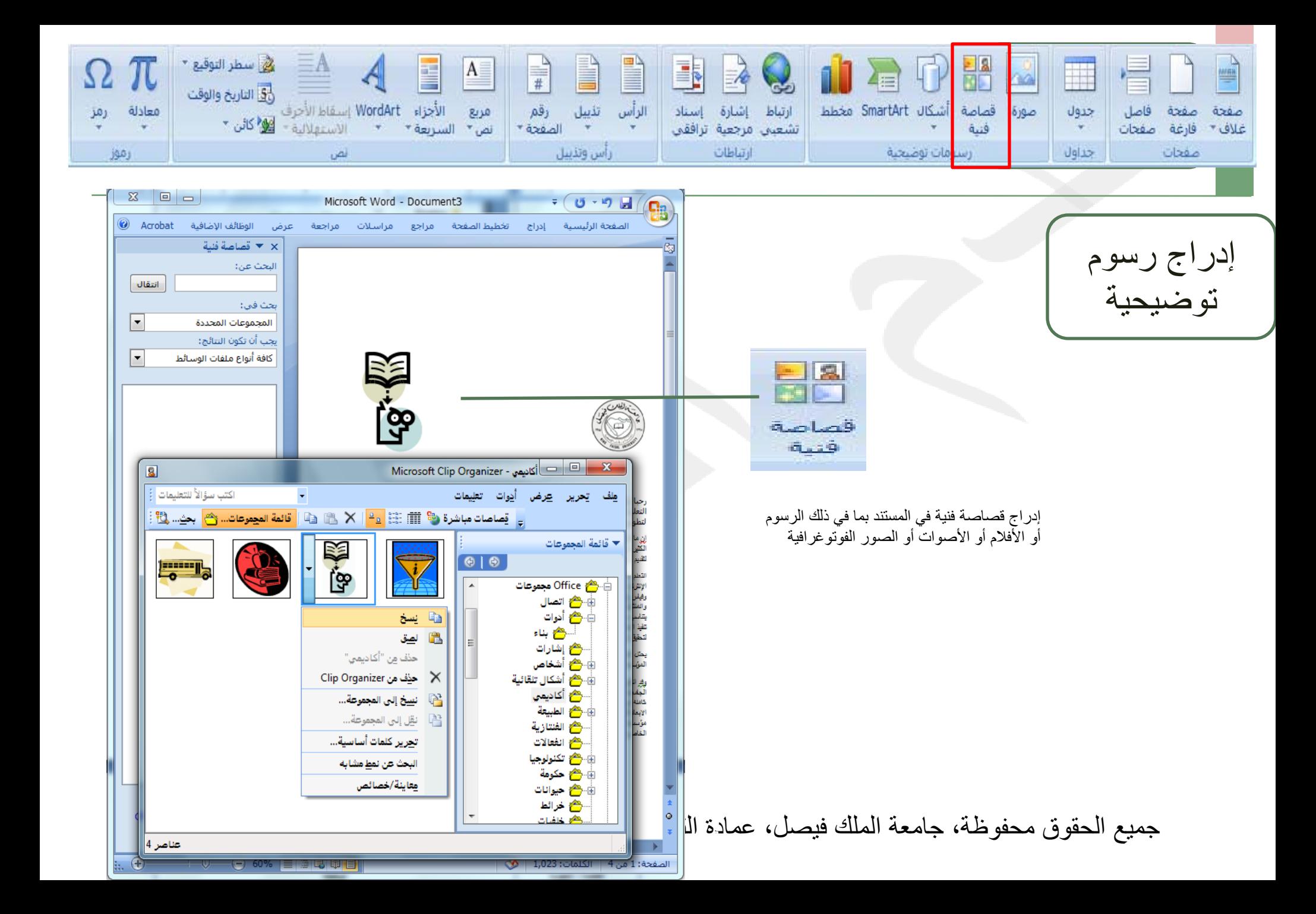

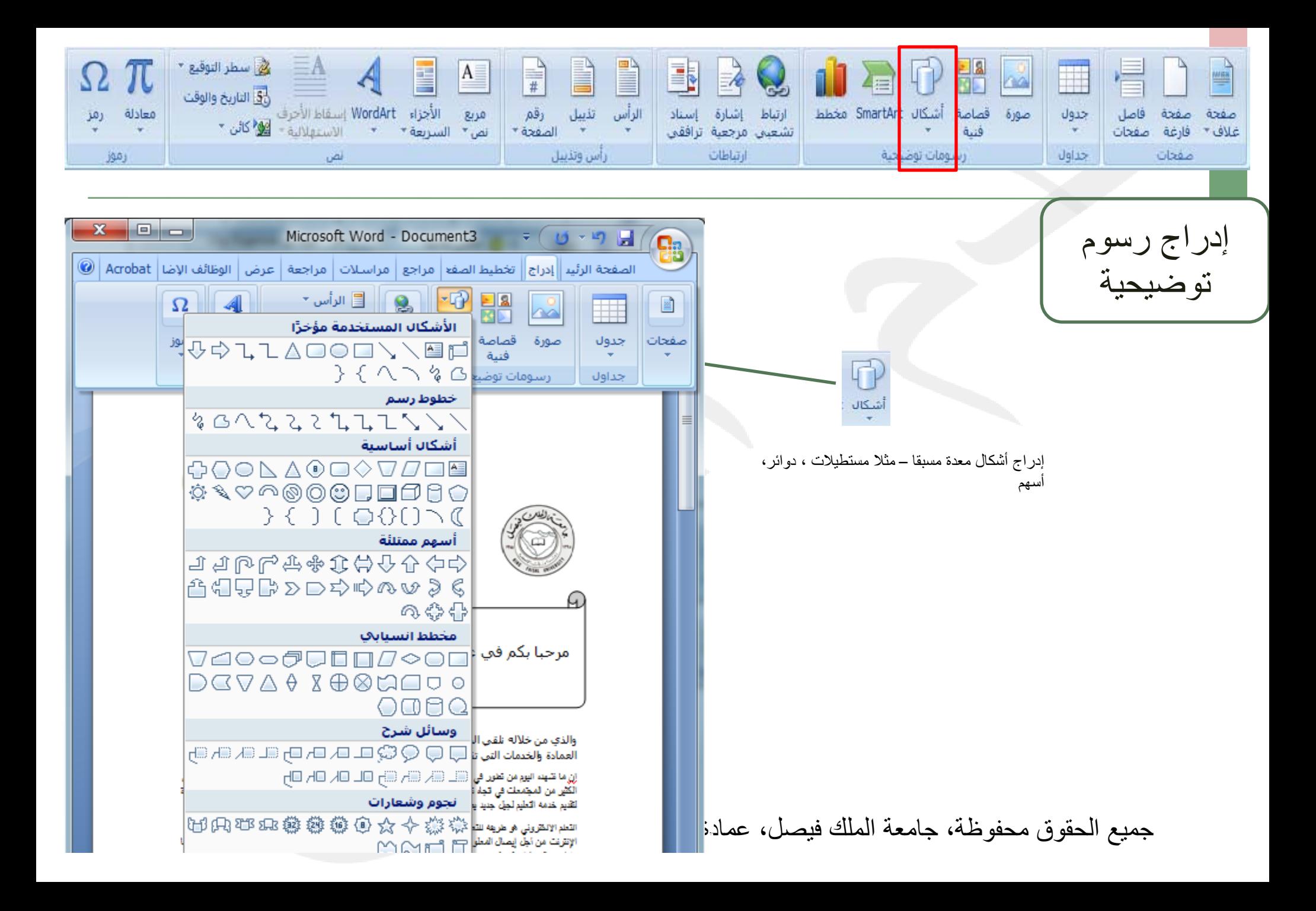

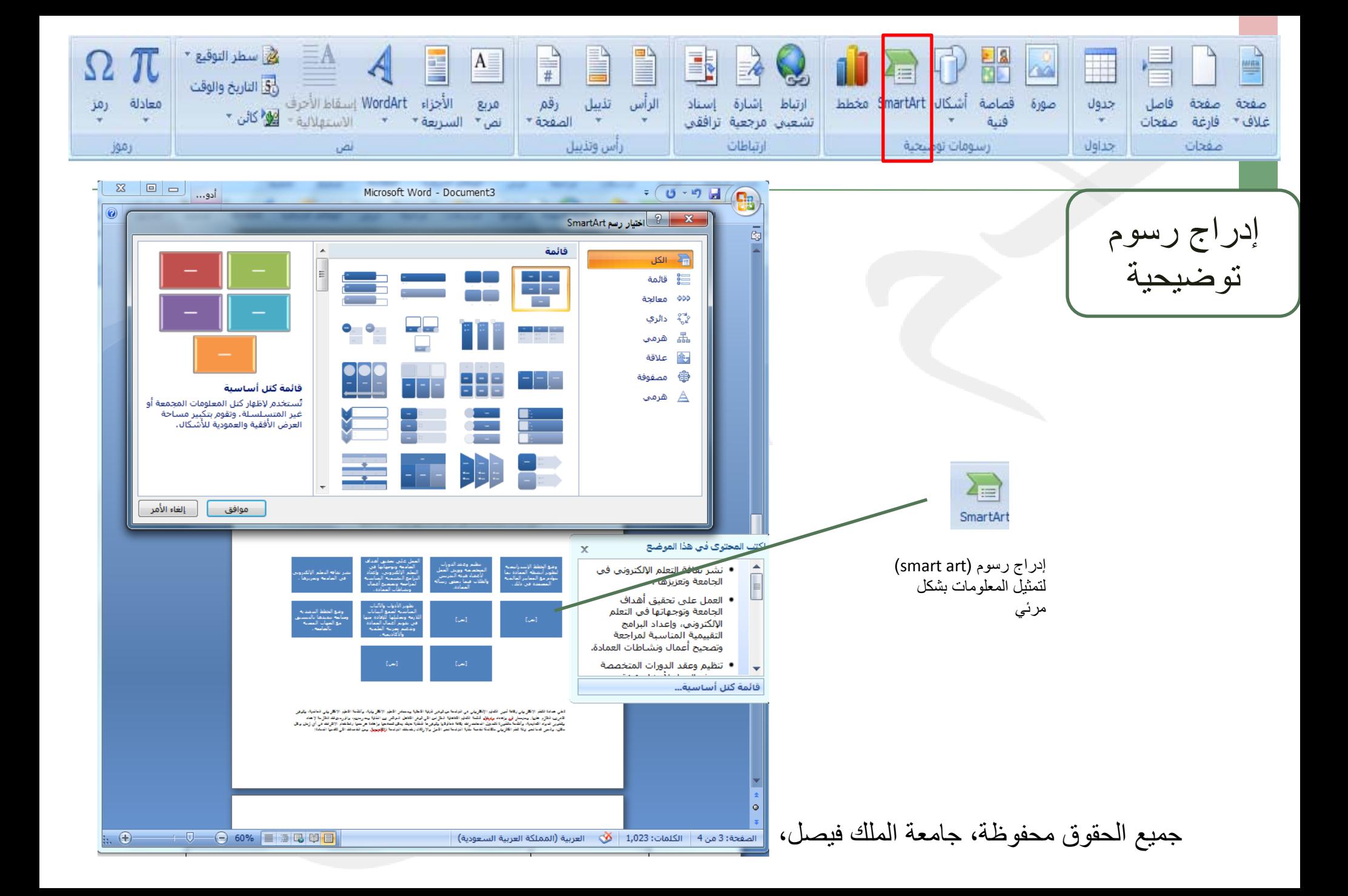

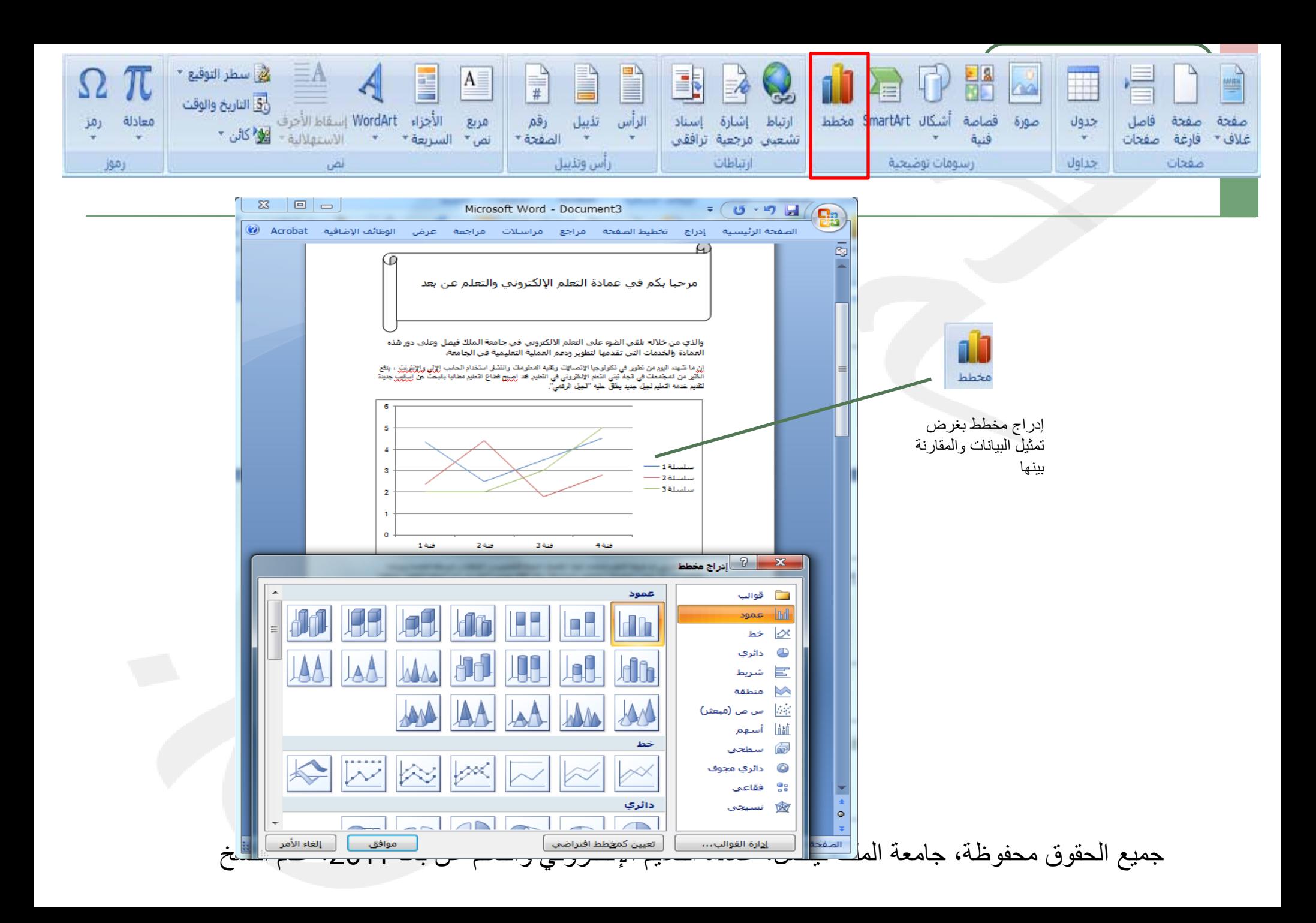

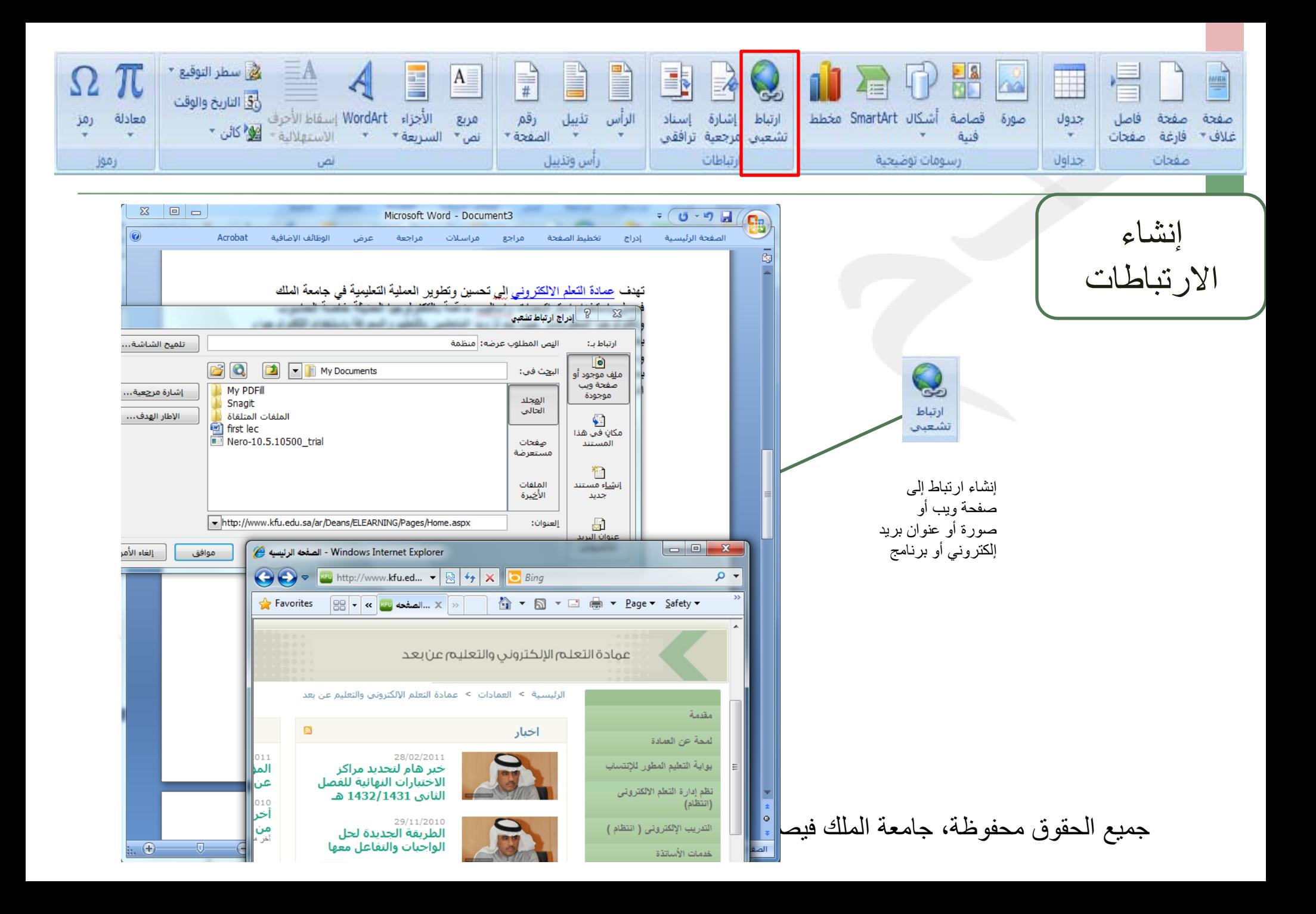

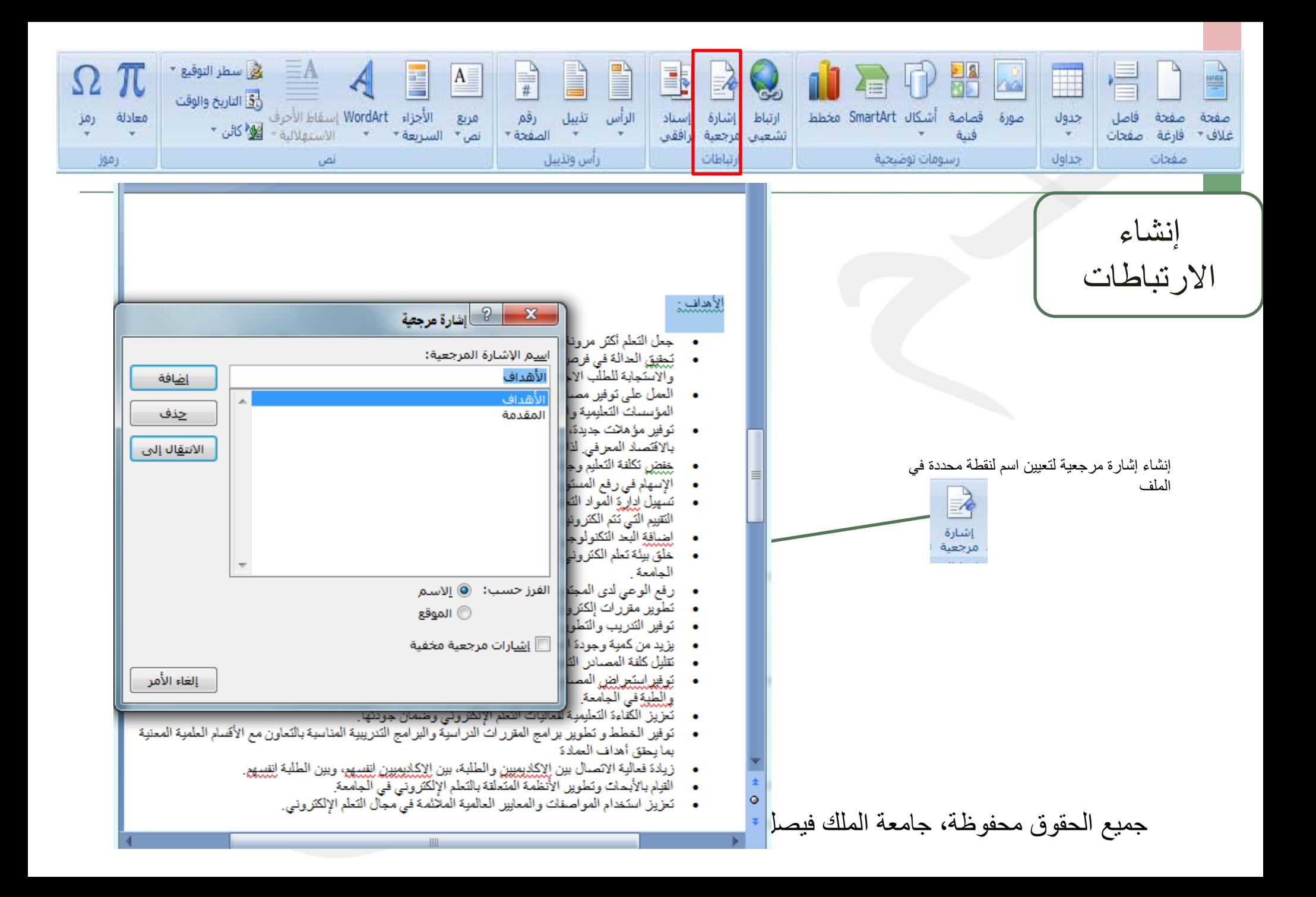

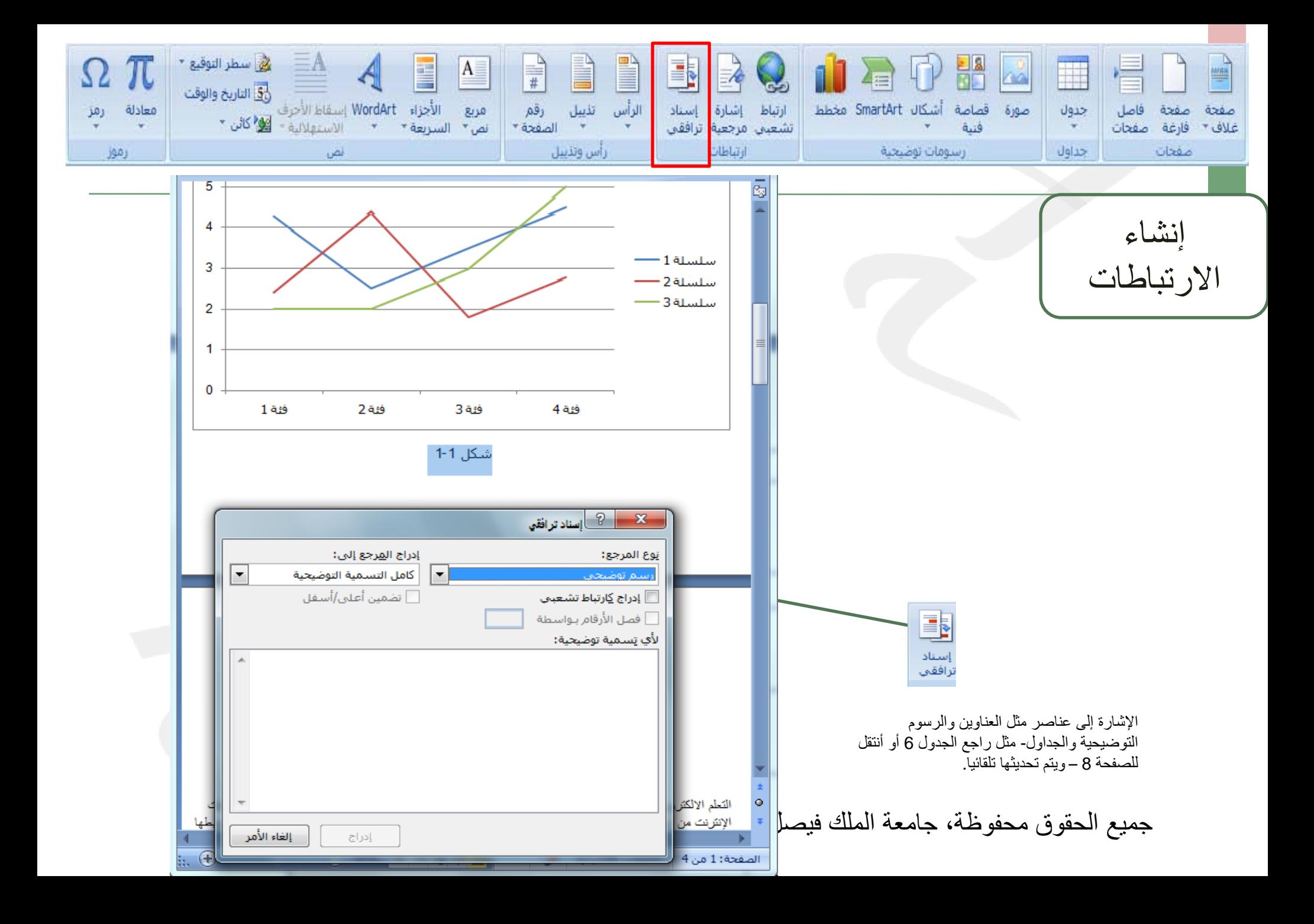

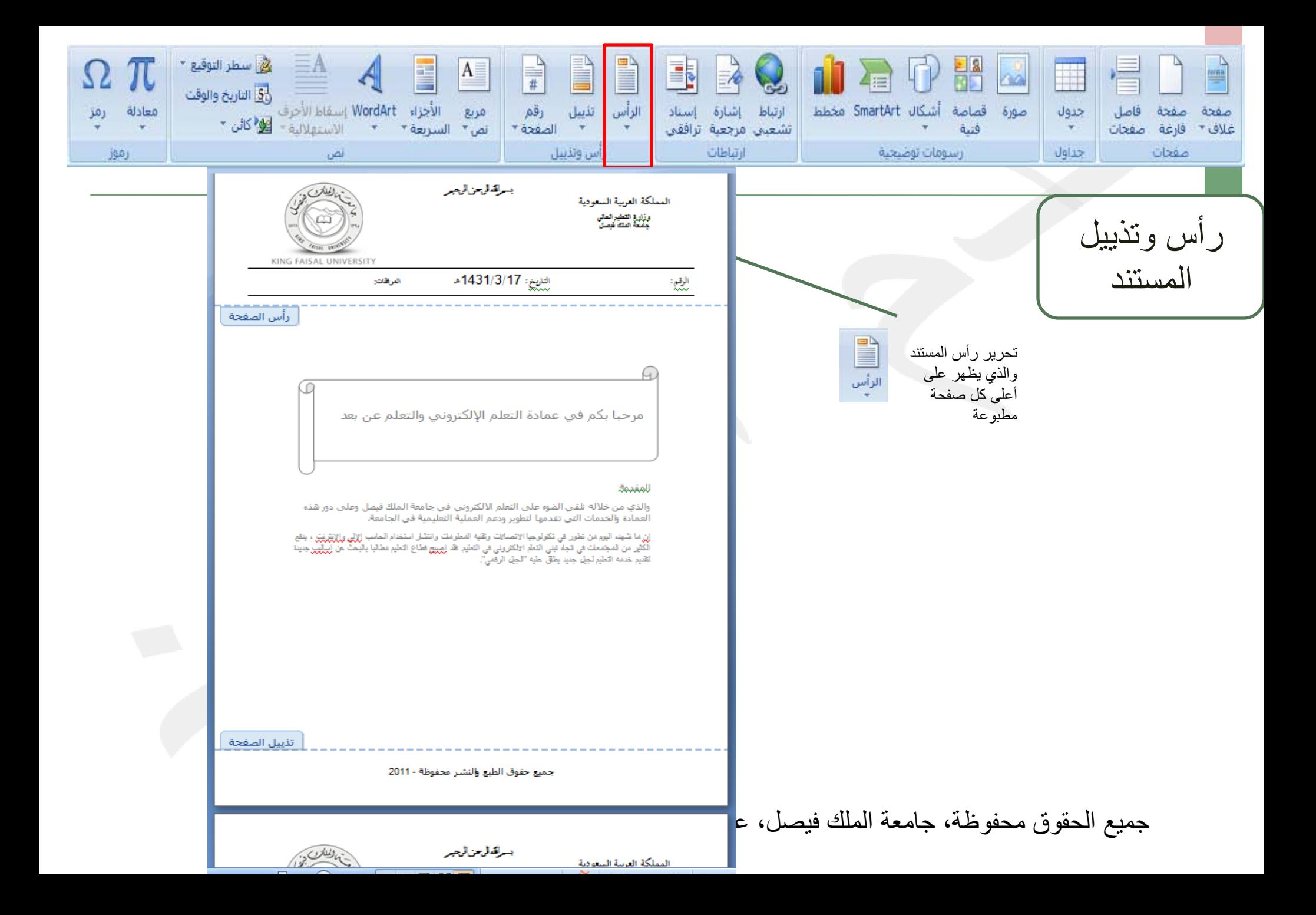

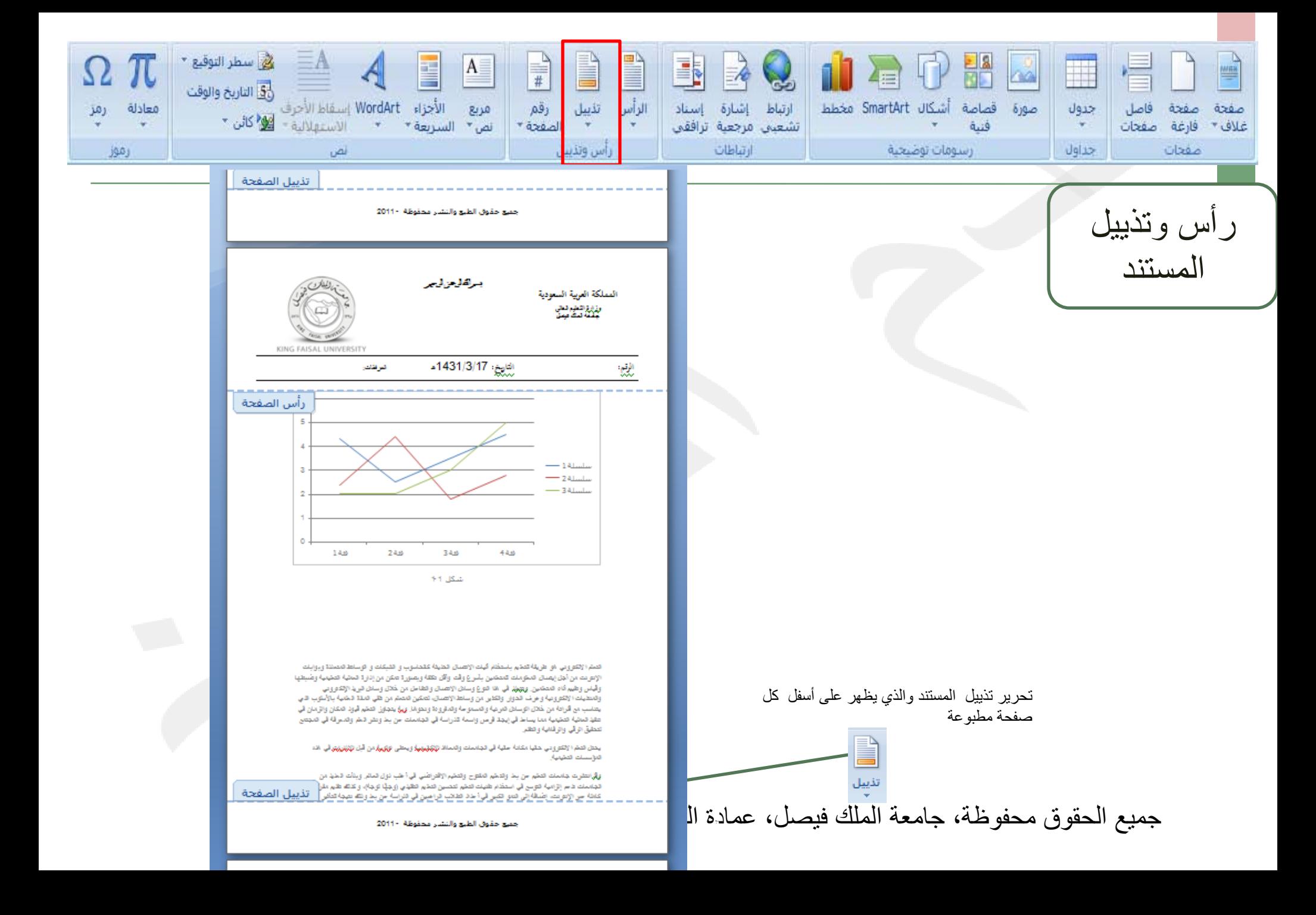

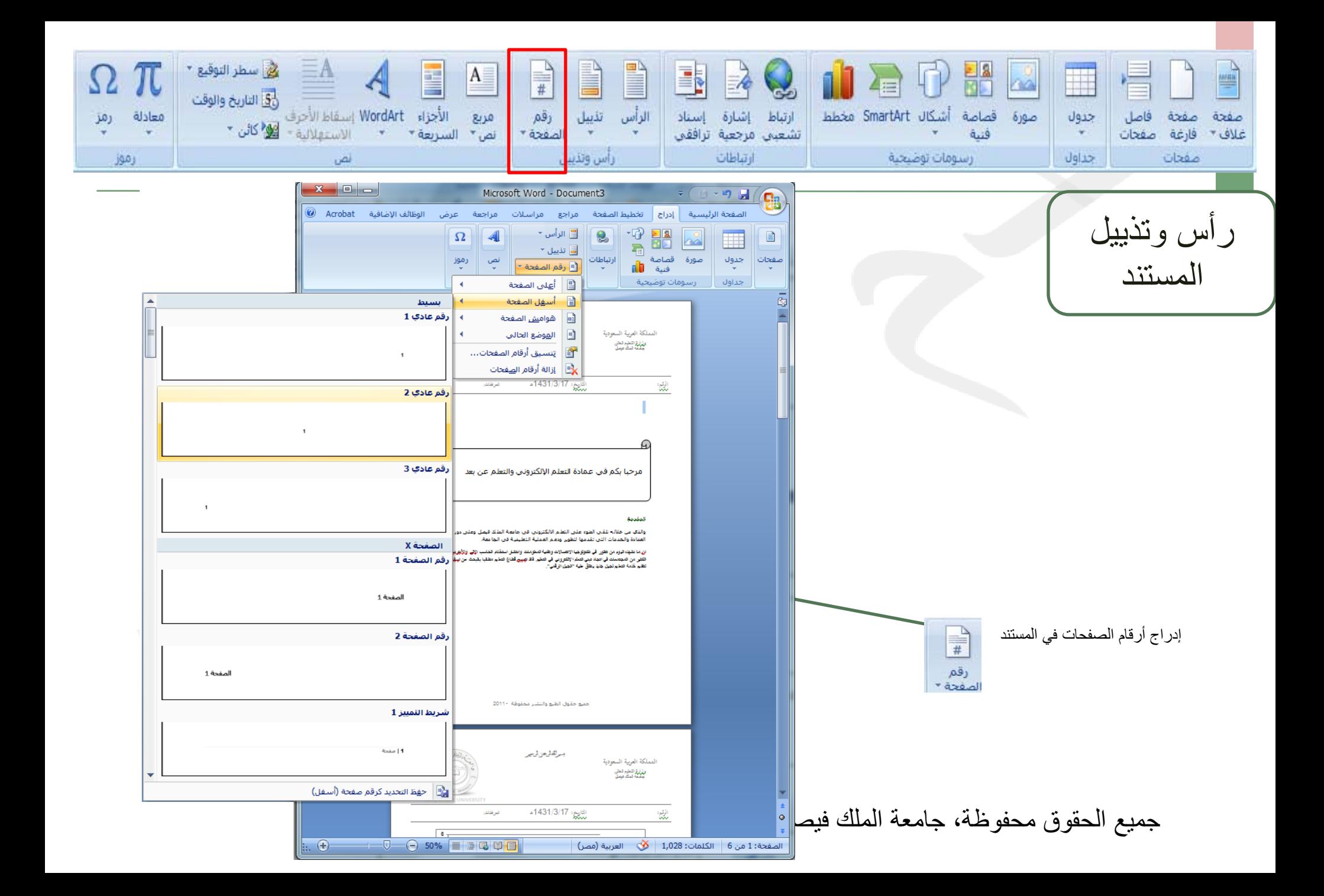

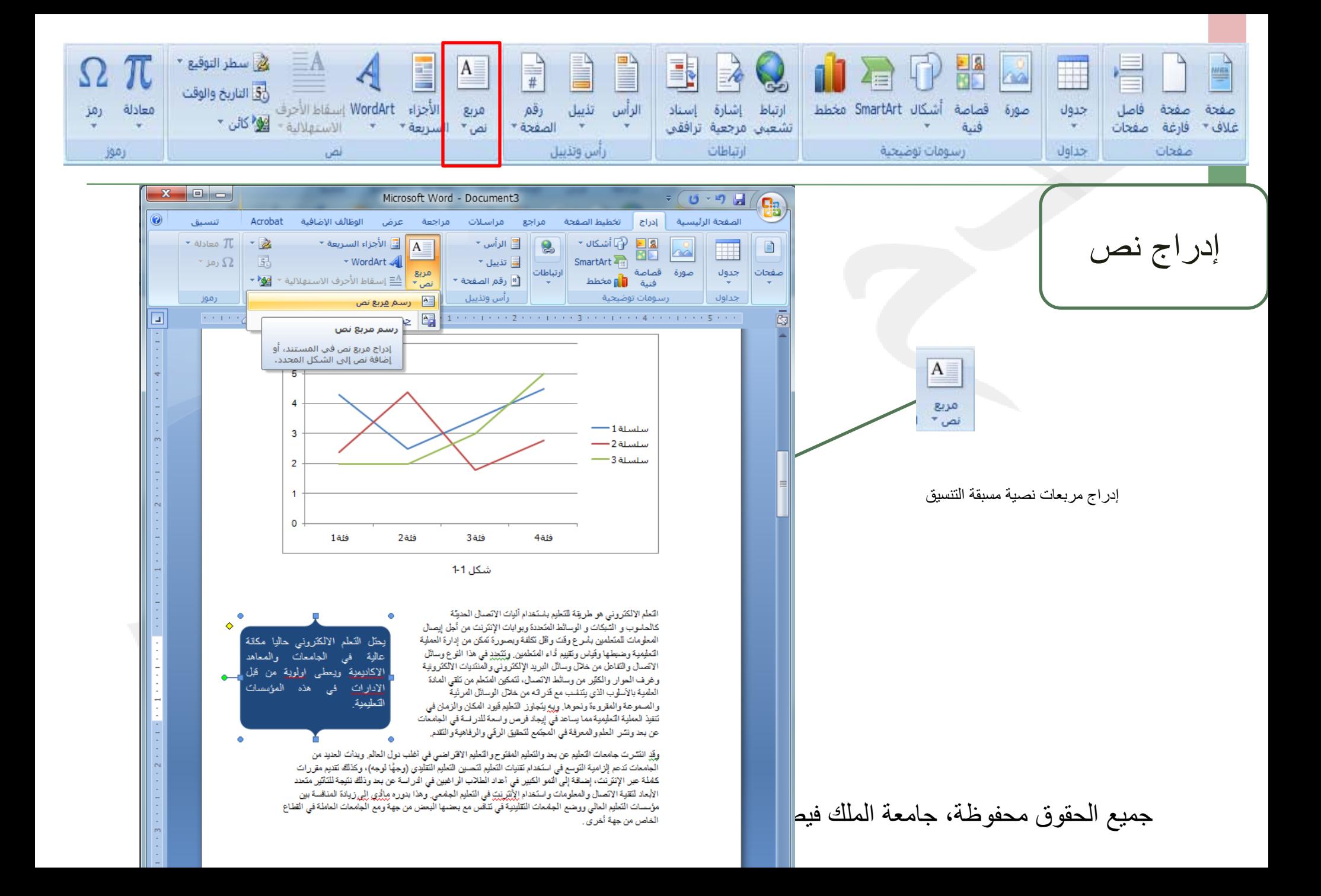

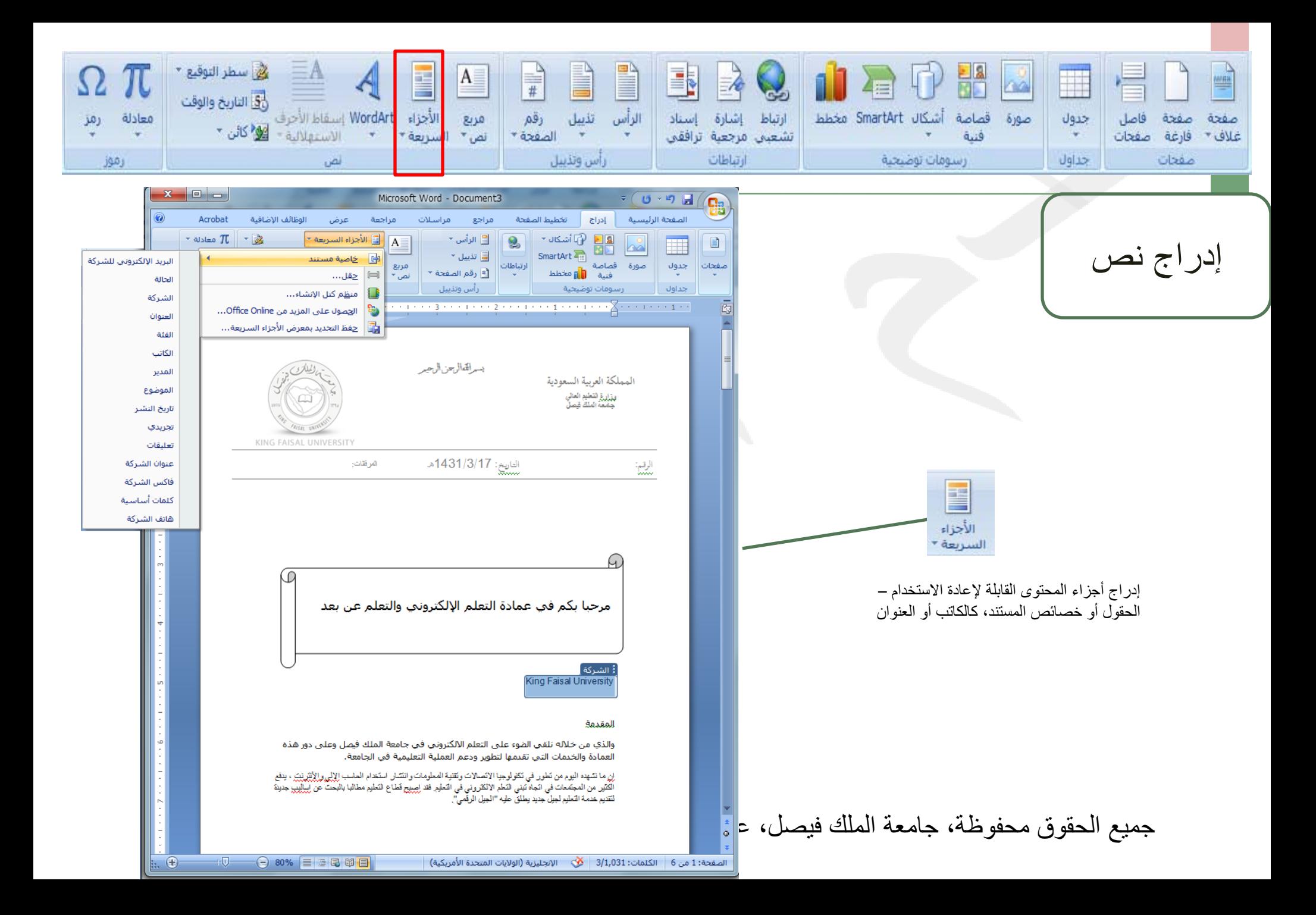

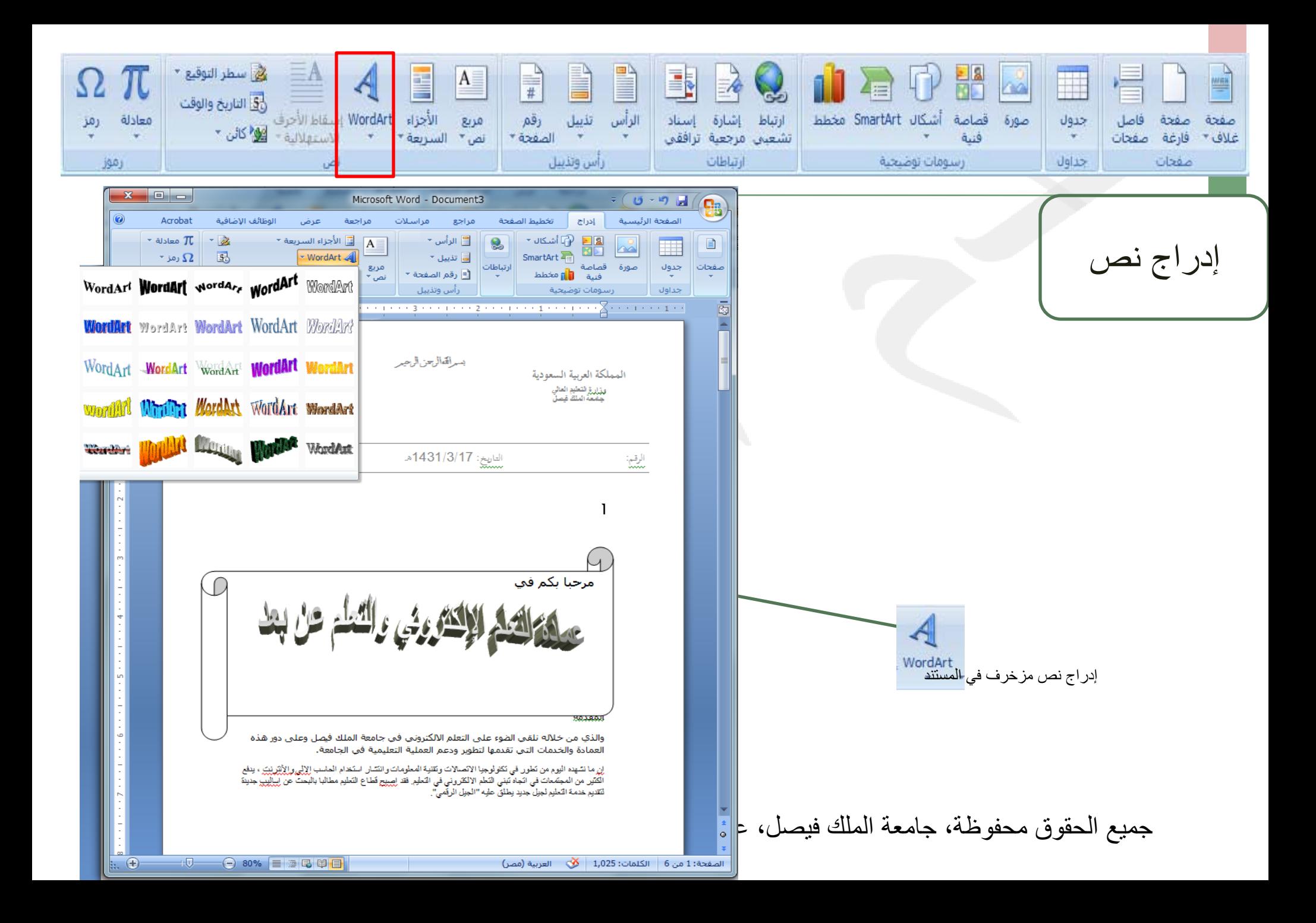

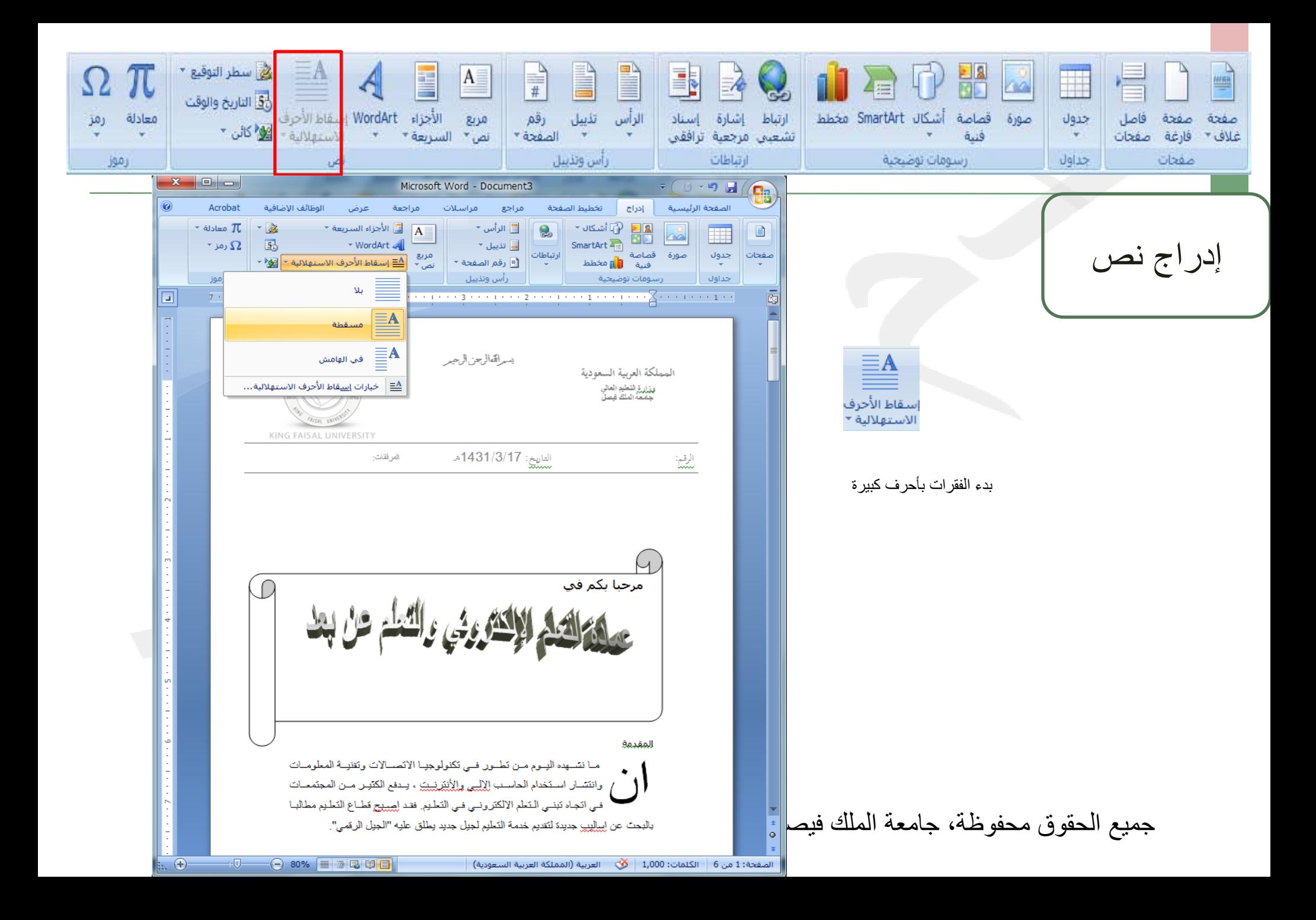

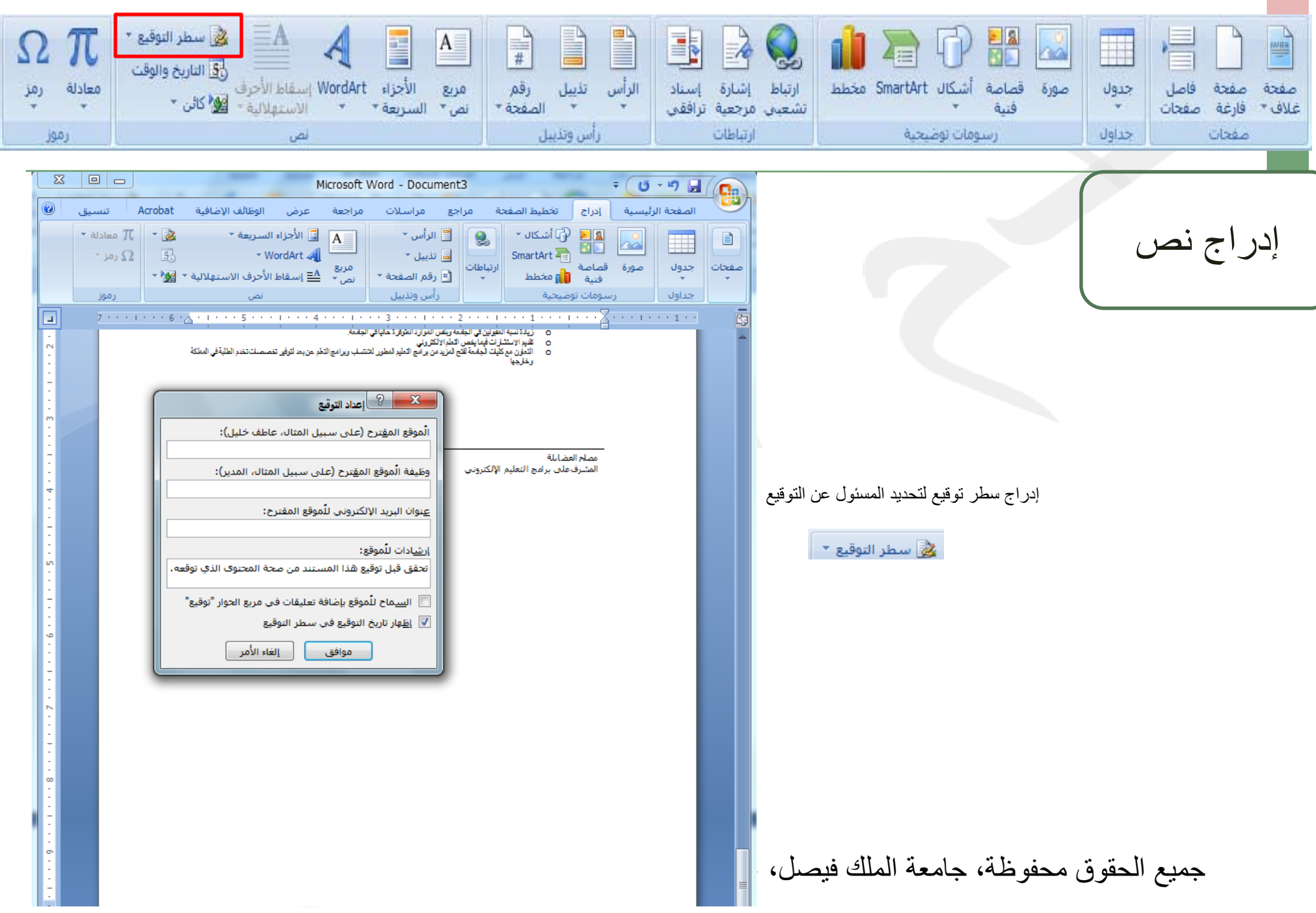

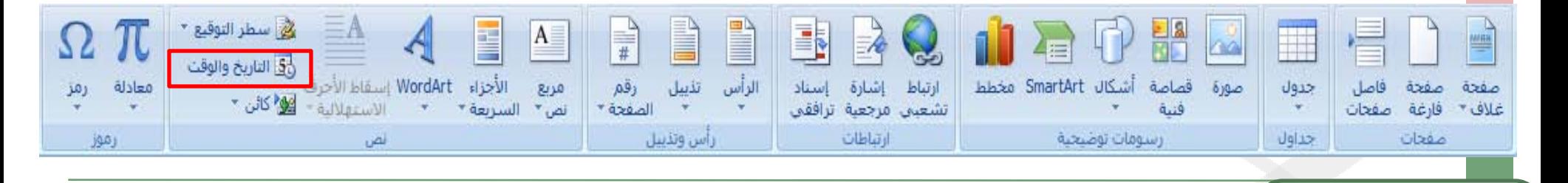

إدراج نص

إدراج التاريخ و الوقت الحاليين في المستند

وني<br>والوقت

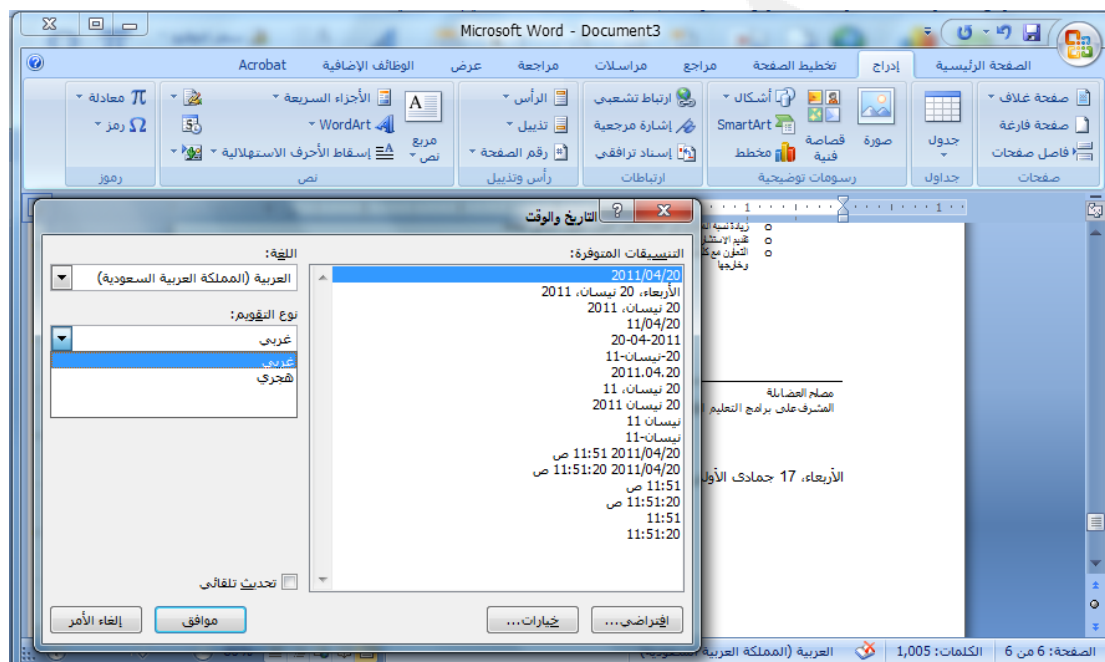

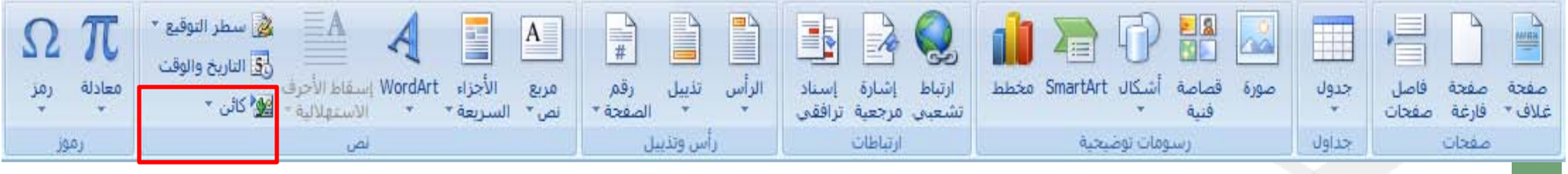

إدراج نص

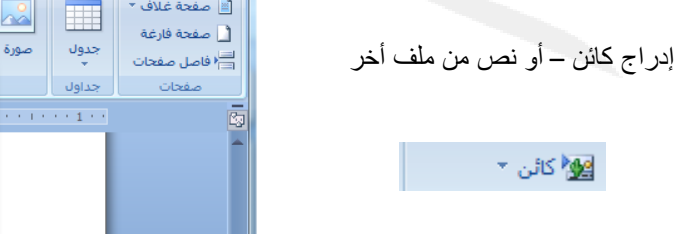

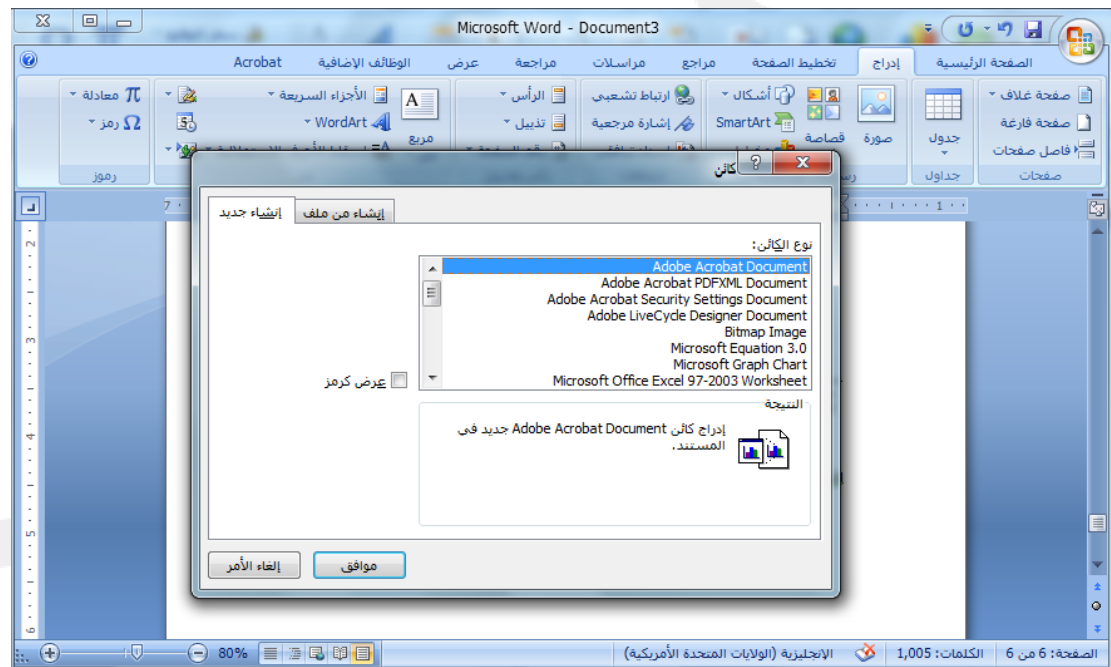

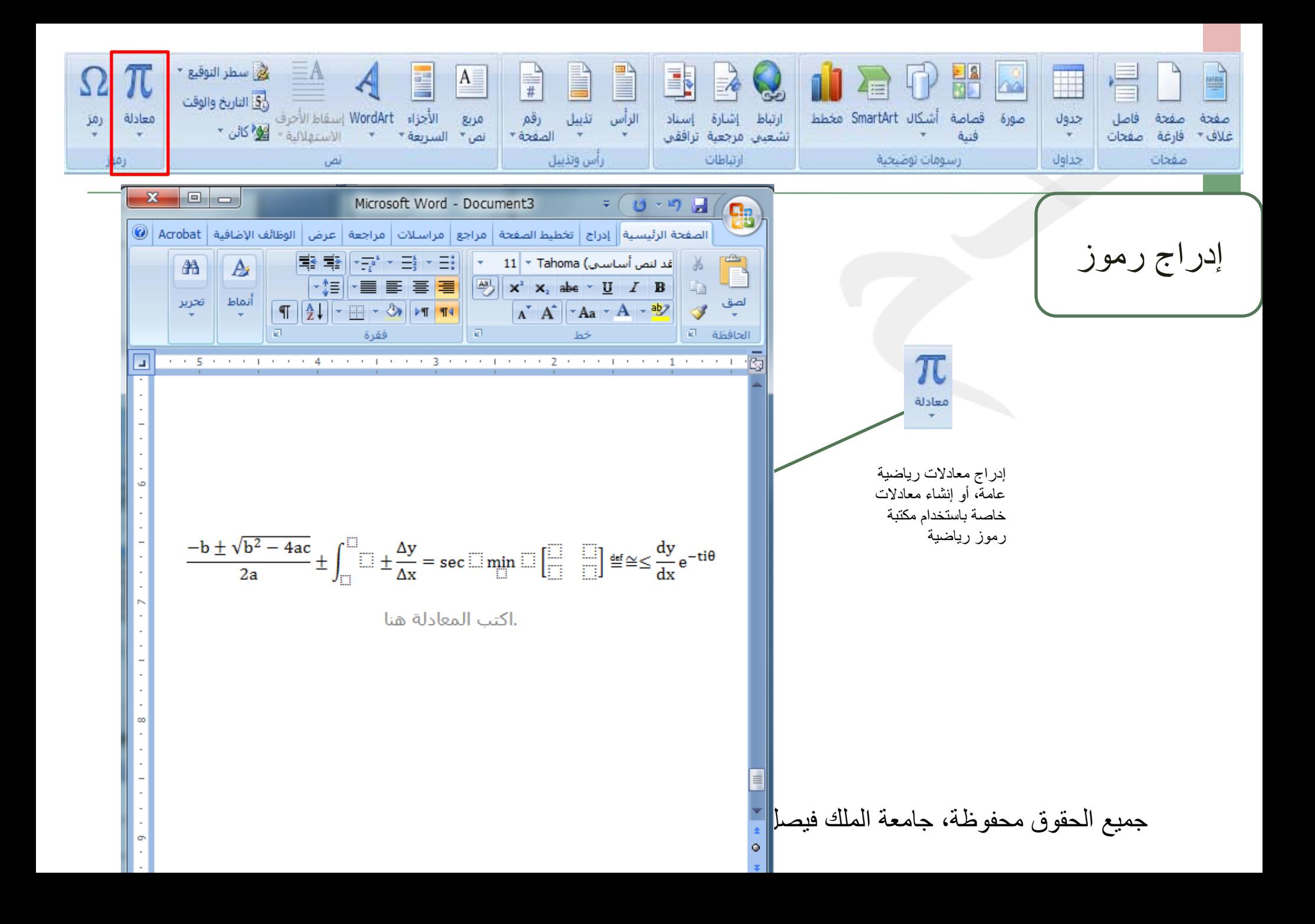

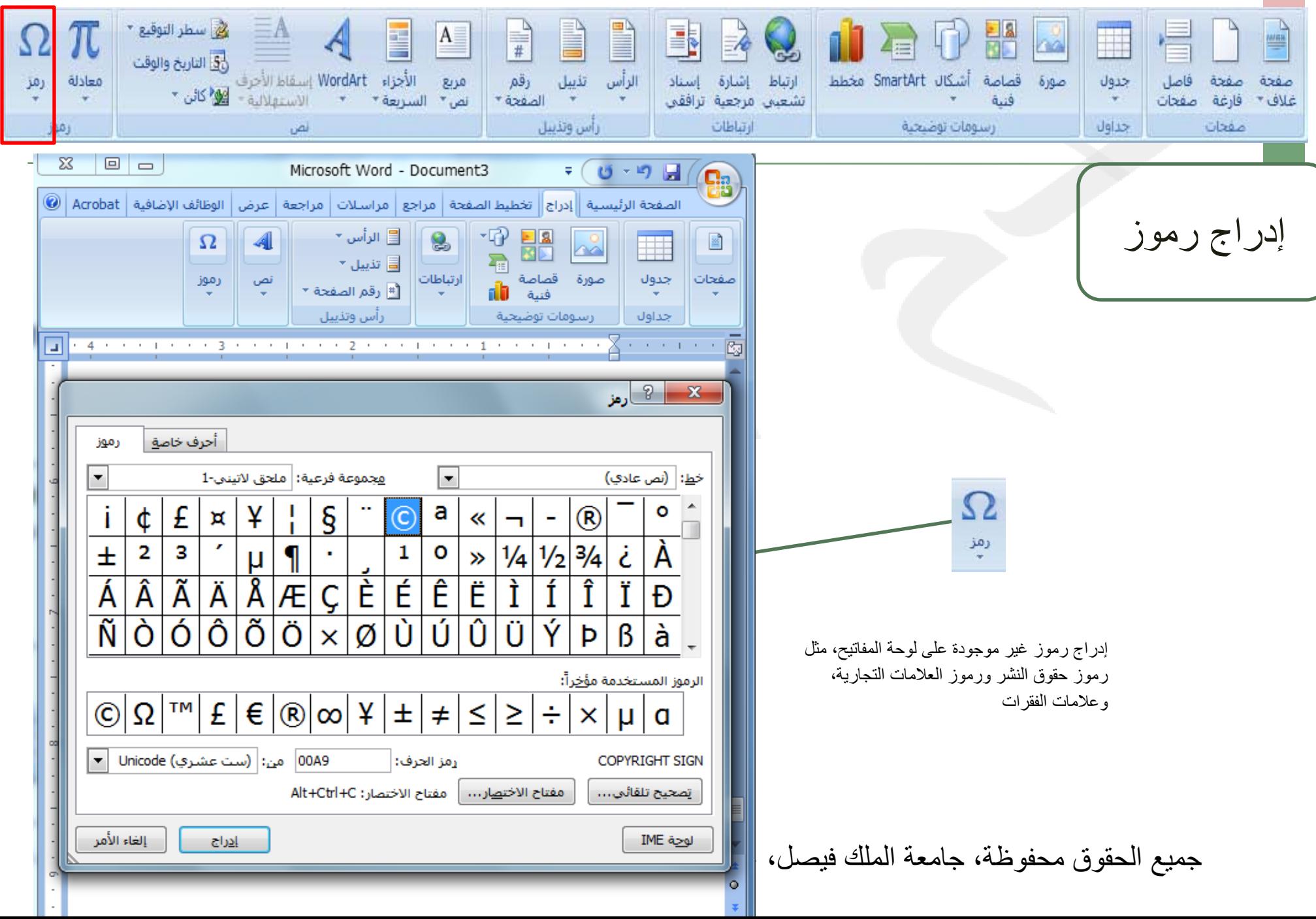

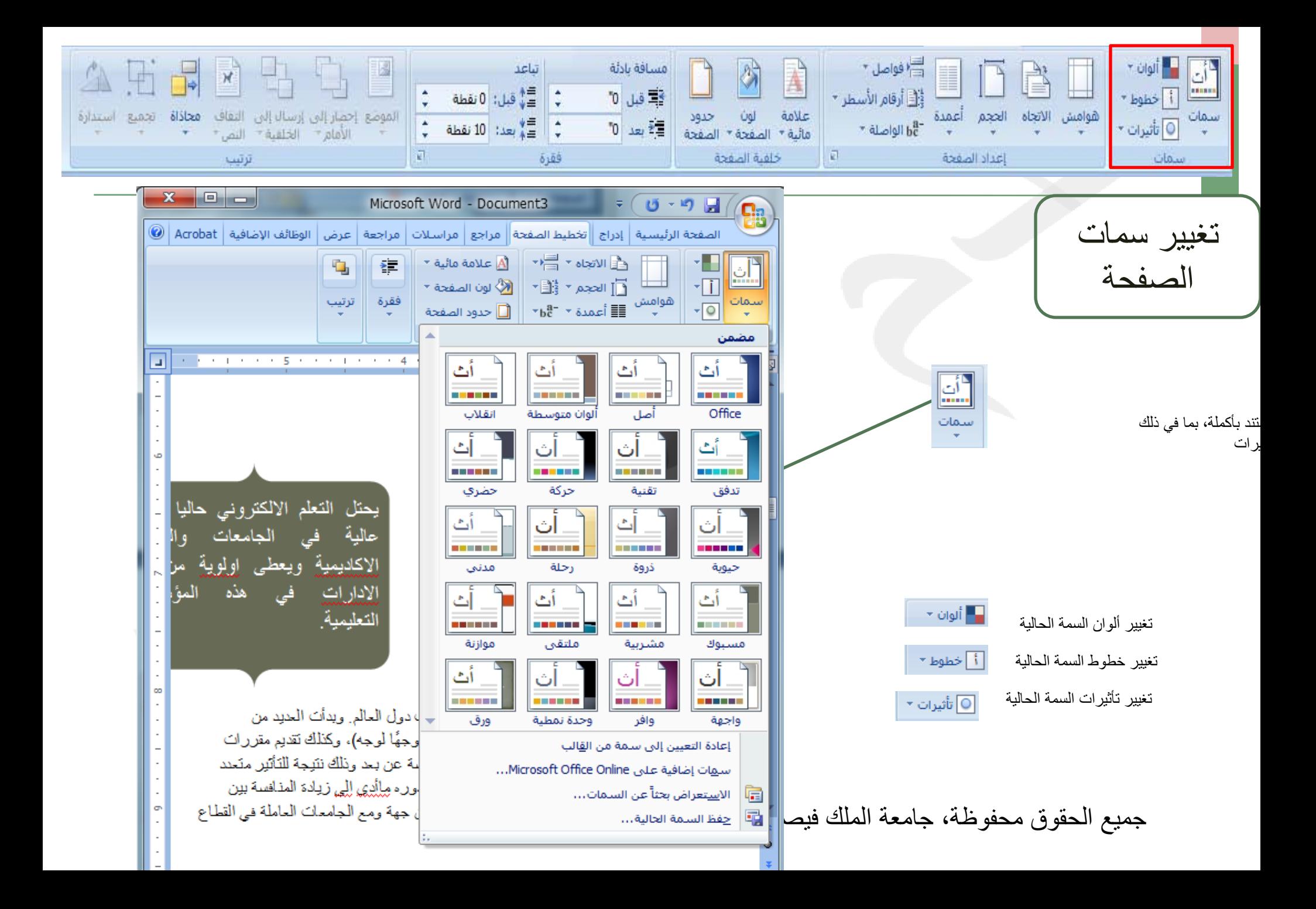

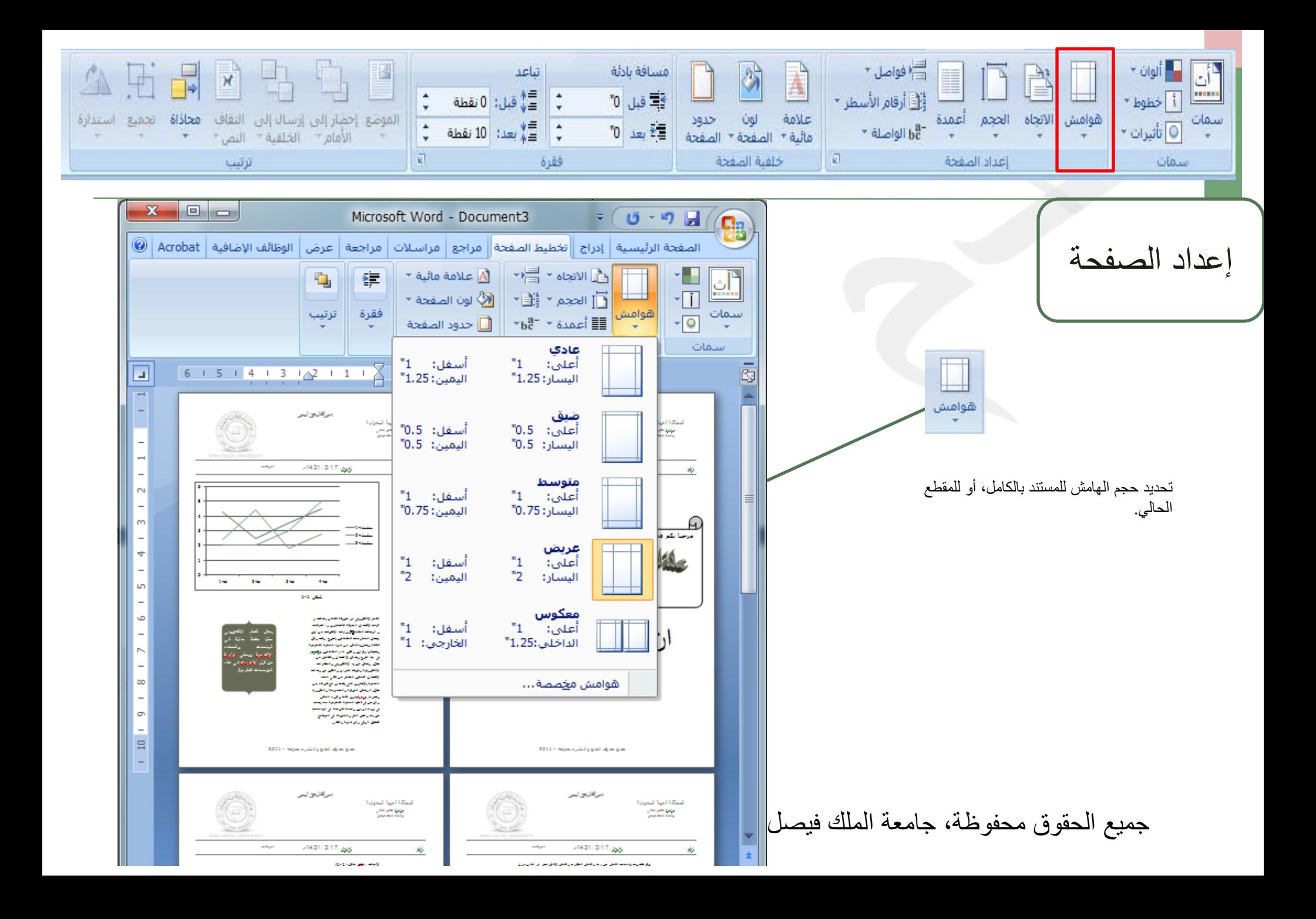

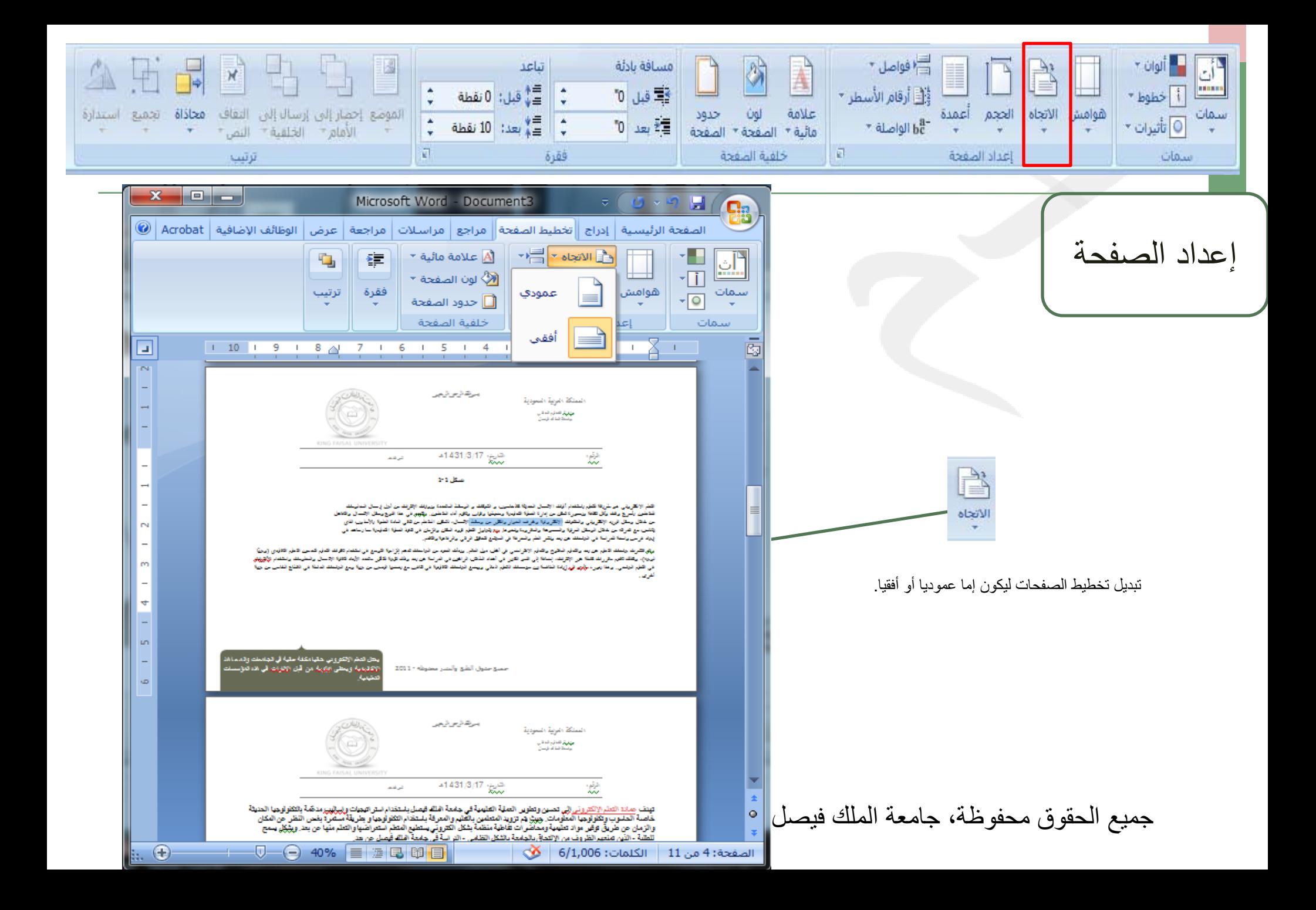

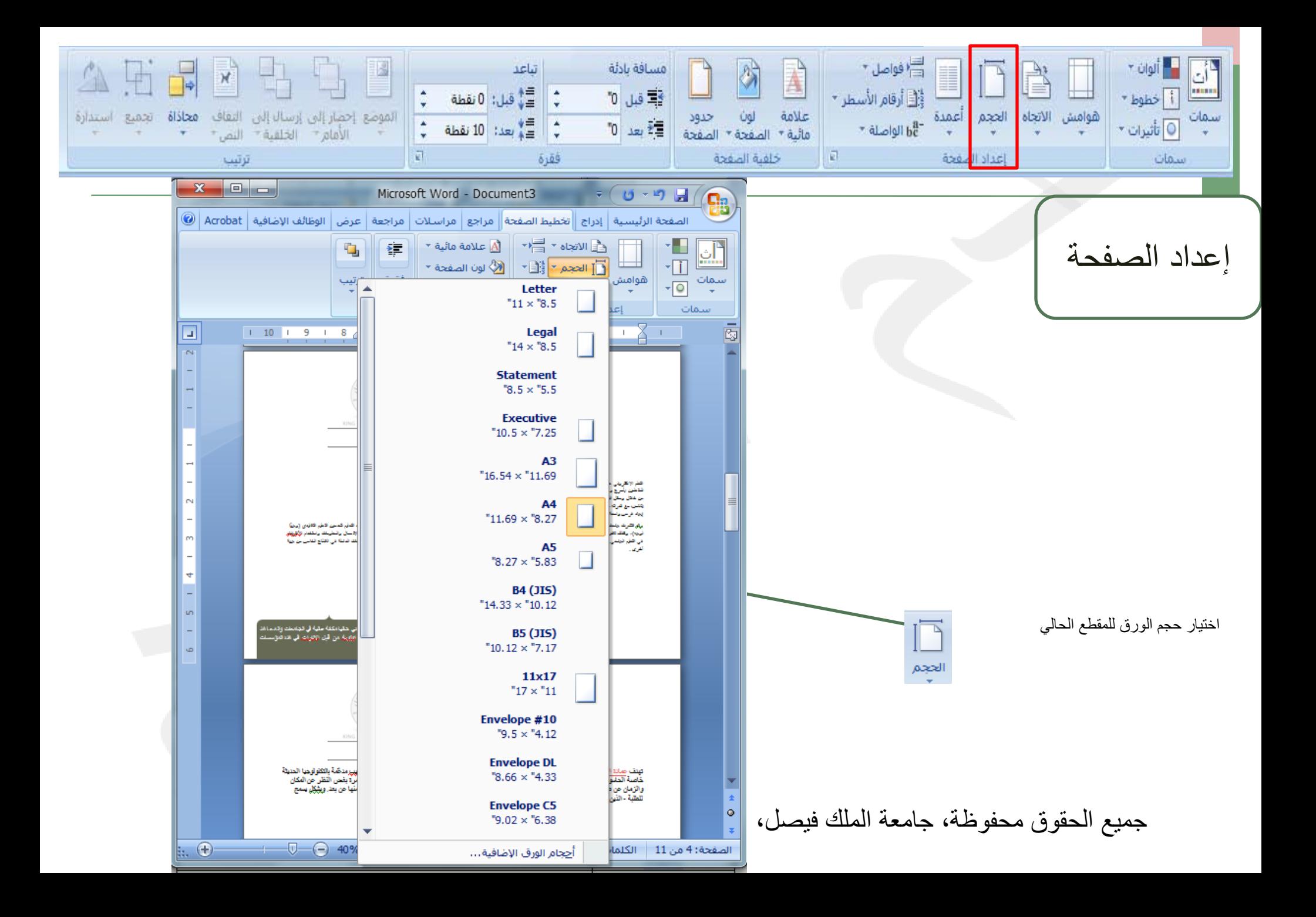

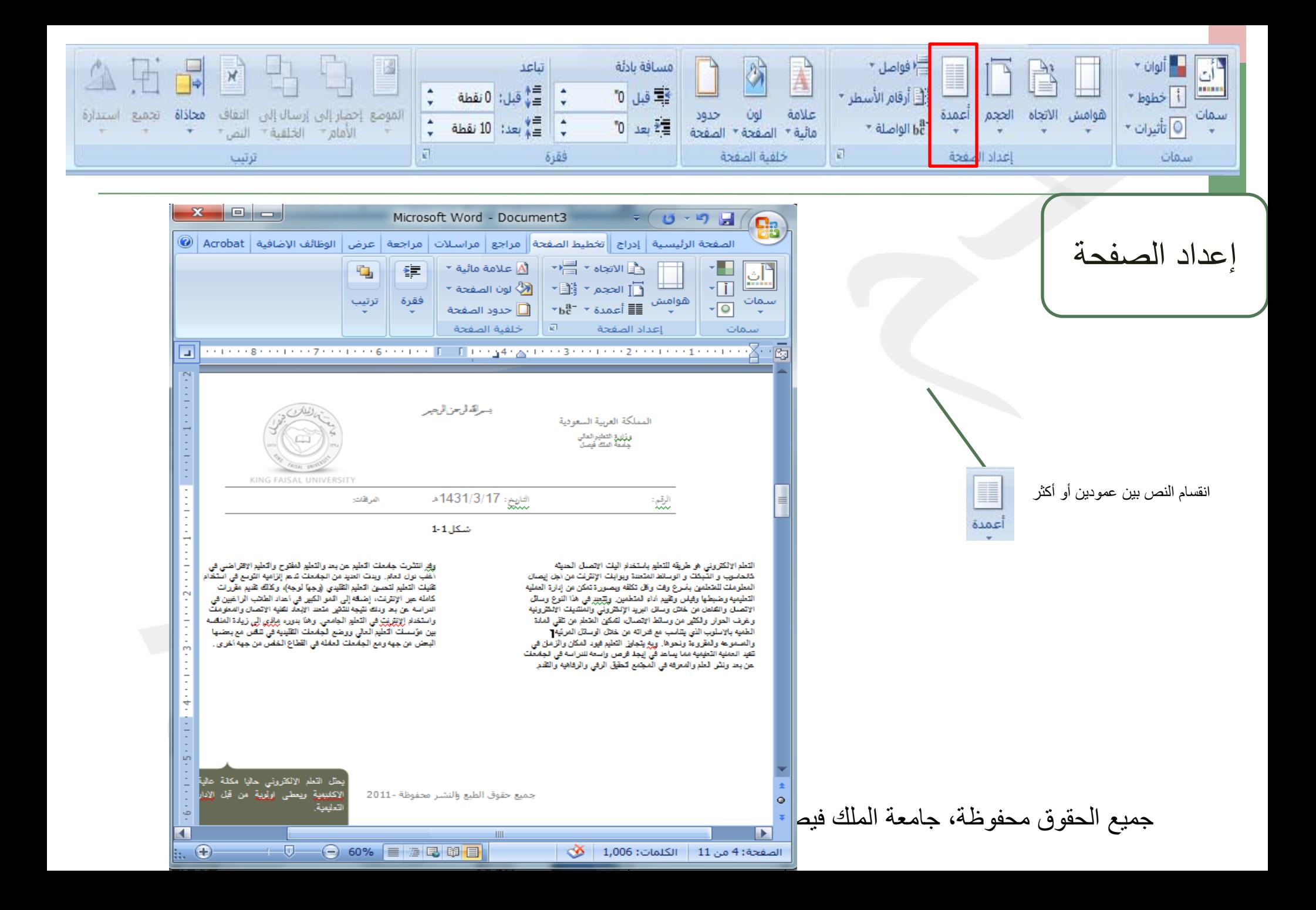

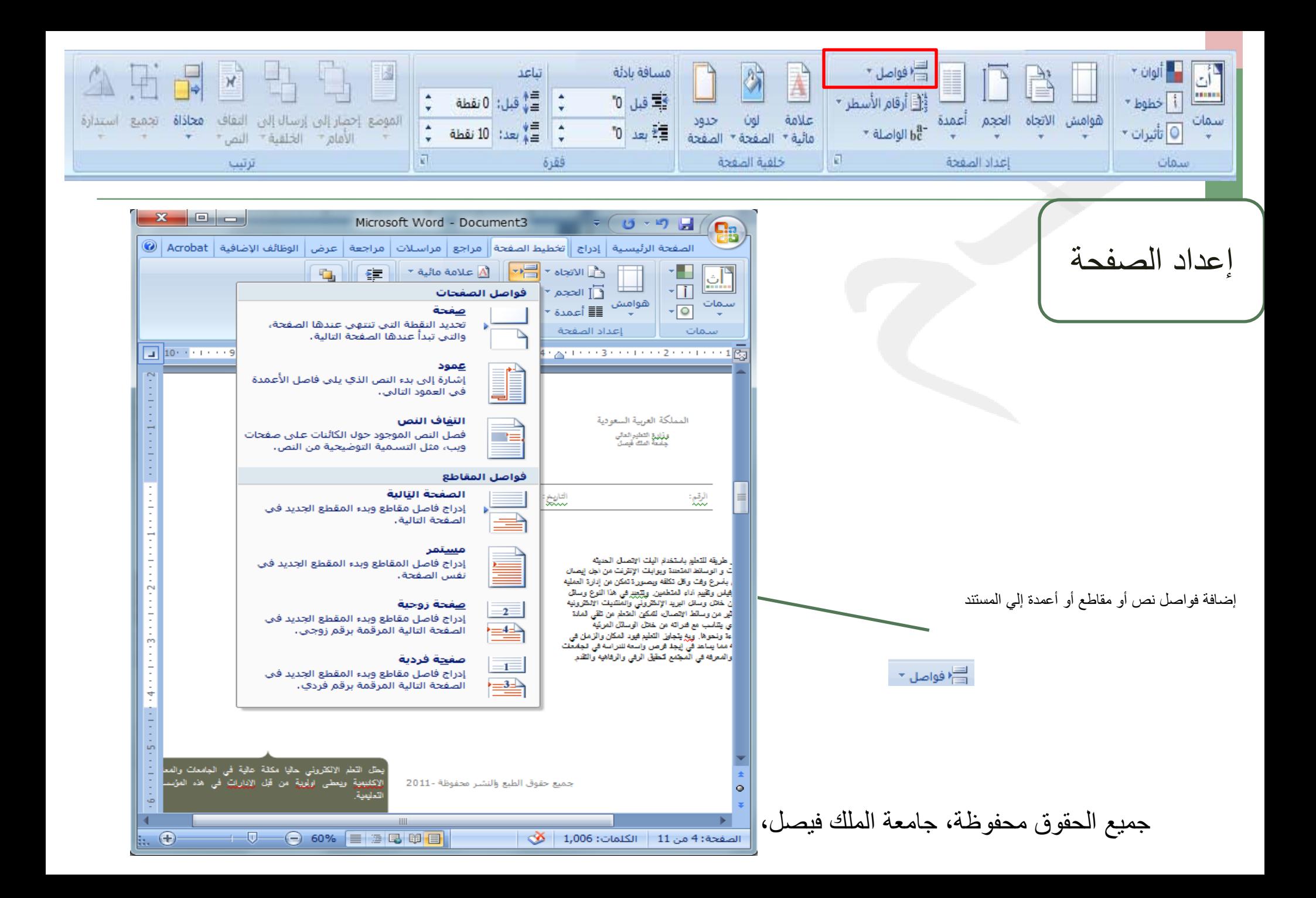

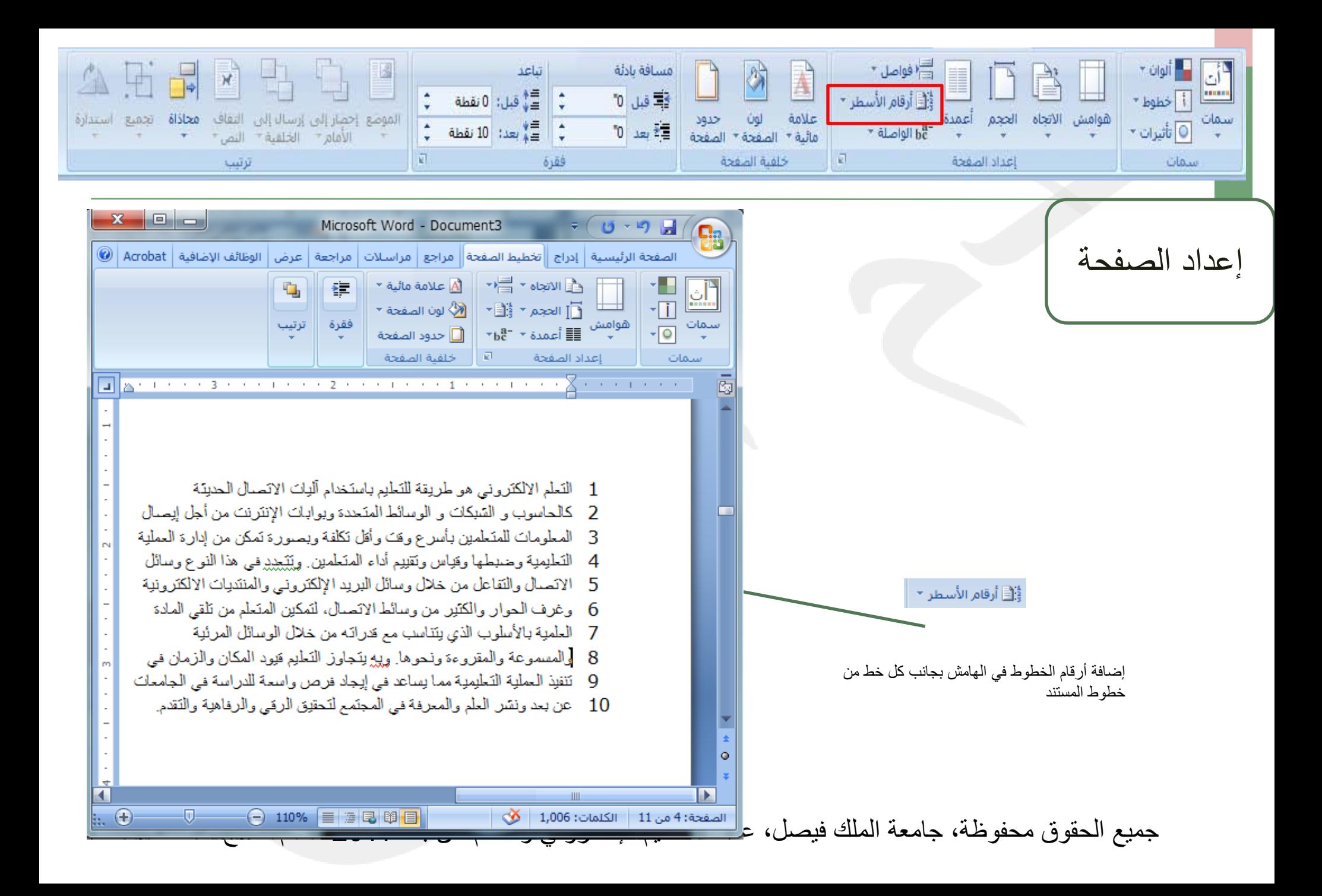
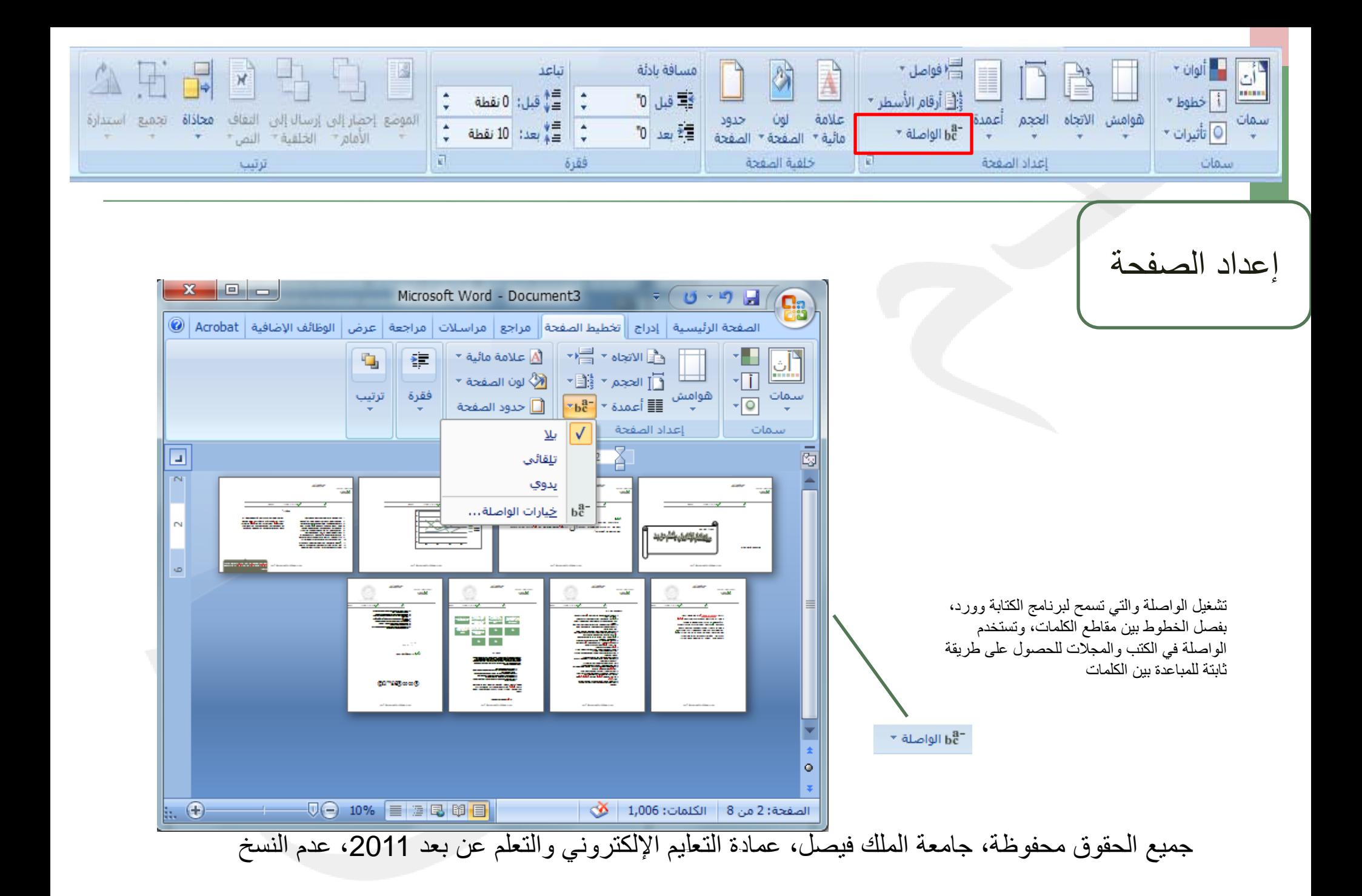

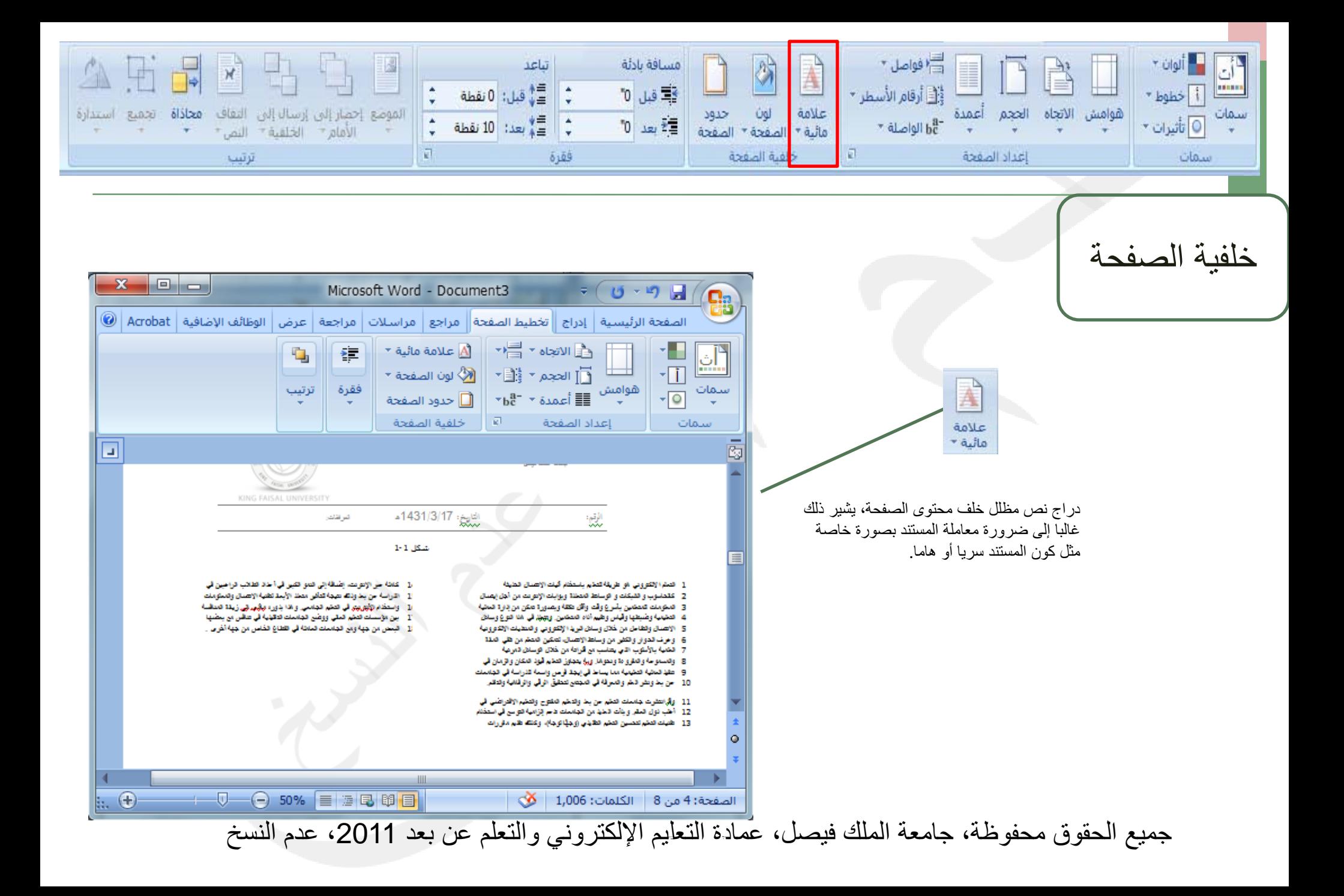

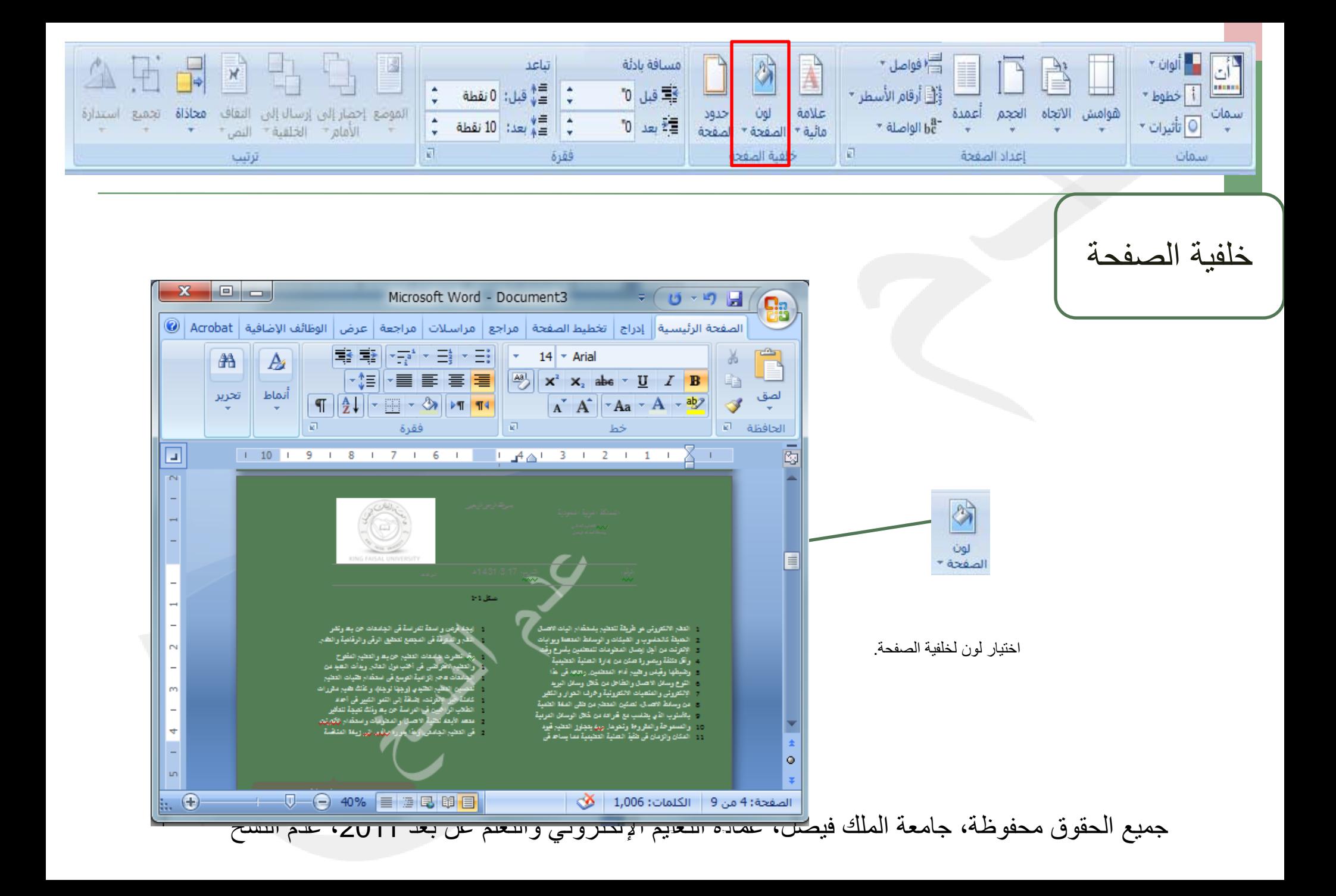

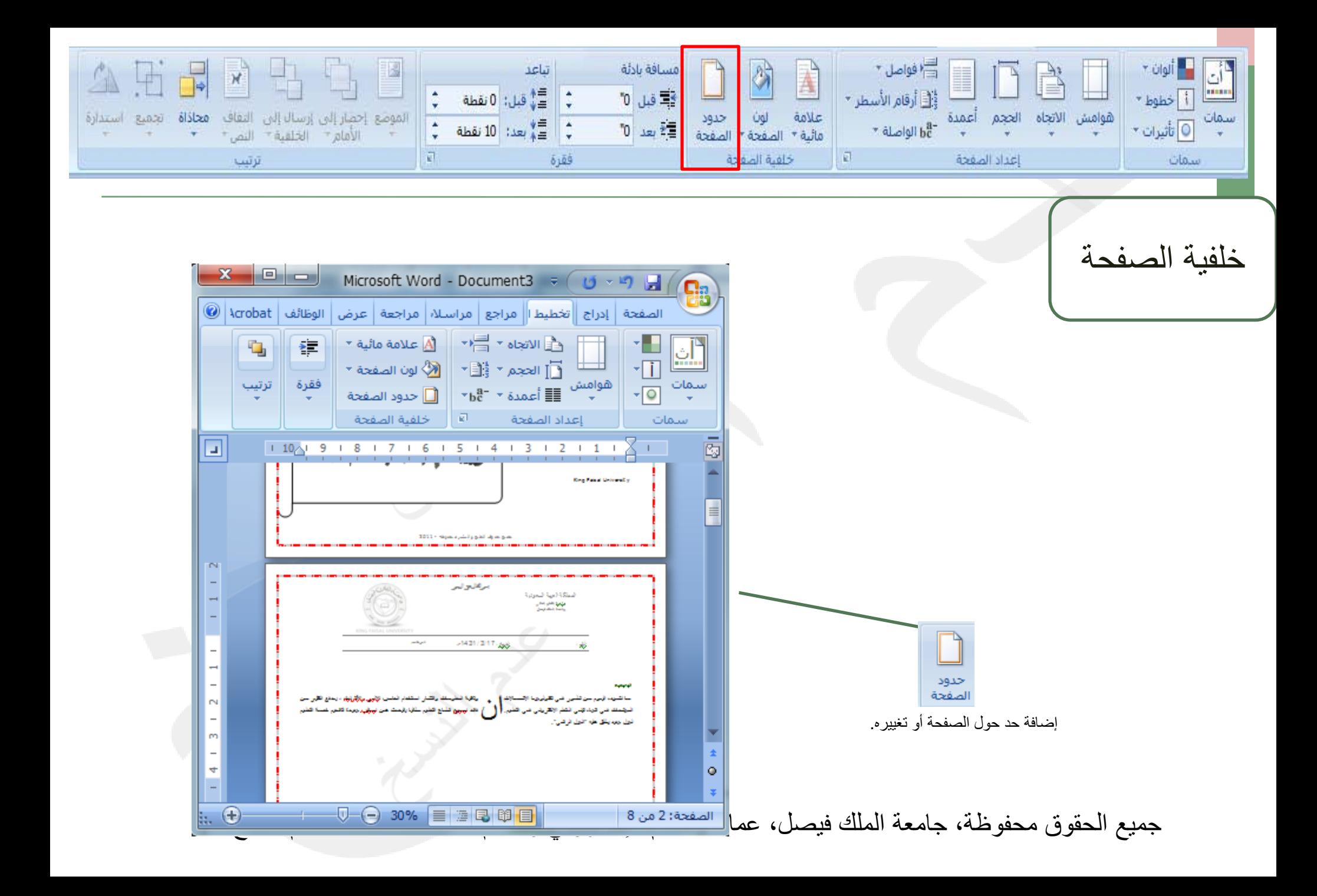

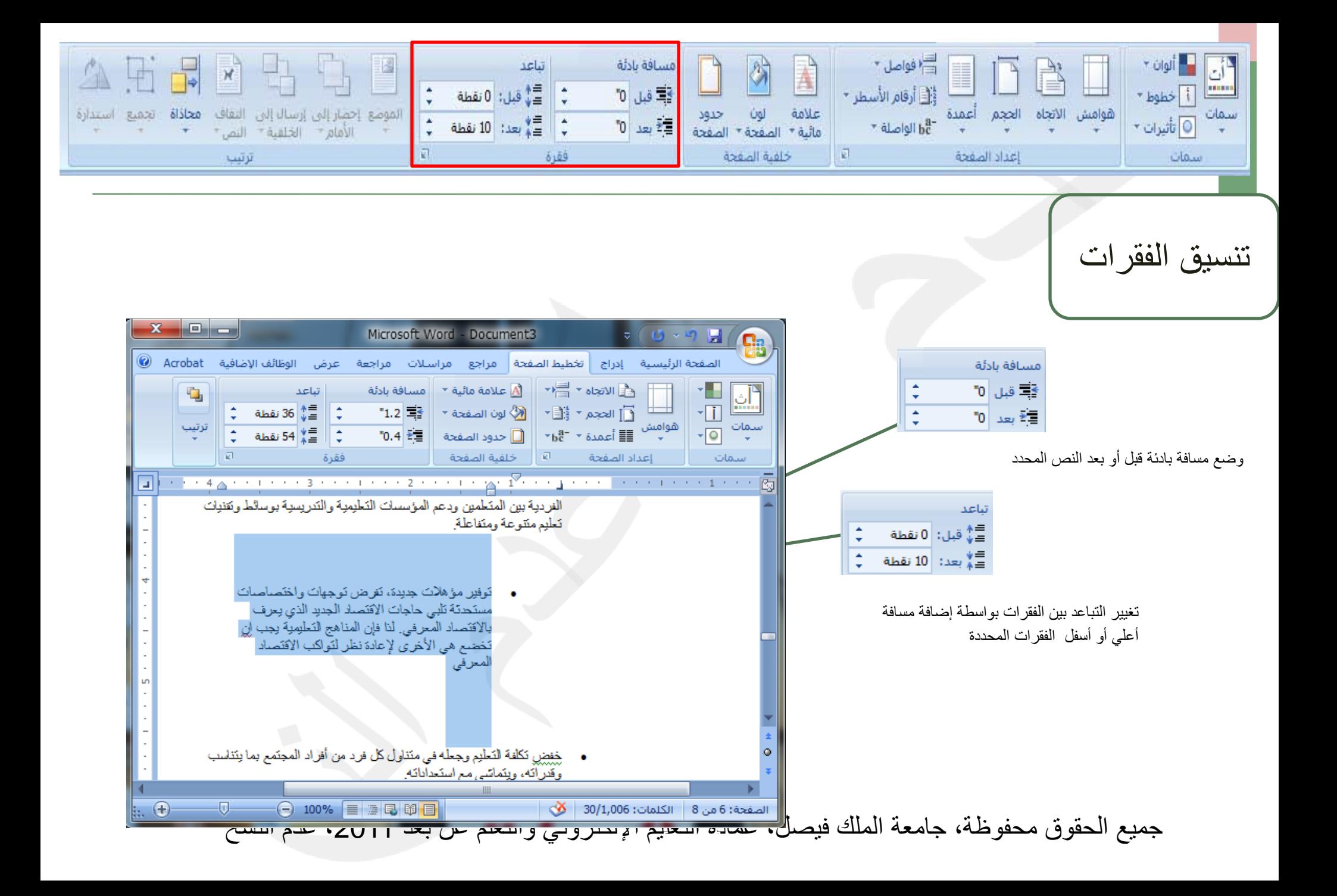

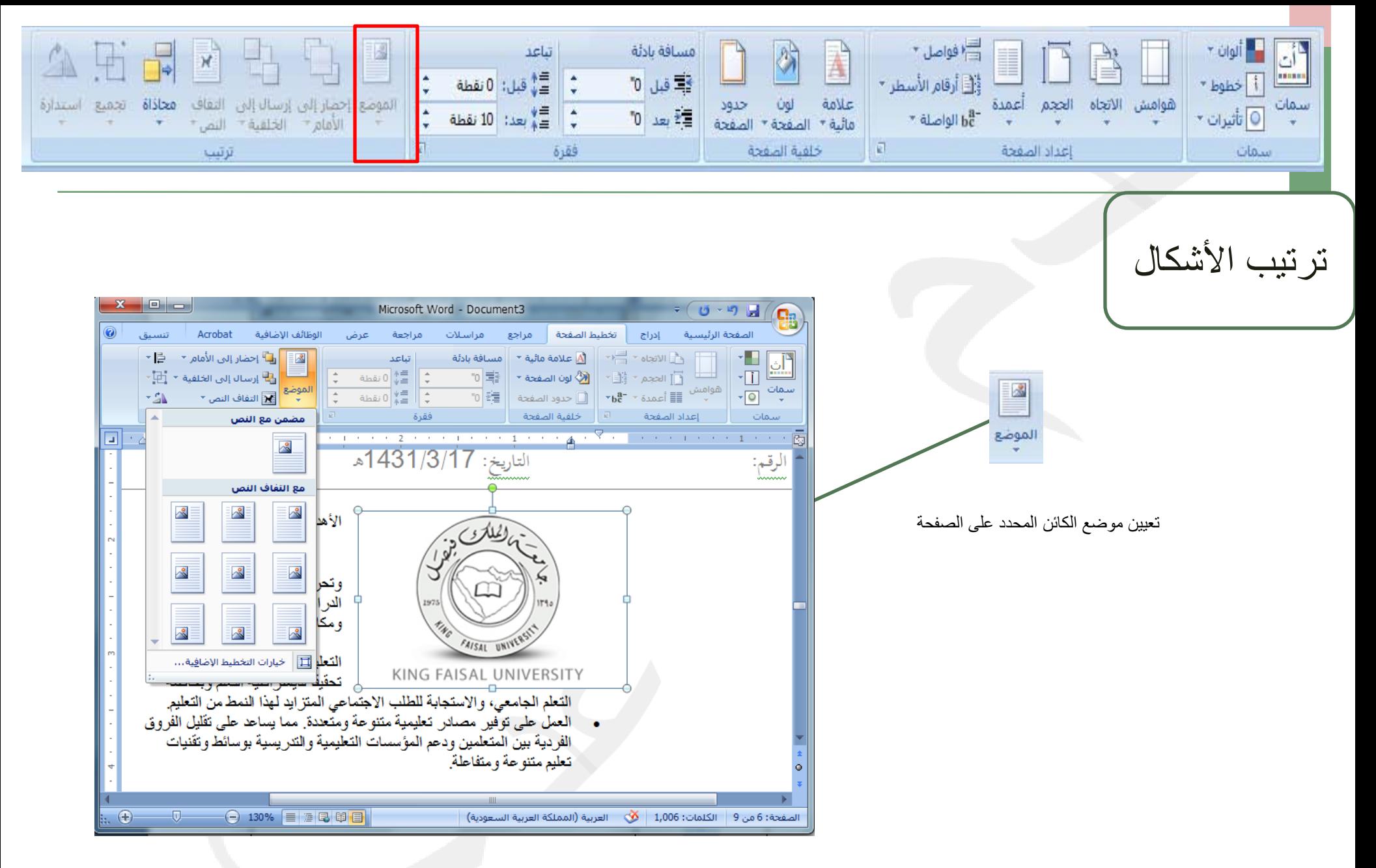

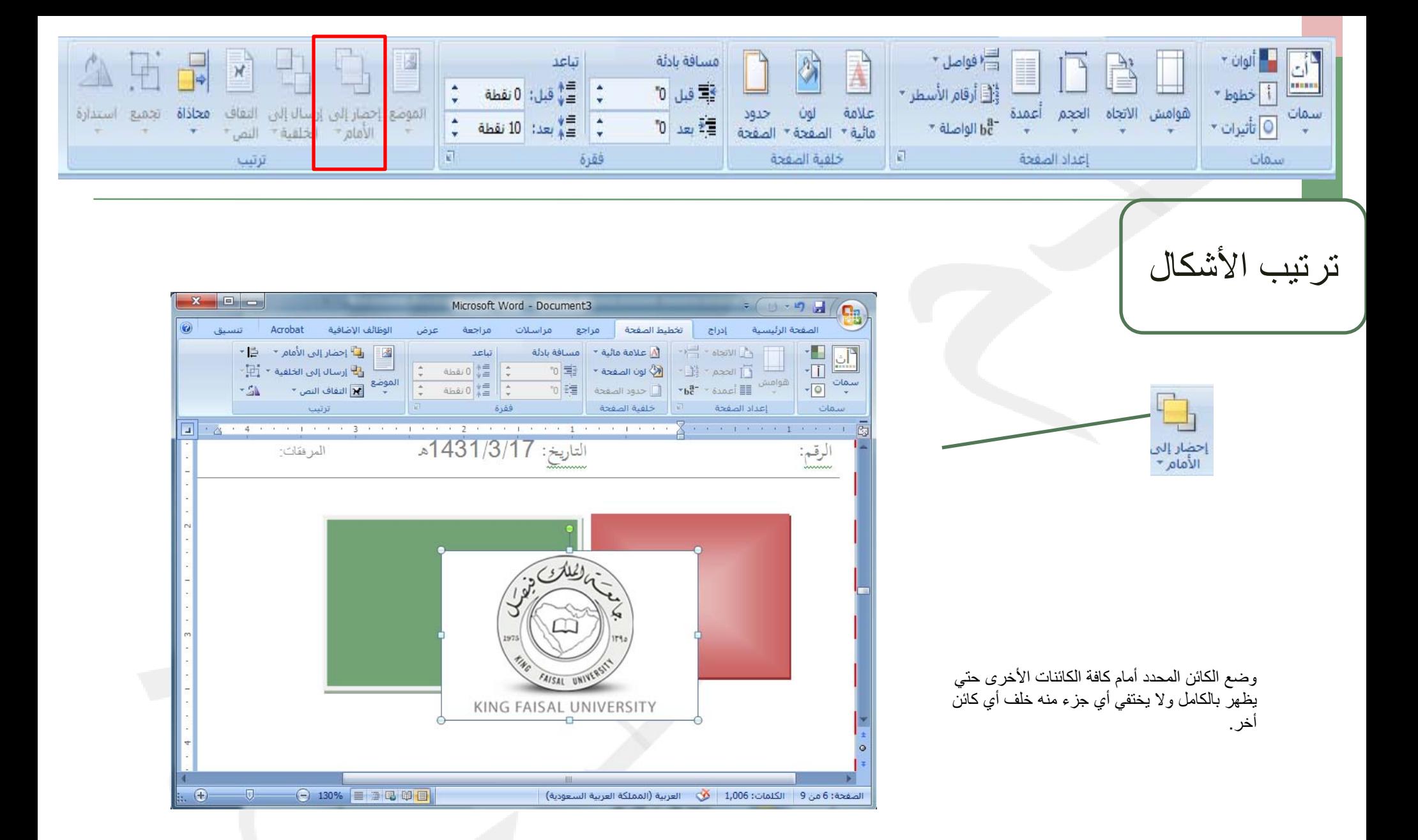

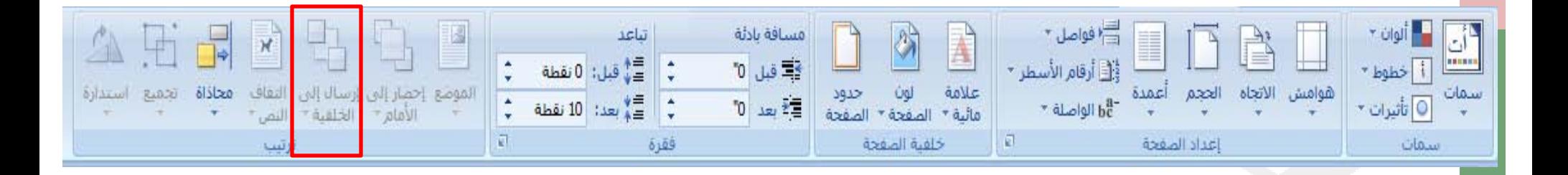

ترتيب الأشكال

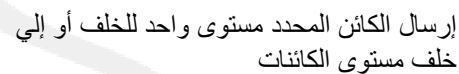

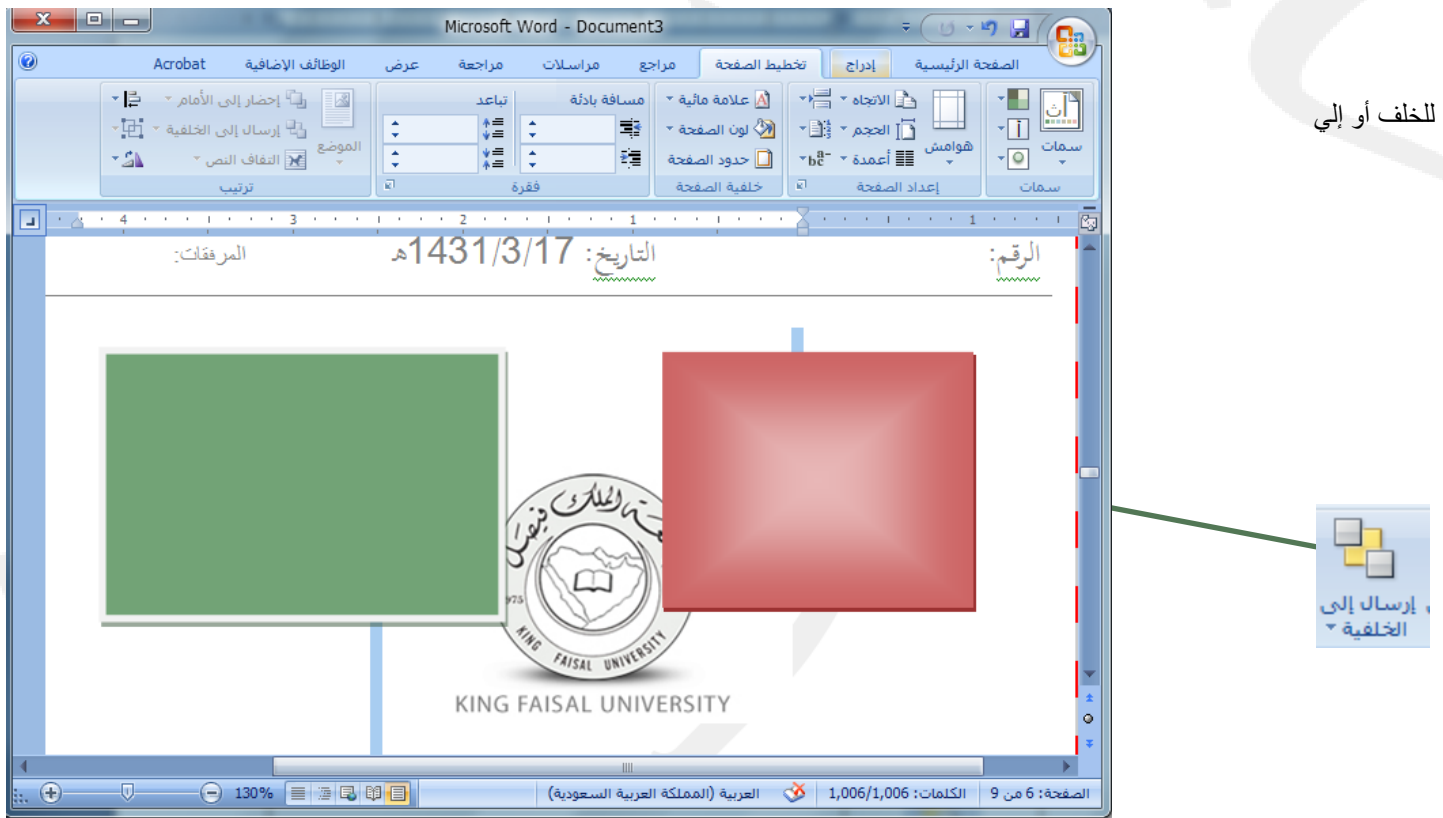

Microsoft Word - Document3

 $\mathbf{x}$   $\mathbf{e}$   $\mathbf{e}$   $\mathbf{e}$ 

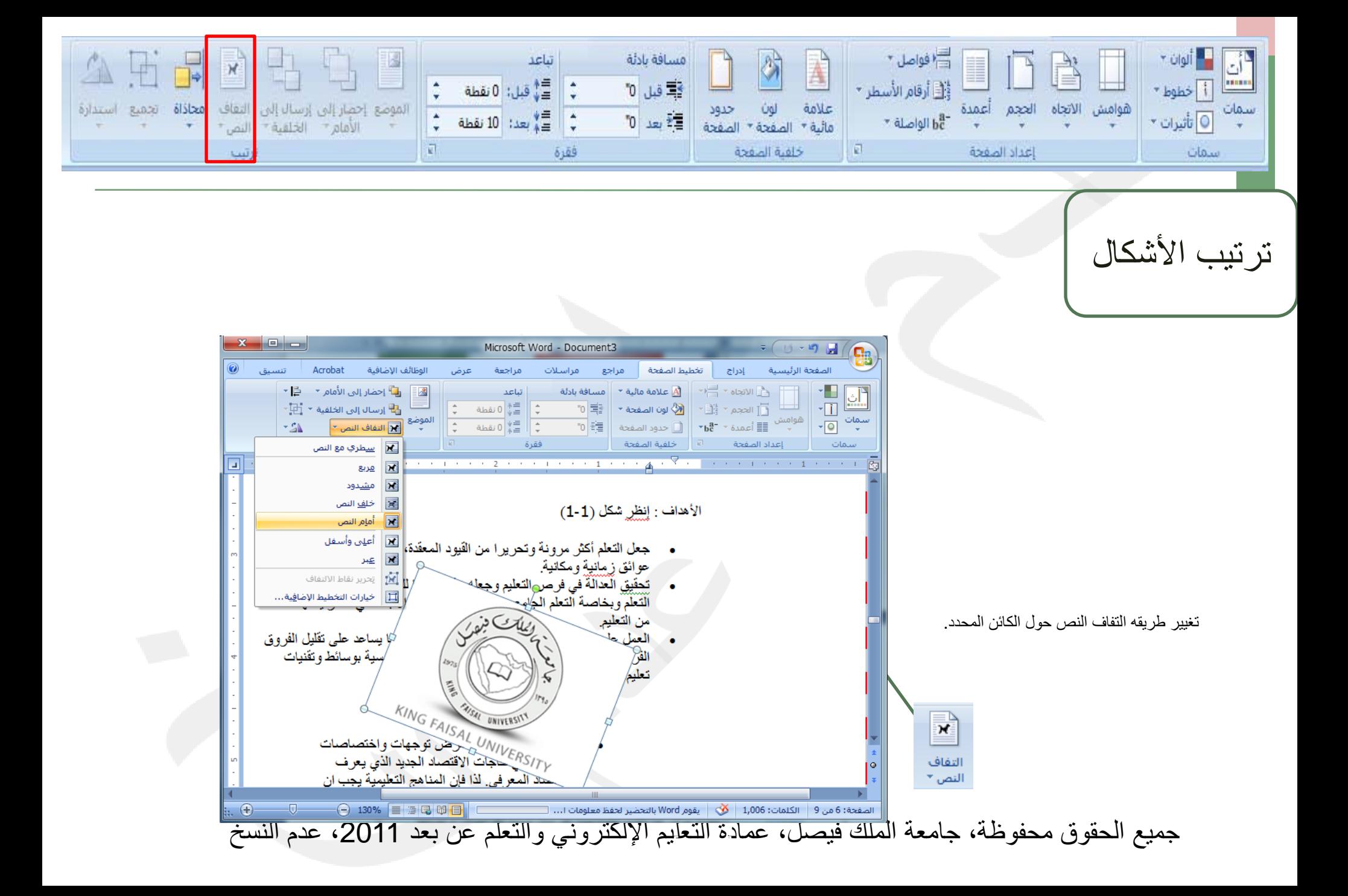

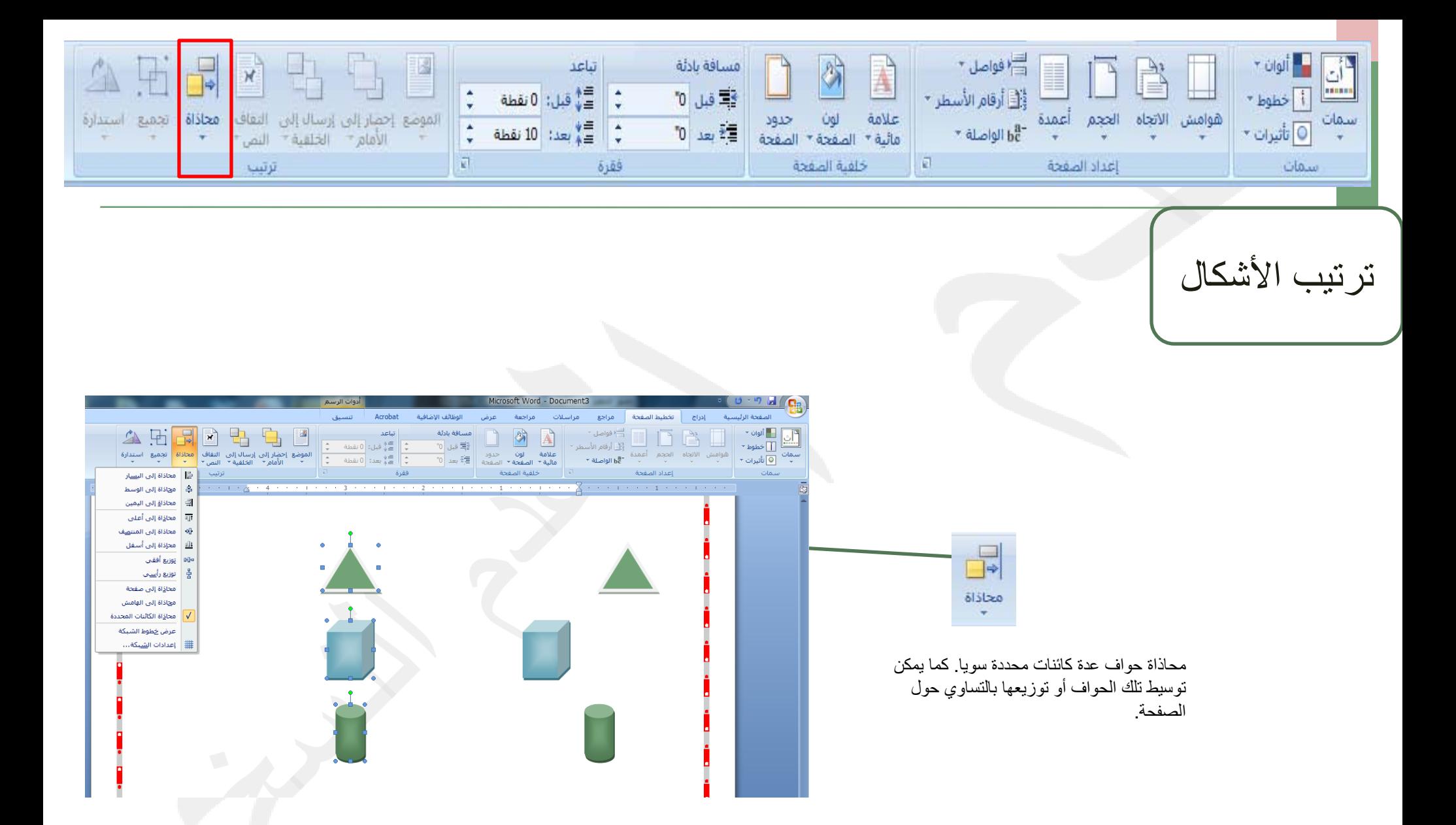

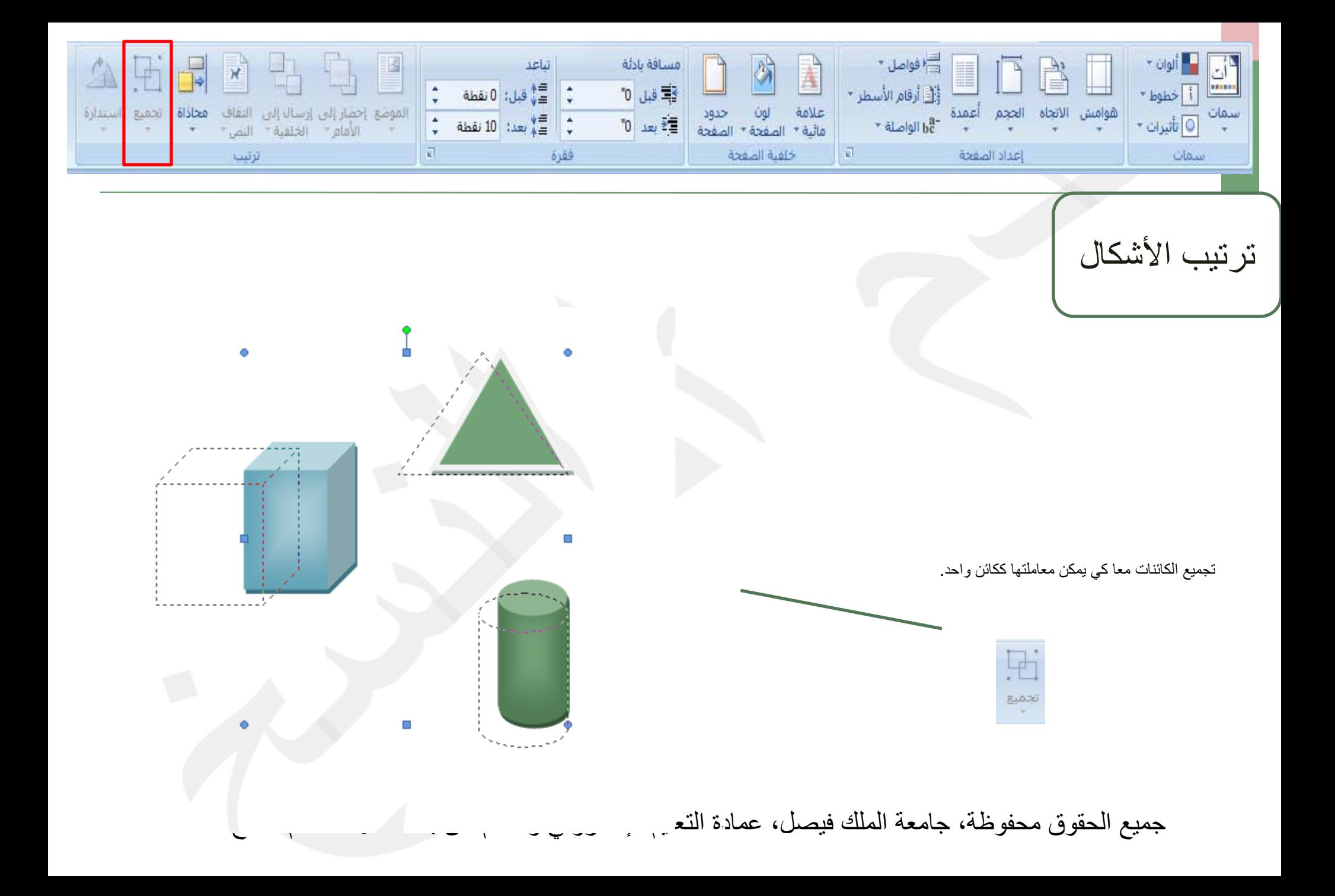

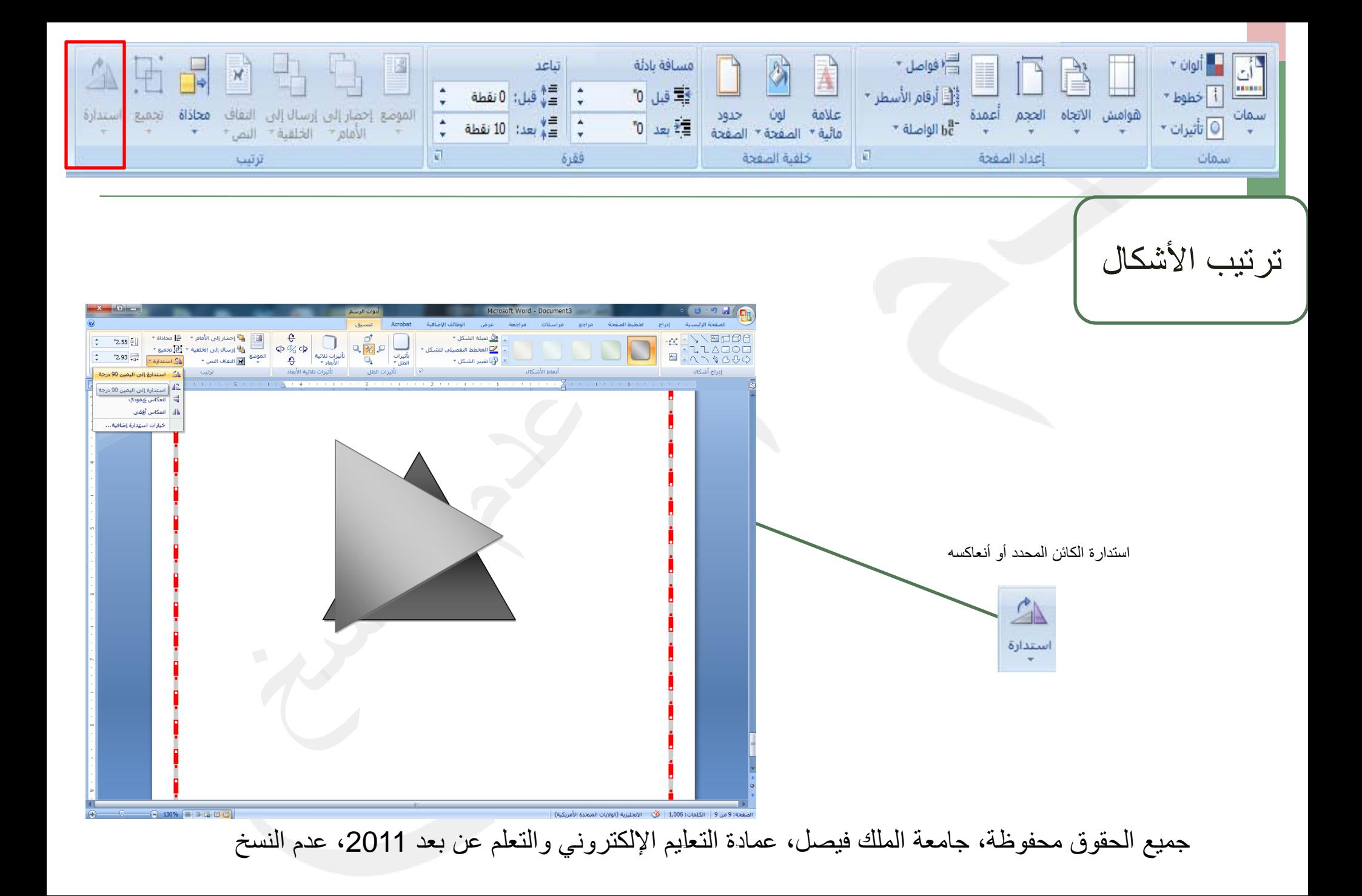

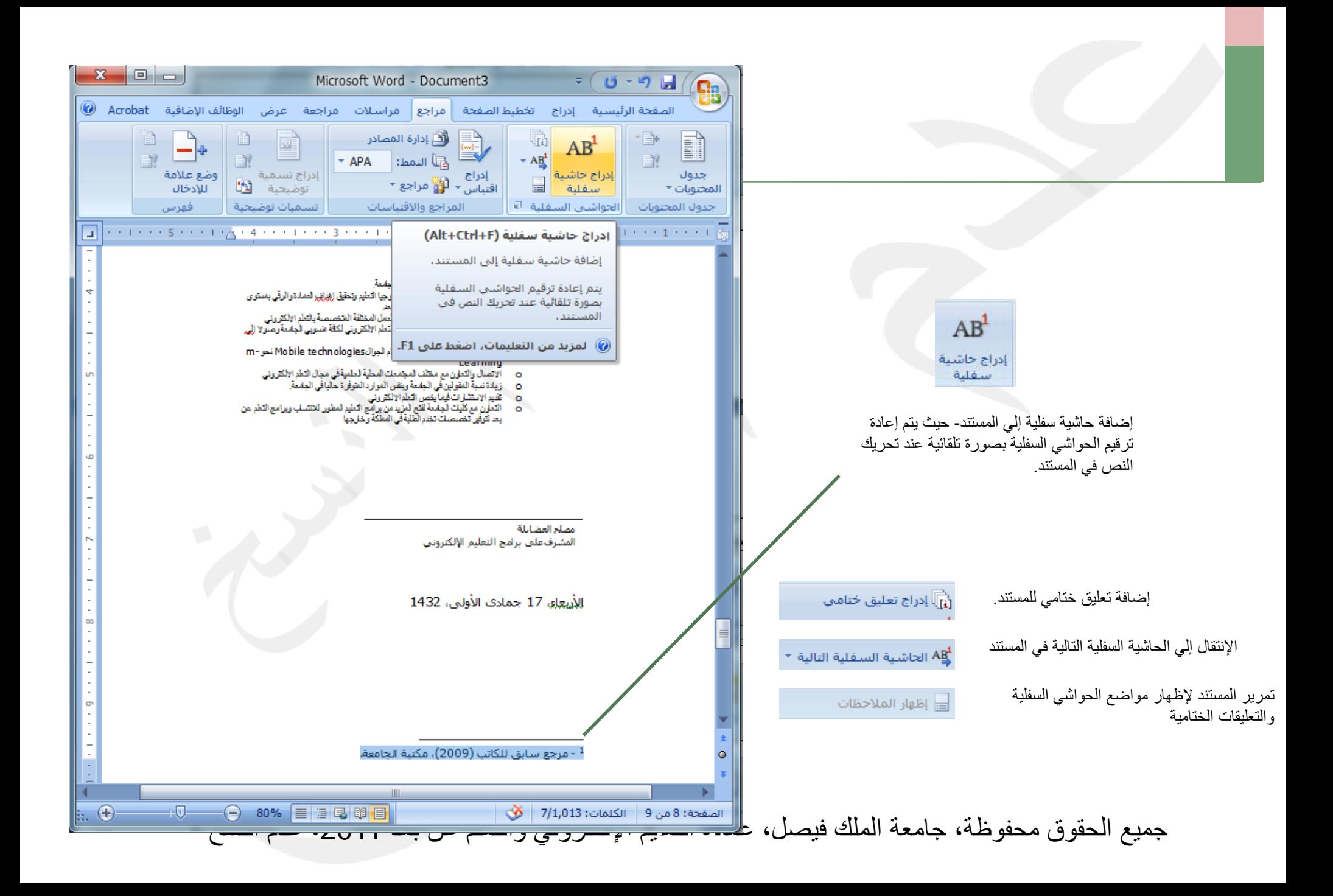

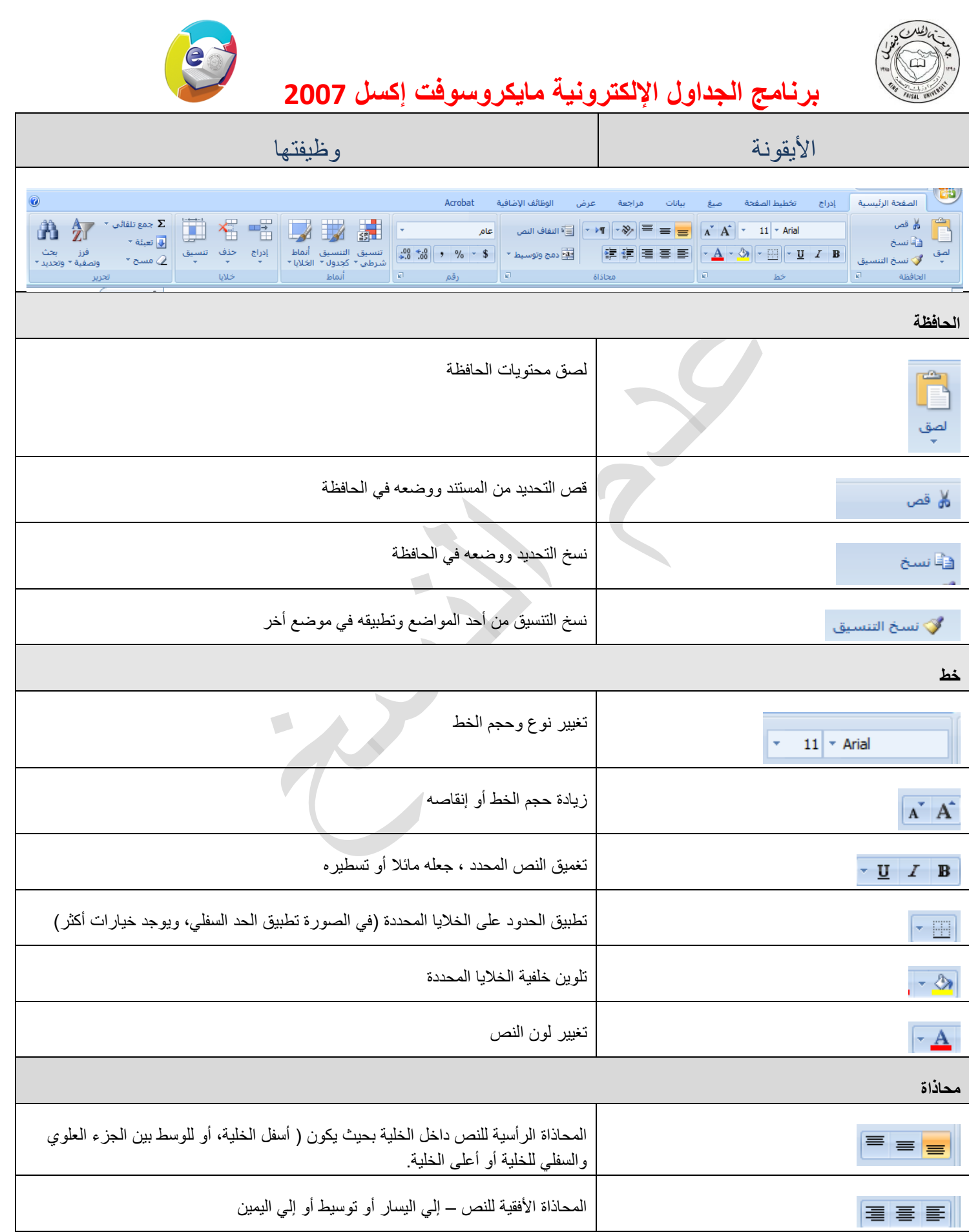

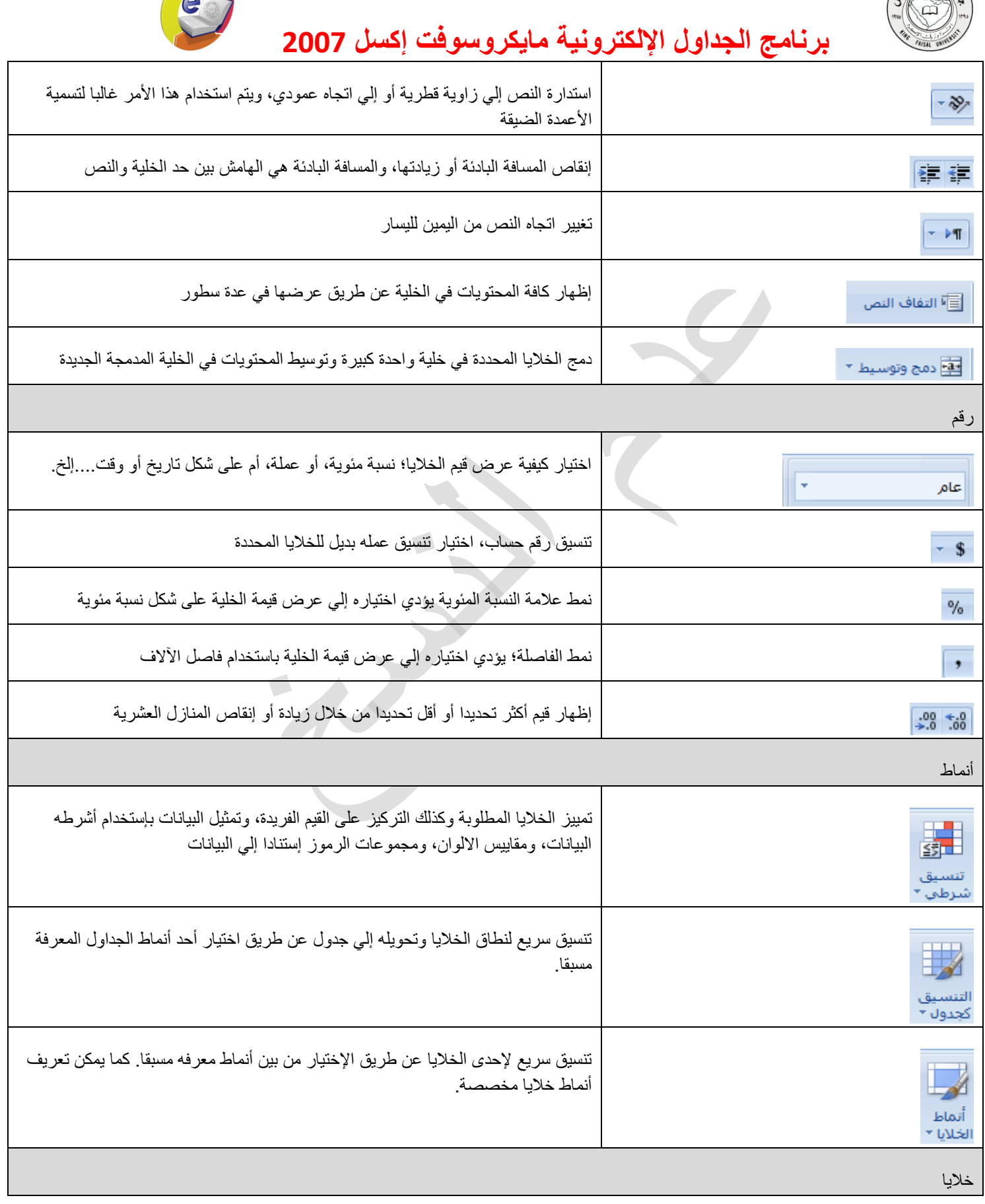

( B) C NU VI C

A

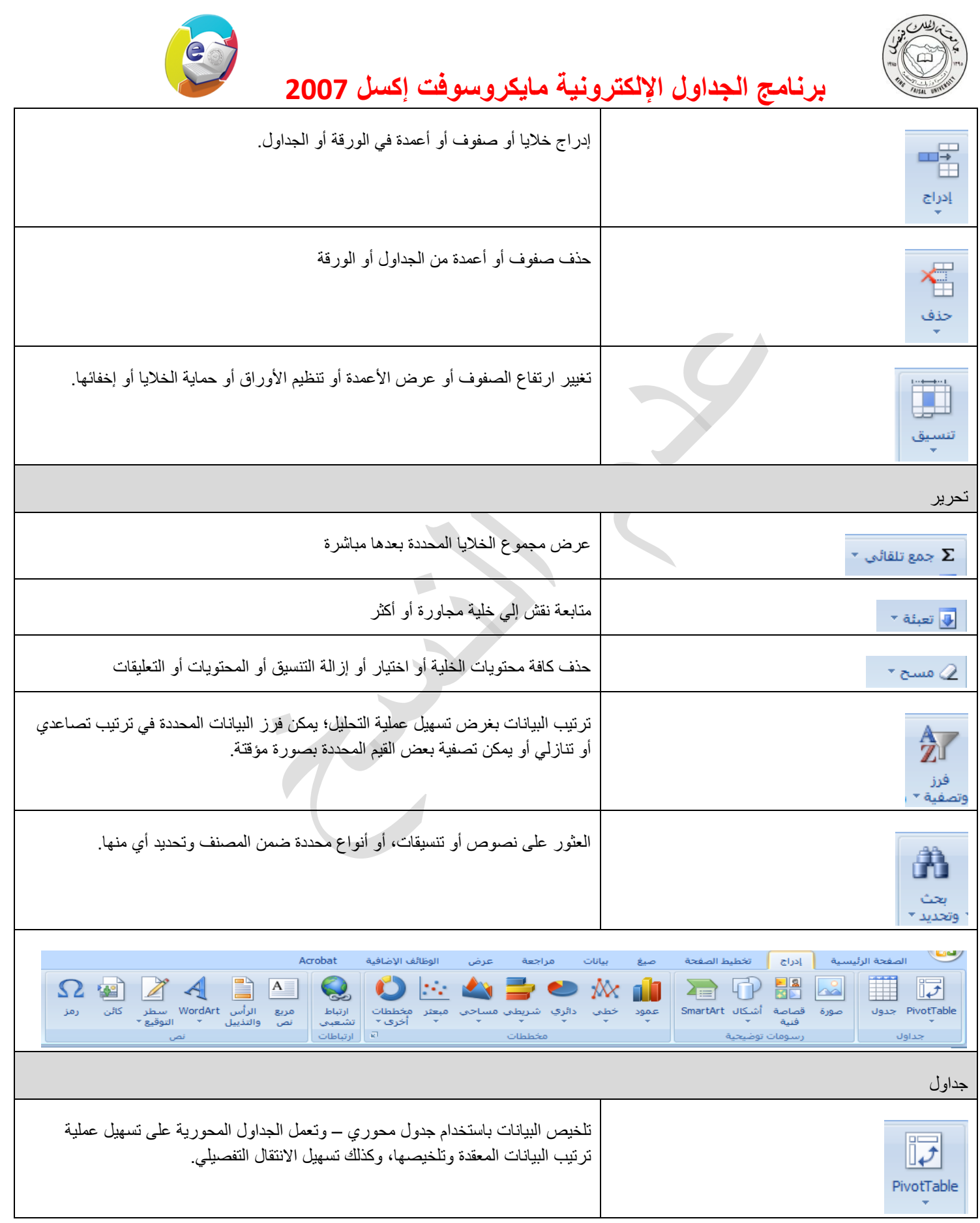

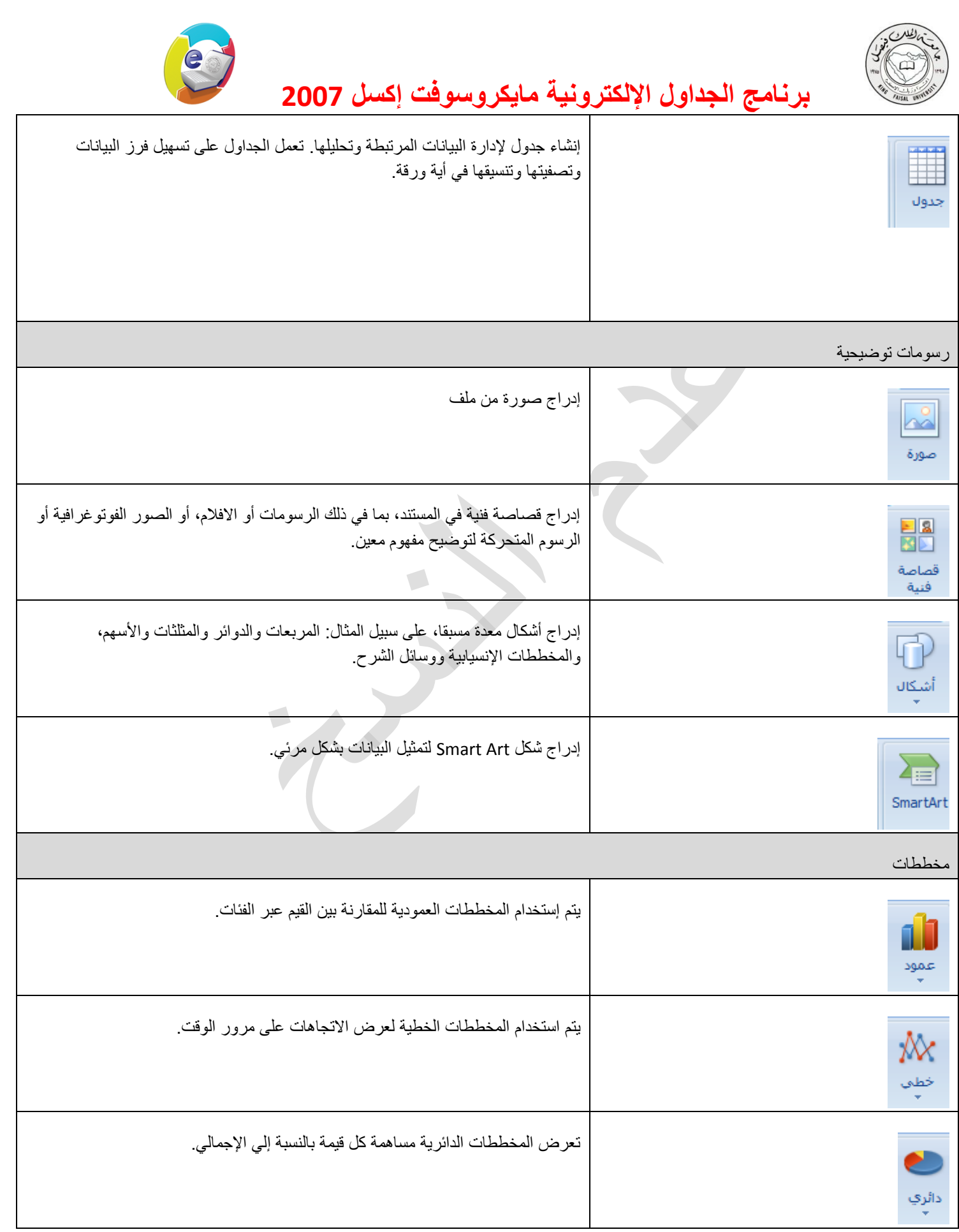

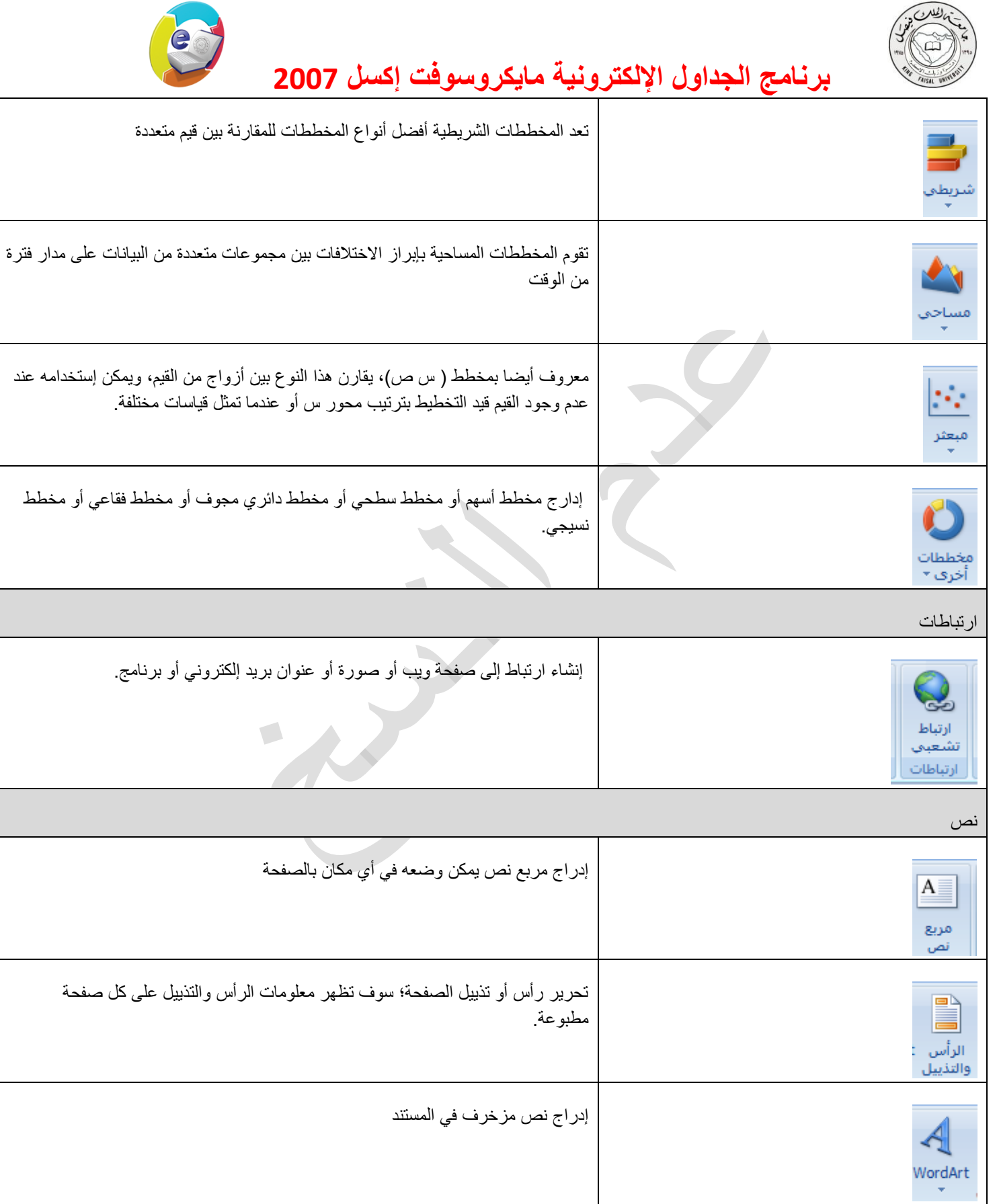

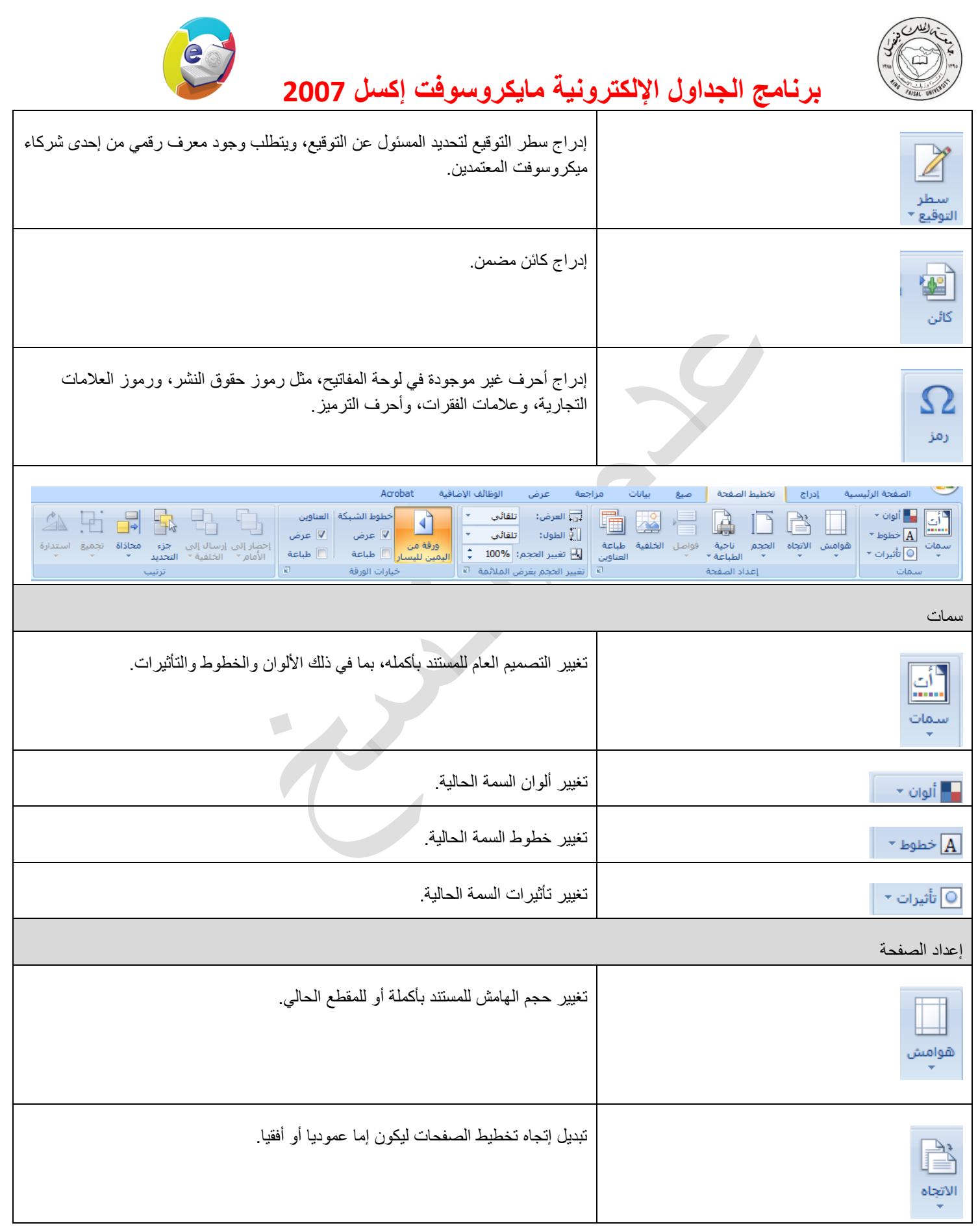

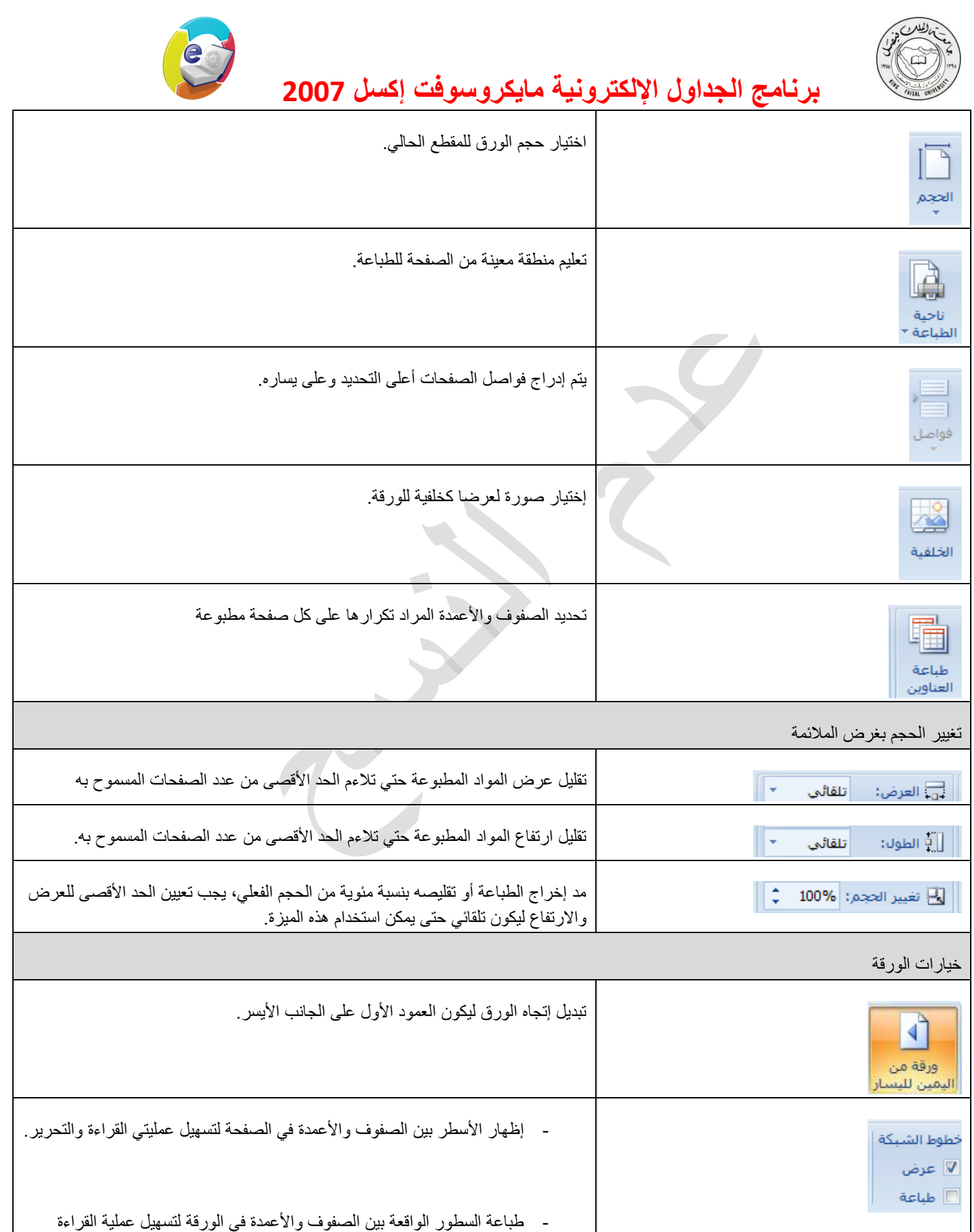

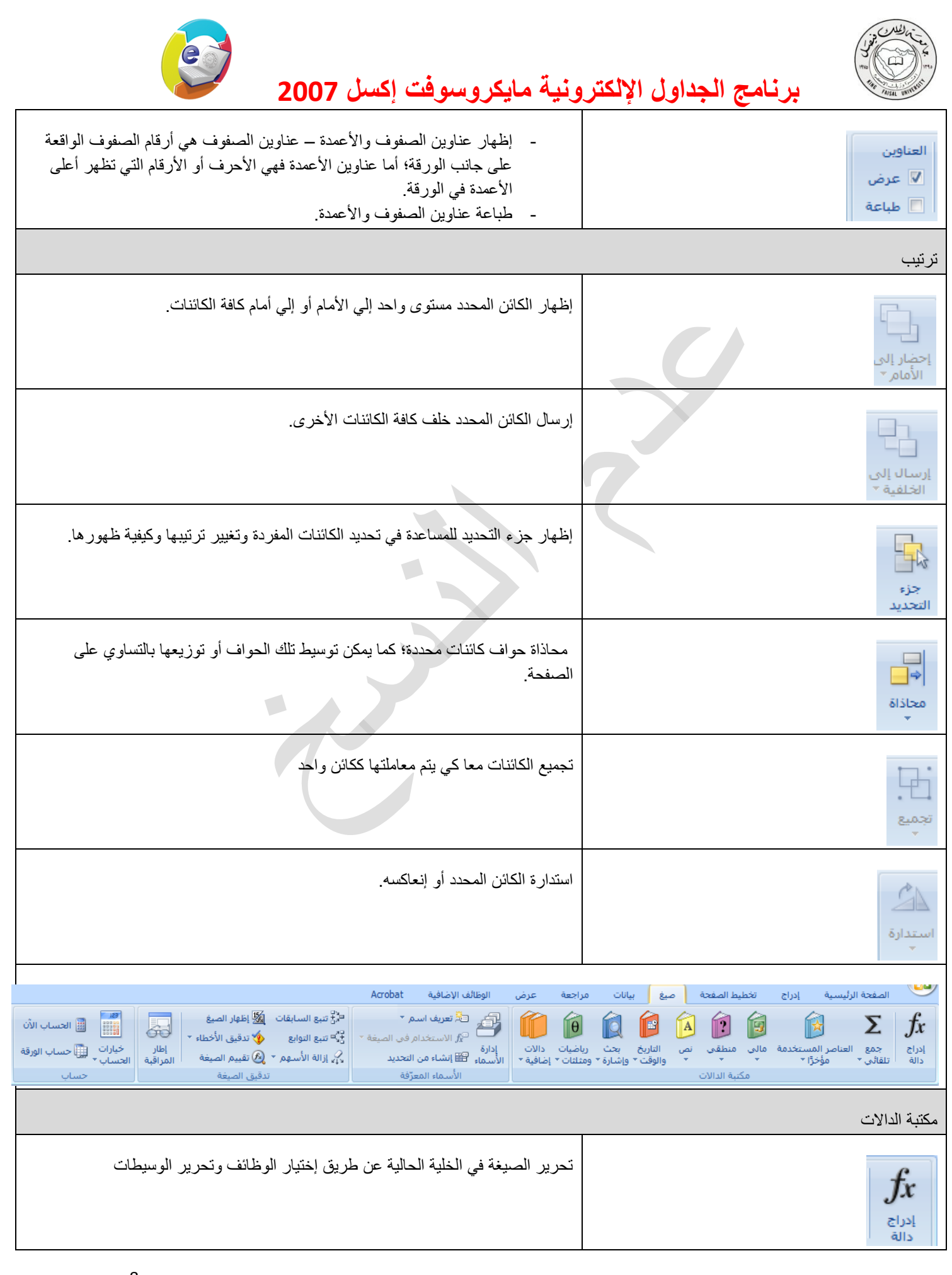

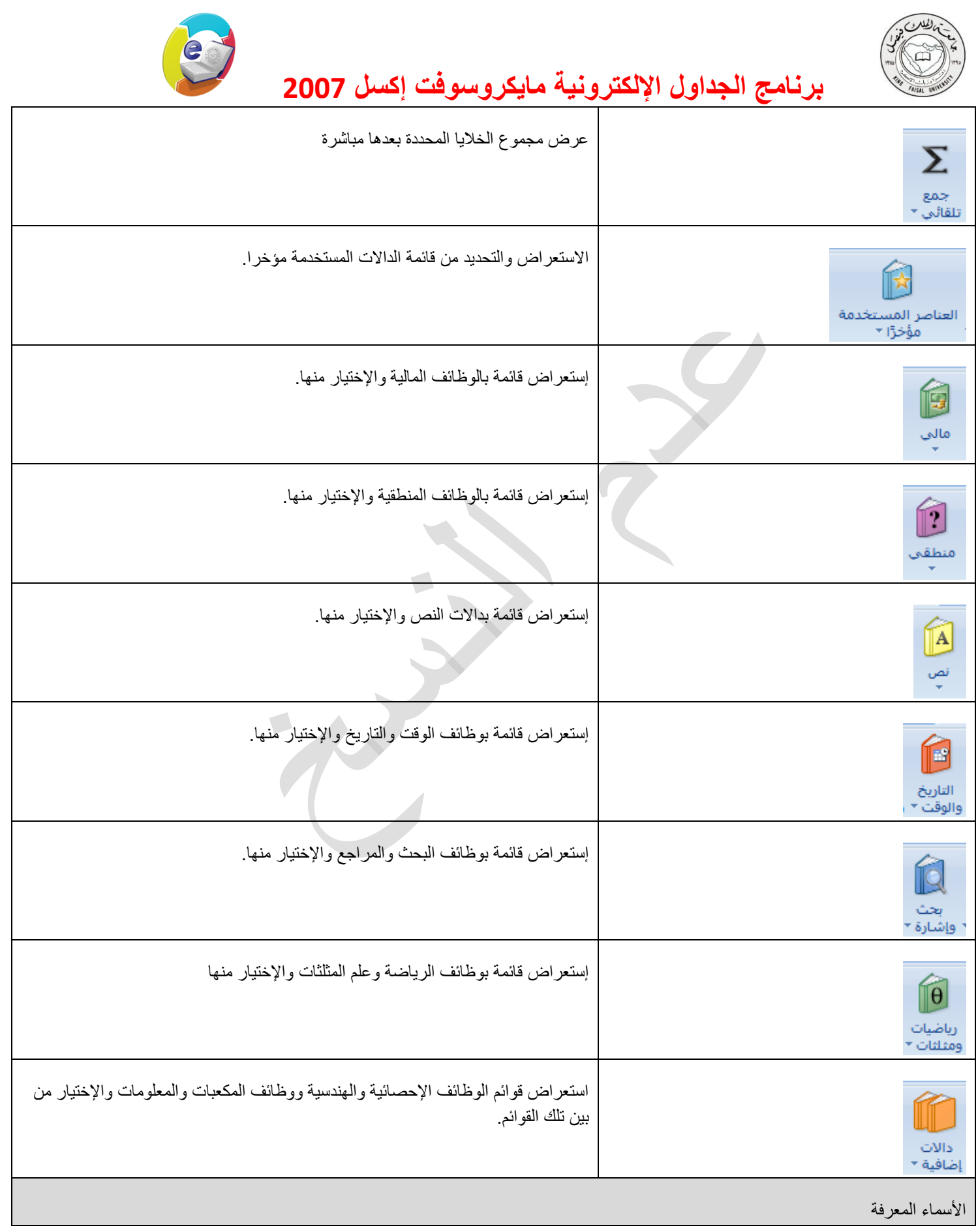

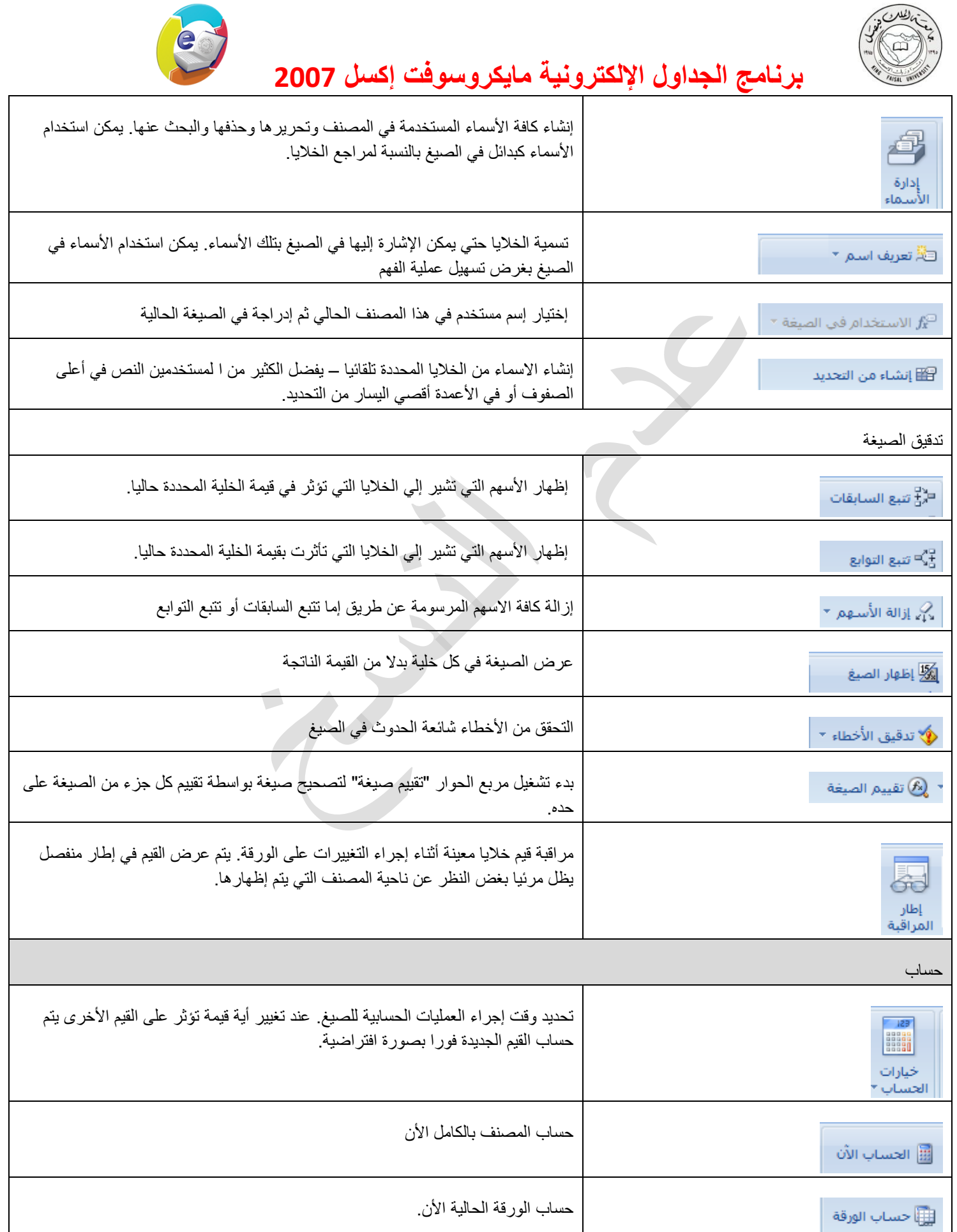

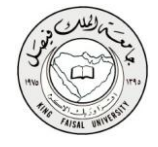

**برنامج انجداول اإلنكترونية مايكروسوفت إكسم 7002** 

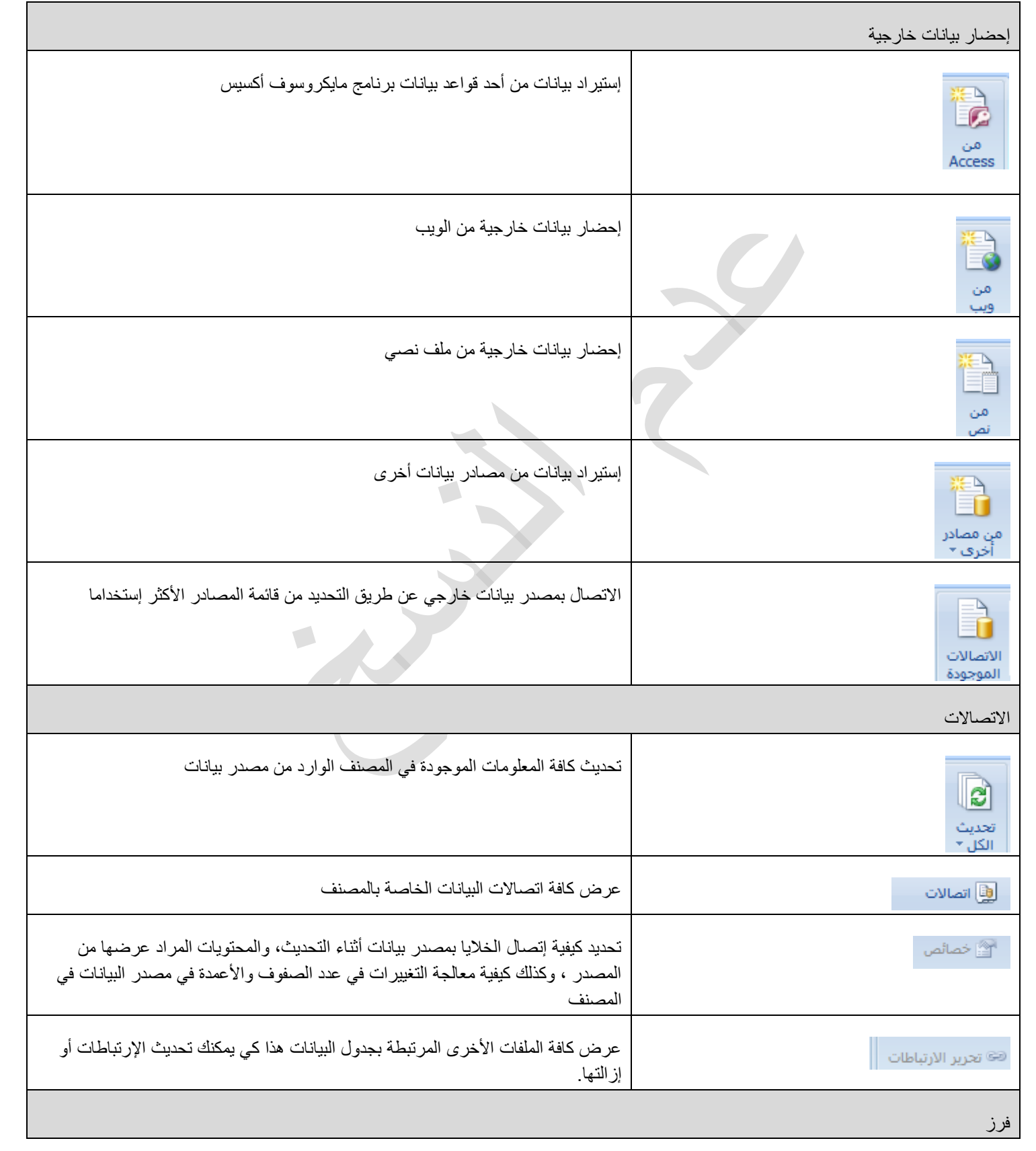

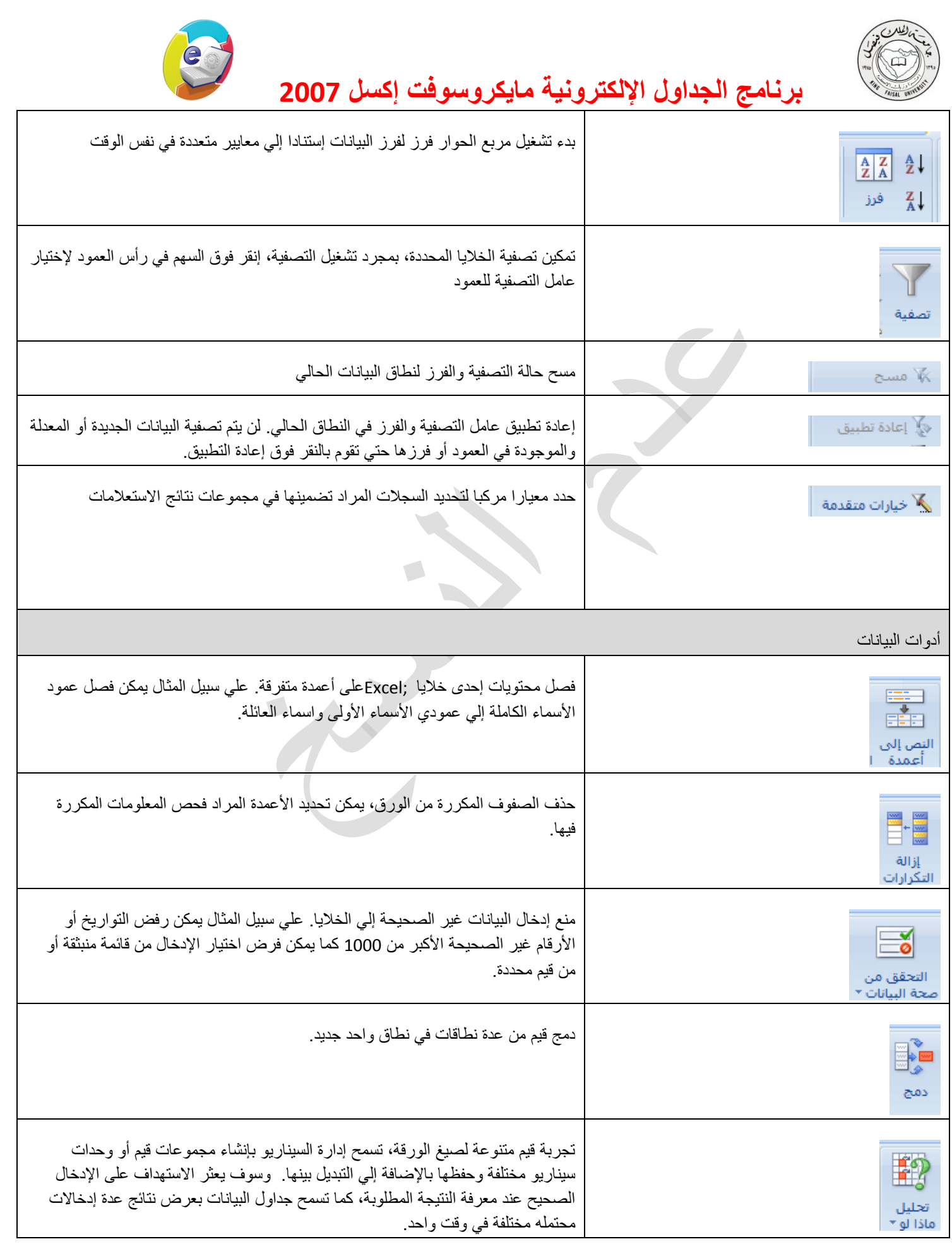

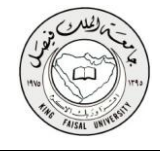

**برنامج انجداول اإلنكترونية مايكروسوفت إكسم 7002** 

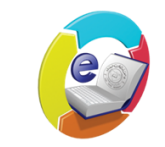

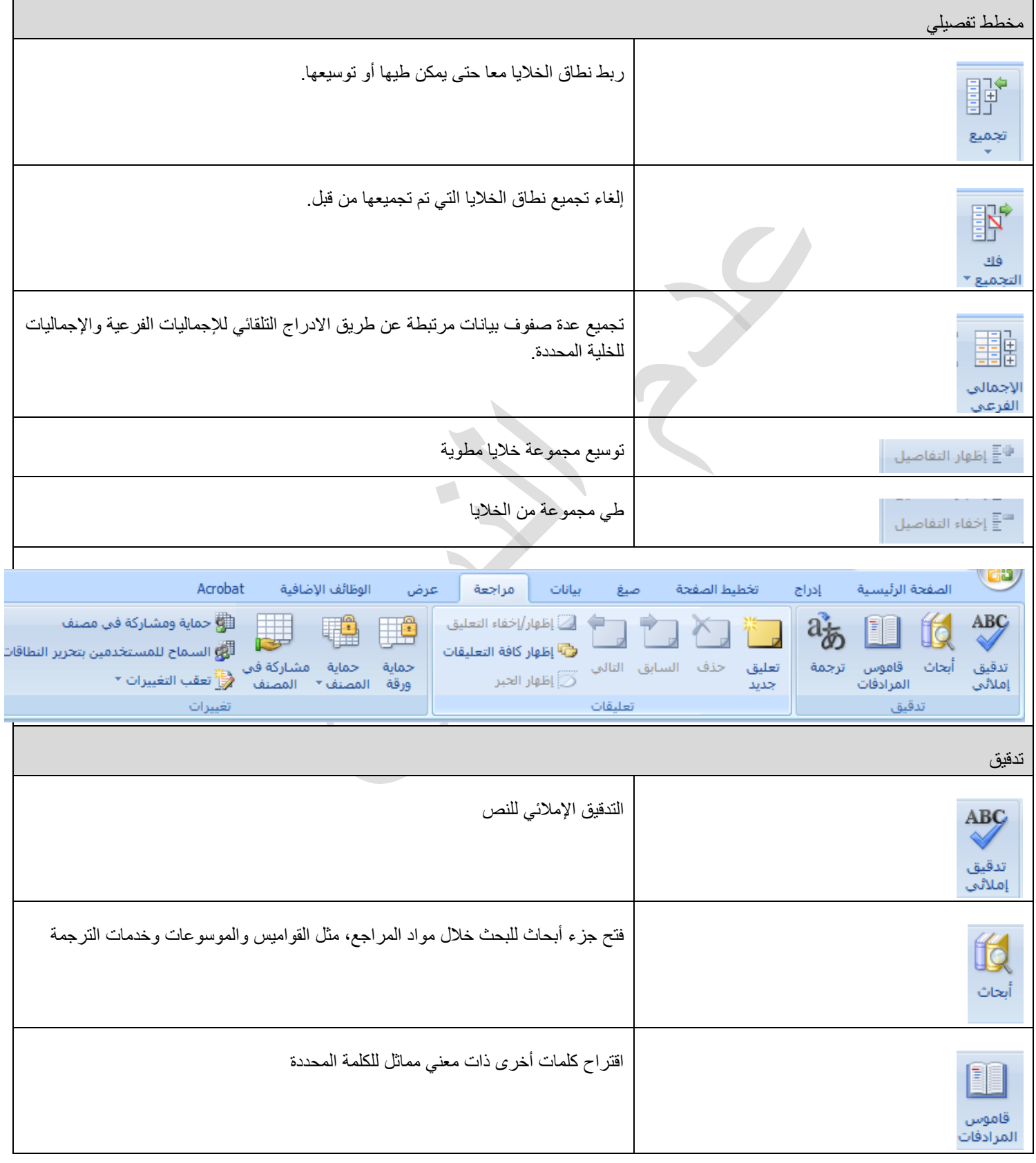

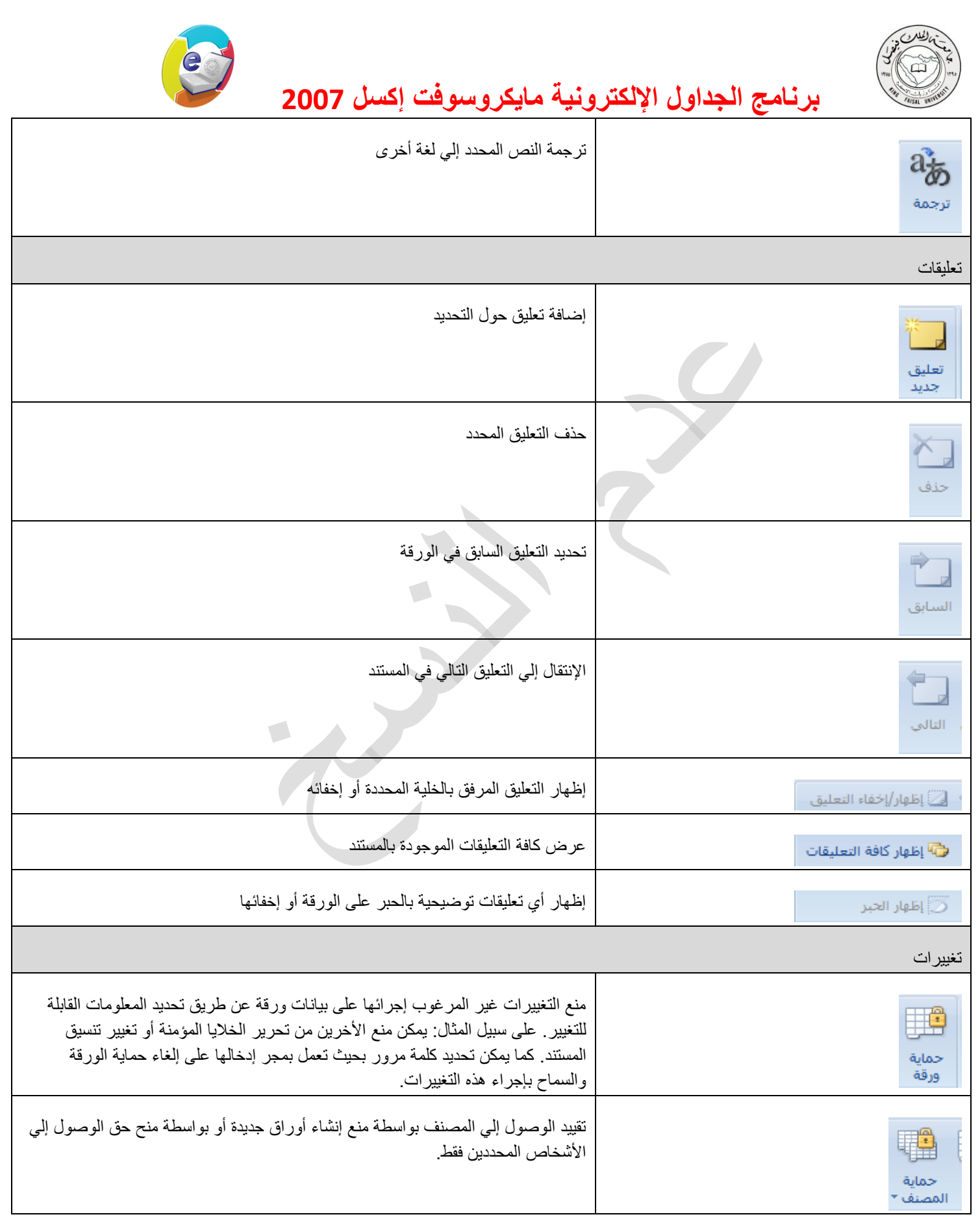

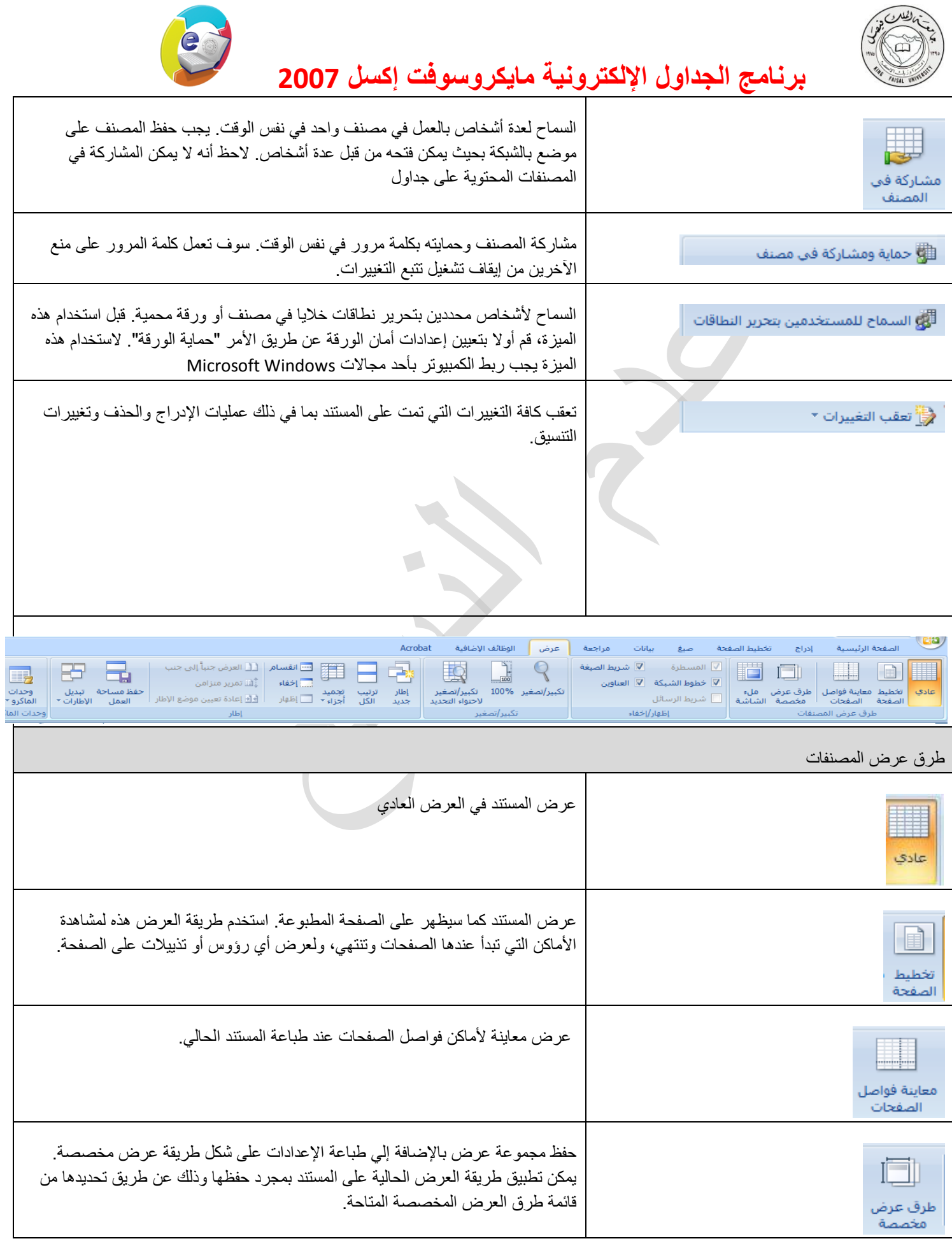

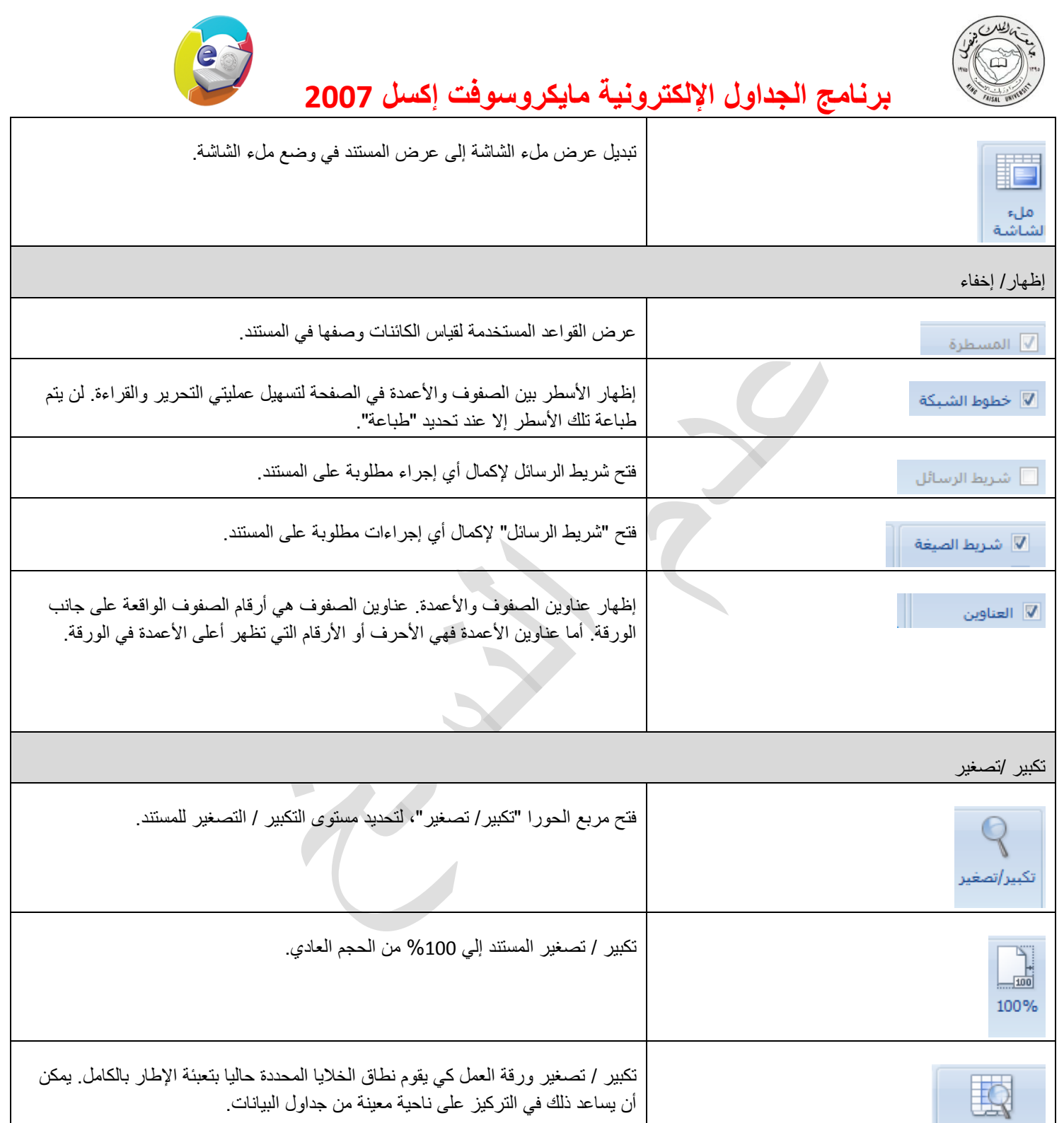

إطار

تكبير/تصغير<br>لاحتواء التحديد

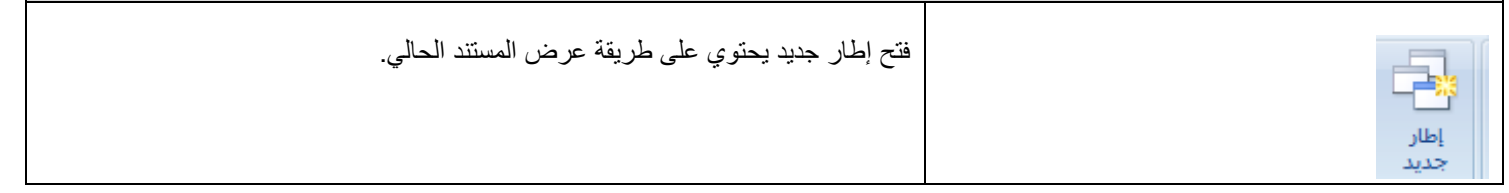

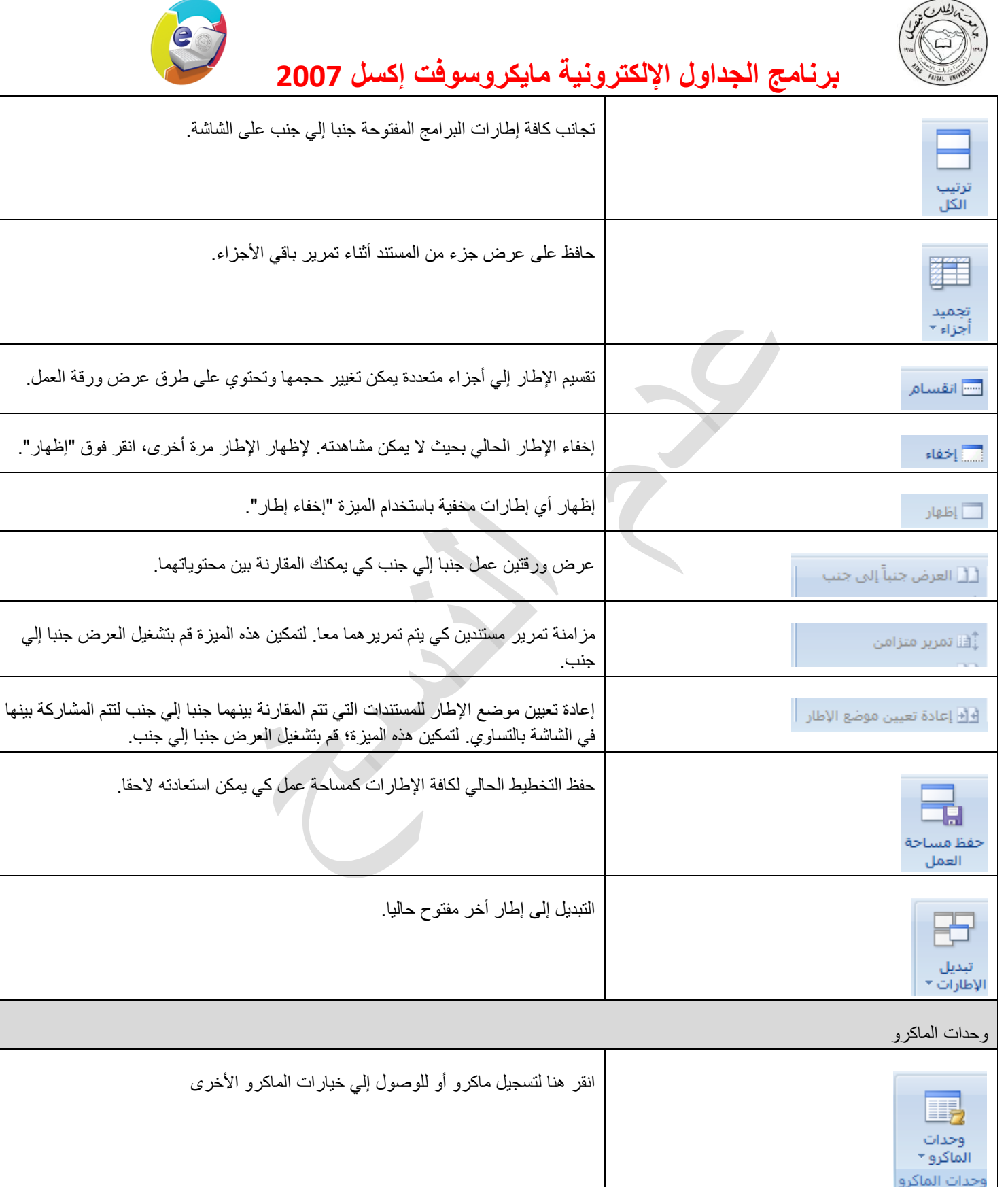

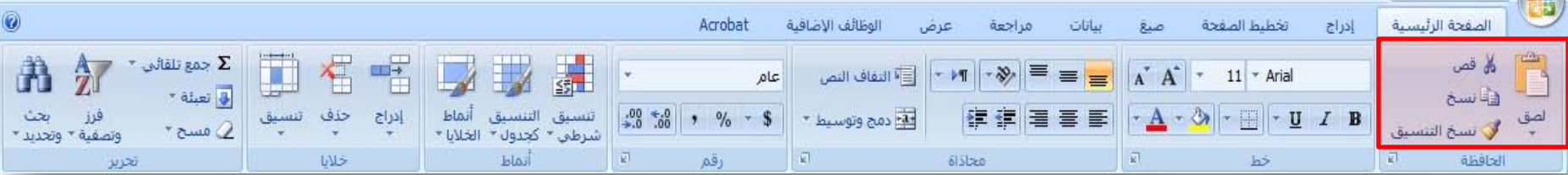

•لصق محتويات الحافظة

<mark>‰</mark> قص

•قص التحديد من المستند ووضعه في الحافظة

•نسخ التحديد ووضعه في الحافظة

•نسخ التنسيق من أحد المواضع وتطبيقه في موضع أخر

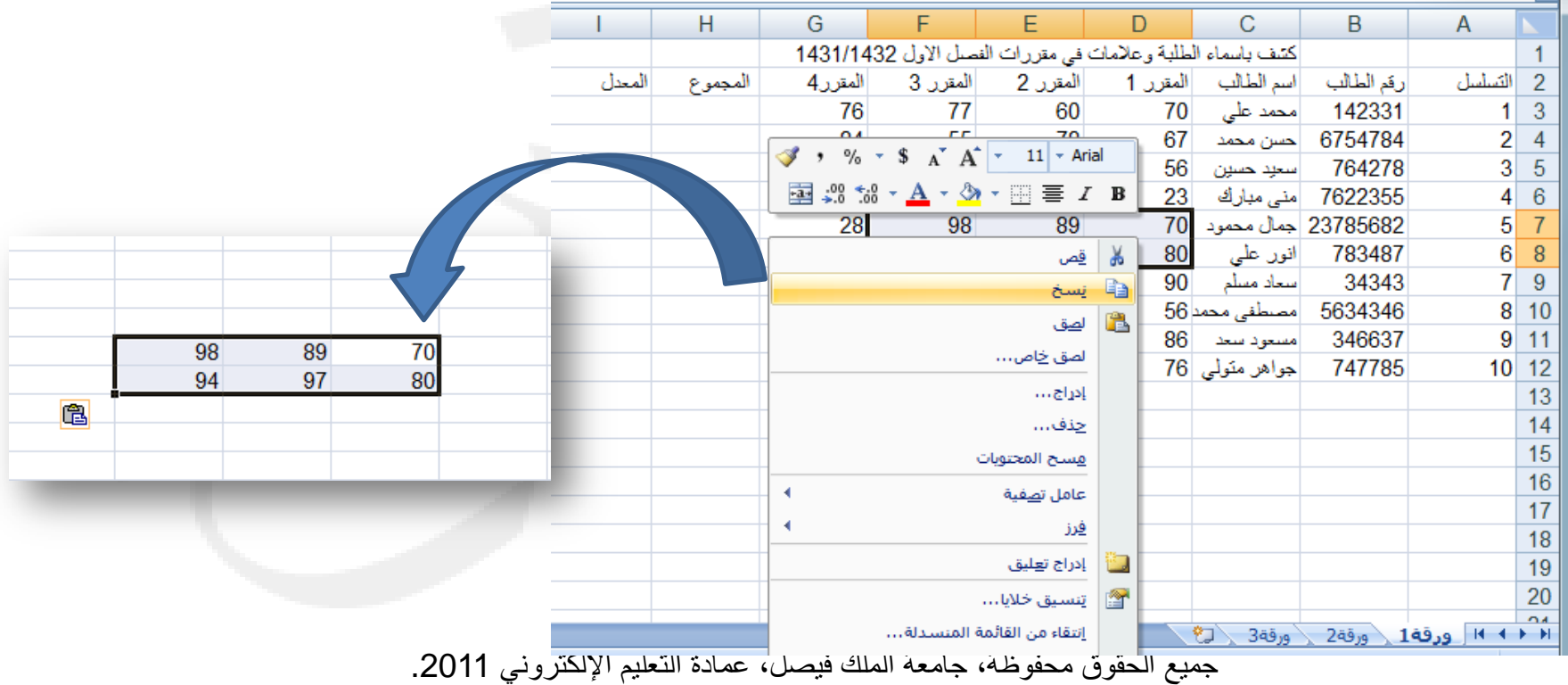

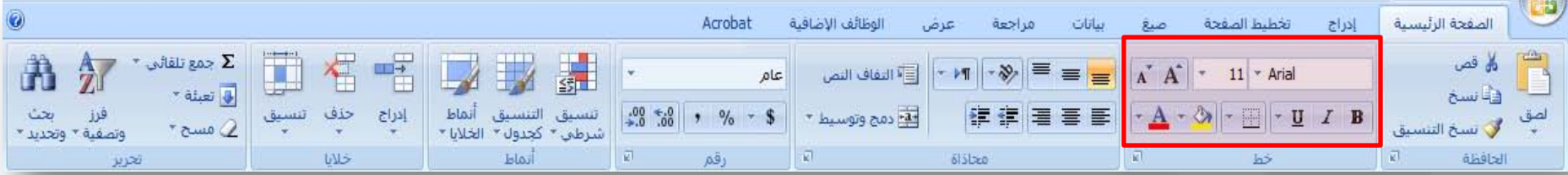

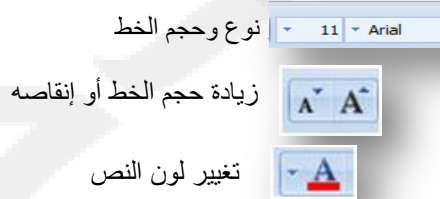

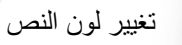

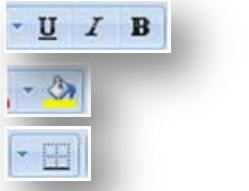

تغميق النص المحدد ، جعله مائلا أو تسطيره

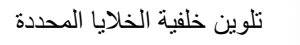

تطبيق الحدود على الخلايا المحددة

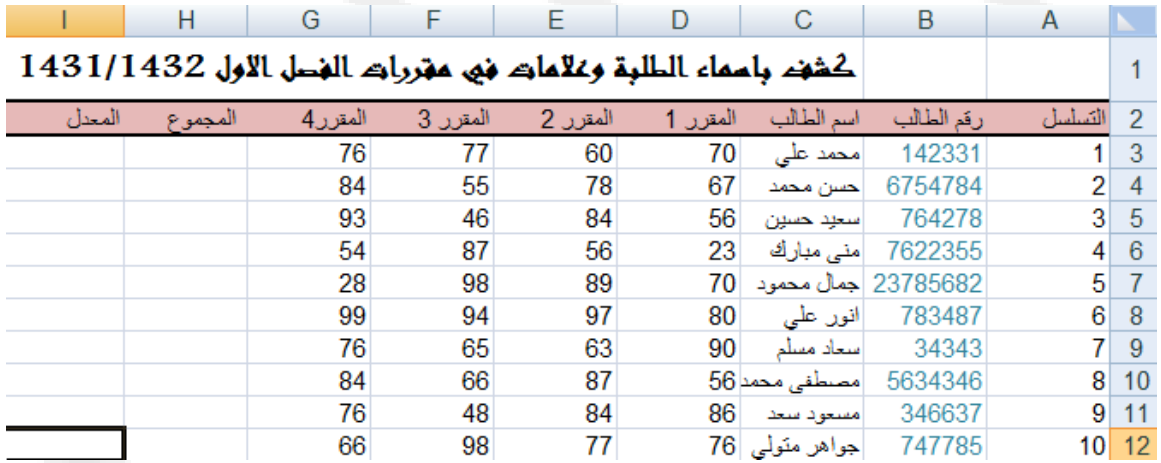

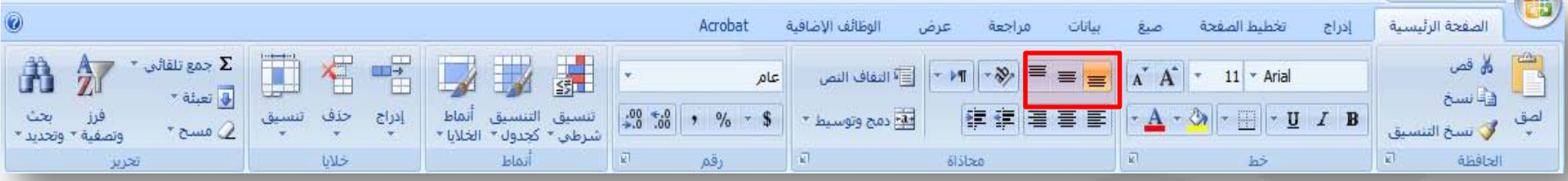

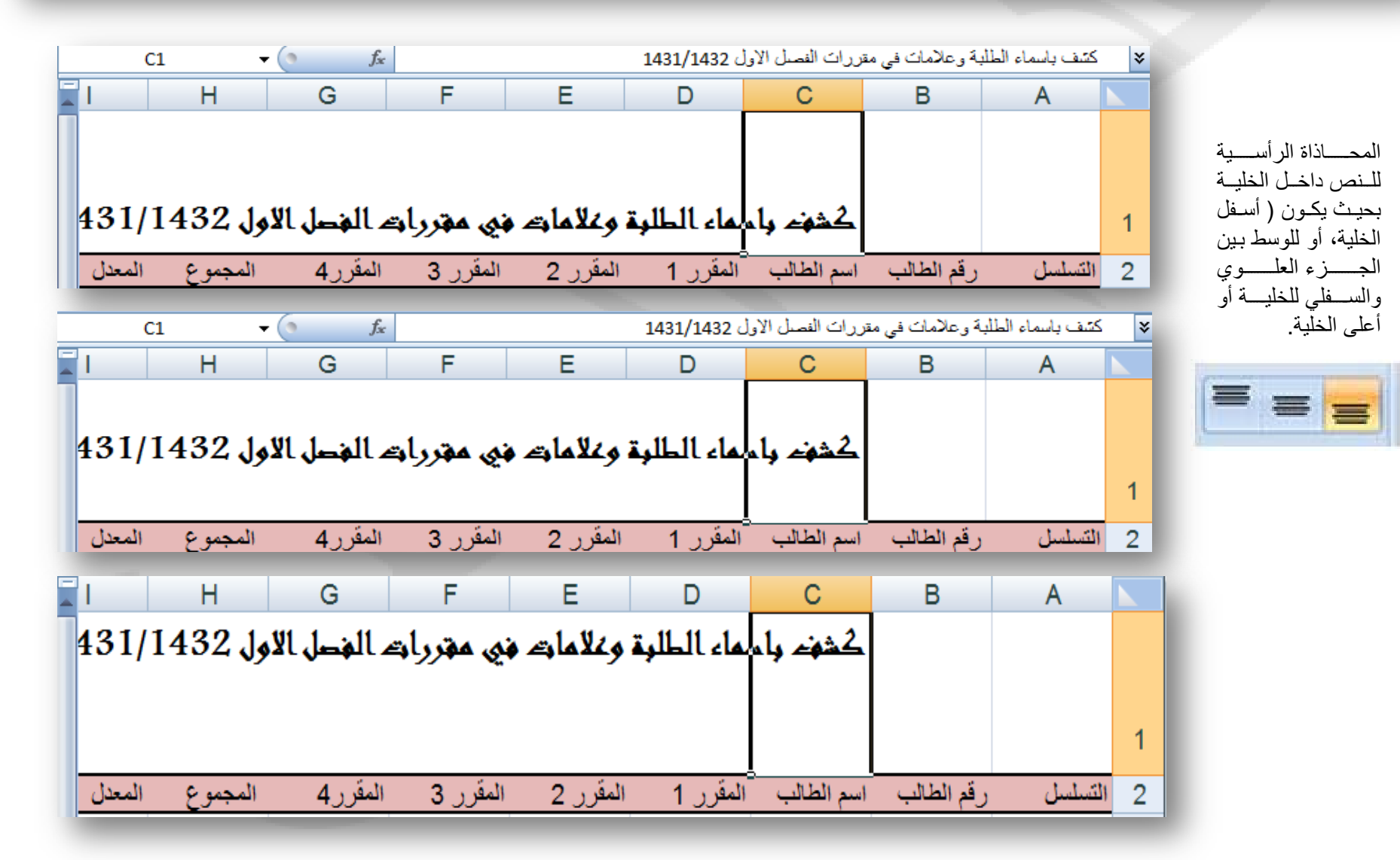

جميع الحقوق محفوظة، جامعة الملك فيصل، عمادة التعليم الإلكتروني 2011.

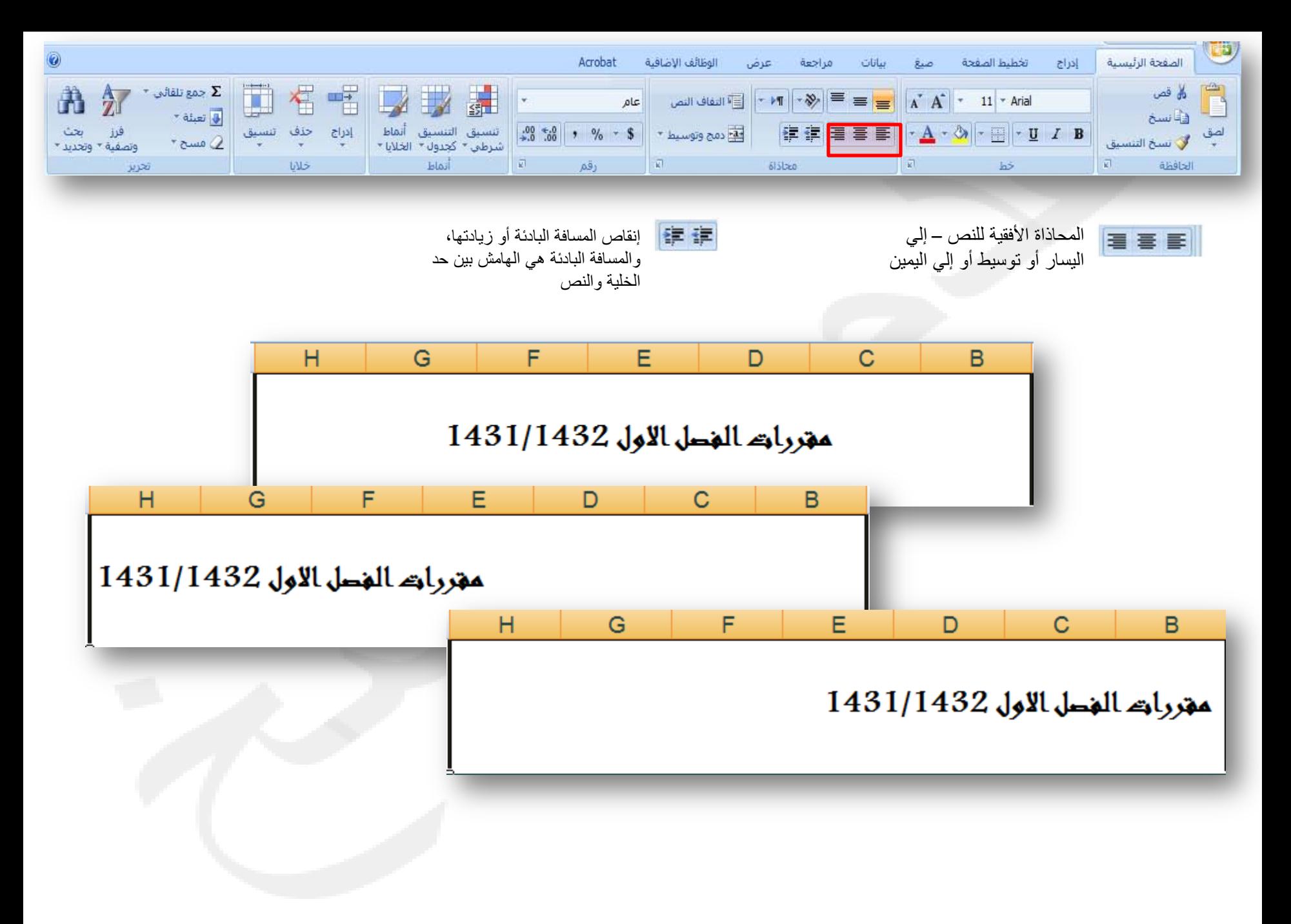

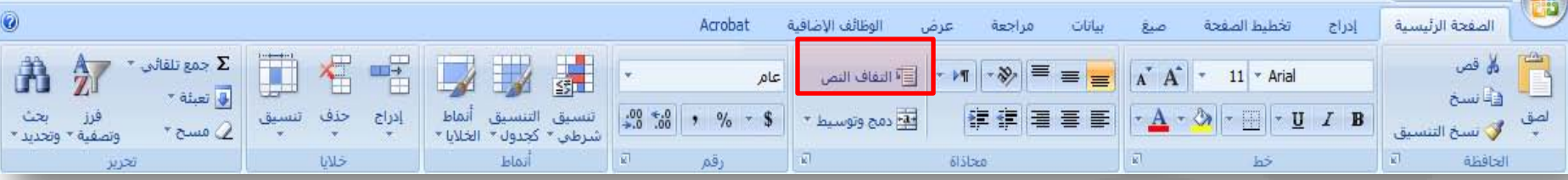

و التفاف النص

إظهار كافة المحتويات في الخلية عن طريق عرضها في عدة سطور

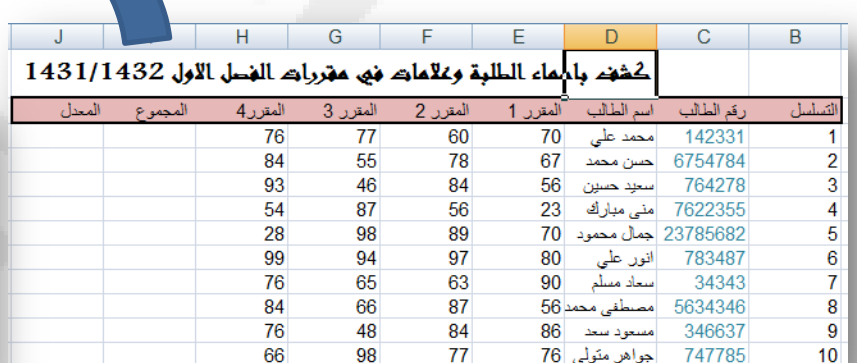

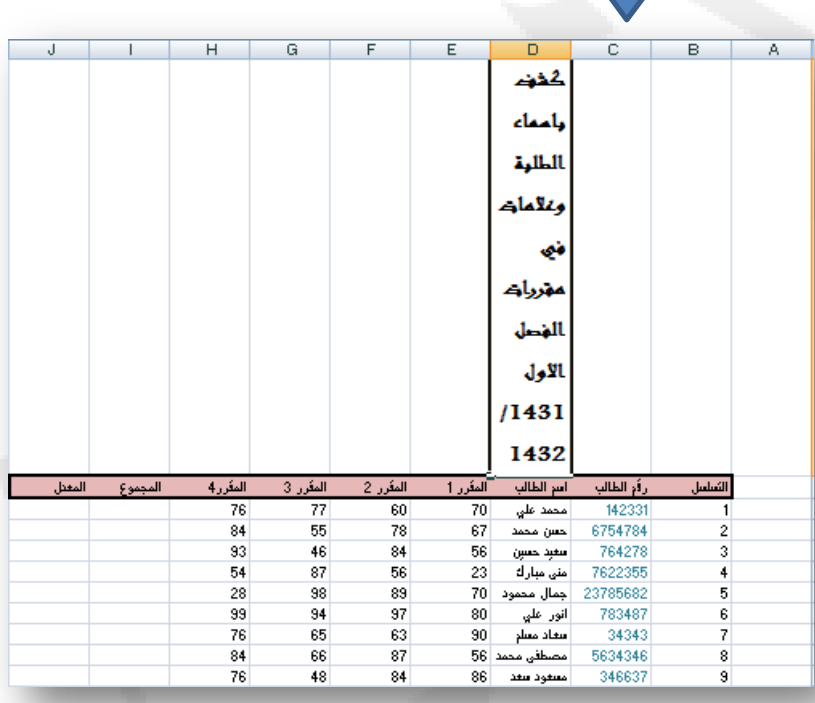

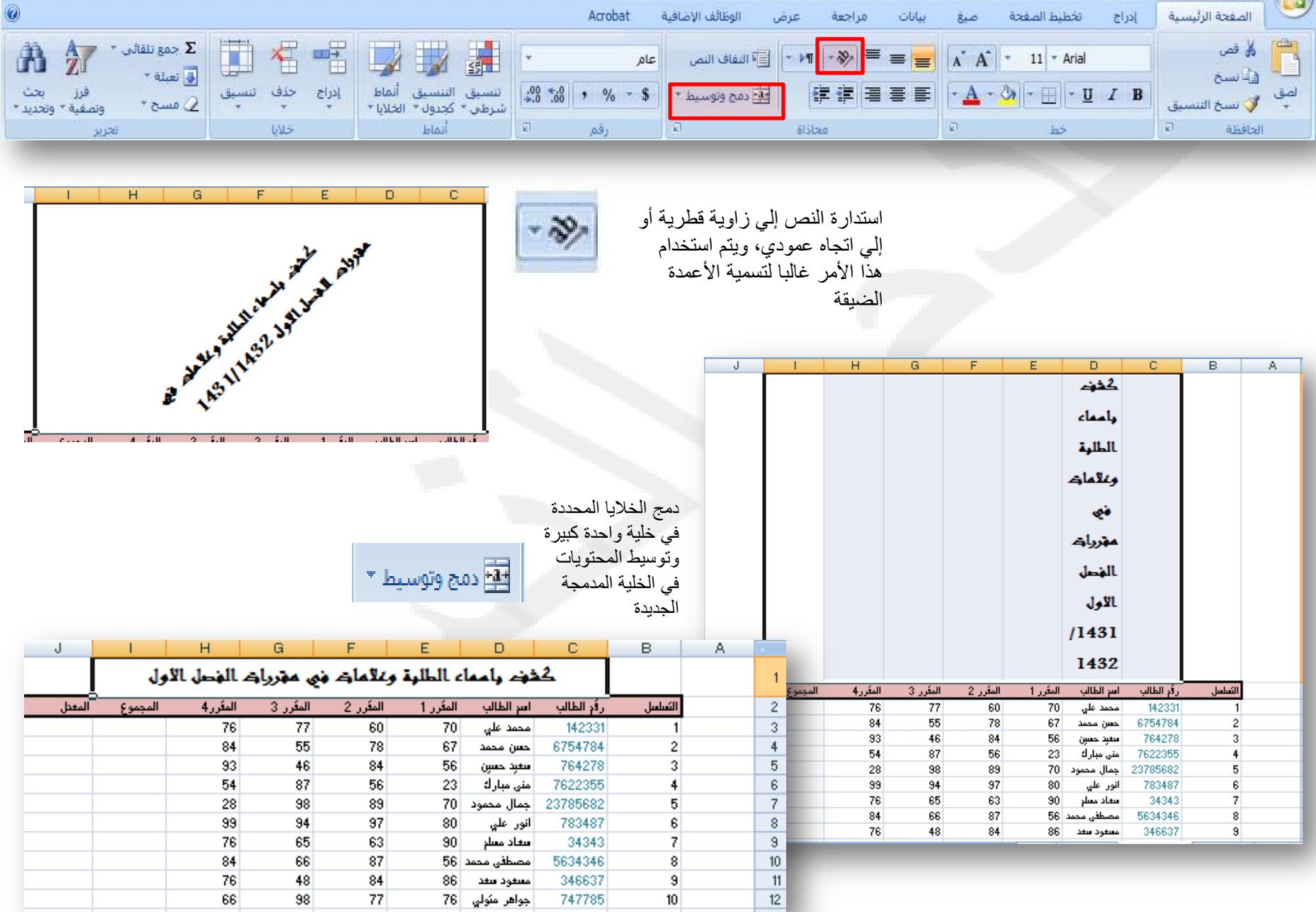
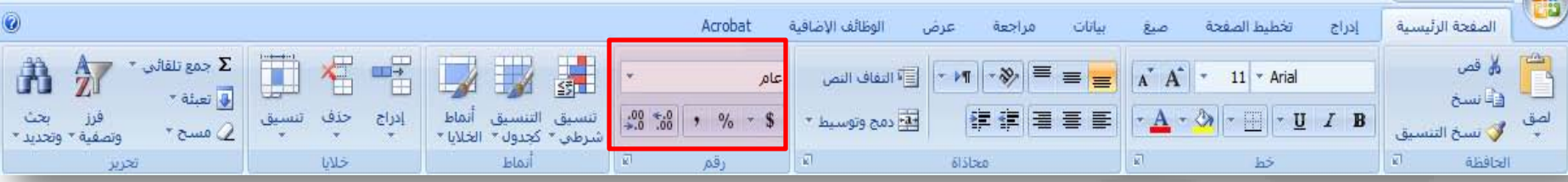

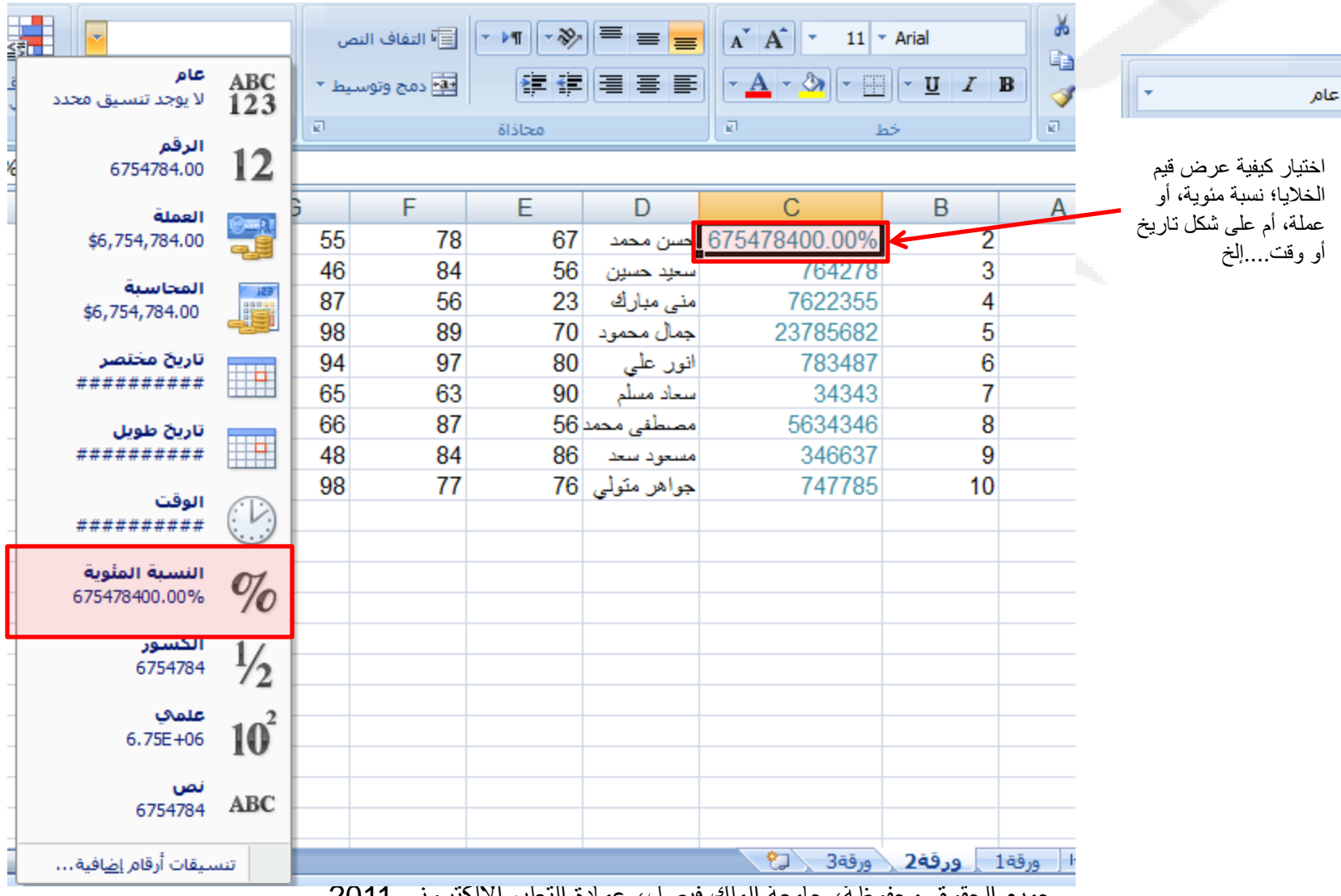

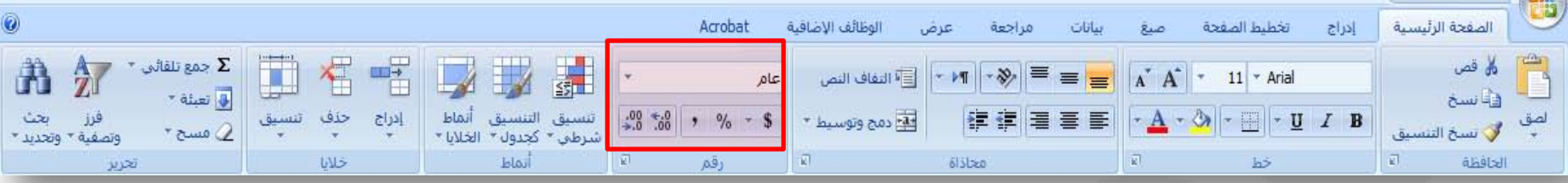

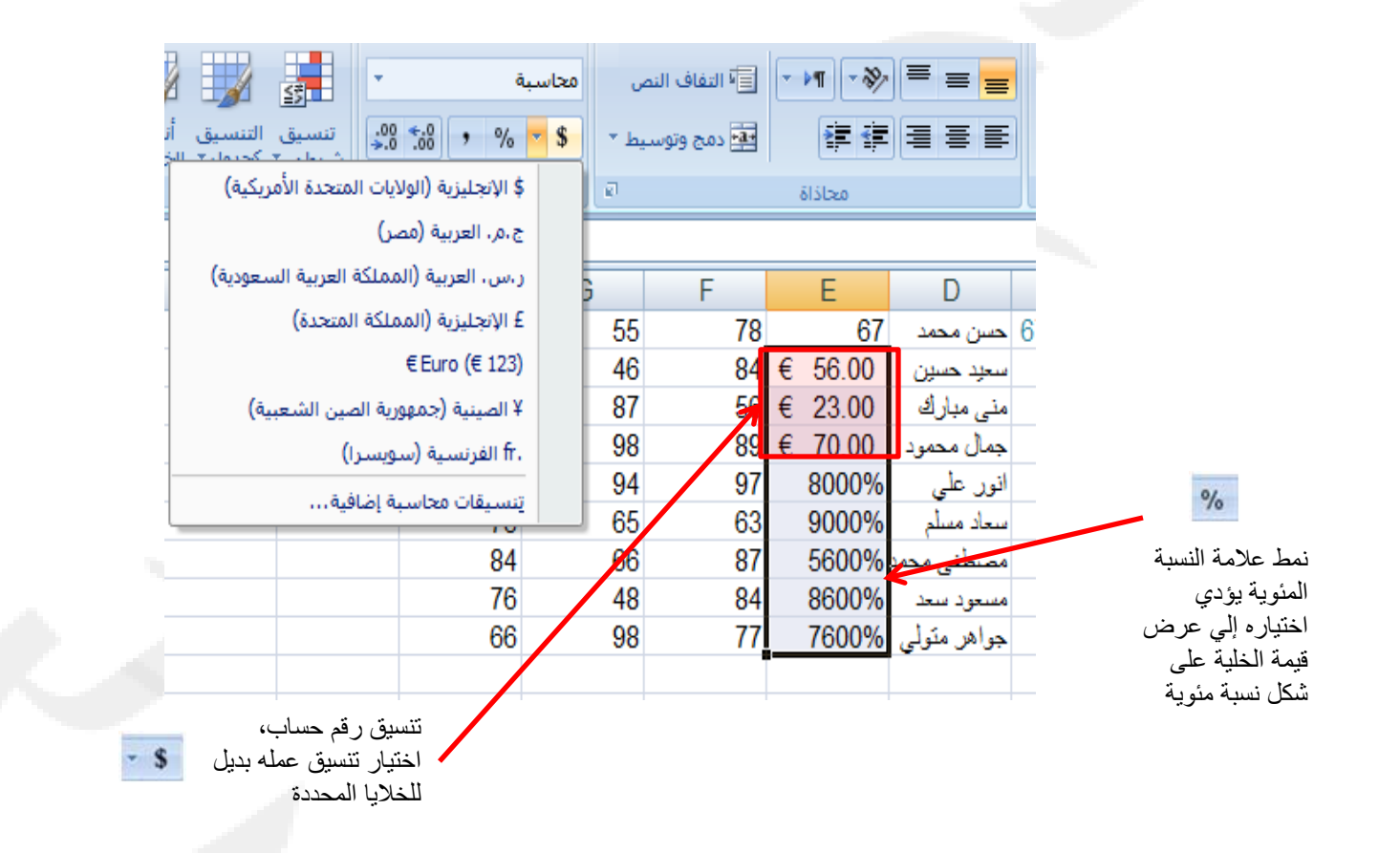

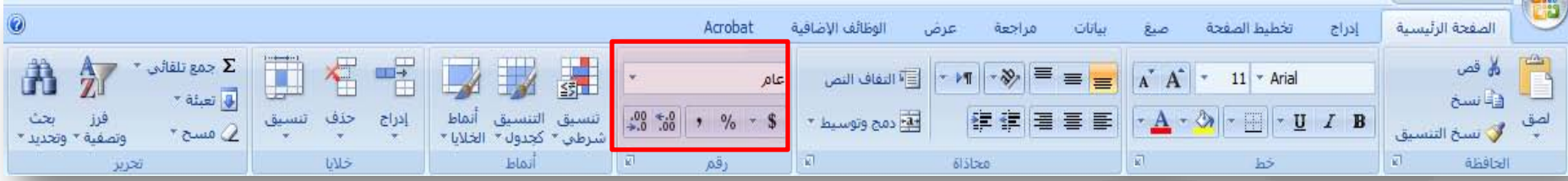

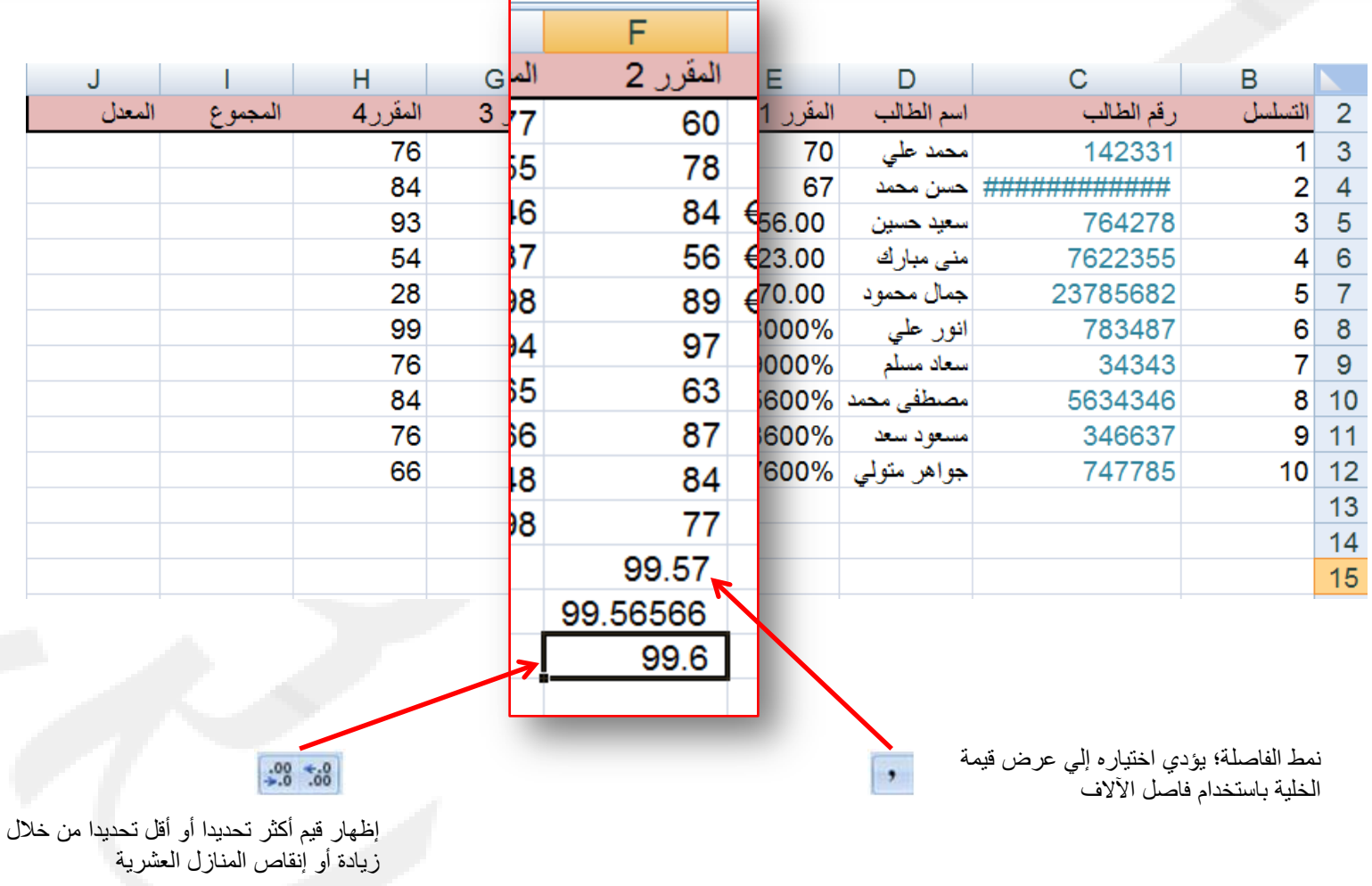

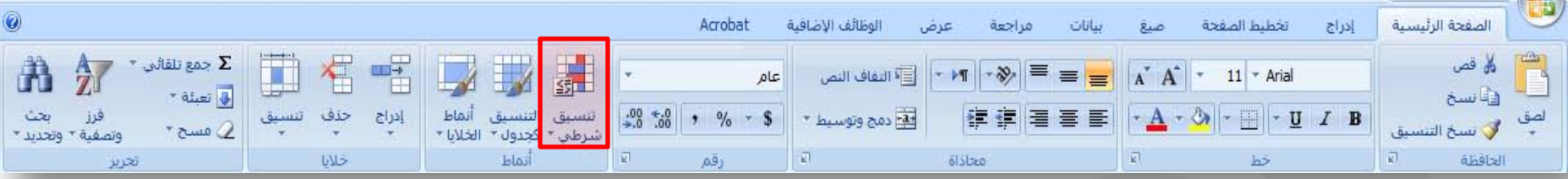

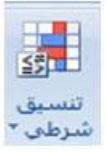

تمييز الخلايا المطلوبة وكذلك التركيز على القيم الفريدة، وتمثيل البيانات بإستخدام أشرطه البيانات، ومقاييس الالوان، ومجموعات الرموز إستنادا إلي البيانات

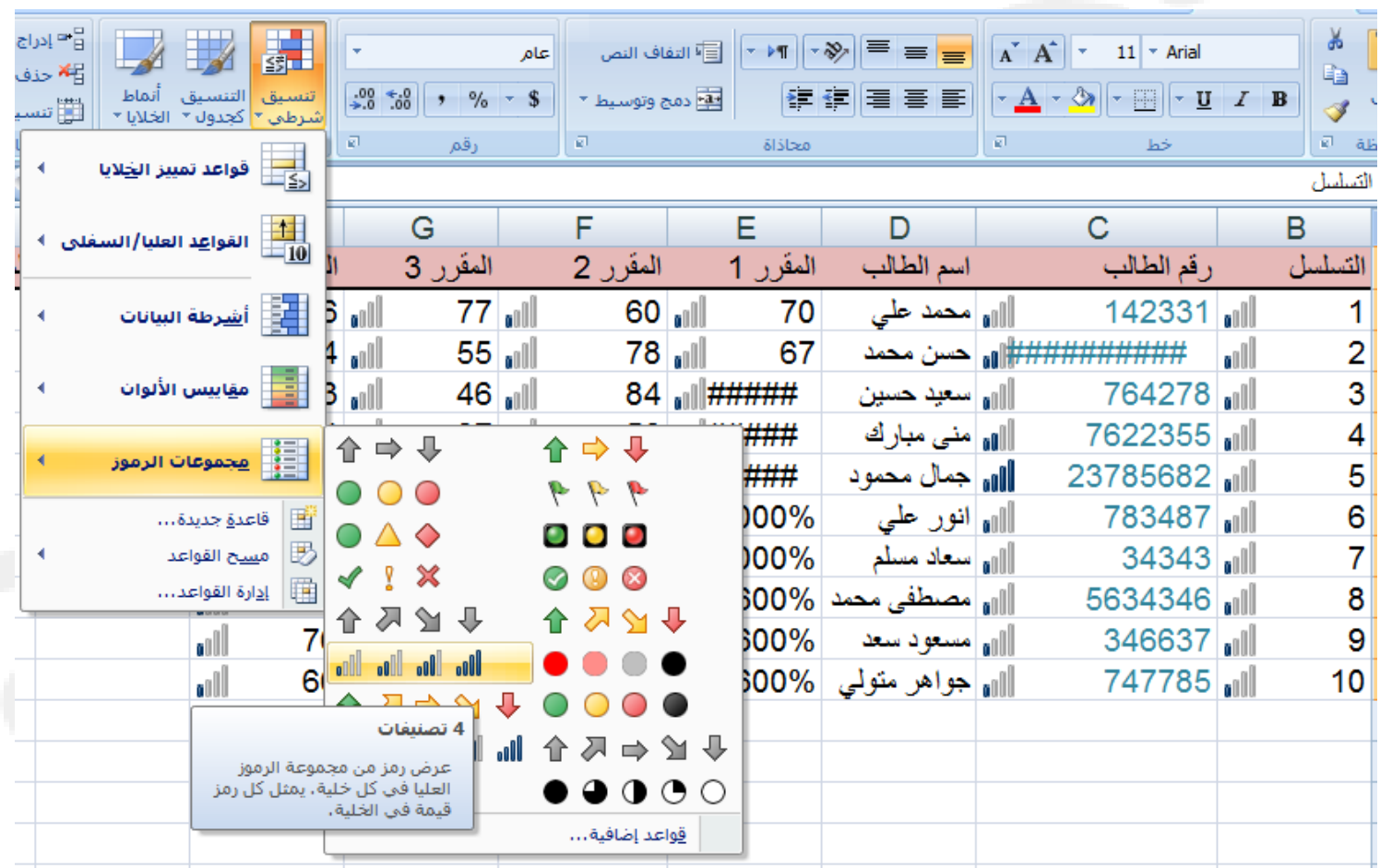

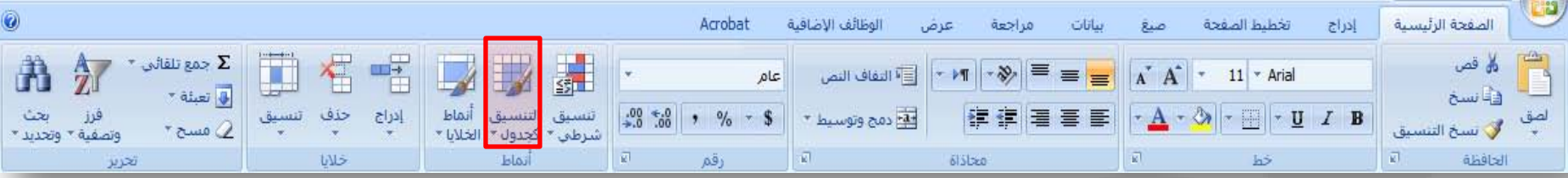

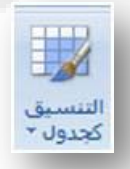

تنسيق سريع لنطاق الخلايا وتحويله إلي جدول عن طريق اختيار أحد أنماط الجداول المعرفة مسبقا.

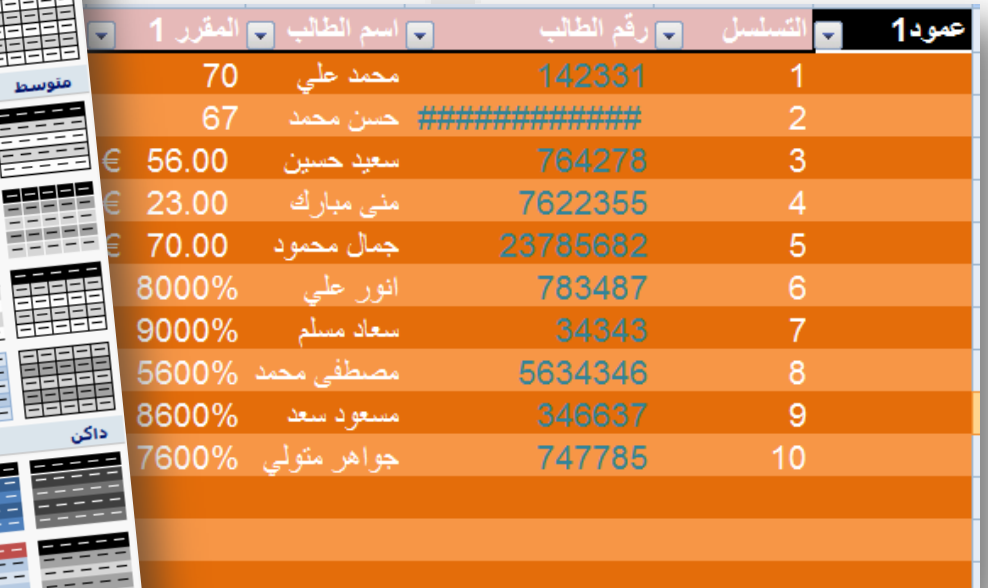

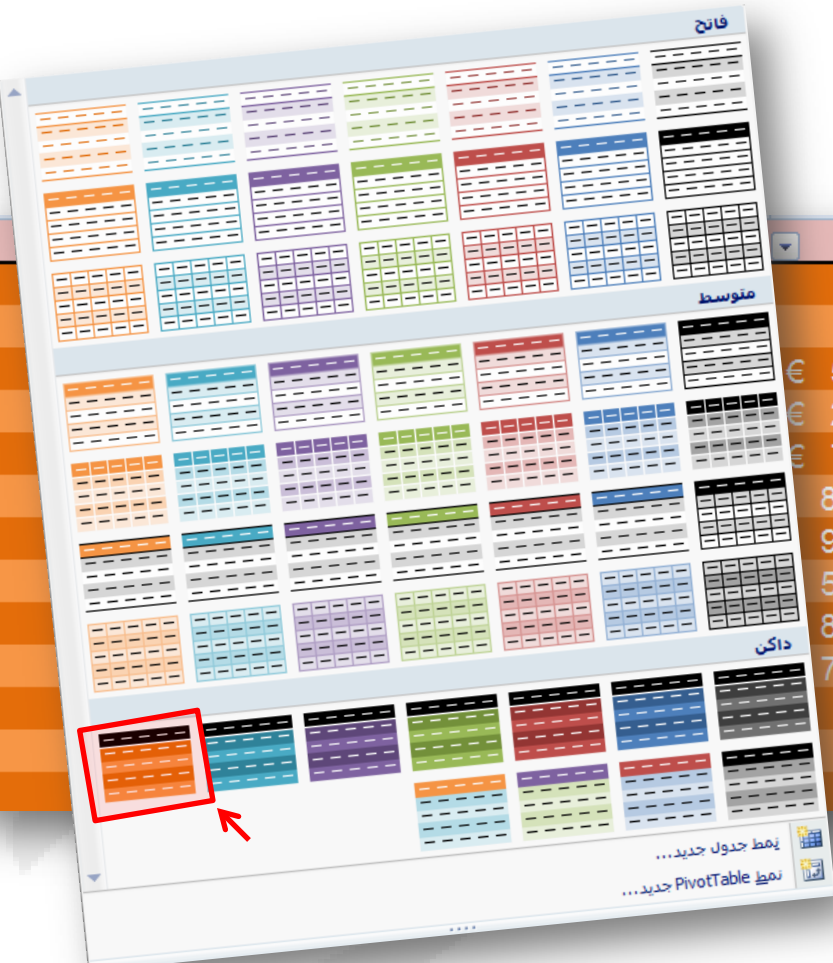

 $\overline{\phantom{0}}$ 

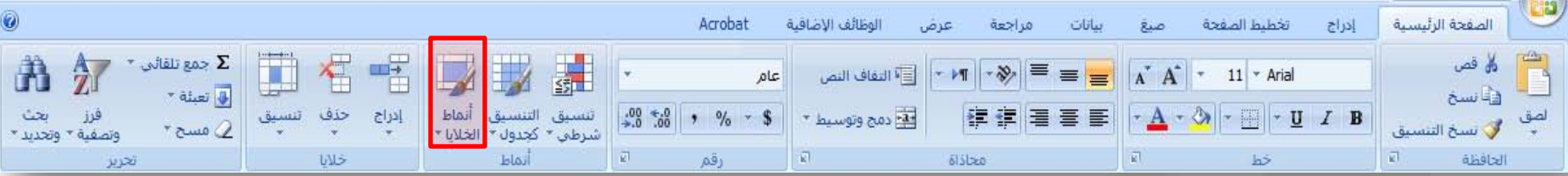

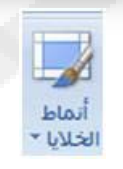

تنسيق سريع لإحدى الخلايا عن طريق الإختيار من بين أنماط معرفه مسبقا. كما يمكن تعريف أنماط خلايا مخصصة.

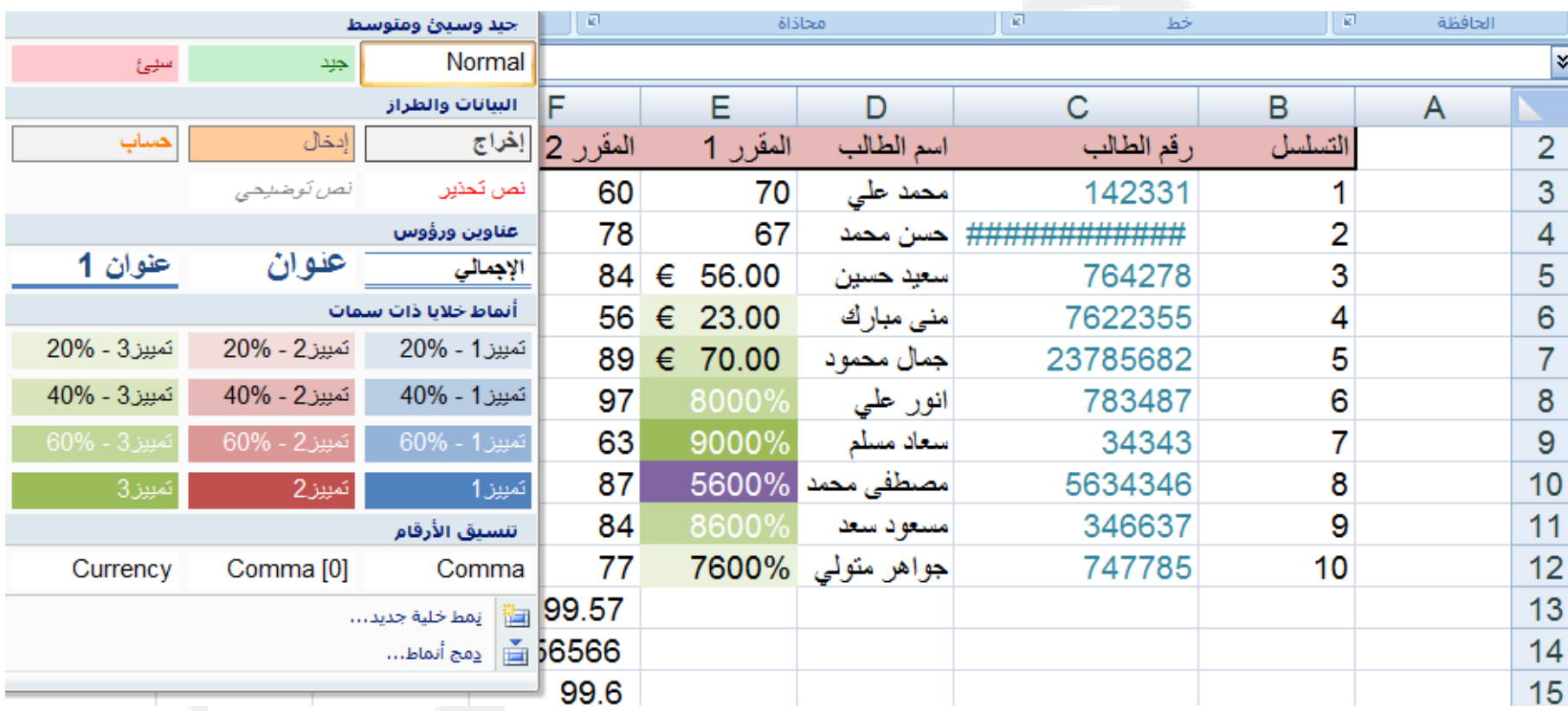

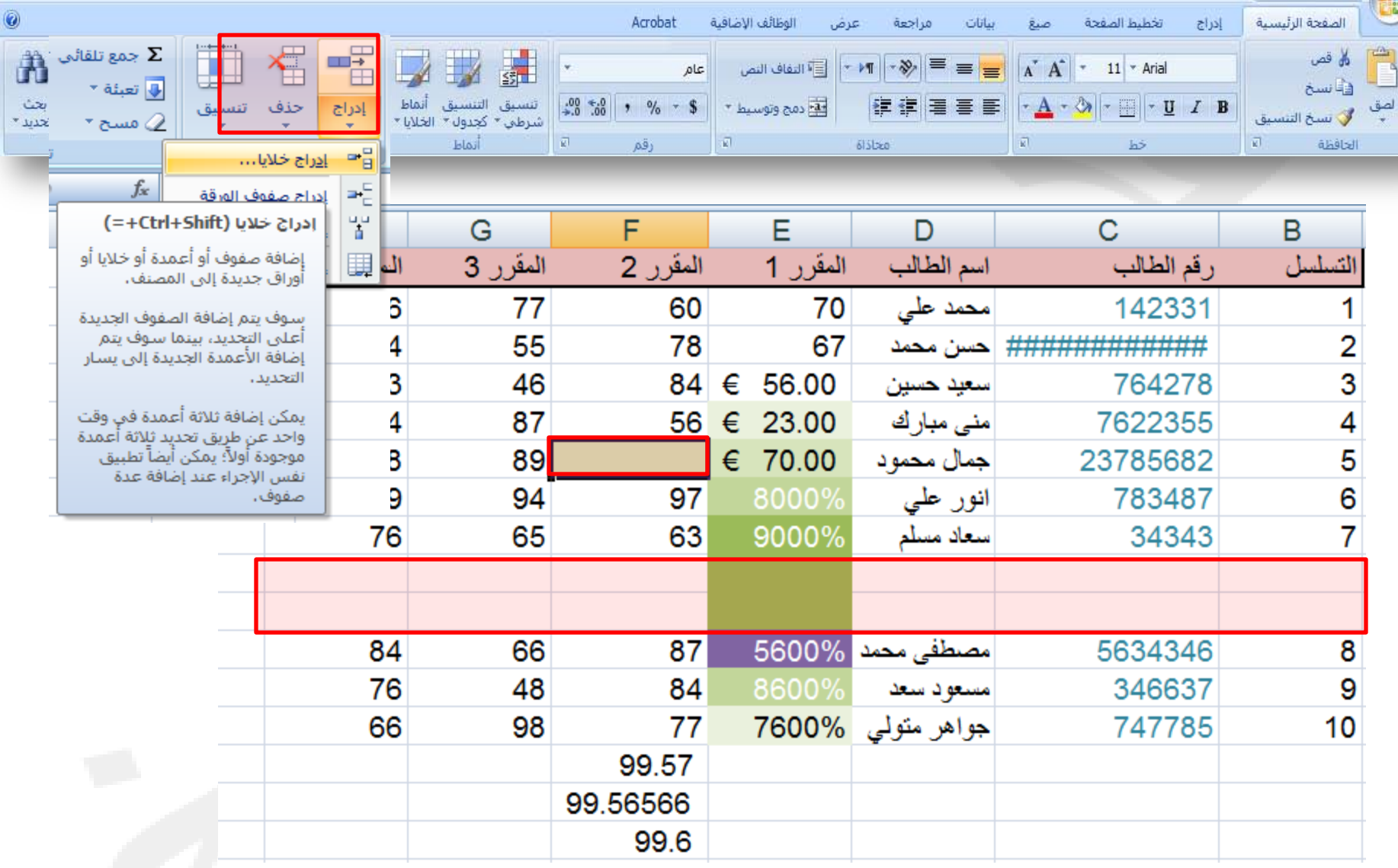

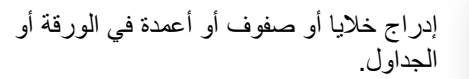

 $\frac{1}{2}$  $|\epsilon_{\downarrow}|$ 

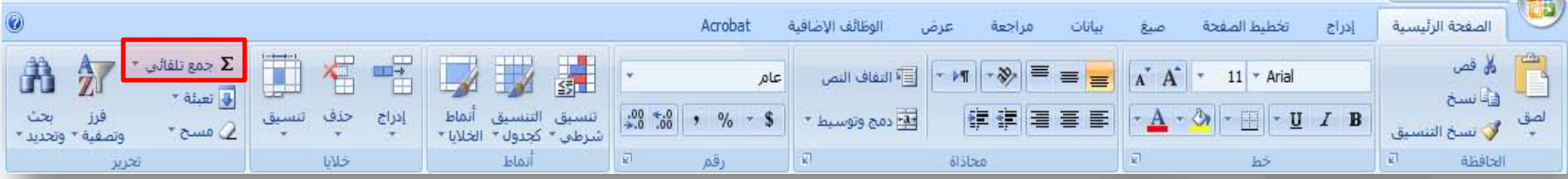

 $\Sigma$  جمع تلقائی \*

## عرض مجموع الخلايا المحددة بعدها مباشرة

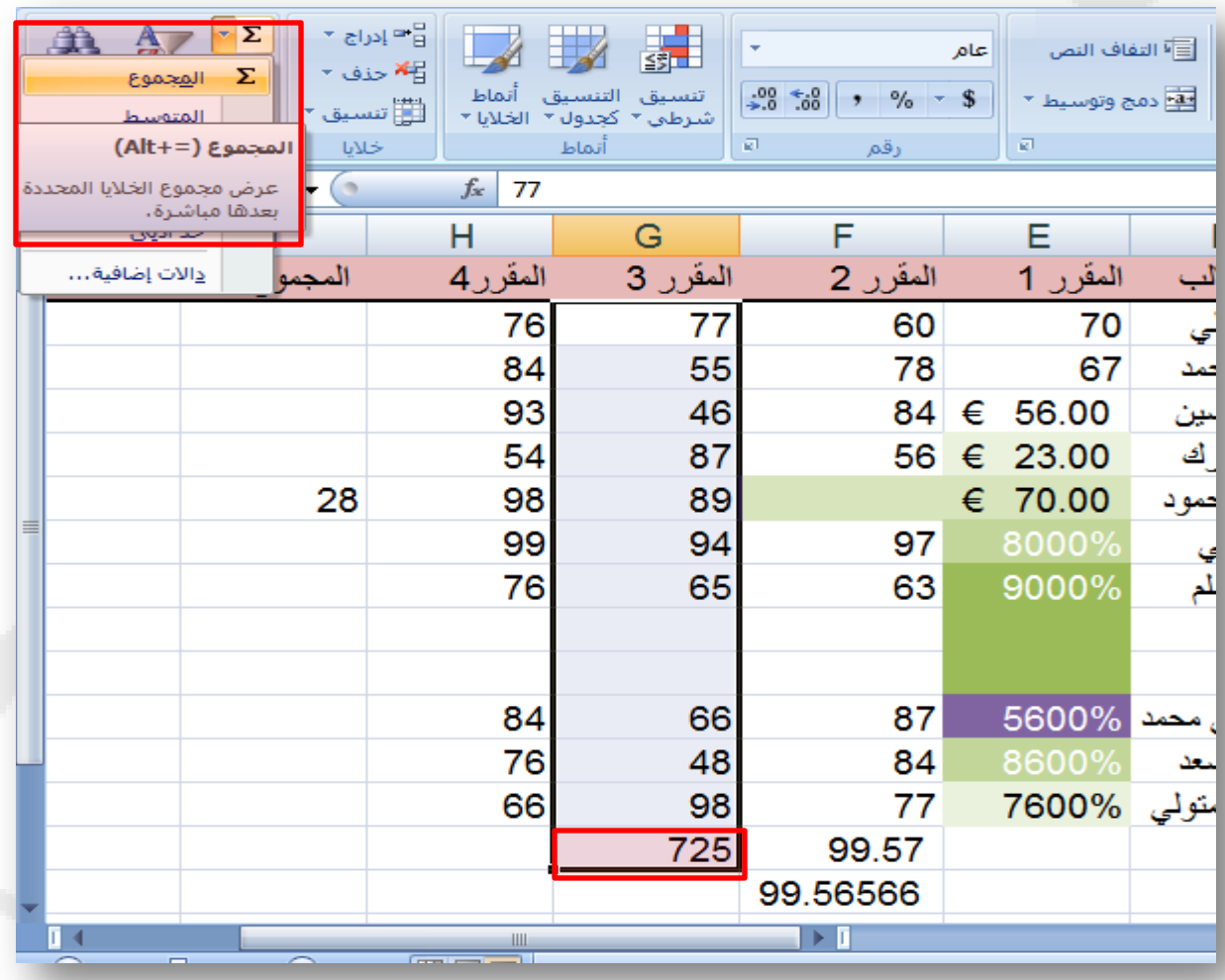

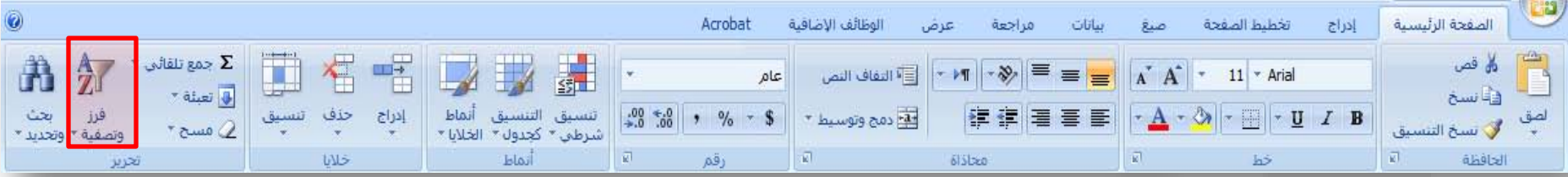

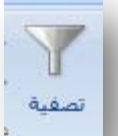

تمكين تصفية الخلايا المحددة، بمجرد تشغيل التصفية، إنقر فوق السهم في رأس العمود لإختيار عامل التصفية للعمود

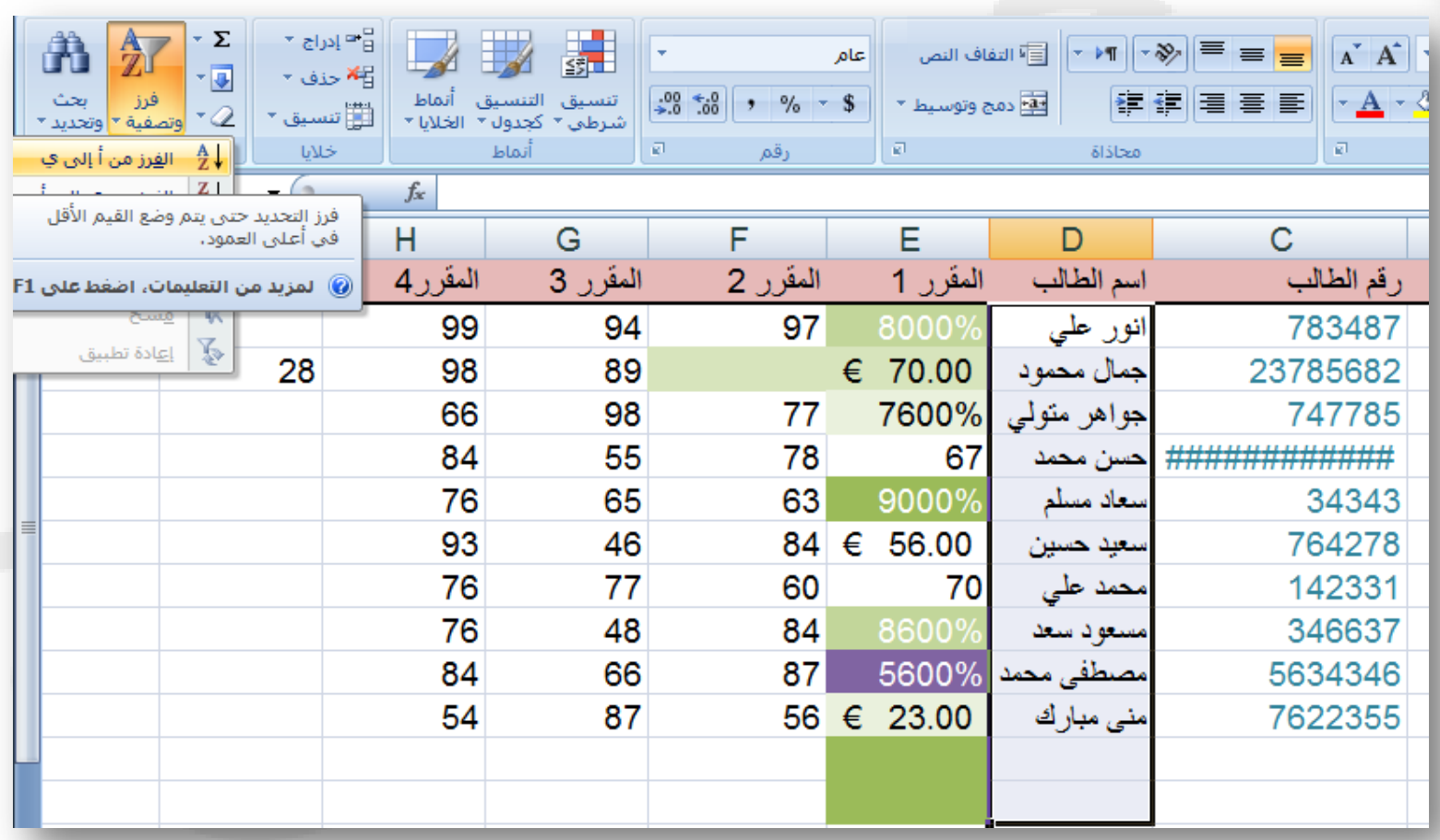

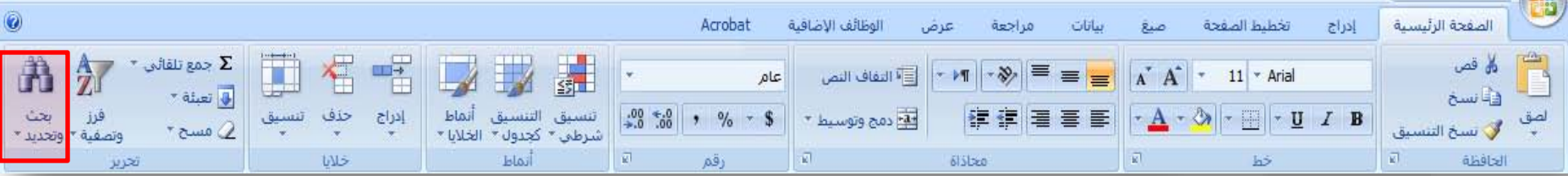

 $\sum_{i=1}^{n}$ 

العثور على نصوص او تنسيقات أو أنواع محدده من المعلومات ضمن المصنف وتحديد أي منها.

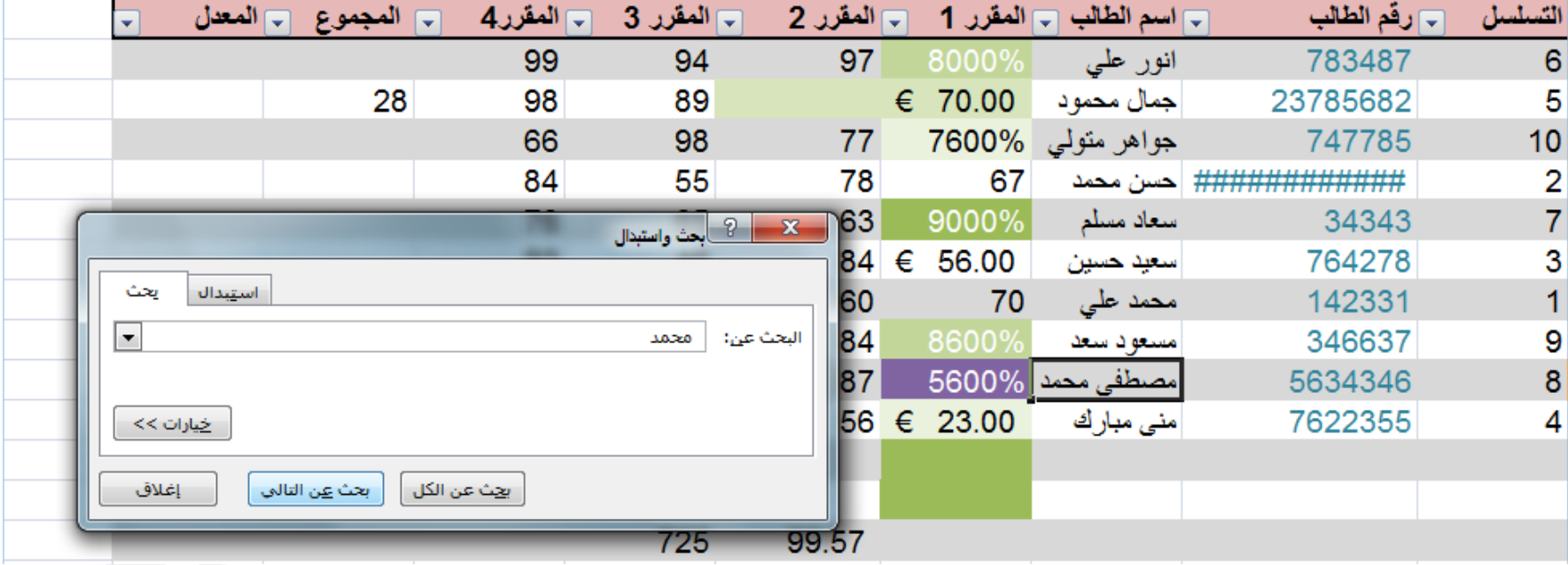

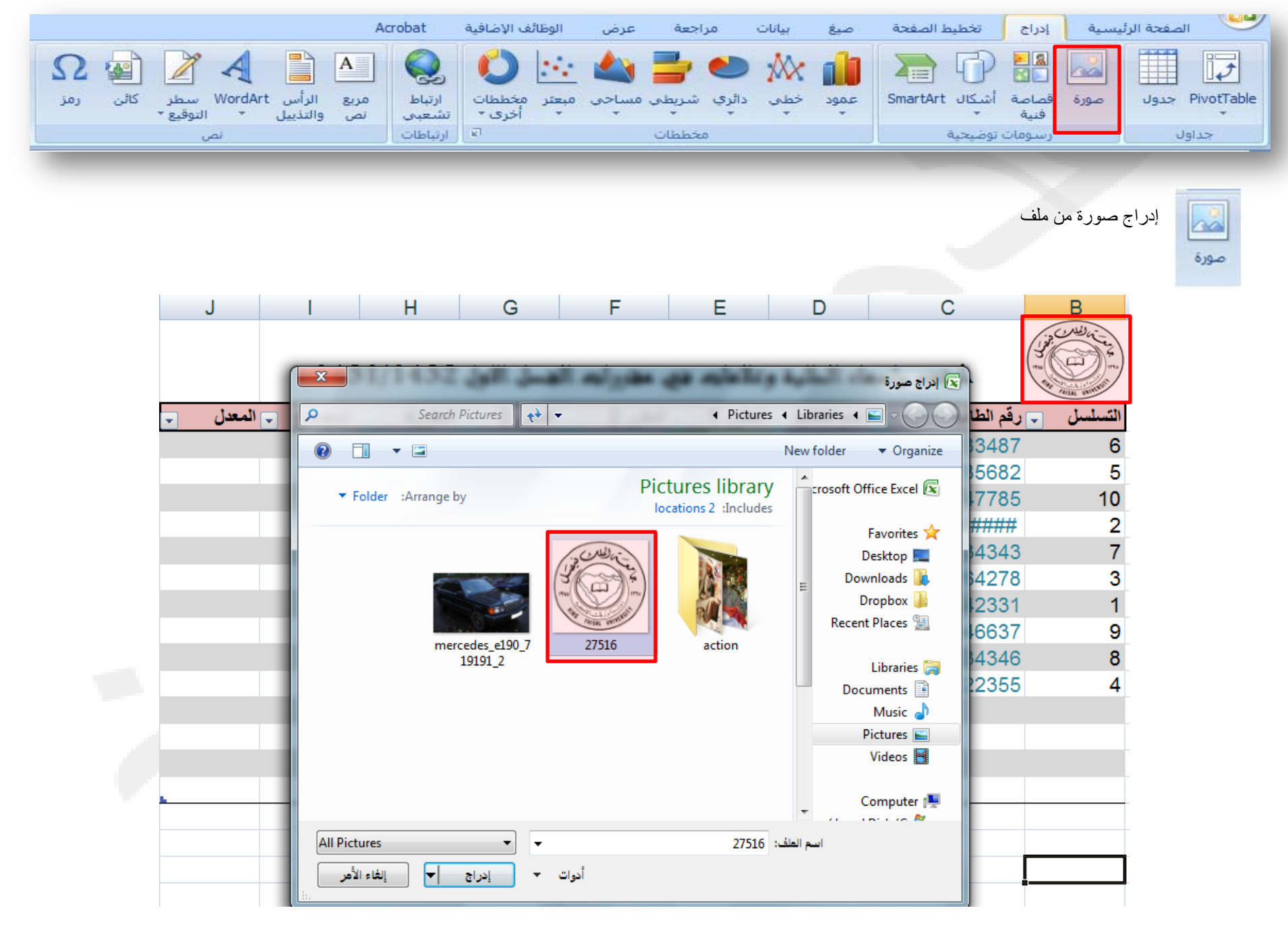

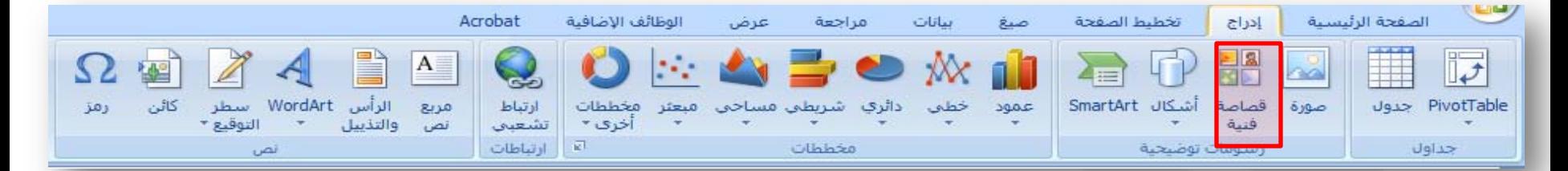

إدراج قصاصة فنية في المستند، بما في ذلك الرسومات أو الافلام، أو الصور الفوتوغرافية أو الرسوم المتحركة لتوضيح مفهوم معين.

**Ha** 

قصاصة فنية

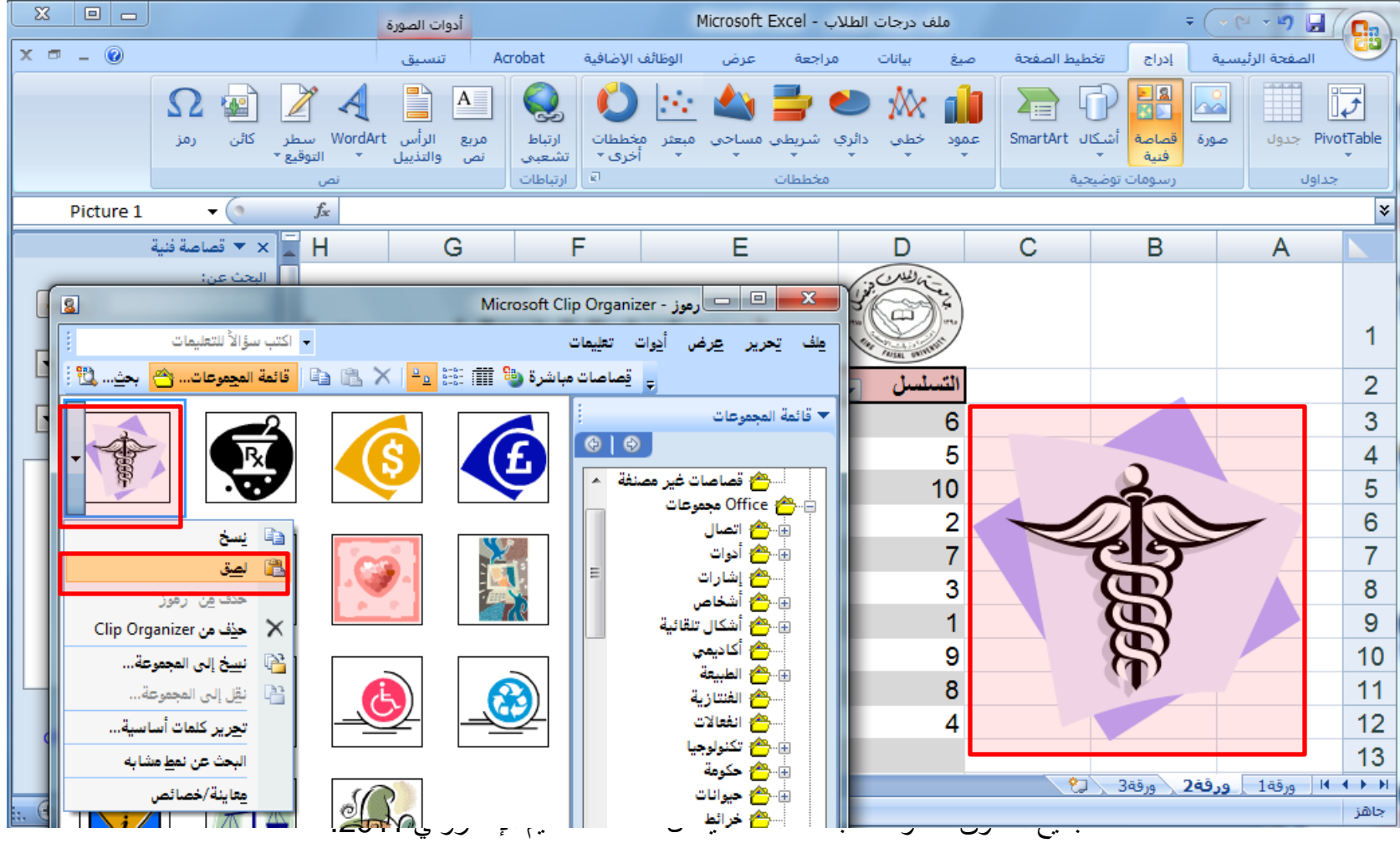

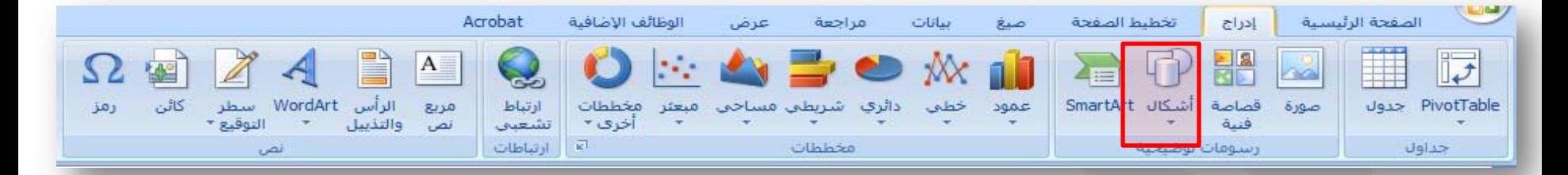

 $\overline{\mathbf{C}}$ أشيكال<br>-

إدراج أشكال معدة مسبقا، على سبيل المثال: المربعات والدوائر والمثلثات والأسهم، والمخططات الإنسيابية ووسائل الشرح.

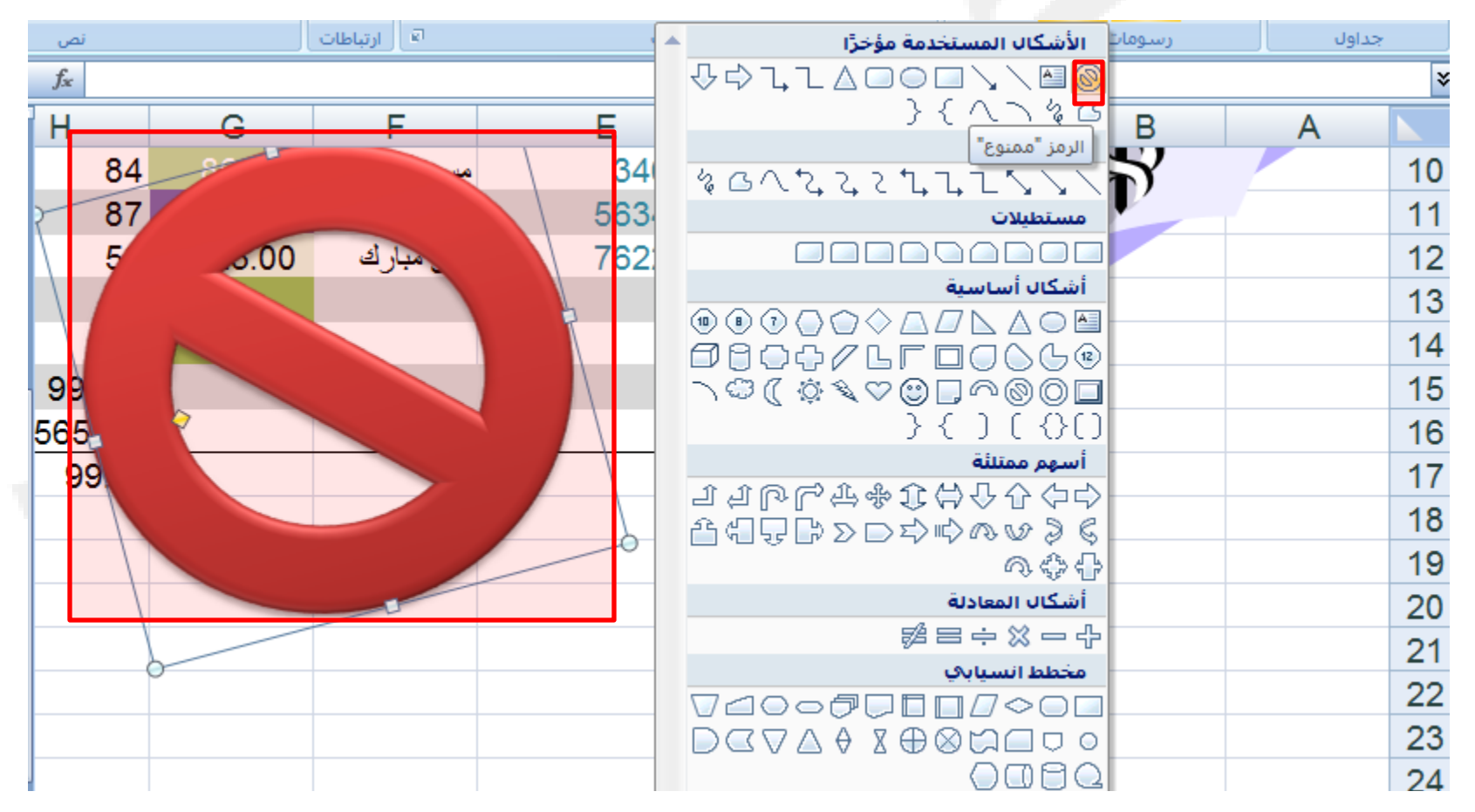

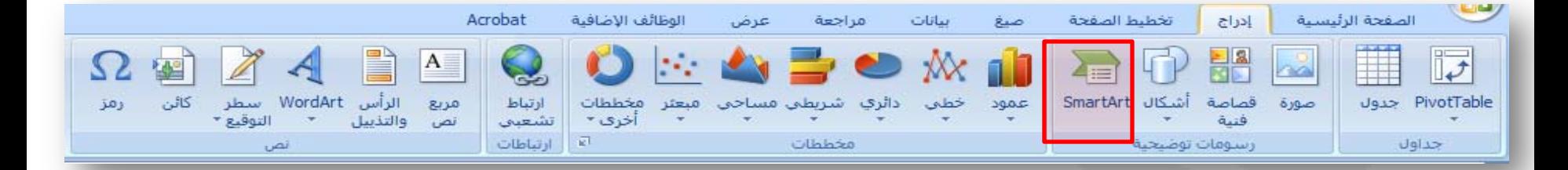

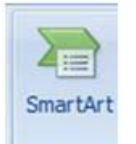

مرئي.

إدراج شكل Art Smart لتمثيل البيانات بشكل

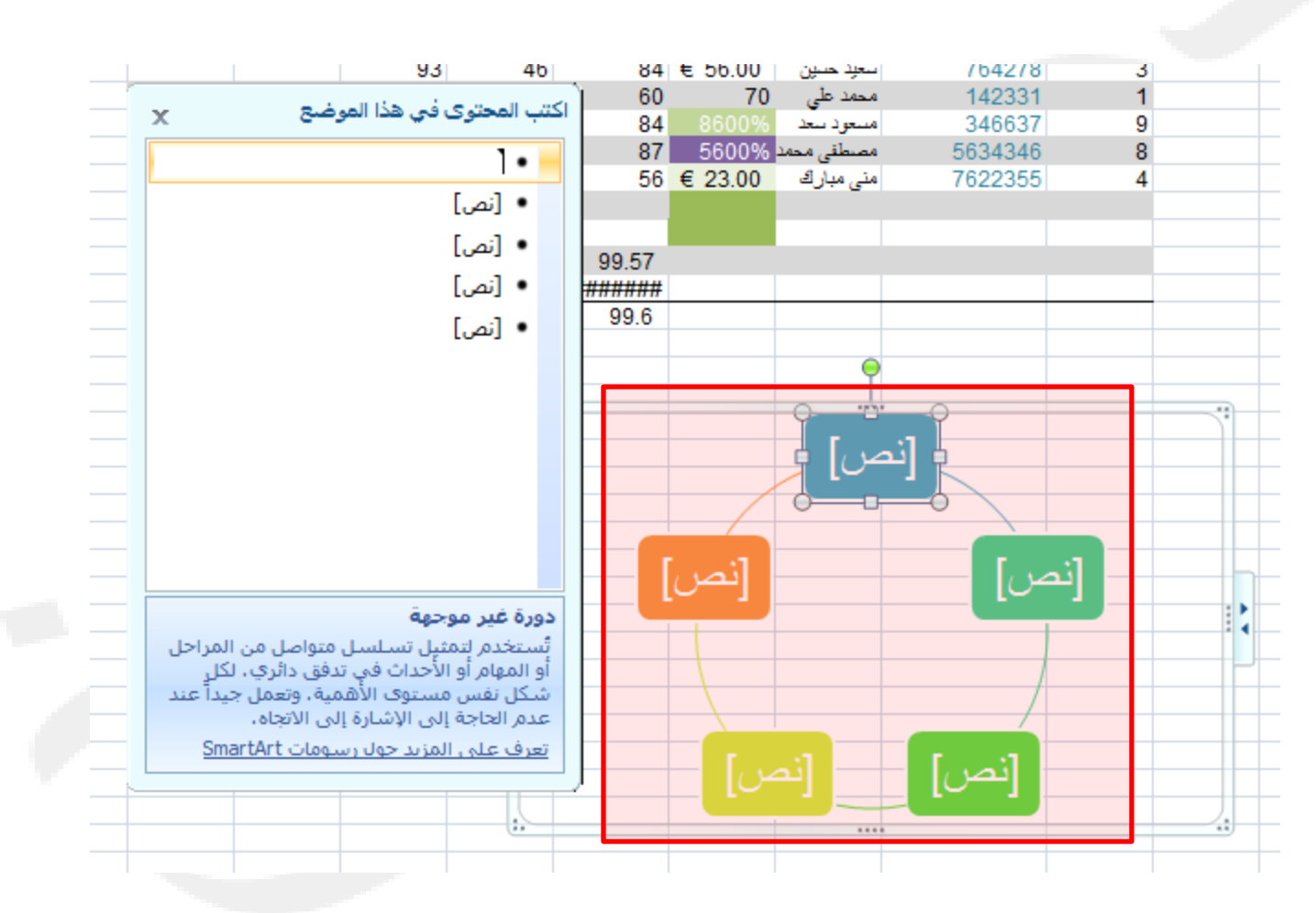

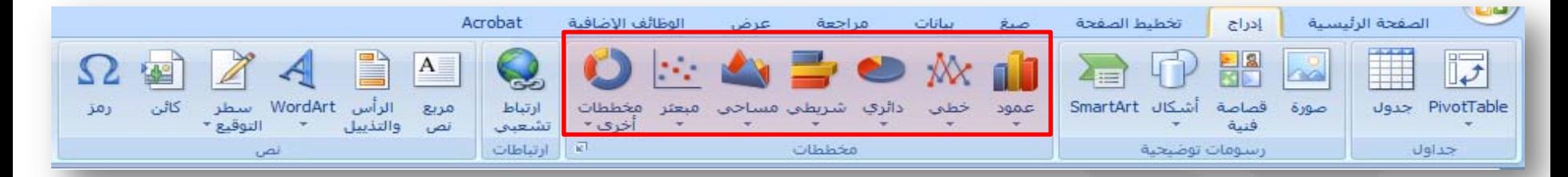

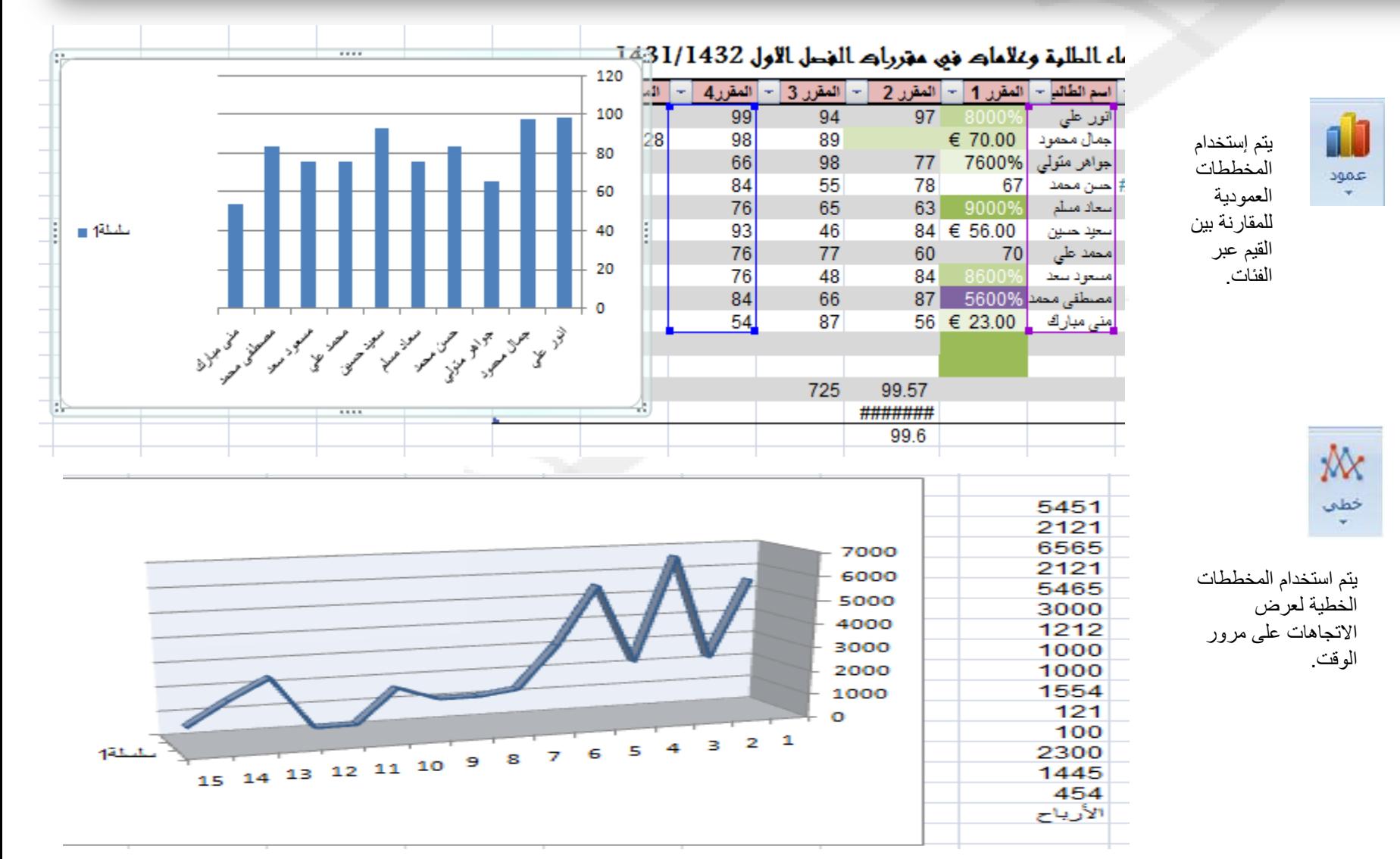

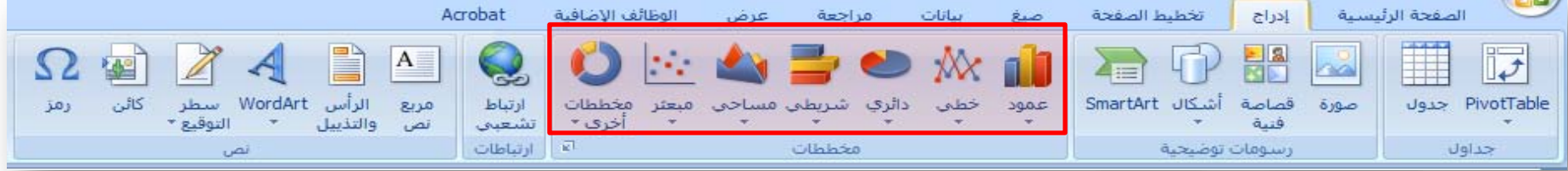

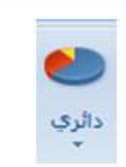

5

شریطی<br>پ

تعرض المخططات الدائرية مساهمة كل قيمة بالنسبة إلي الإجمالي.

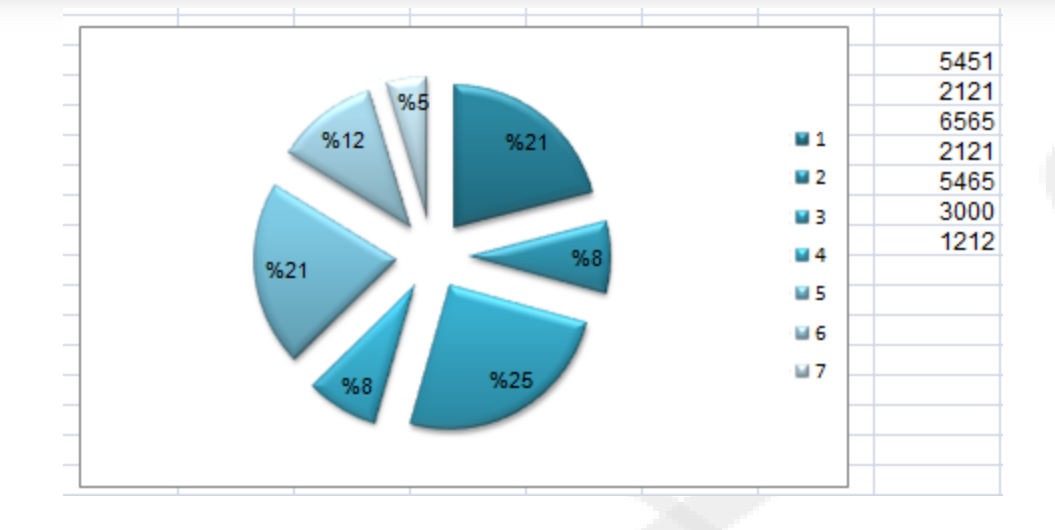

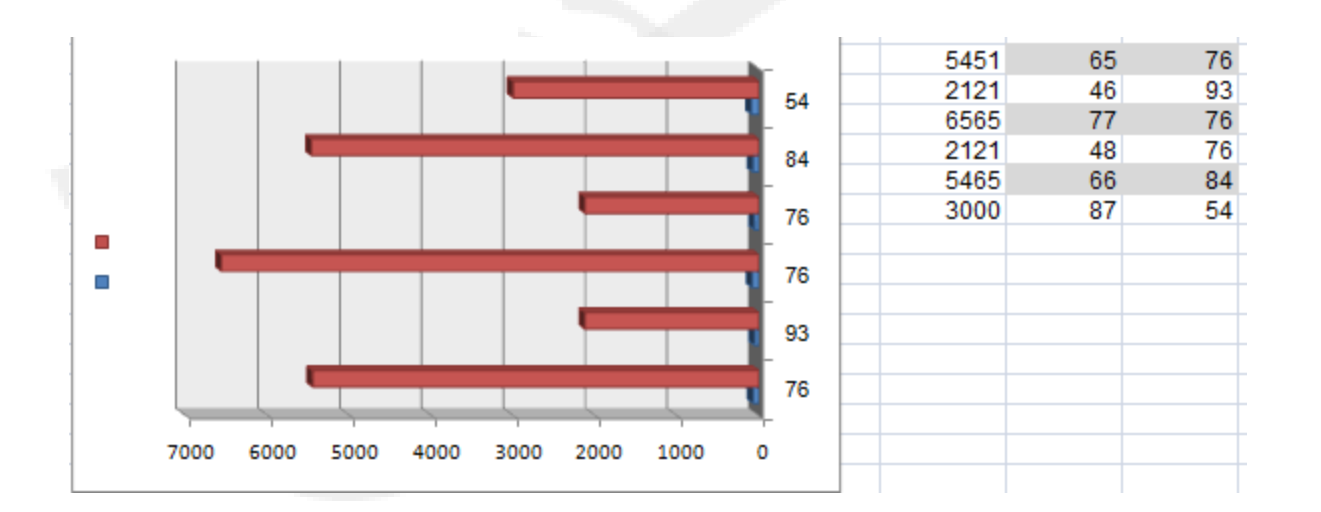

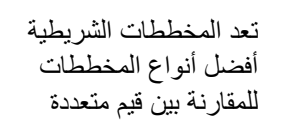

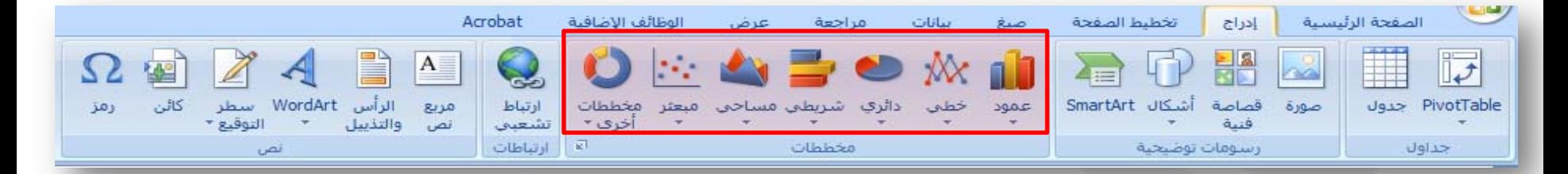

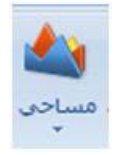

تقوم المخططات المساحية بإبراز الاختلافات بين مجموعات متعددة من البيانات على مدار فترة من الوقت

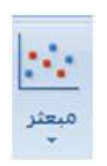

معروف أيضا بمخطط ( س ص)، يقارن هذا النوع بين أزواج من القيم، ويمكن إستخدامه عند عدم وجود القيم قيد التخطيط بترتيب محور س أو عندما تمثل قياسات مختلفة.

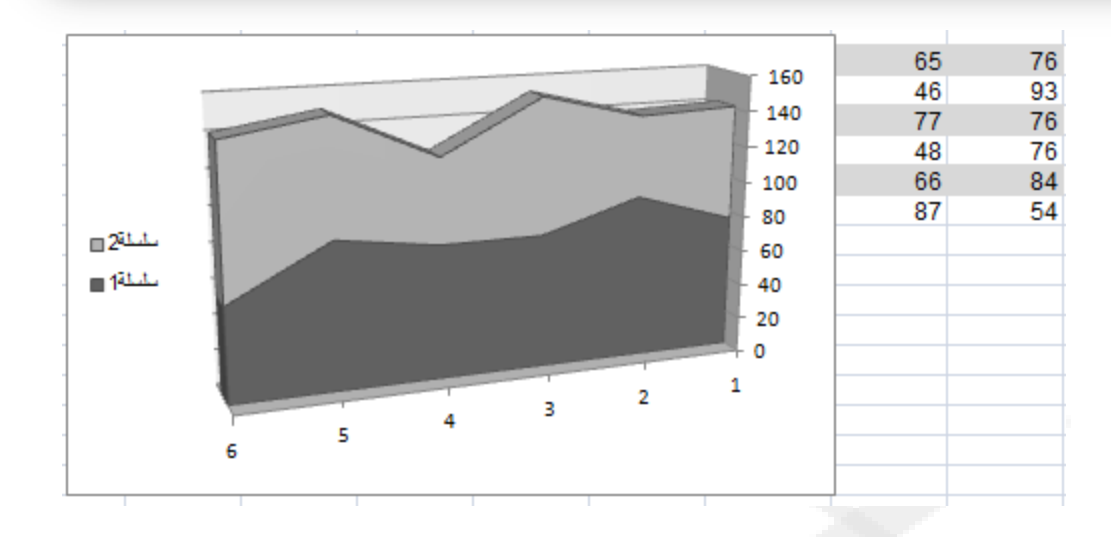

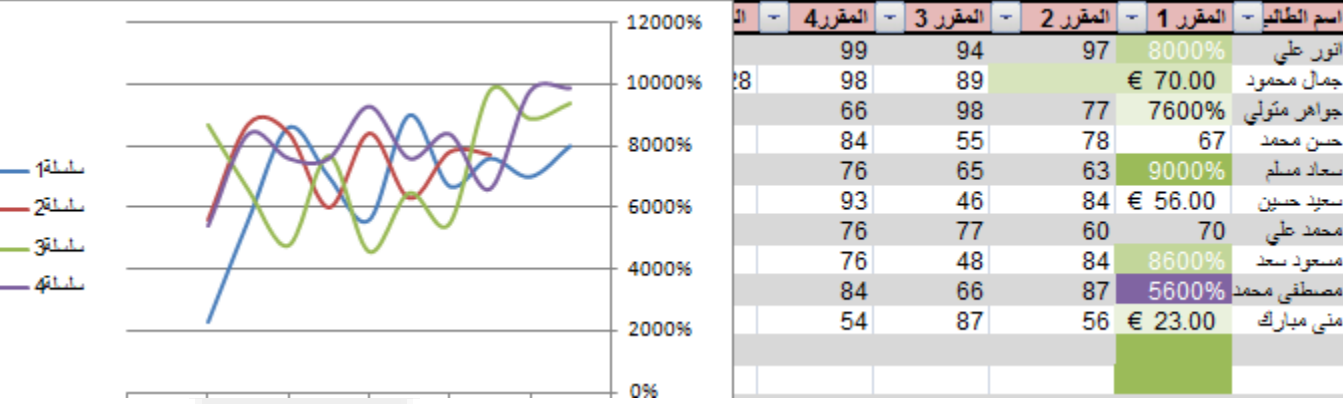

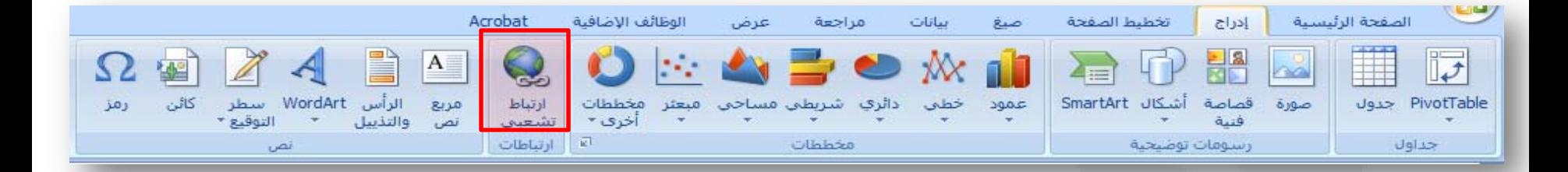

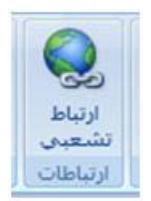

## إنشاء ارتباط إلى صفحة ويب أو صورة أو عنوان بريد إلكتروني أو برنامج.

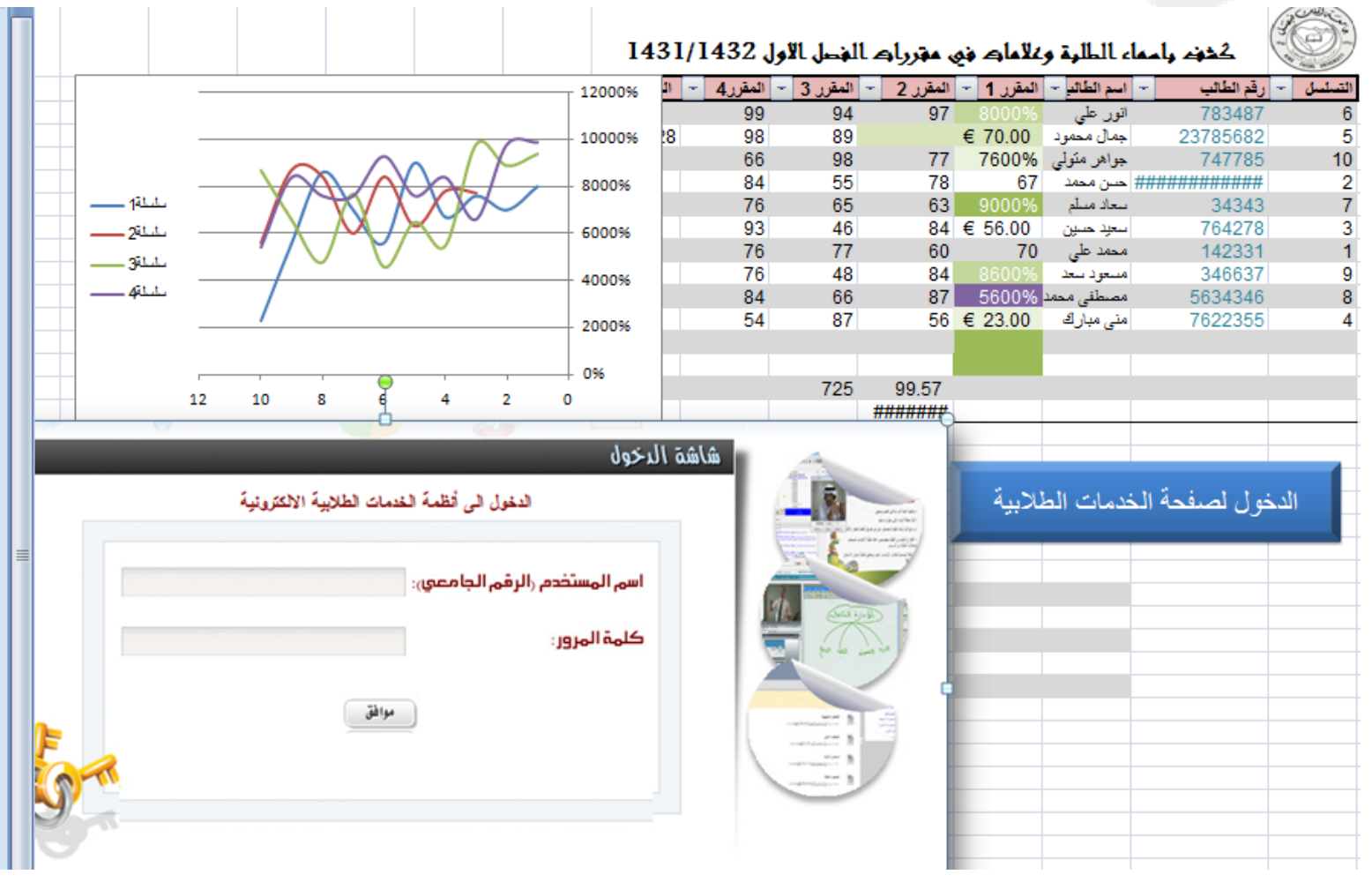

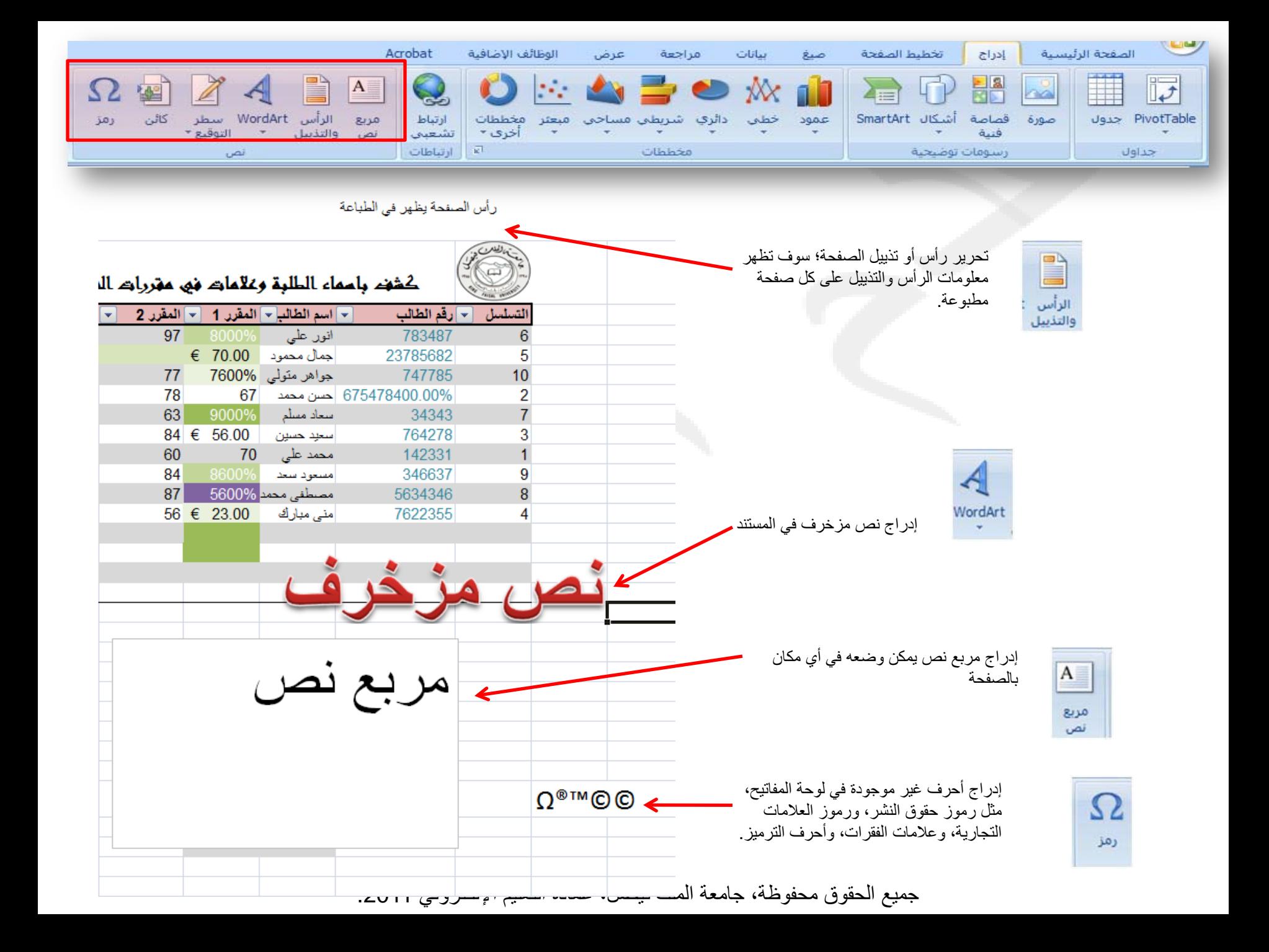

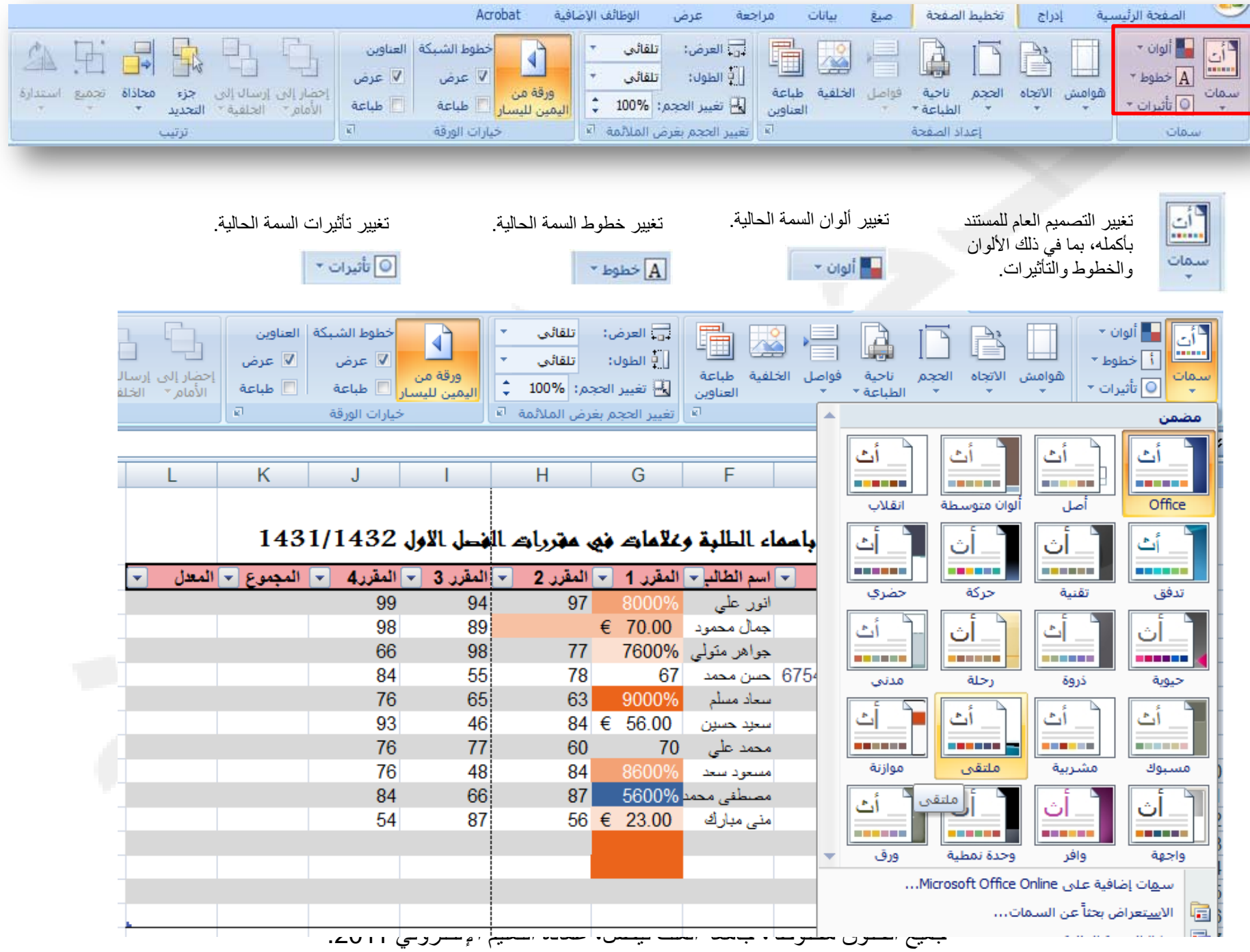

ı

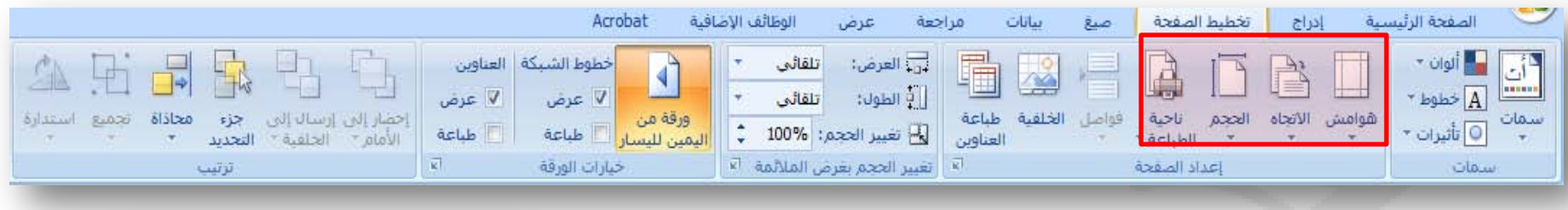

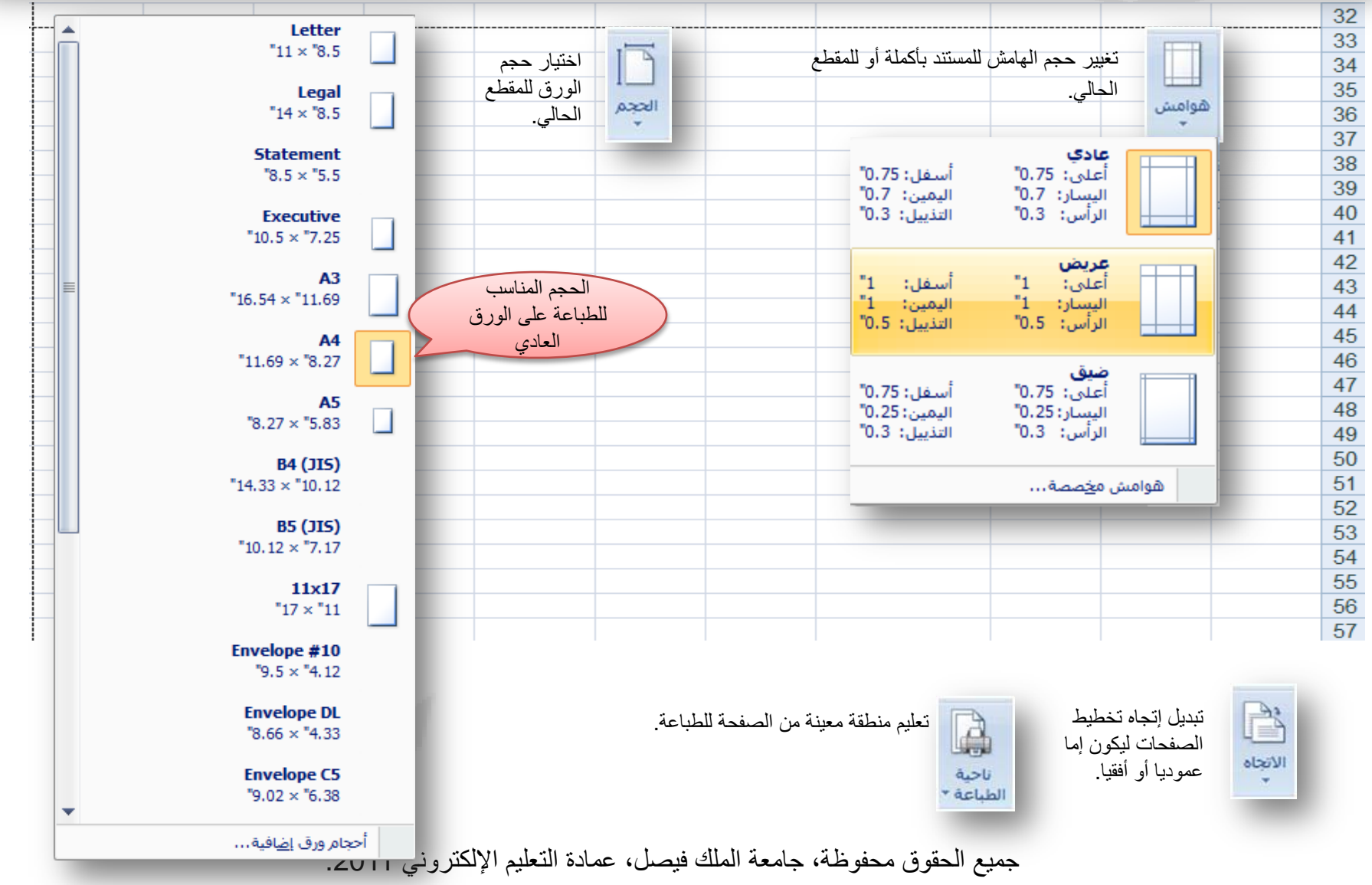

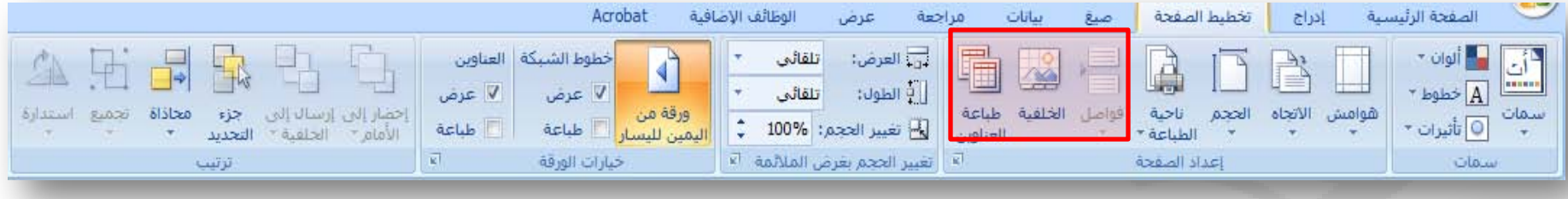

اختيار صورة لعرضا كخلفية للورقة.

X

الخلفية

فواصل

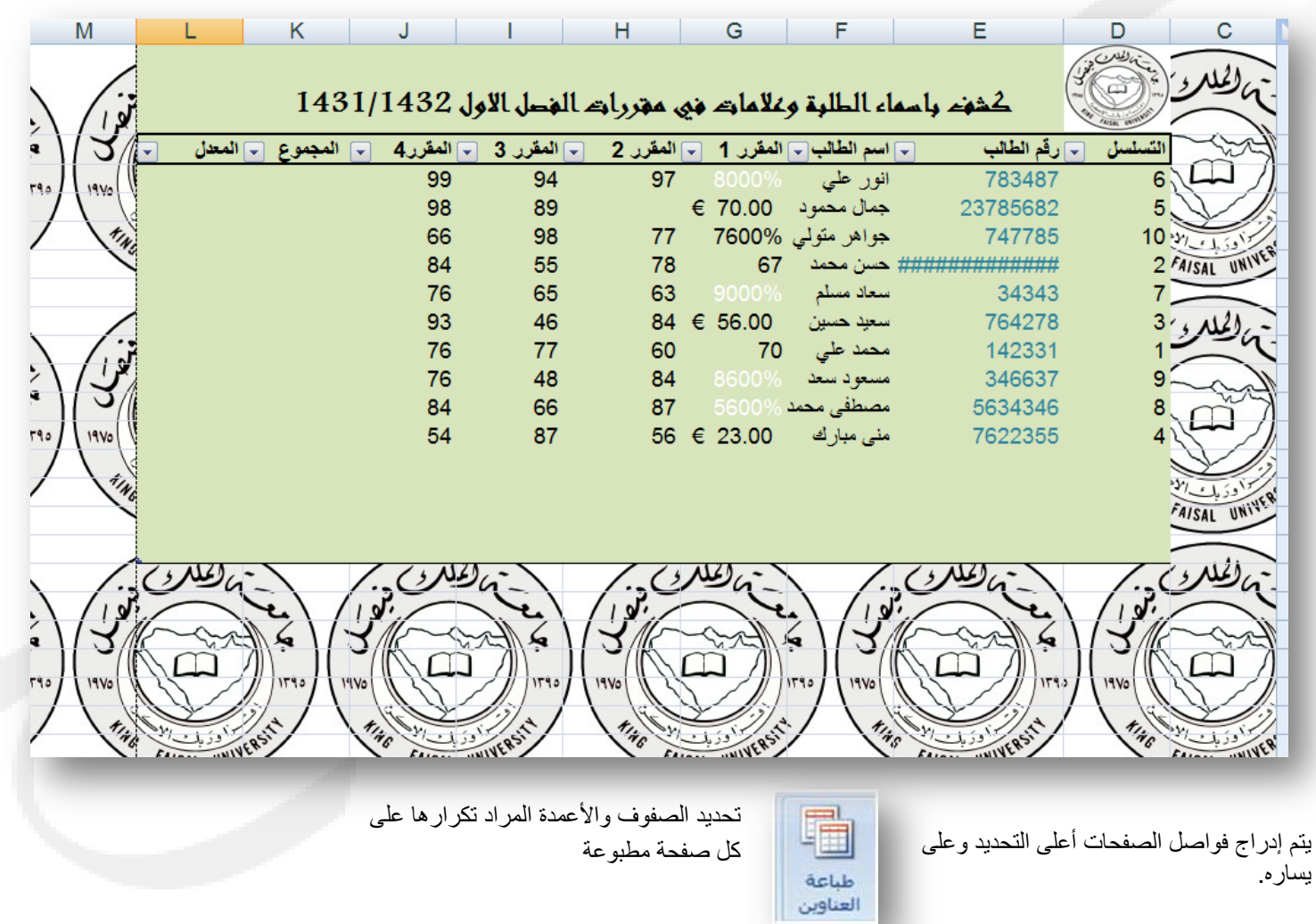

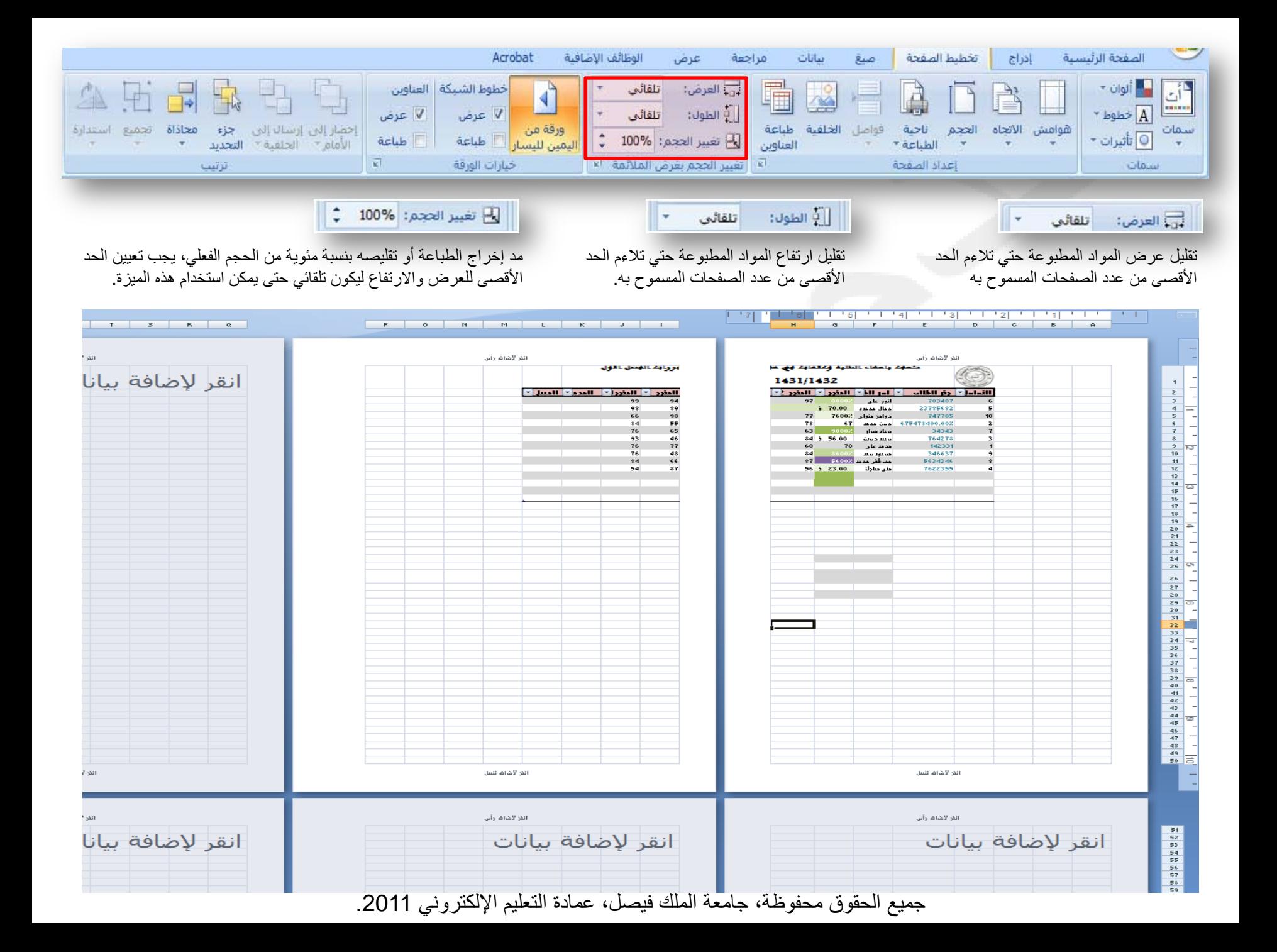

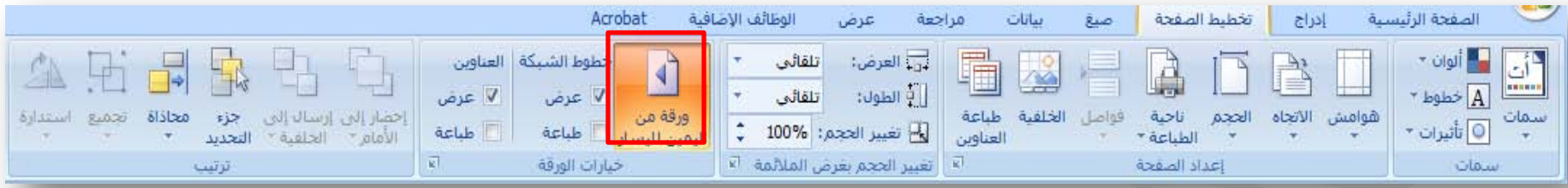

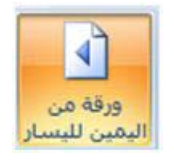

تبديل إتجاه الورق ليكون العمود الأول على الجانب الأيسر.

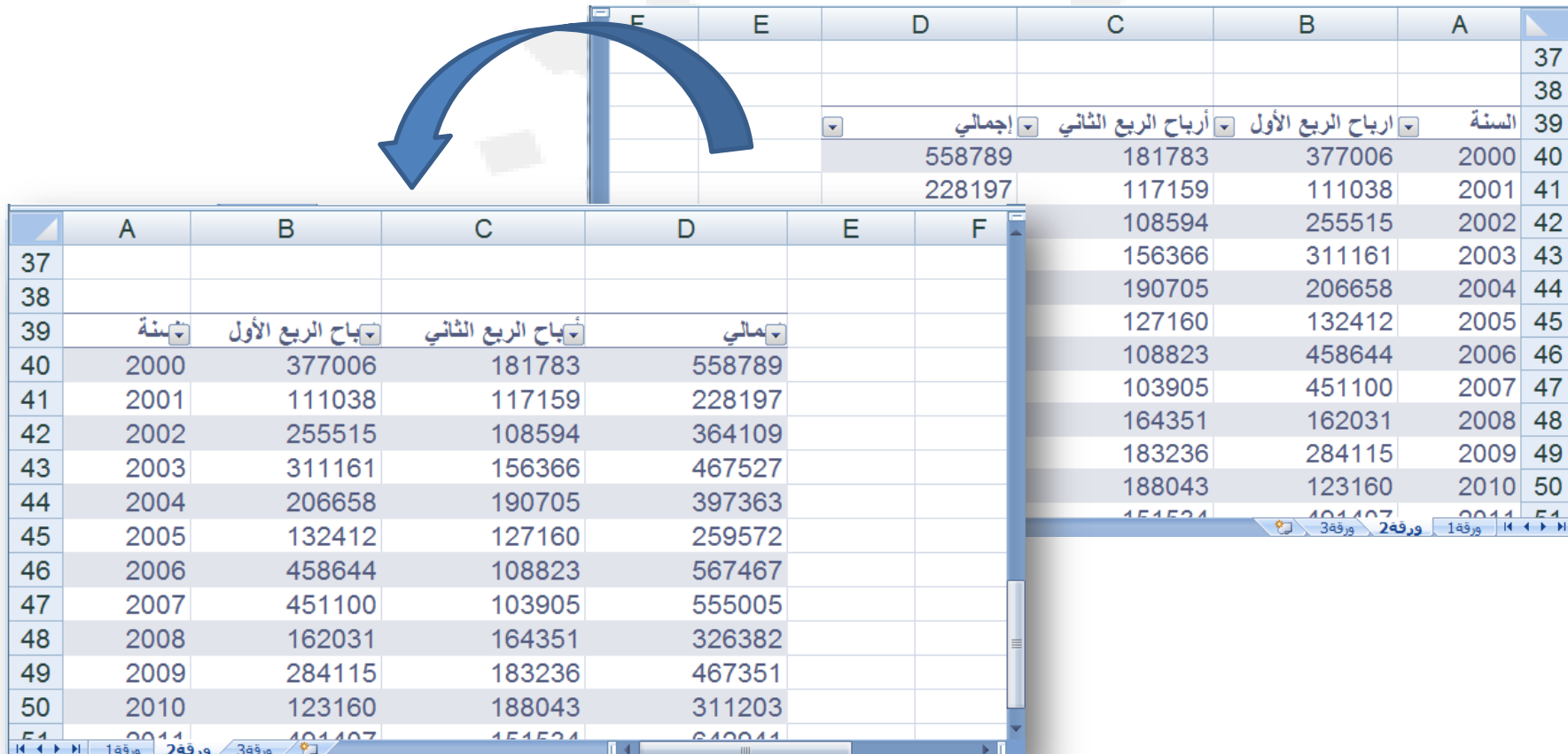

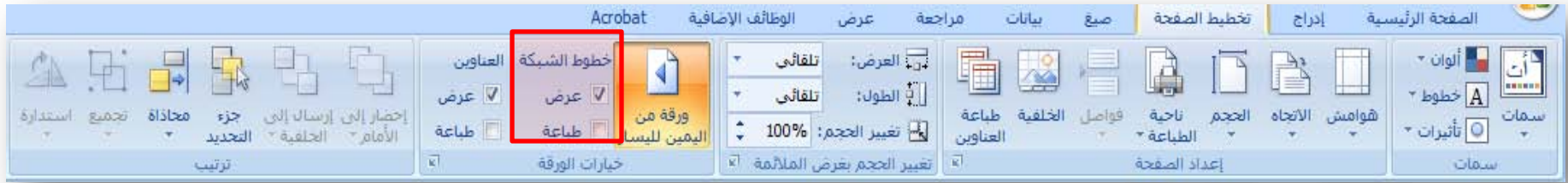

خطوط الشبكة | √ عرض

أطباعة

إظهار الأسطر بين الصفوف والأعمدة في الصفحة لتسهيل عمليتي القراءة والتحرير، طباعة السطور الواقعة بين الصفوف والأعمدة في الورقة لتسهيل عملية القراءة

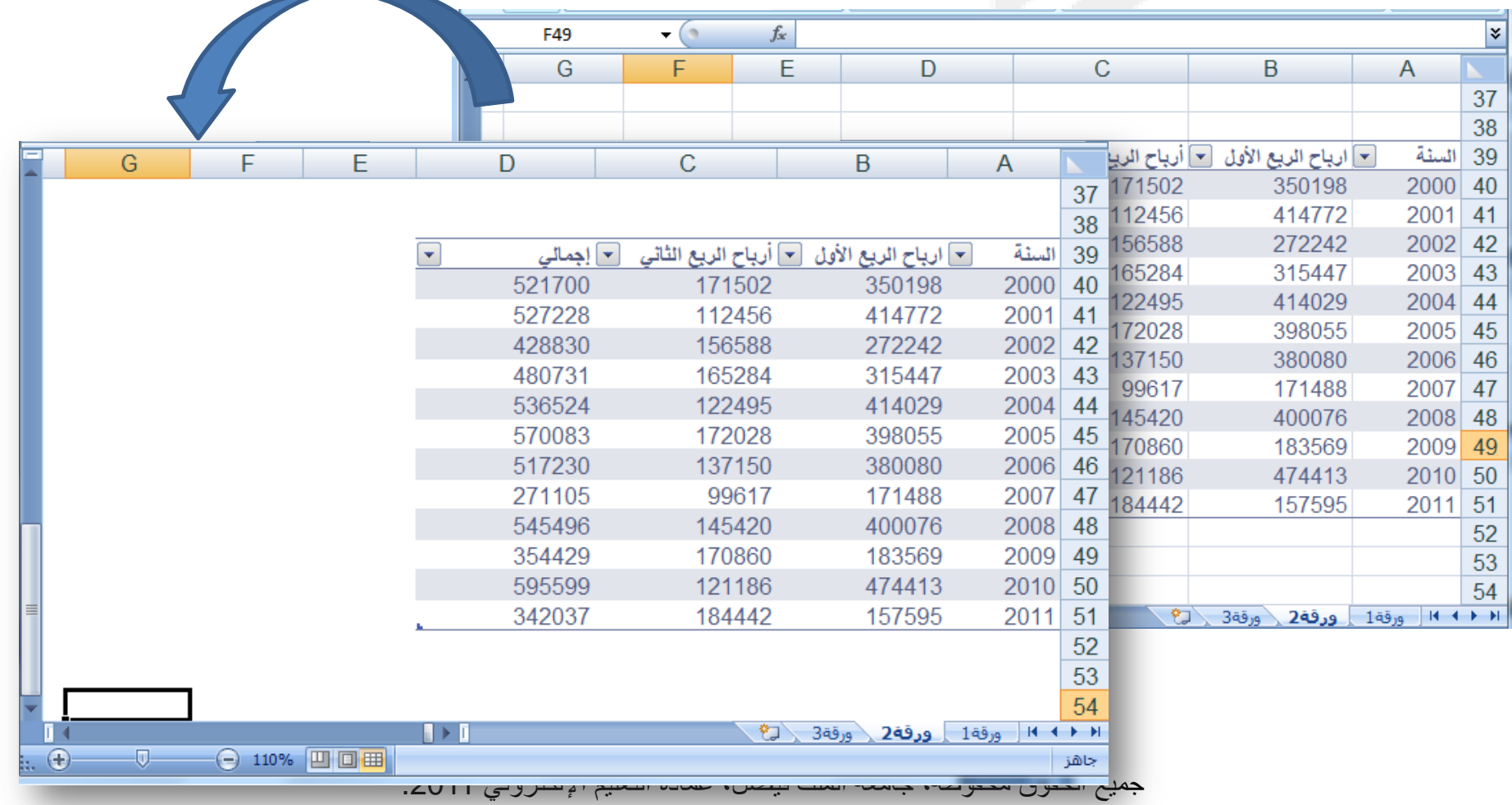

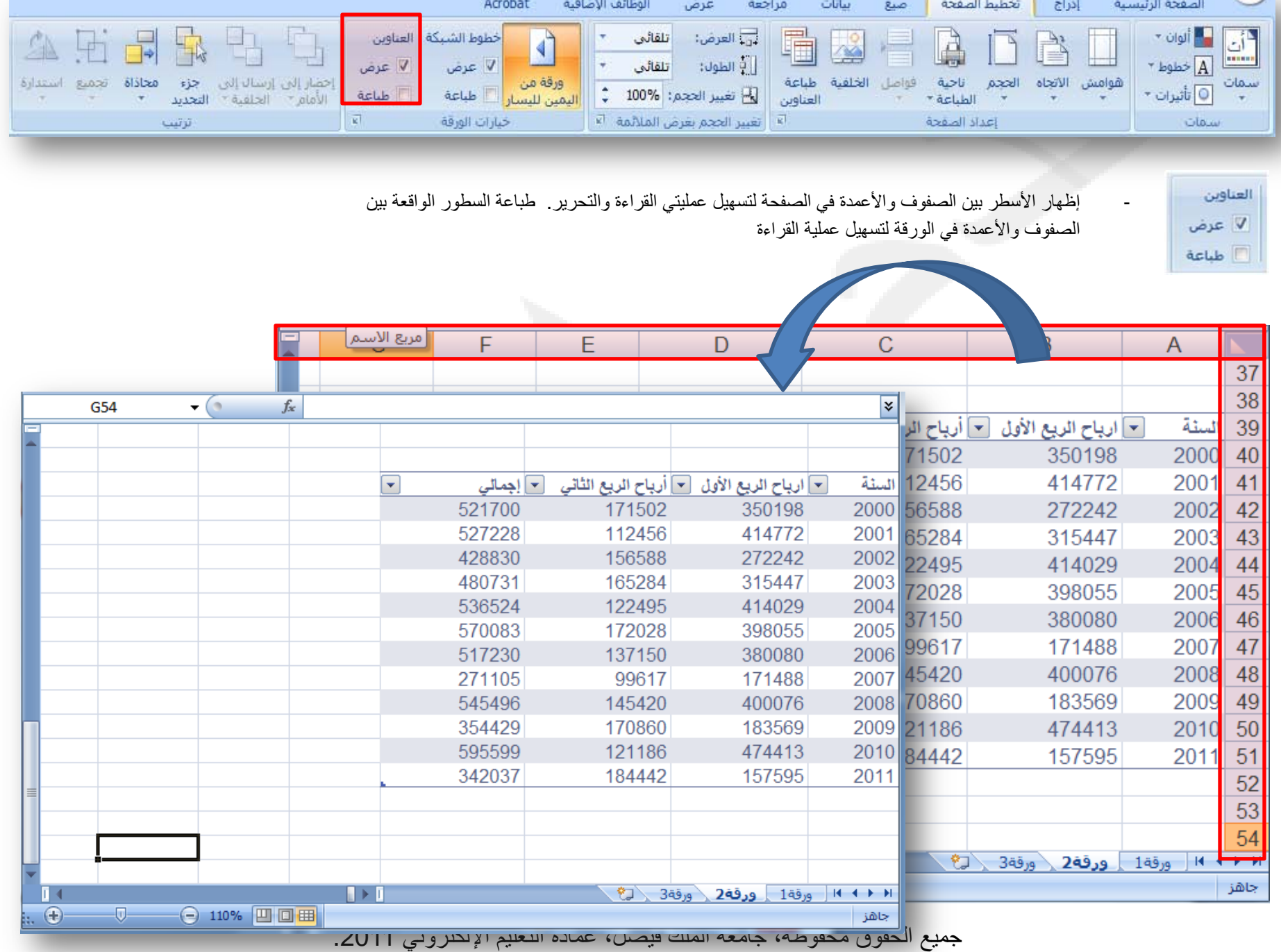

**CONTRACTOR** 

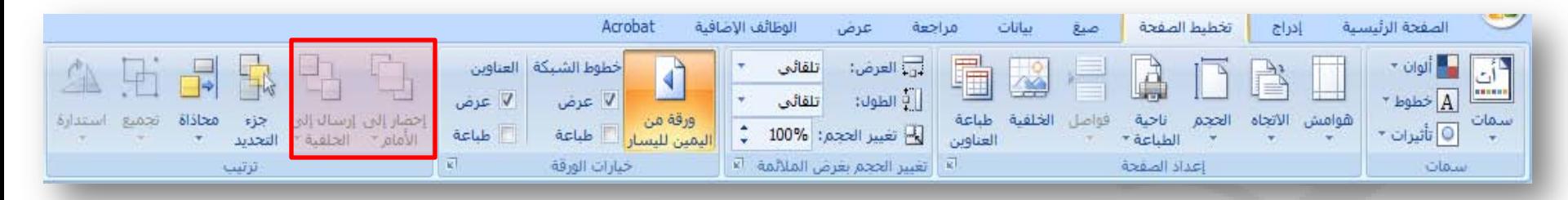

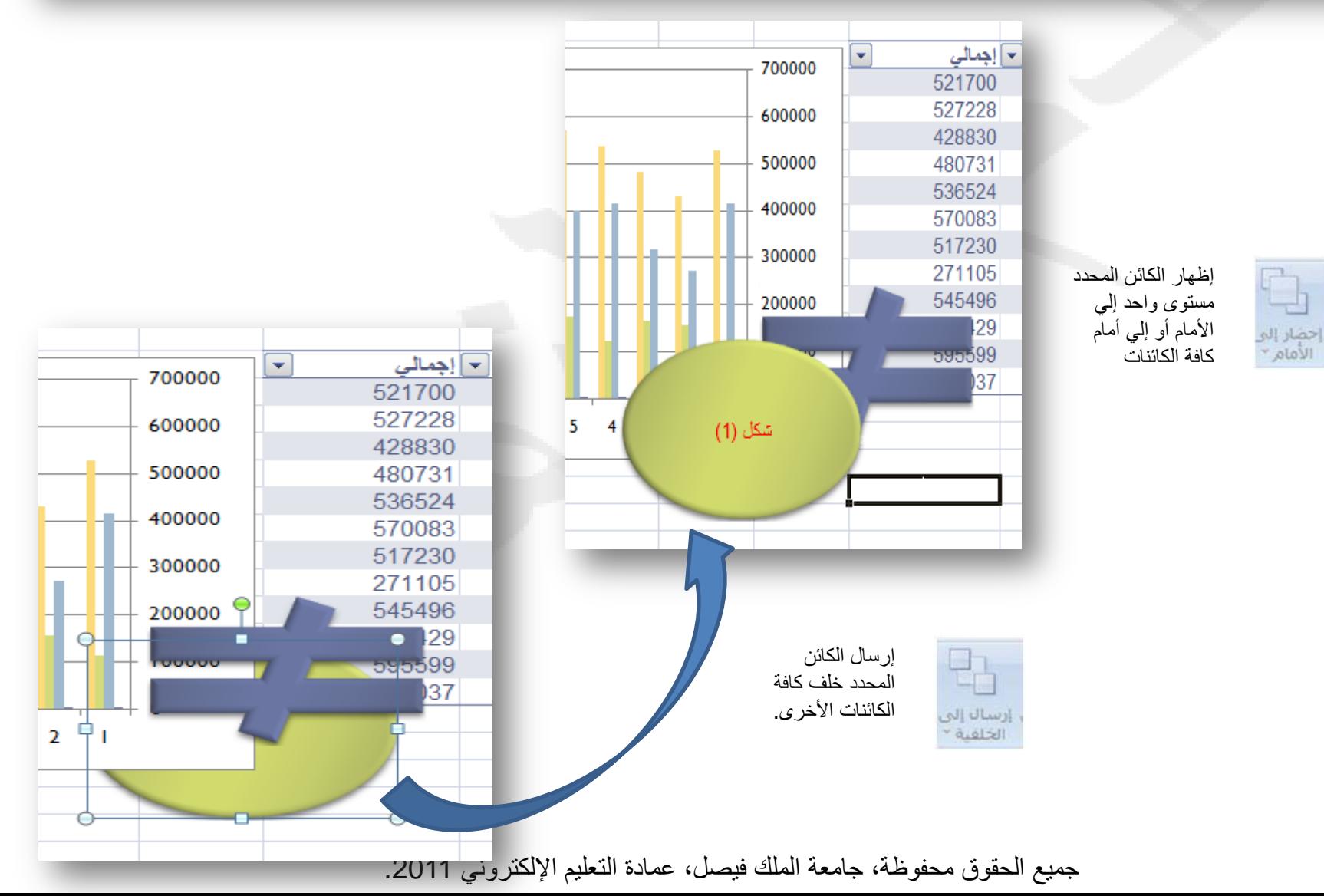

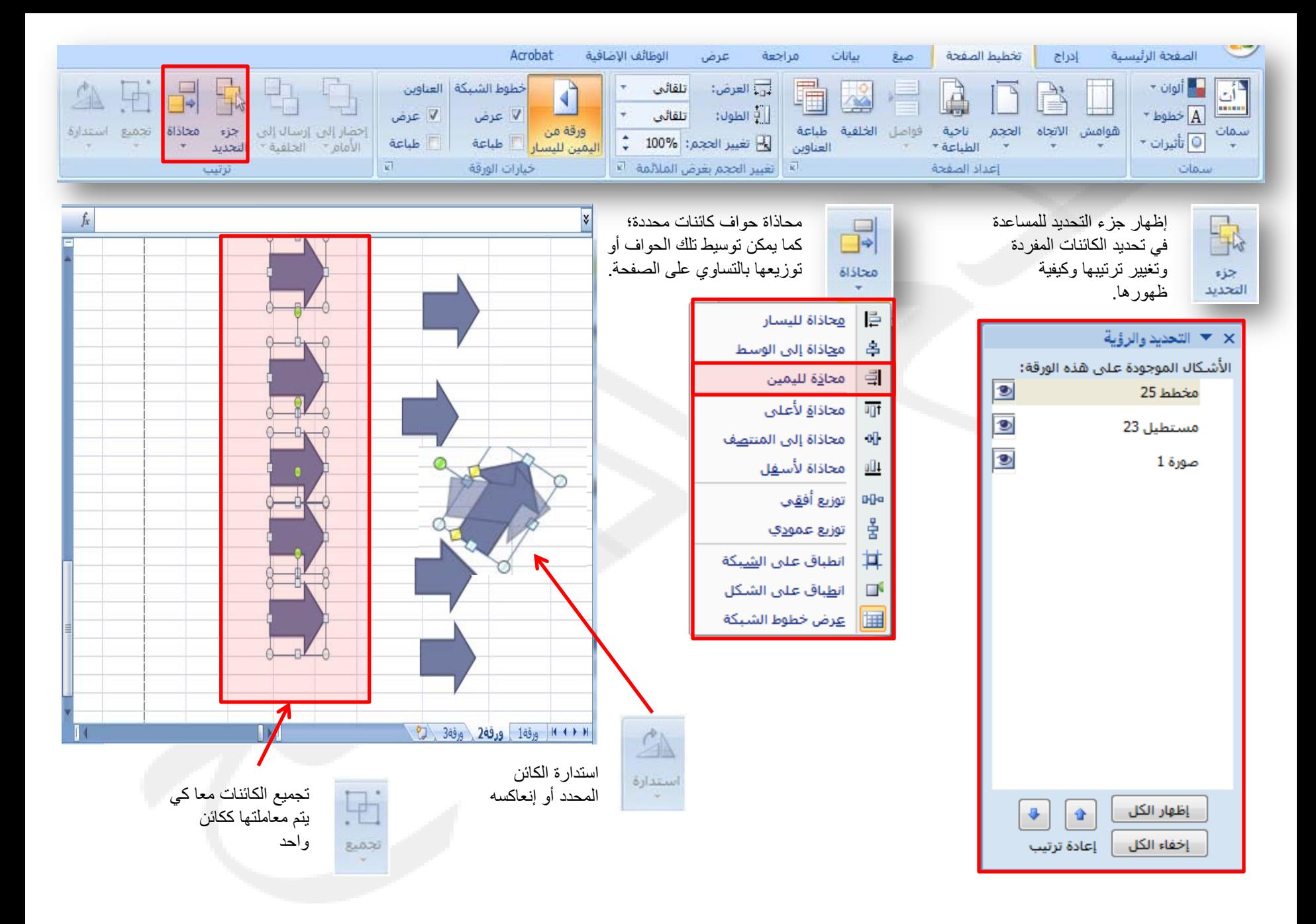

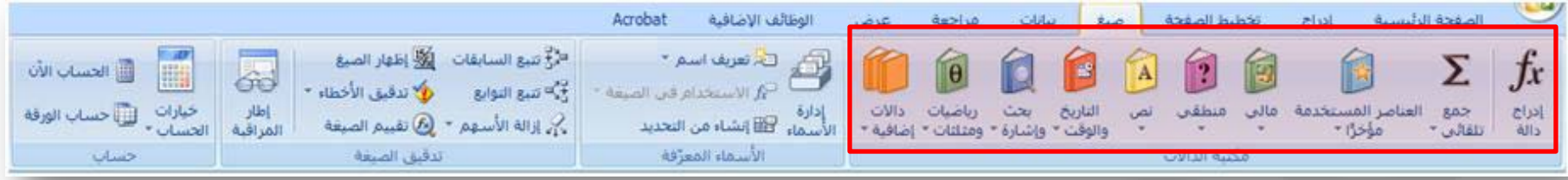

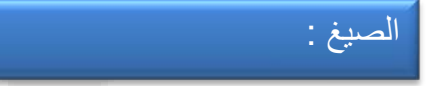

هي معادلات تنفَّذ عمليات حسابية على القيم في ورقة العمل. وتبدأ الصيغة ً دائما بعلامة المساواة (**=**). يمكنك إنشاء صيغة بسيطة باستخدام الثوابت على سبيل المثال تقوم الصيغة **=2+5\*3** بضرب رقمين ثم إضافة رقم إلى الناتج.

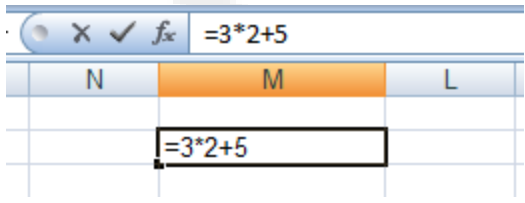

ويكون الناتج على النحو التالي:

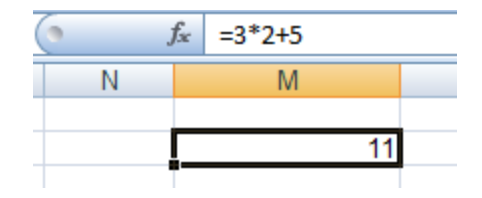

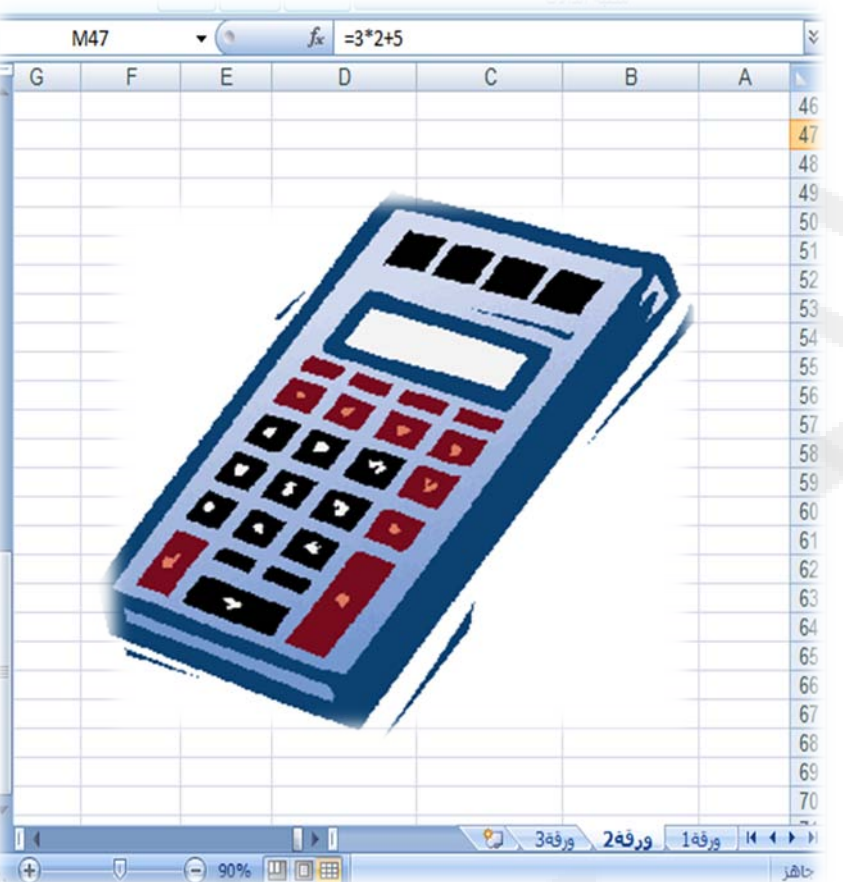

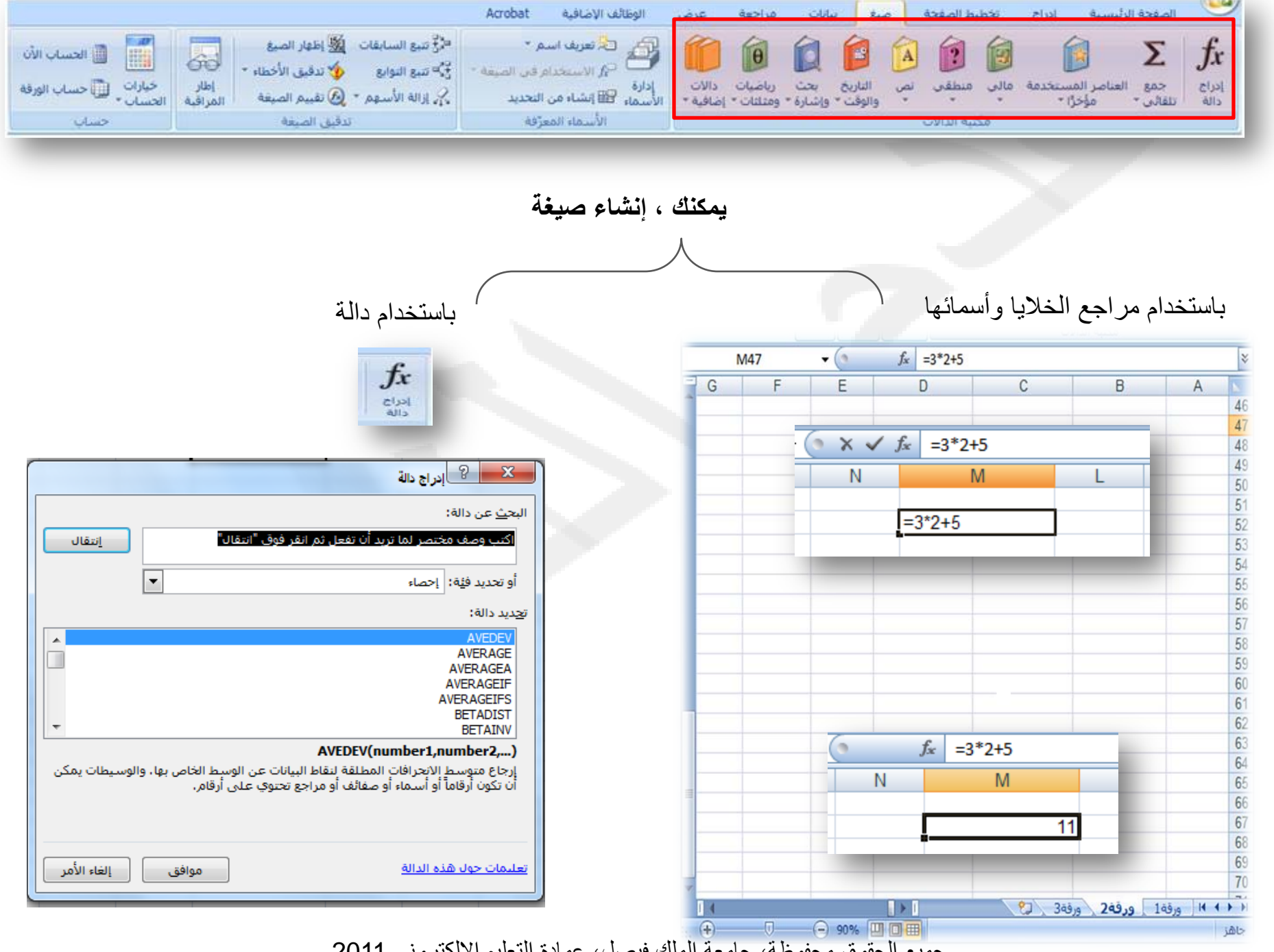

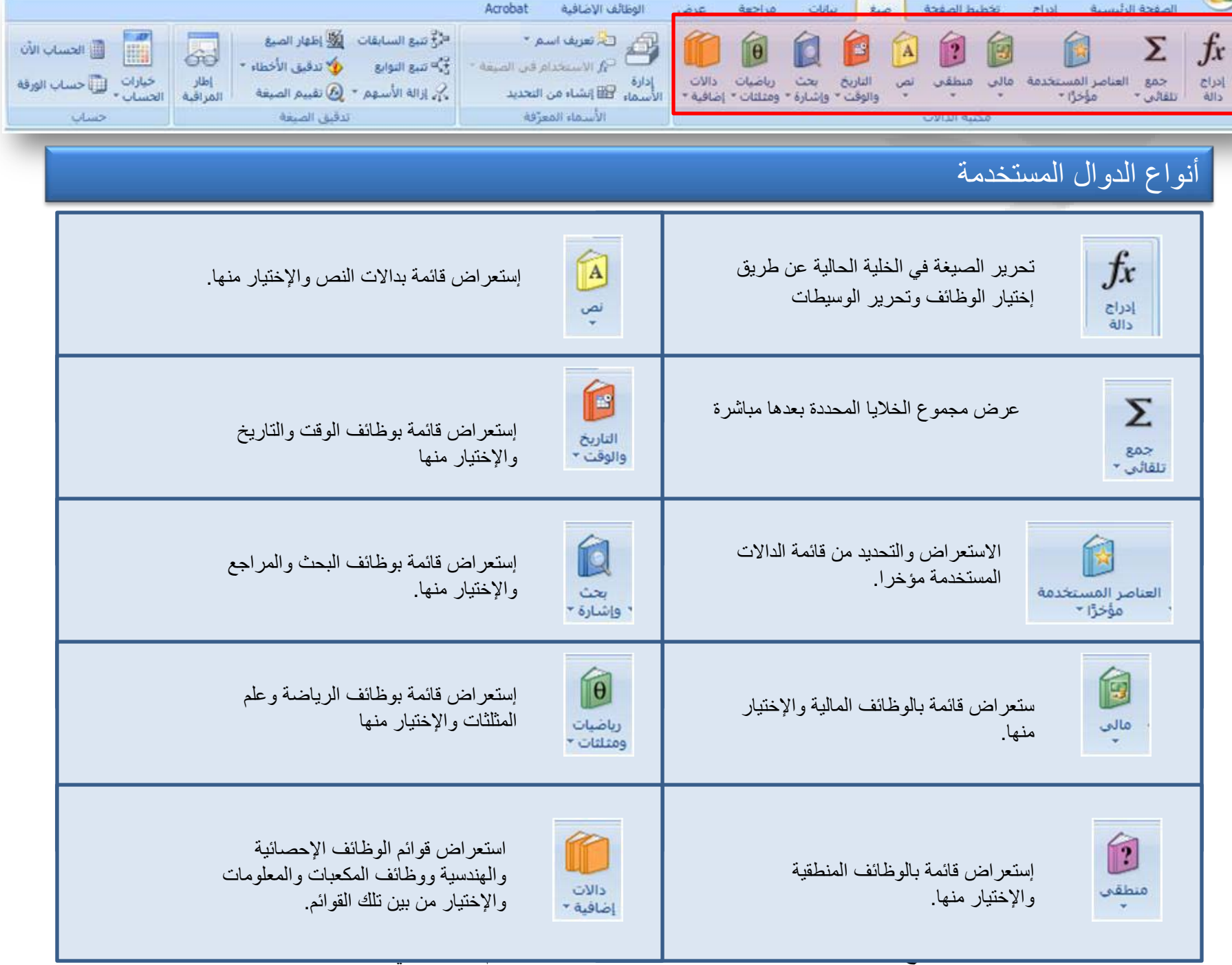

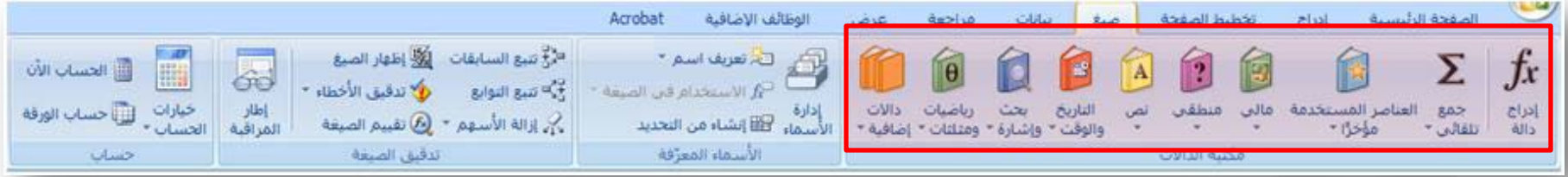

## أولا / الجمع باستخدام مراجع الخلايا وأسمائها:

استخدم صيغة الجمع SUM لجمع قيم البيانات في الخلايا 4F 4,G 4,H

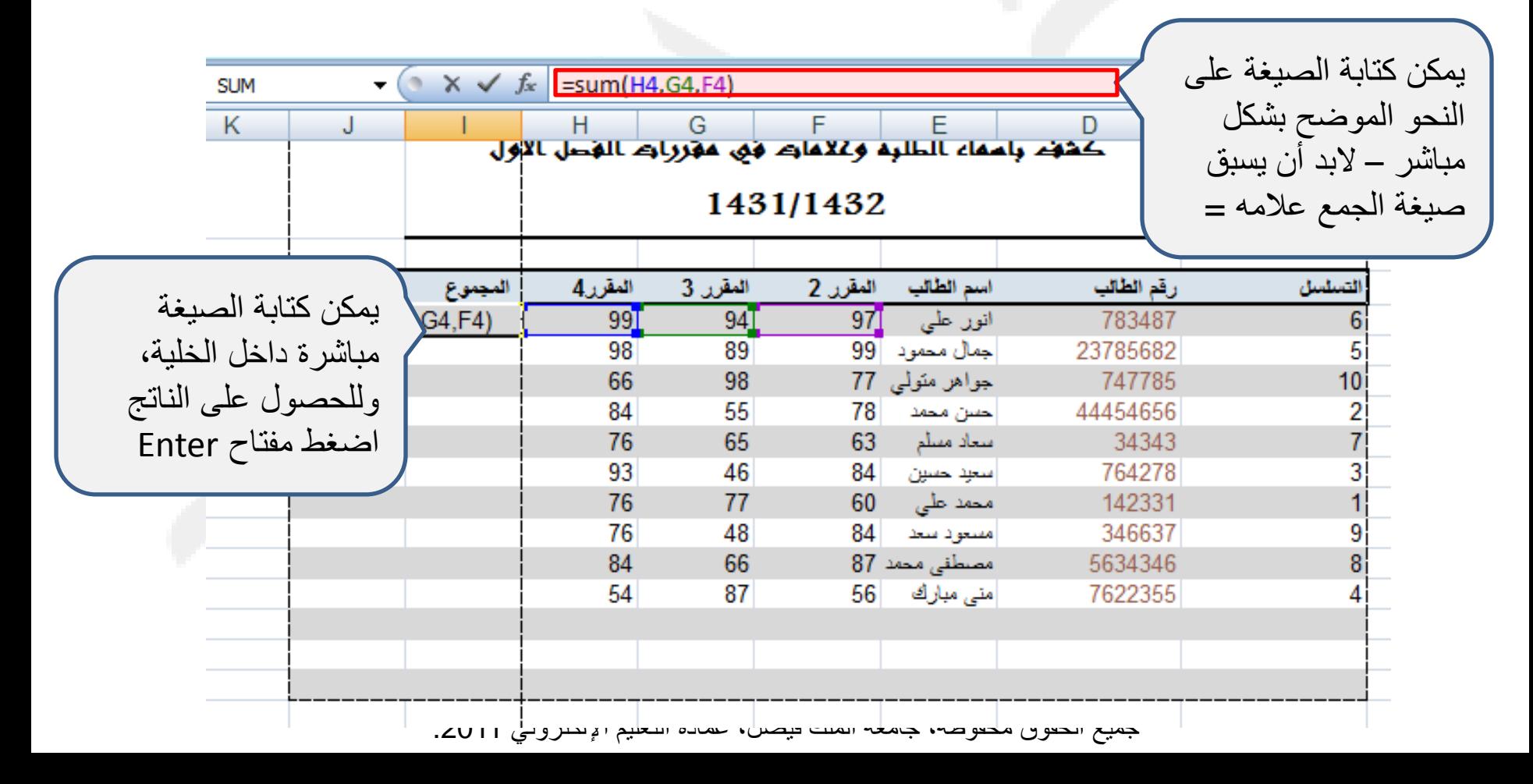

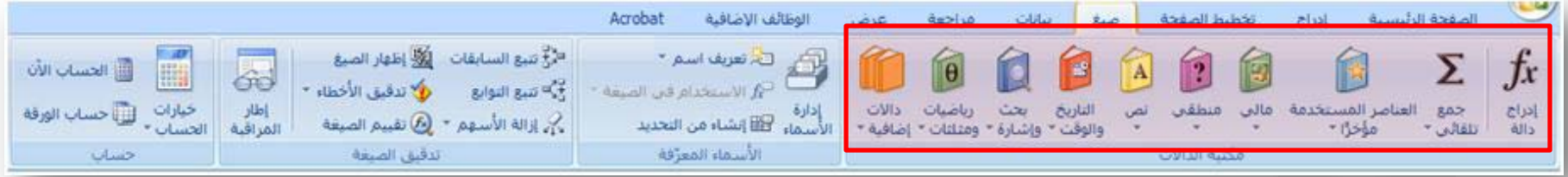

## ثانيا/ الجمع باستخدام إدراج دالة :

خطوه 1

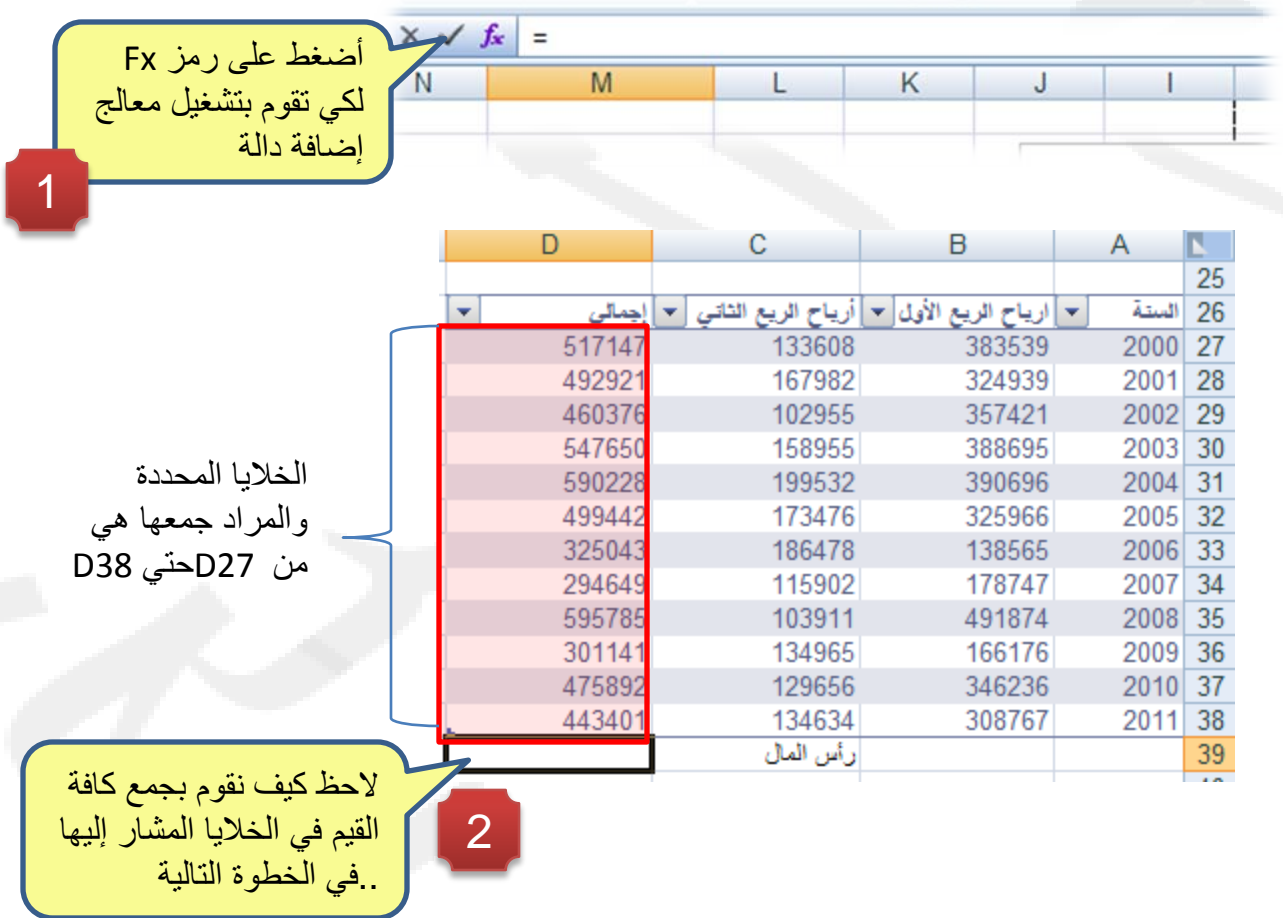

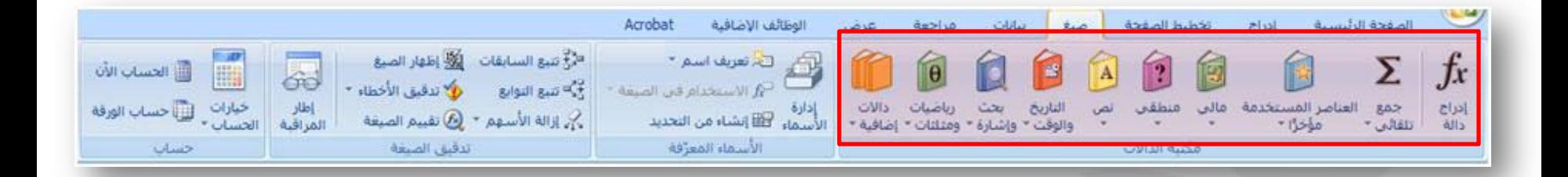

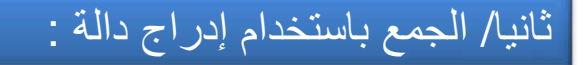

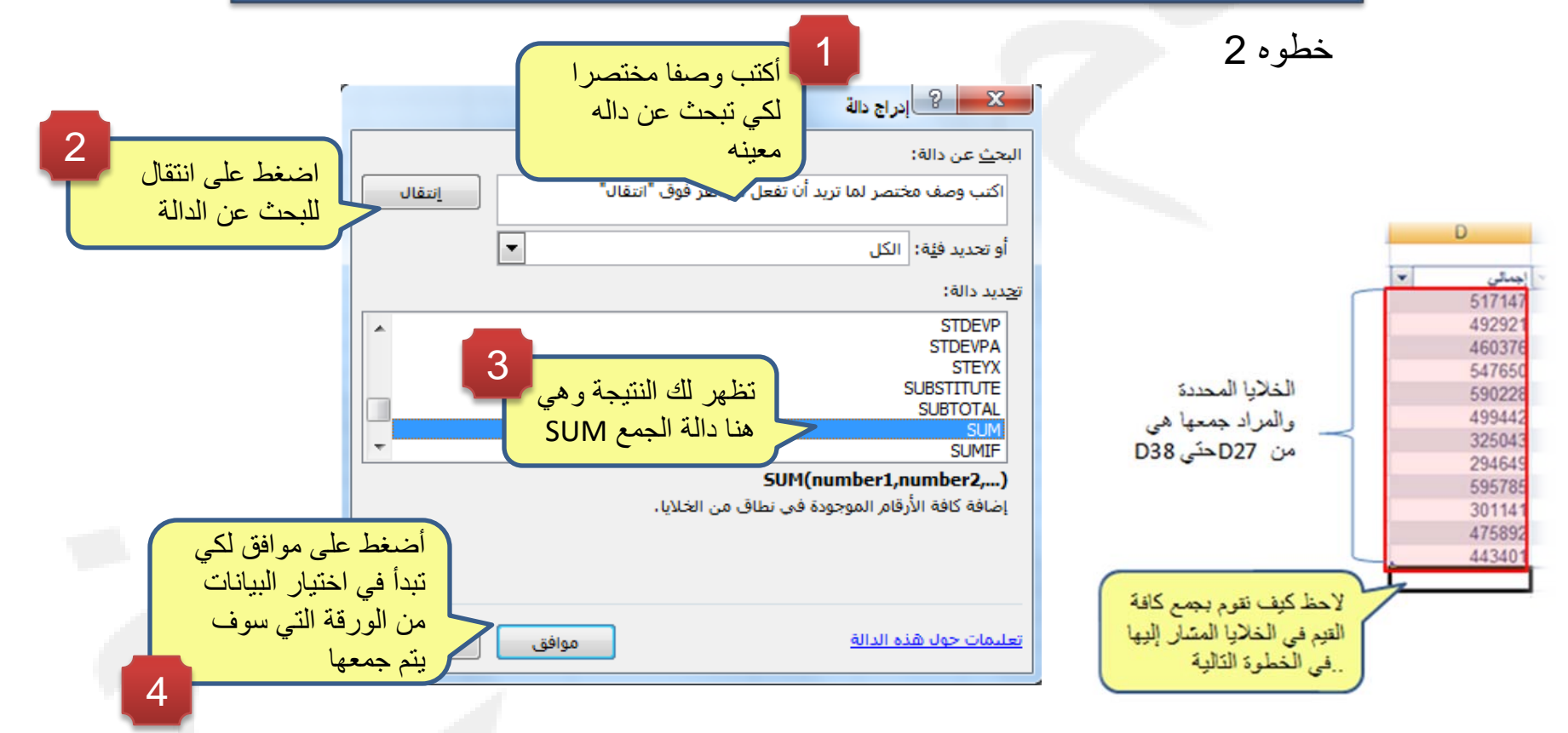

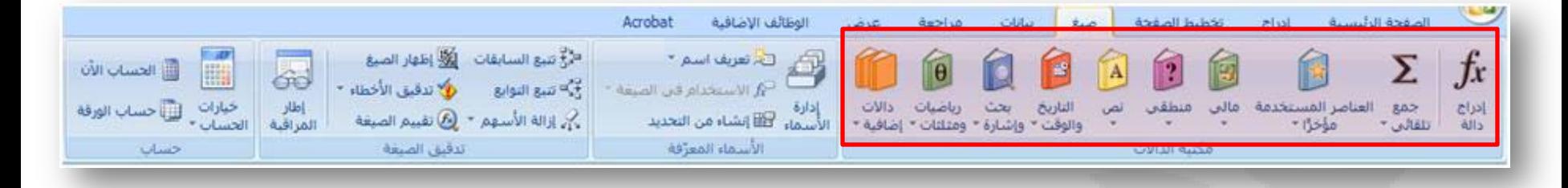

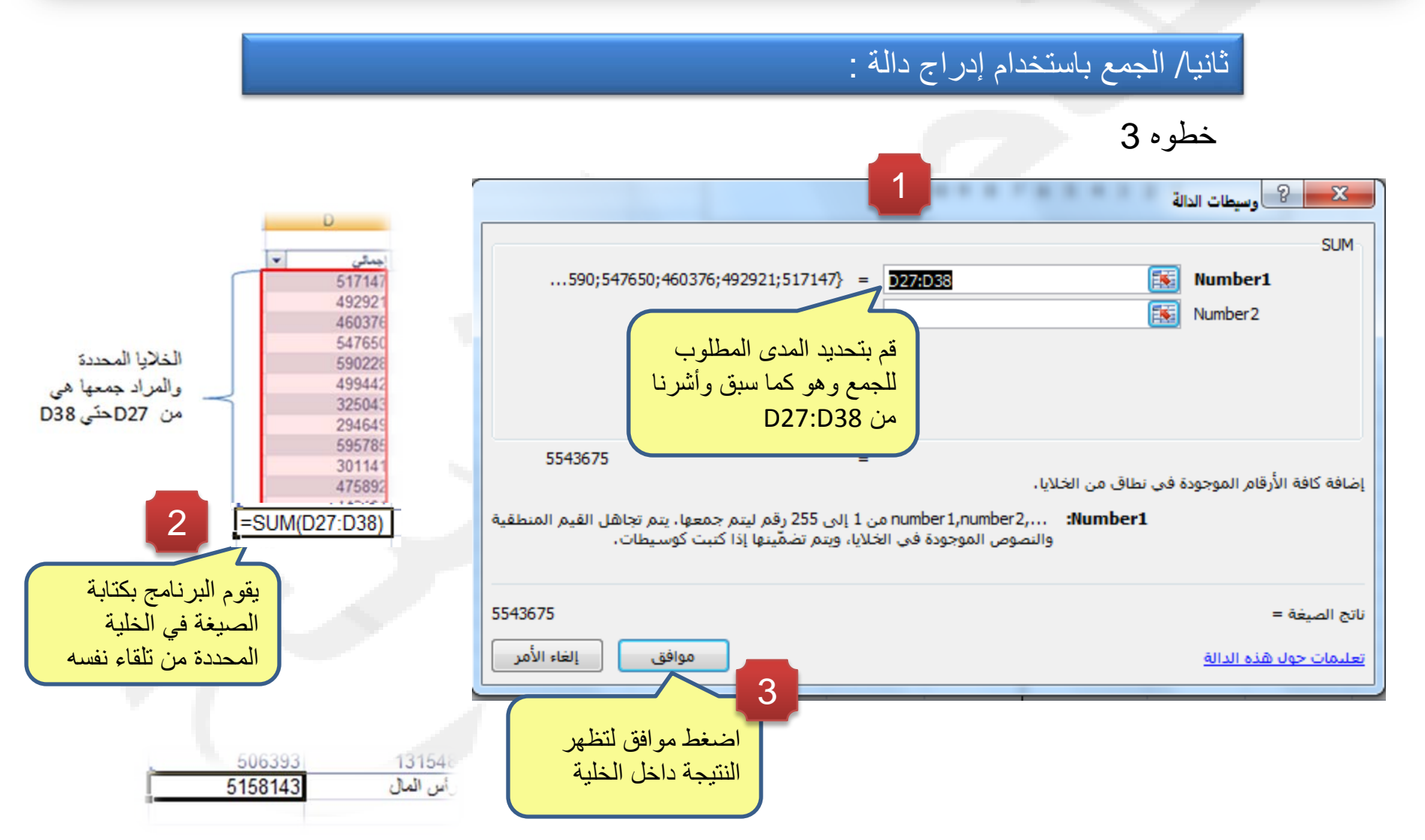

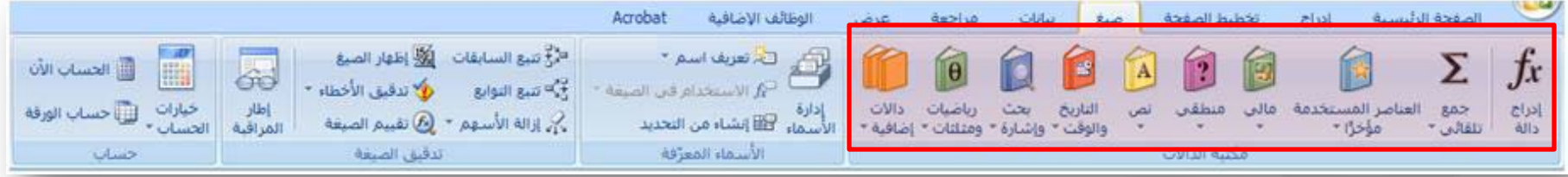

في الجدول التالي:

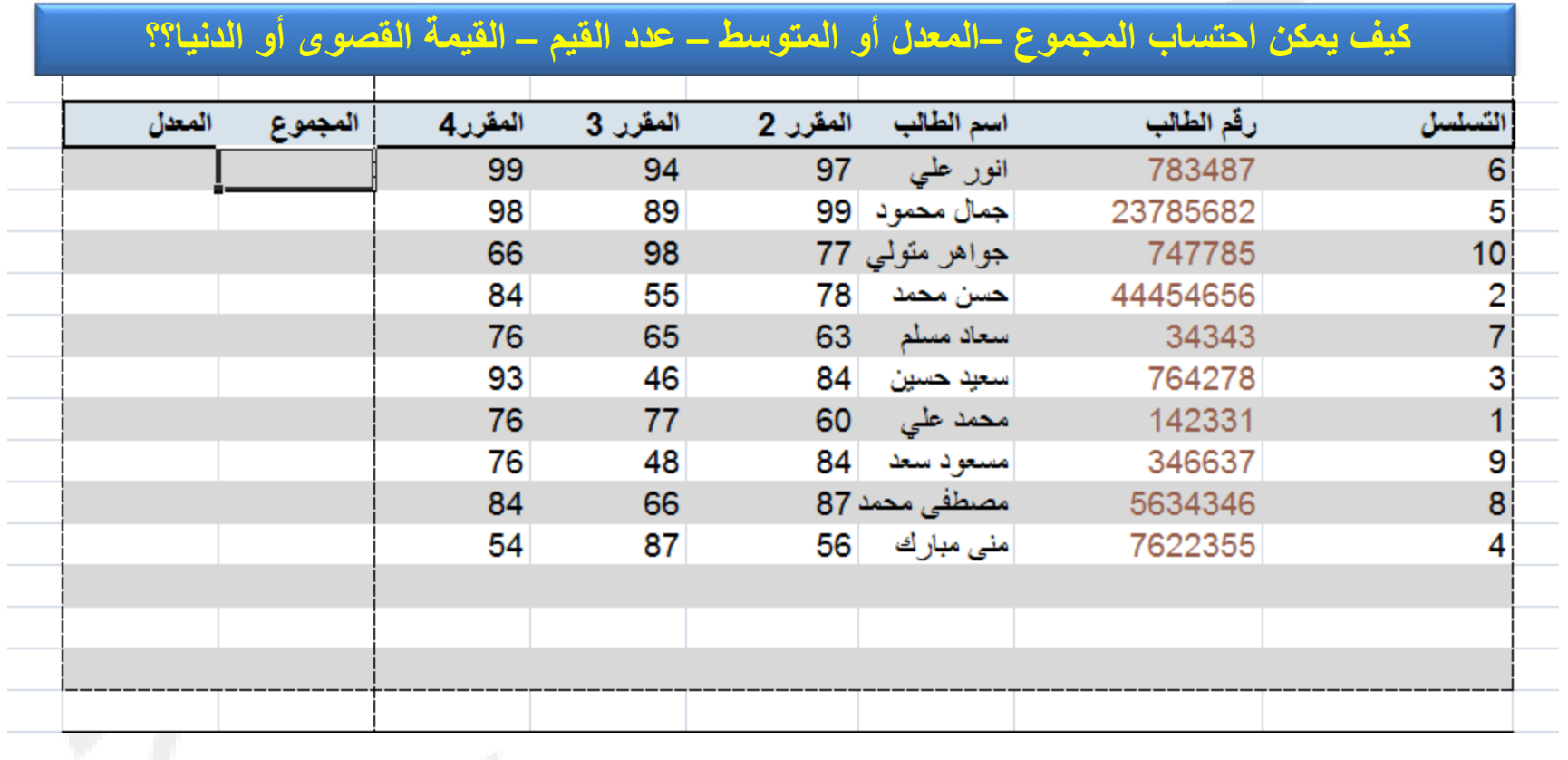
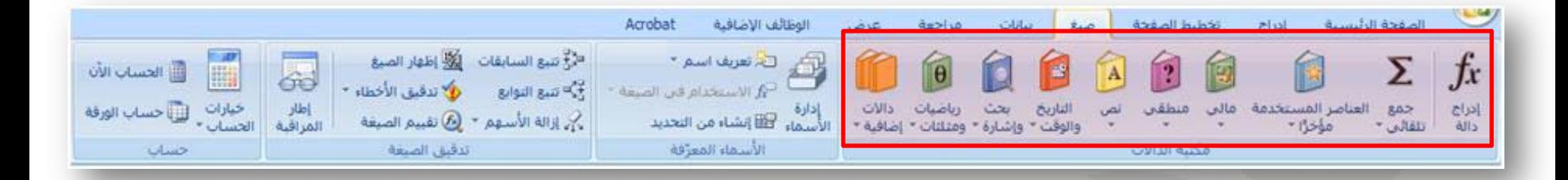

المجموع SUM

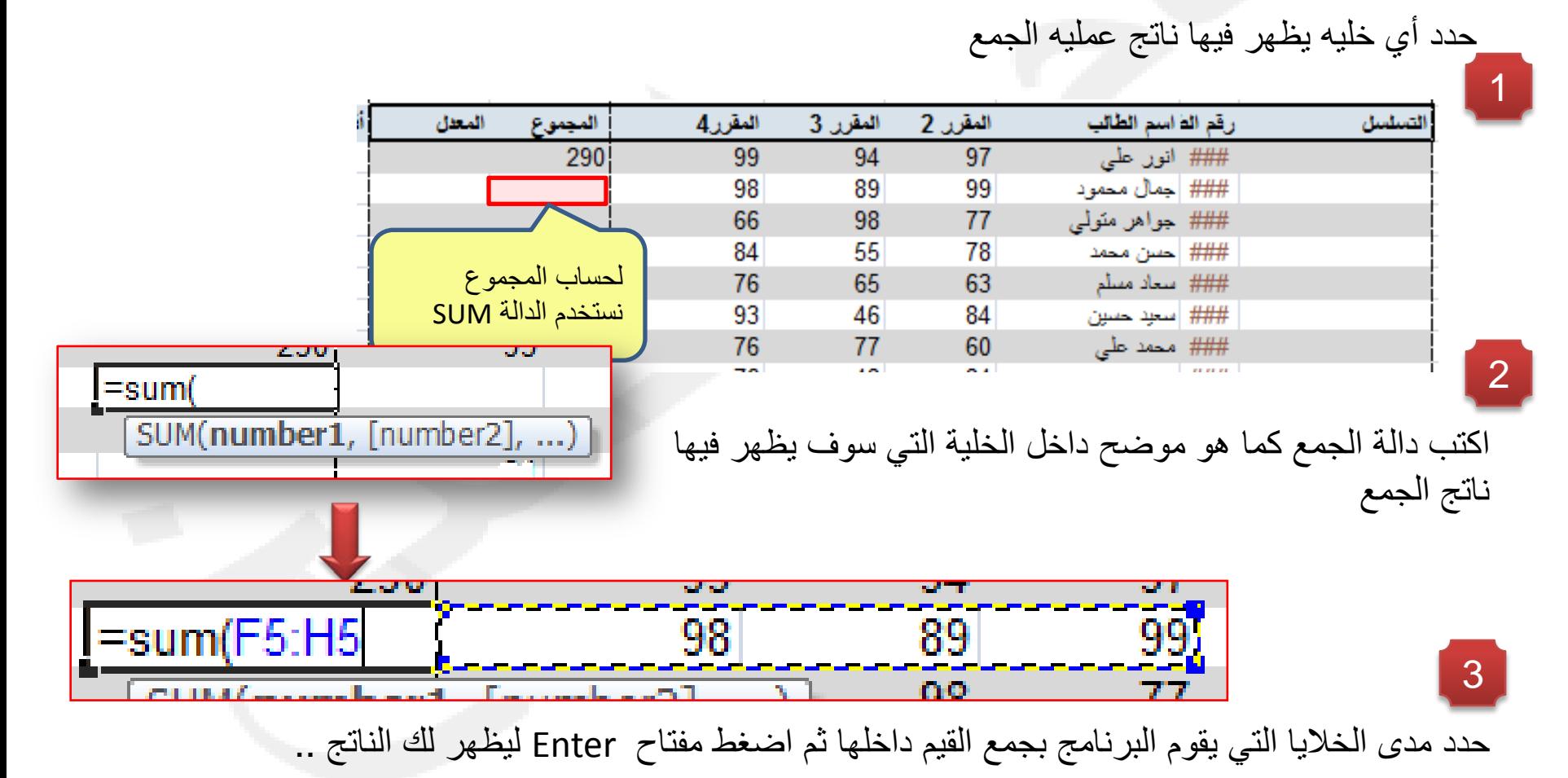

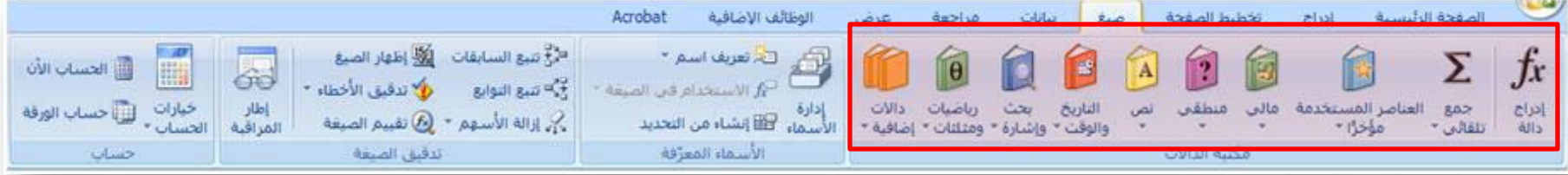

المجموع SUM

لا داعي لتكرار نفس العملية في باقي الخلايا..يمكن للبرنامج تكرار الخطوة تلقائيا بعدد أن تحدد له الخلايا التي تريد تكرار صيغة الجمع داخلها

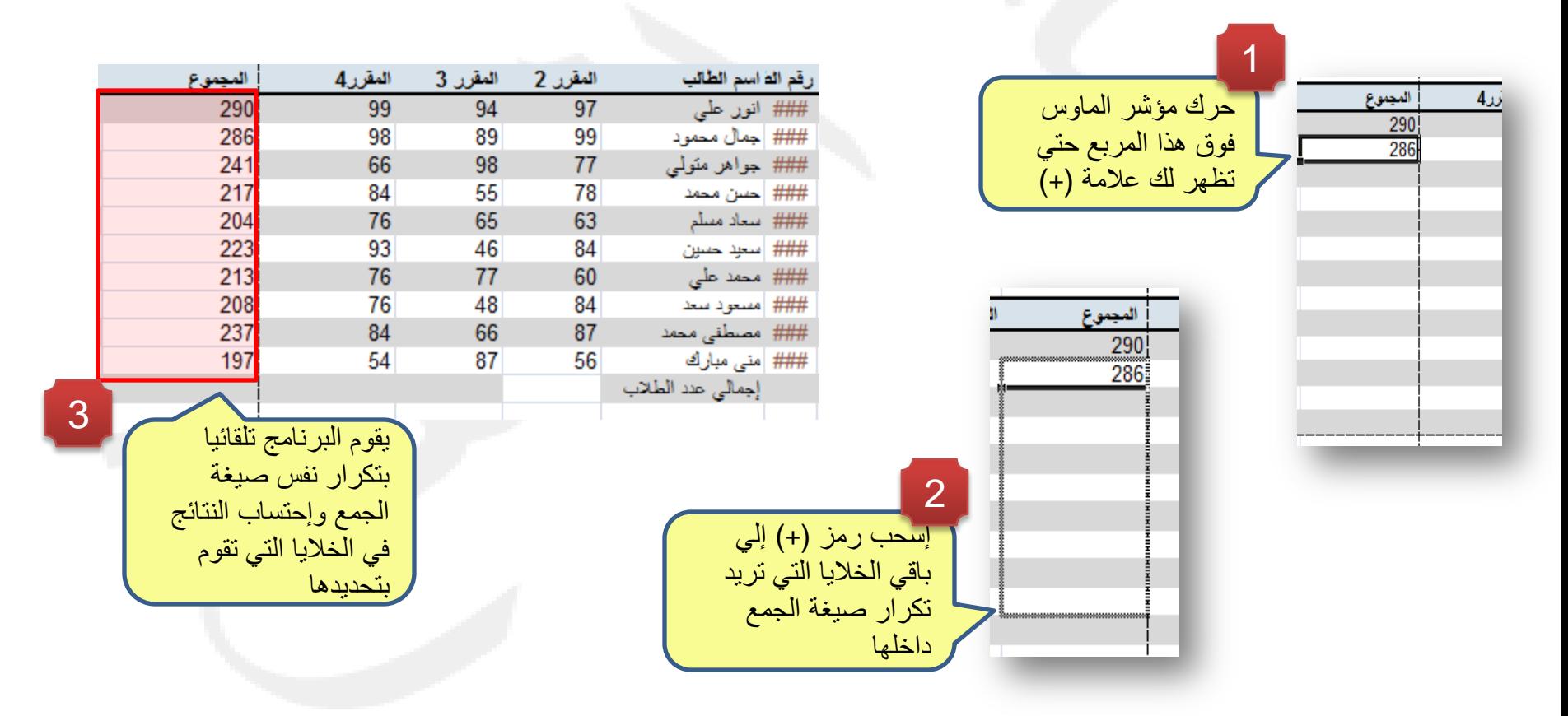

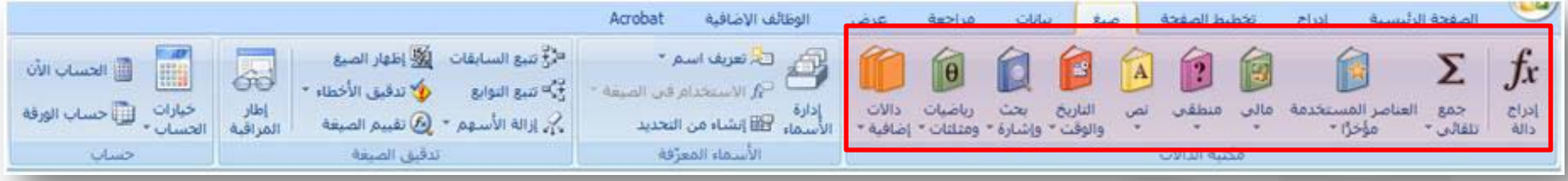

المعدل Average

يمكن استخدام نفس الطريقة التي تم استخدامها لاحتساب المجموع...ولكن باستخدام صيغة الجمع Average كما يلي :

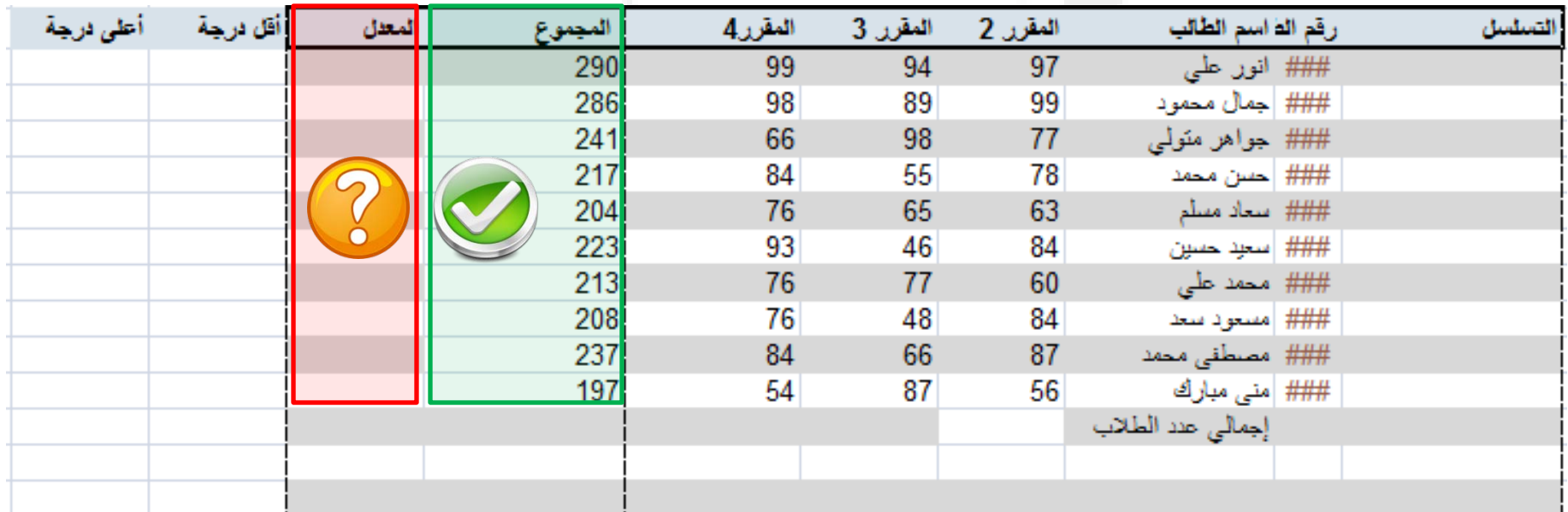

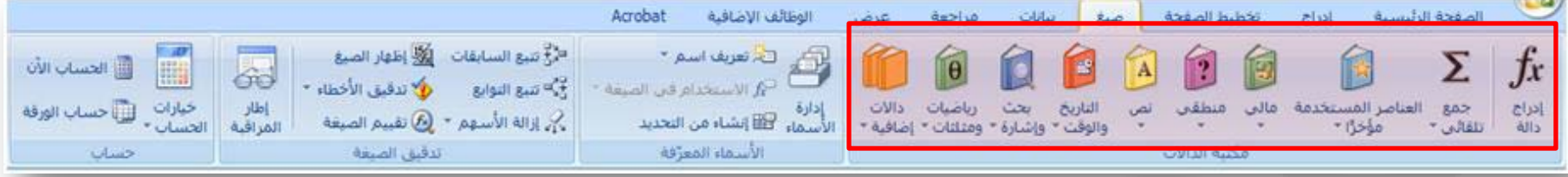

المعدل Average

المقرر4 المقرر 3 المقرر 2 رقم الفاسم الطالب المجموع المعدل 290 ### انور علمي 99 94  $97$ 286 98 89 99 ### |جمال محمود 241 66 98 77 ### جواهر متولى 217 84 55 78 ### | حسن محمد لحساب المتوسط نستخدم الصيغة 204 76 65 63 ### سعاد مسلم Average 223 93 46 84 ### | سعيد حسين 213 77 76 60 ### محمد على 208 48 84 ### |مسعود سعد 76 237 84 66 87 ### مصنطقى محمد =aver 197 54 87 56 ### | منى مبارك **E** AVERAGE اكتب دالة المتوسط كما هو موضح داخل الخلية التي سوف يظهر فيها (fx) AVERAGEA  $f_n$  AVERAGEIF معدل الطلاب .. لاحظ كيف يساعدك البرنامج تلقائيا في تحرير الصيغة  $f_x$  AVERAGEIFS حدد مدى الخلايا التي يقوم البرنامج بحساب المتوسط للقيم داخلها داخلها ثم اضغط مفتاح 3 Enter ليظهر لك الناتج .. 99  $94$  $=$ F4:H4(  $97$ 290F لاحظ أنه نفس المدى المستخدم في عملية الجمع ...إحرص على أن لا تضيف خلية المجموع إلي ذلك المدى ج<del>ميع الحقوق محفوظة، جامعة الملك فيصل، عمادة التعليم الإنشاروني</del> 2011.

حدد أي خليه يظهر فيها ناتج معدل الطلاب ...أو المتوسط

2

1

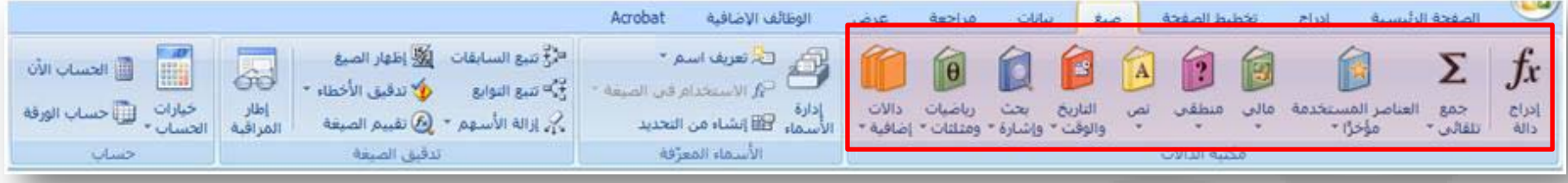

## المعدل Average

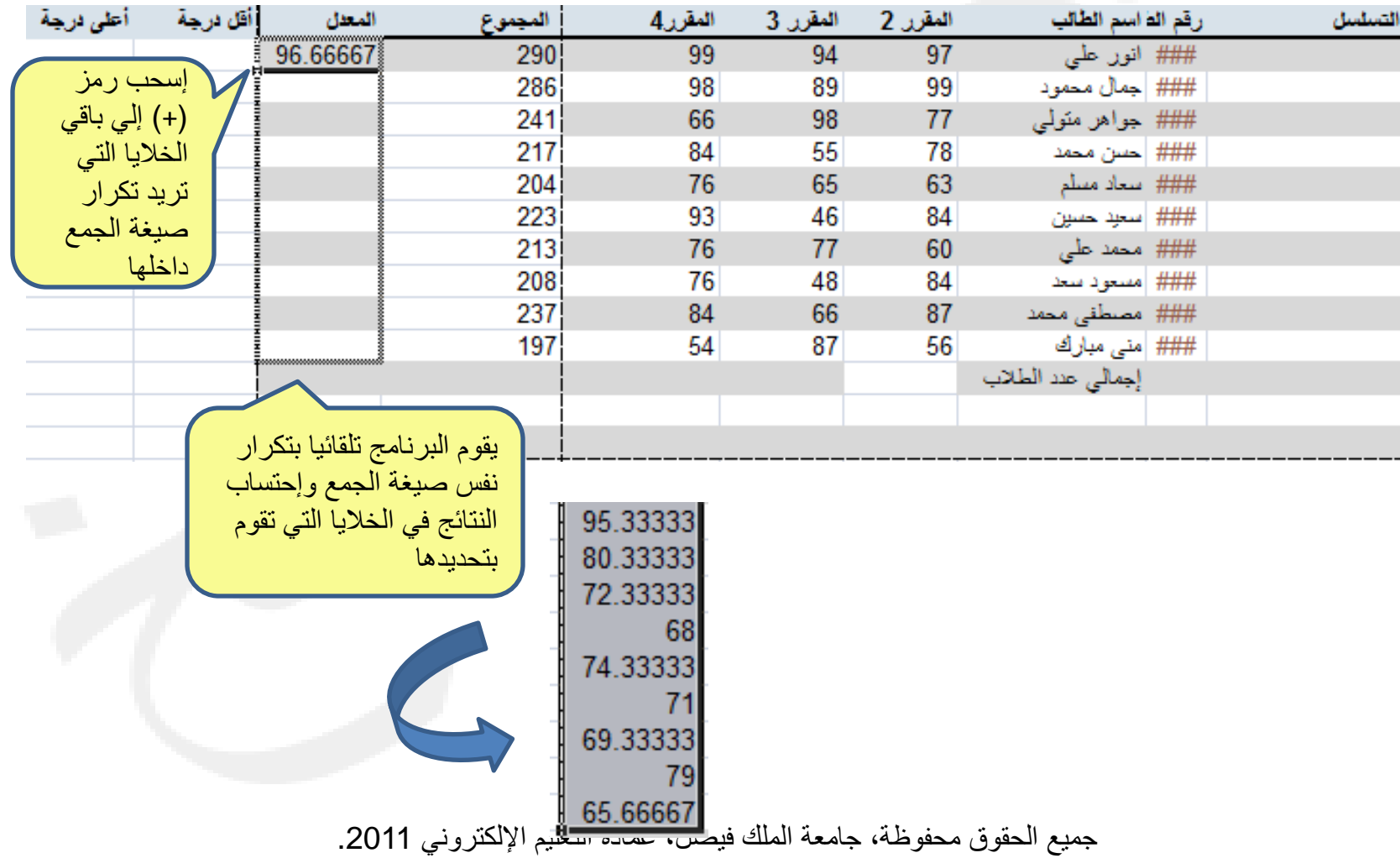

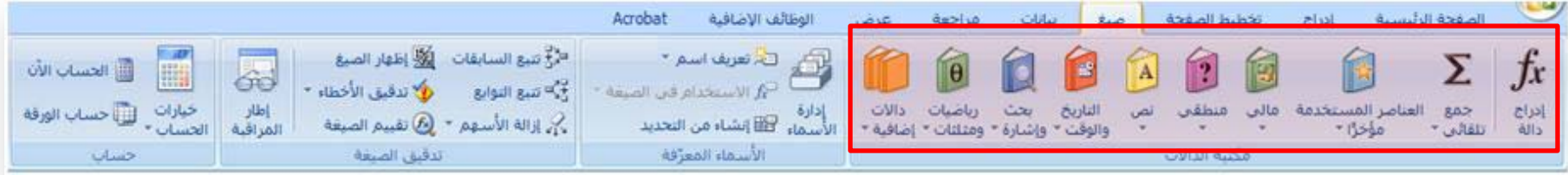

القيمة الأقل والقيمة الأعلى Max \ Min

•يمكن استخدام صيغة Min لحساب القيمة الأدنى داخل مجموعة من القيم داخل المدى المحدد من الخلايا •ويتم استخدام صيغة Max لحساب القيمة الأعلى بين مجموعة من القيم داخل المدى المحدد من الخلايا

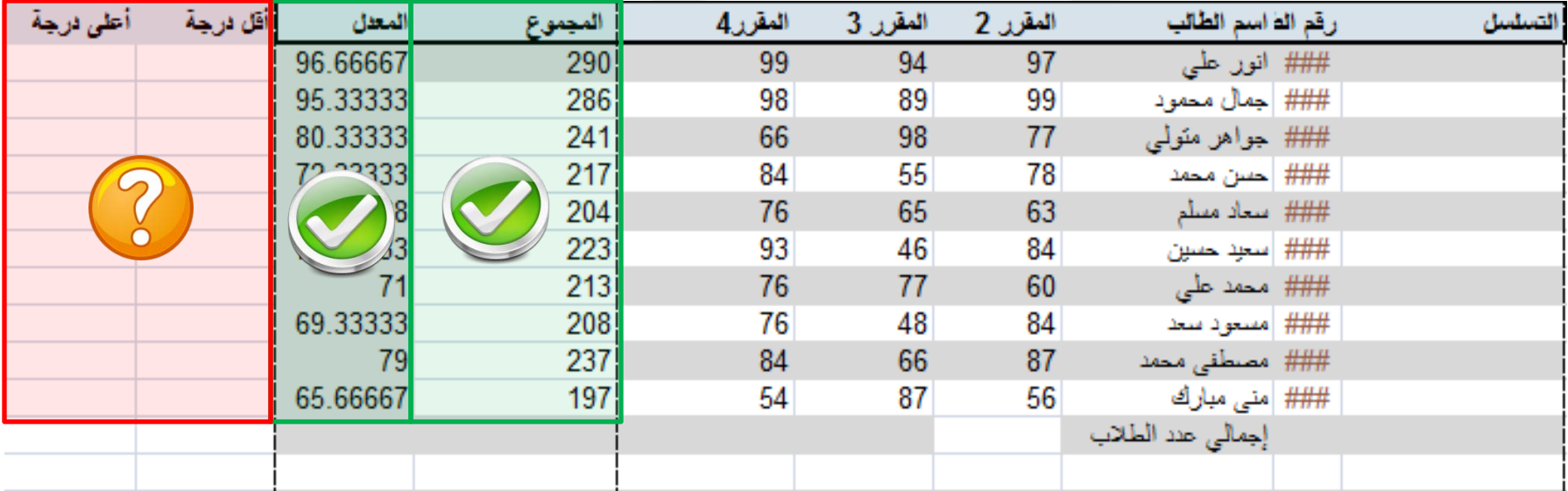

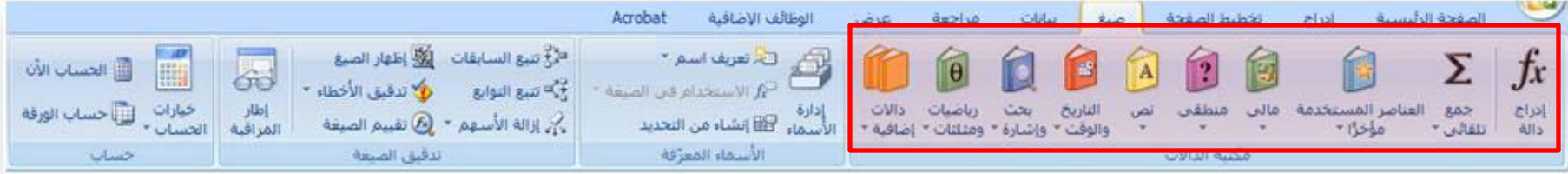

القيمة الأقل والقيمة الأعلى Max \ Min

•إكتب الصيغة (4H4:F (Min =داخل الخلية كما هو موضح ثم إضغط Enter لإحتساب النتائج ..وكرر نفس العملية مع الصيغة المستخدمة لحساب القيمة الأكبر (4H4:F(Max =

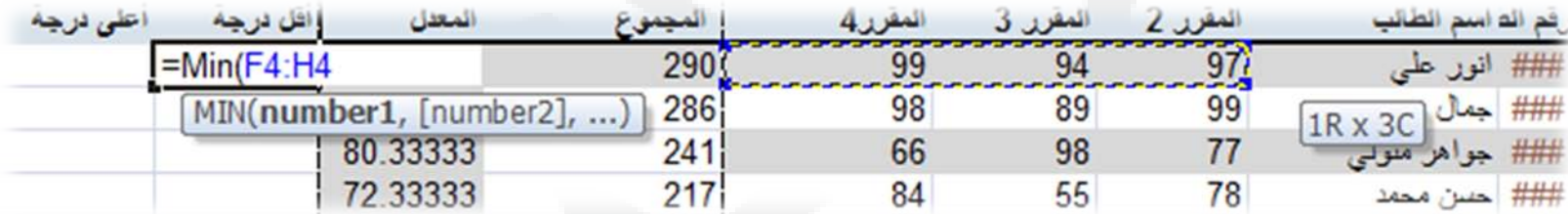

•إضغط مفتاح Enter وكرر الصيغ في باقي الخلايا ليظهر لك الناتج :

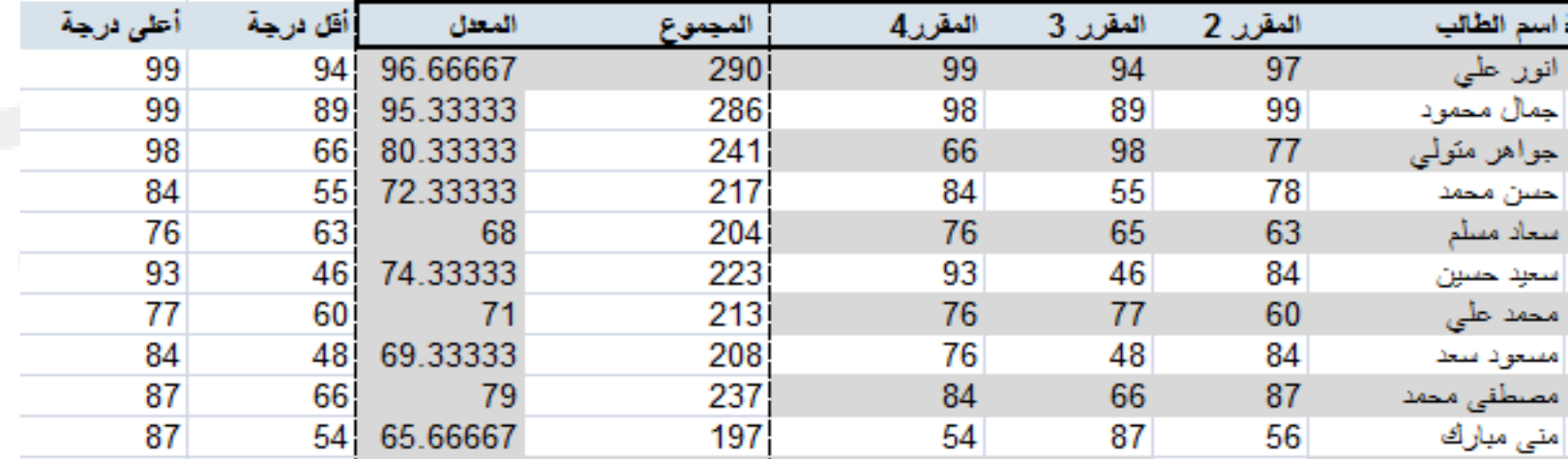

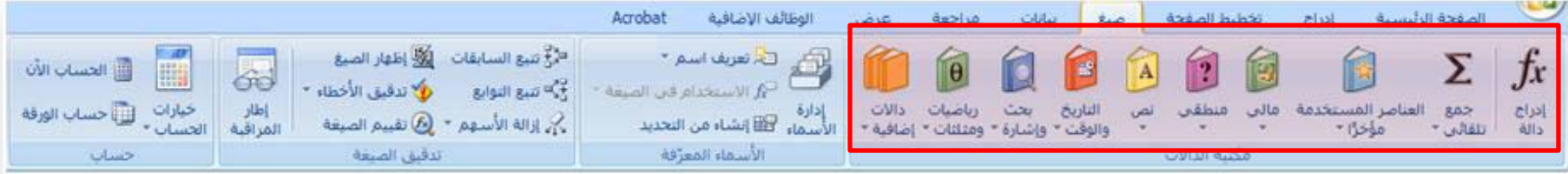

القيمة الأقل والقيمة الأعلى Max \ Min

•إكتب الصيغة (4H4:F (Min =داخل الخلية كما هو موضح ثم إضغط Enter لإحتساب النتائج ..وكرر نفس العملية مع الصيغة المستخدمة لحساب القيمة الأكبر (4H4:F(Max =

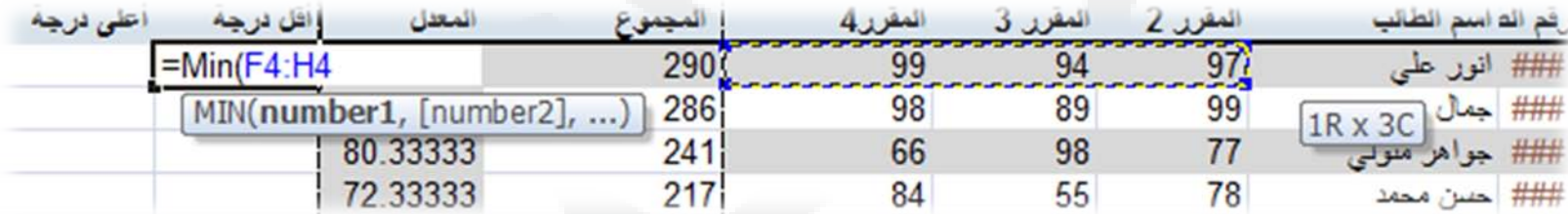

•إضغط مفتاح Enter وكرر الصيغ في باقي الخلايا ليظهر لك الناتج :

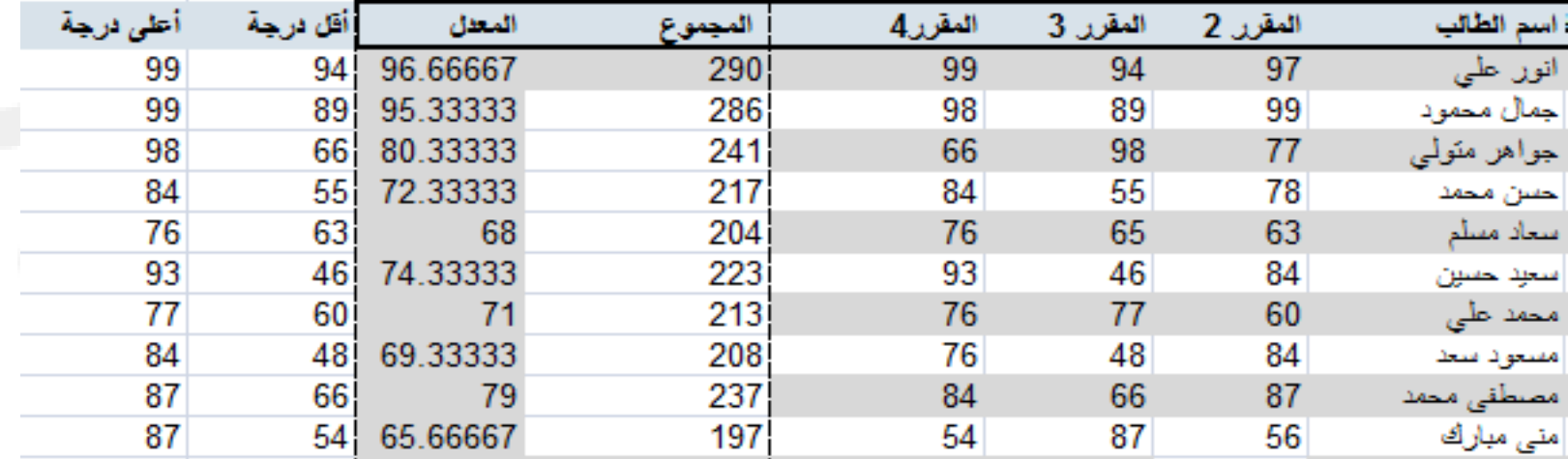

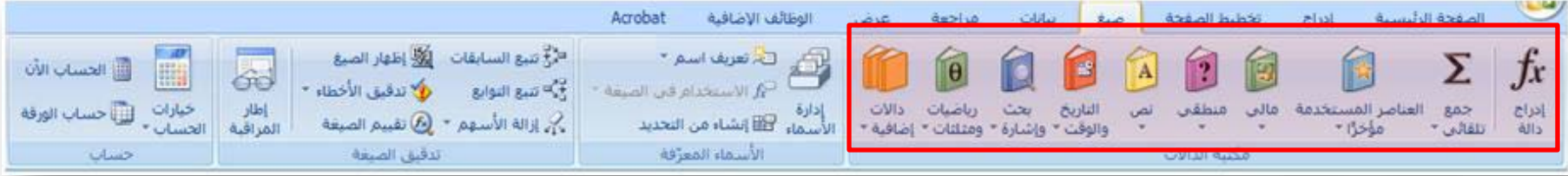

عدد القيم **Count** 

لكي نحسب عدد الطلاب، يجب أن نكتب صيغة احتساب عدد القيم بغض النظر عن مجموعها ...والصيغة هي Count

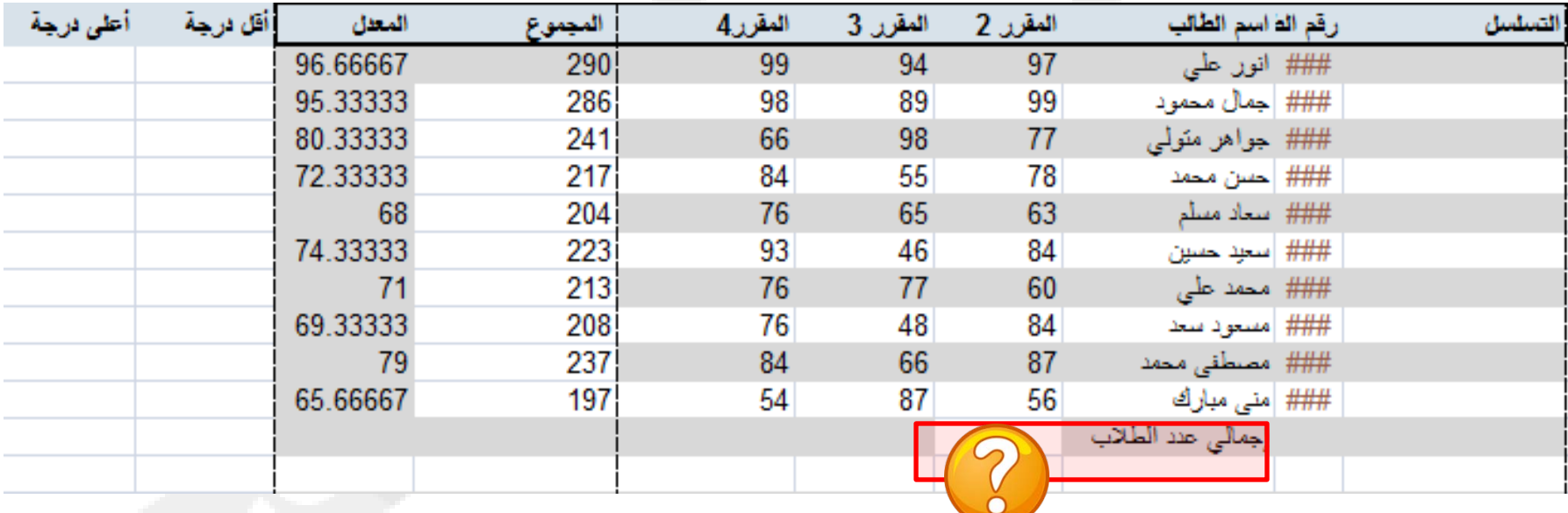

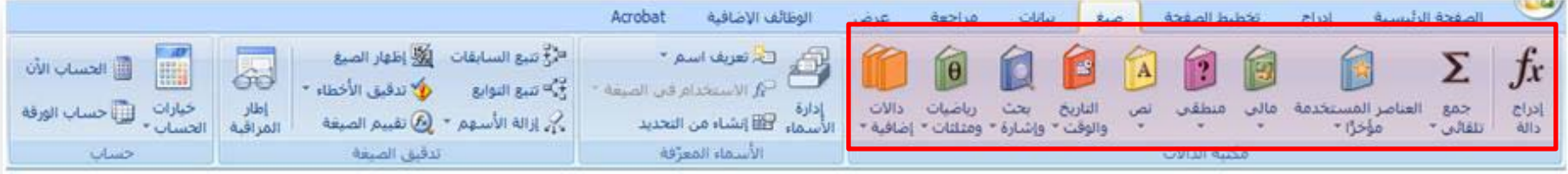

عدد القيم **Count** 

#### •اكتب الصيغة (13F4:F(COUNT =داخل الخلية كما هو موضح

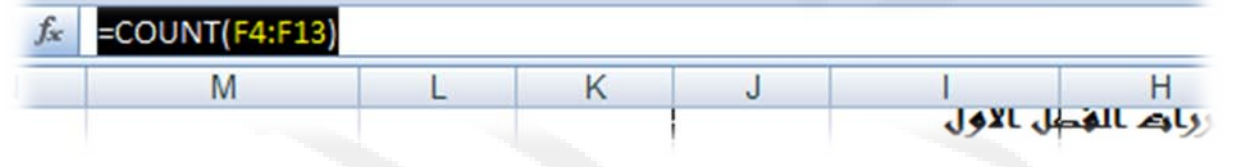

•اضغط Enter لاحتساب النتائج

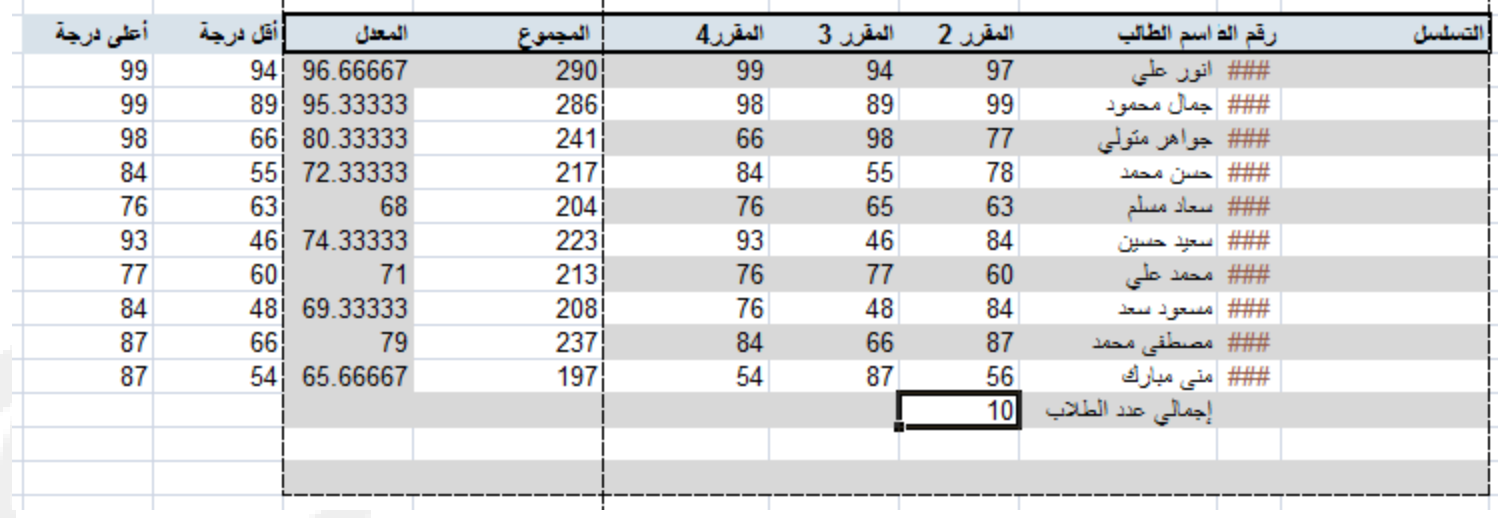

•تعتبر هذه الصيغة مفيدة حينما يكون لديك عدد كبير من القيم

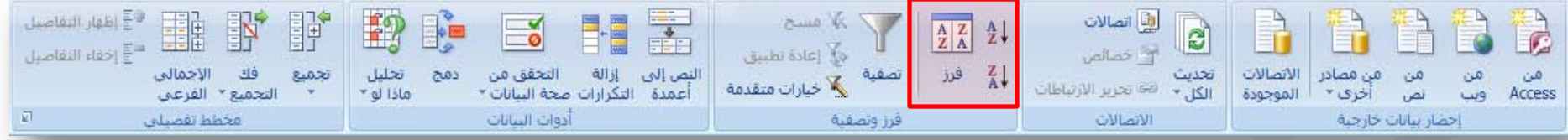

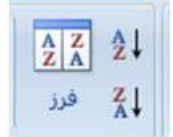

بدء تشغيل مربع الحوار فرز لفرز البيانات إستنادا إلي معايير متعددة في نفس الوقت..مثلا يمكن فرز وترتيب البيانات في جدول أو عمود أو صف من الأصغر للأكبر والعكس ..

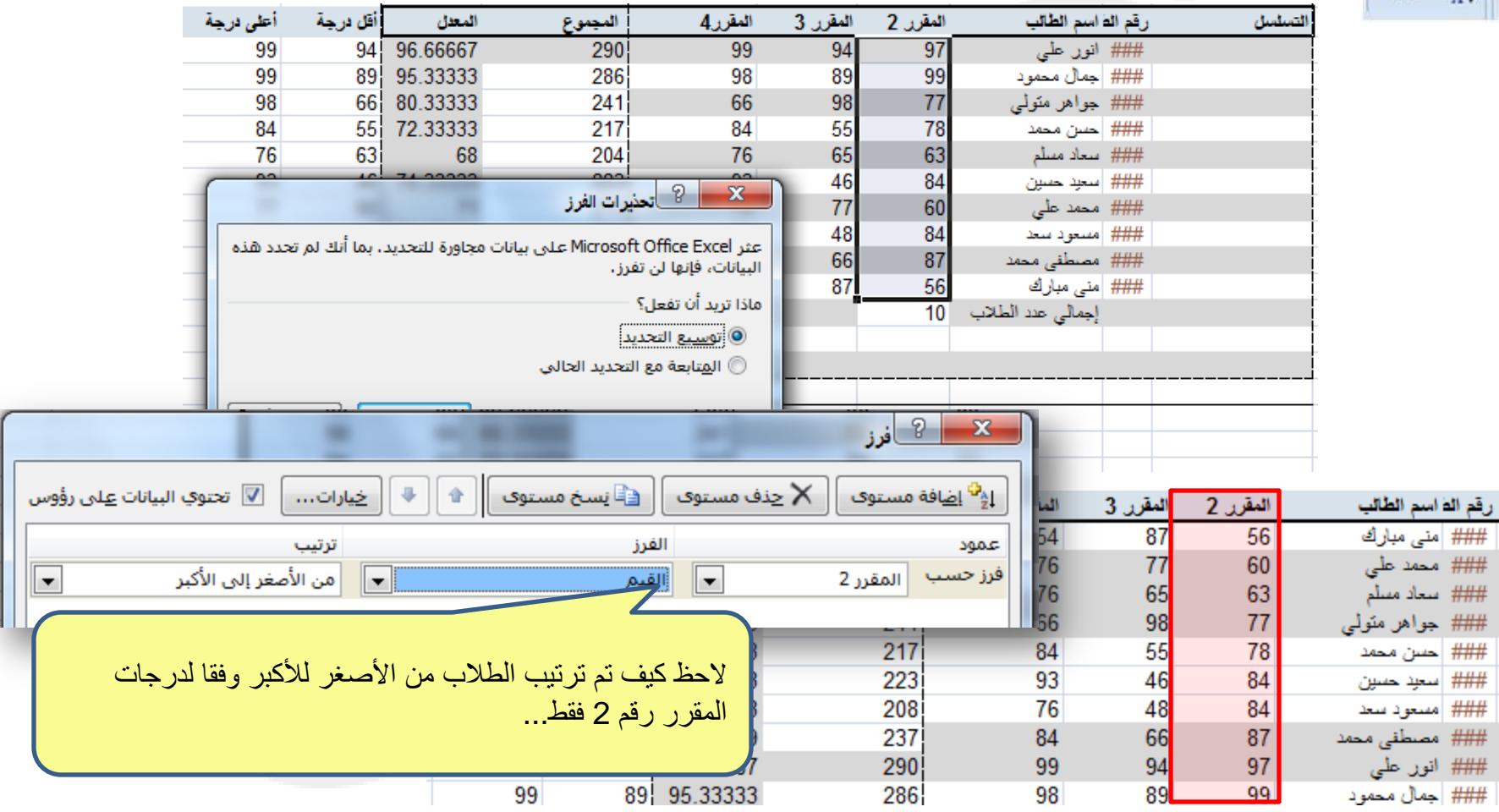

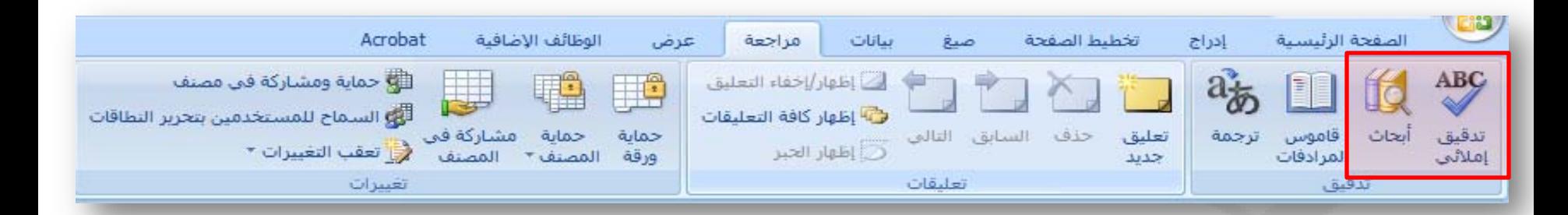

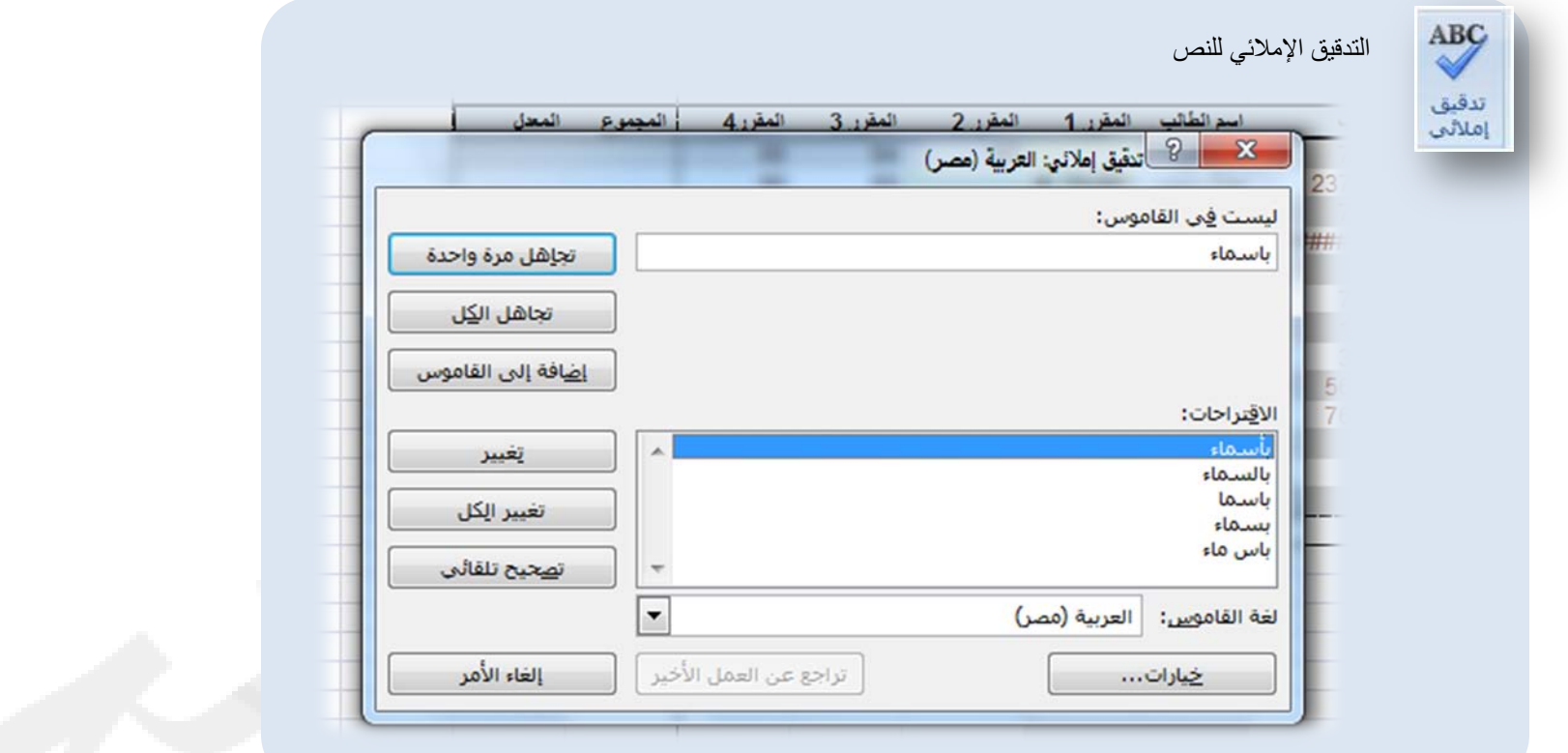

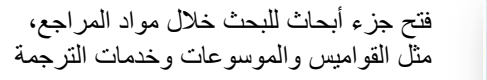

饭

أبحاث

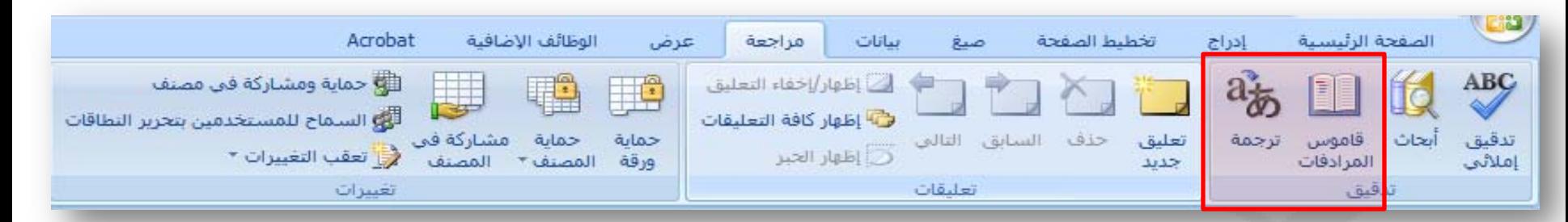

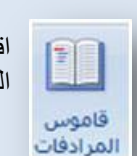

اقتراح كلمات أخرى ذات معني مماثل للكلمة المحددة

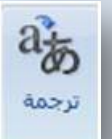

ترجمة النص المحدد إلي لغة أخرى

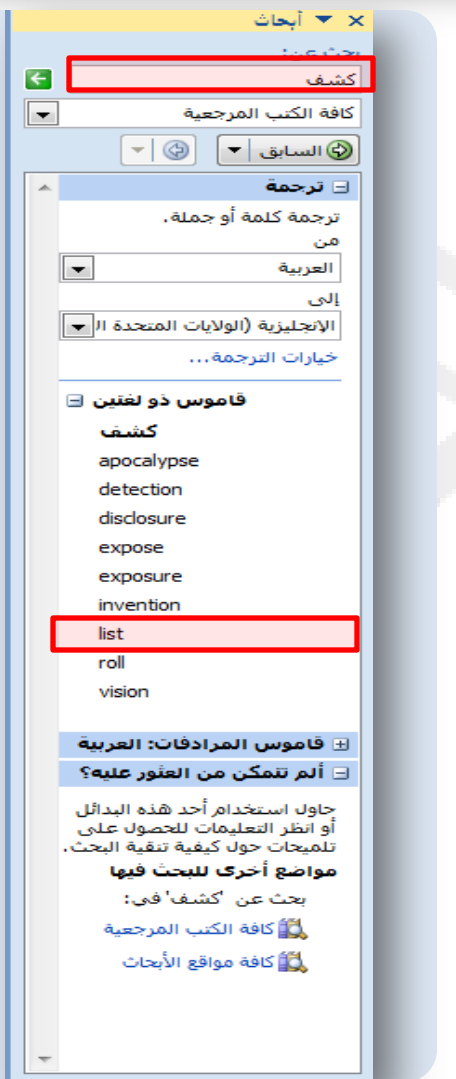

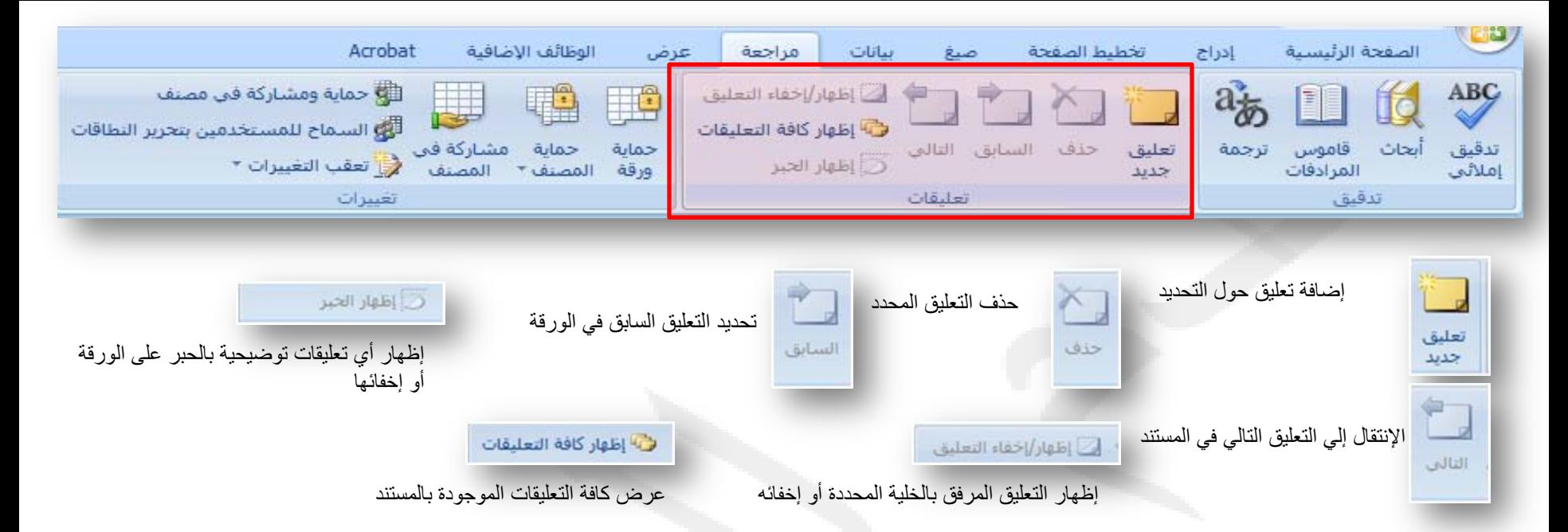

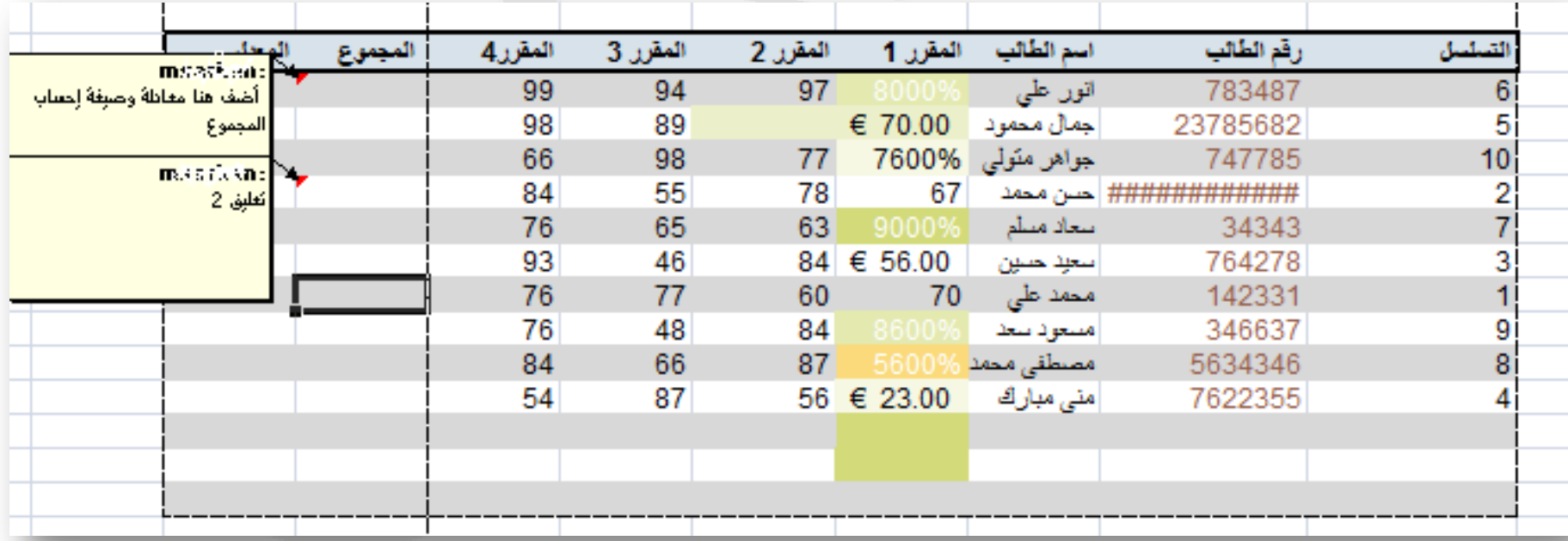

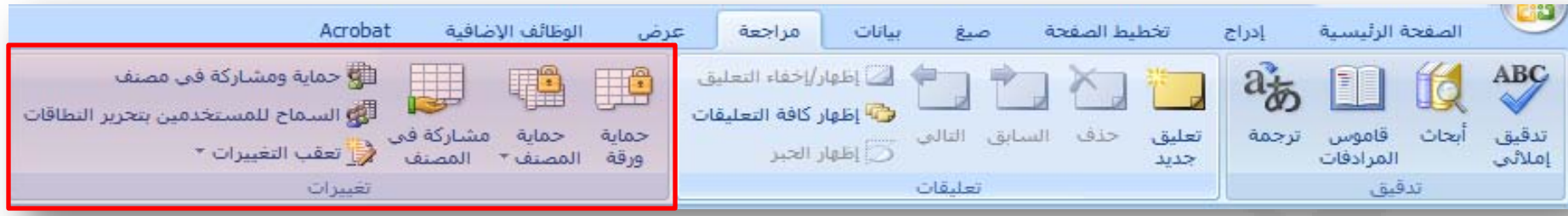

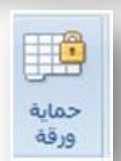

منع التغييرات غير المرغوب إجرائها على بيانات ورقة عن طريق تحديد المعلومات القابلة للتغيير. على سبيل المثال: يمكن منع الأخرين من تحرير الخلايا المؤمنة أو تغيير تنسيق المستند. كما يمكن تحديد كلمة مرور بحيث تعمل بمجر إدخالها على إلغاء حماية الورقة والسماح بإجراء هذه التغييرات.

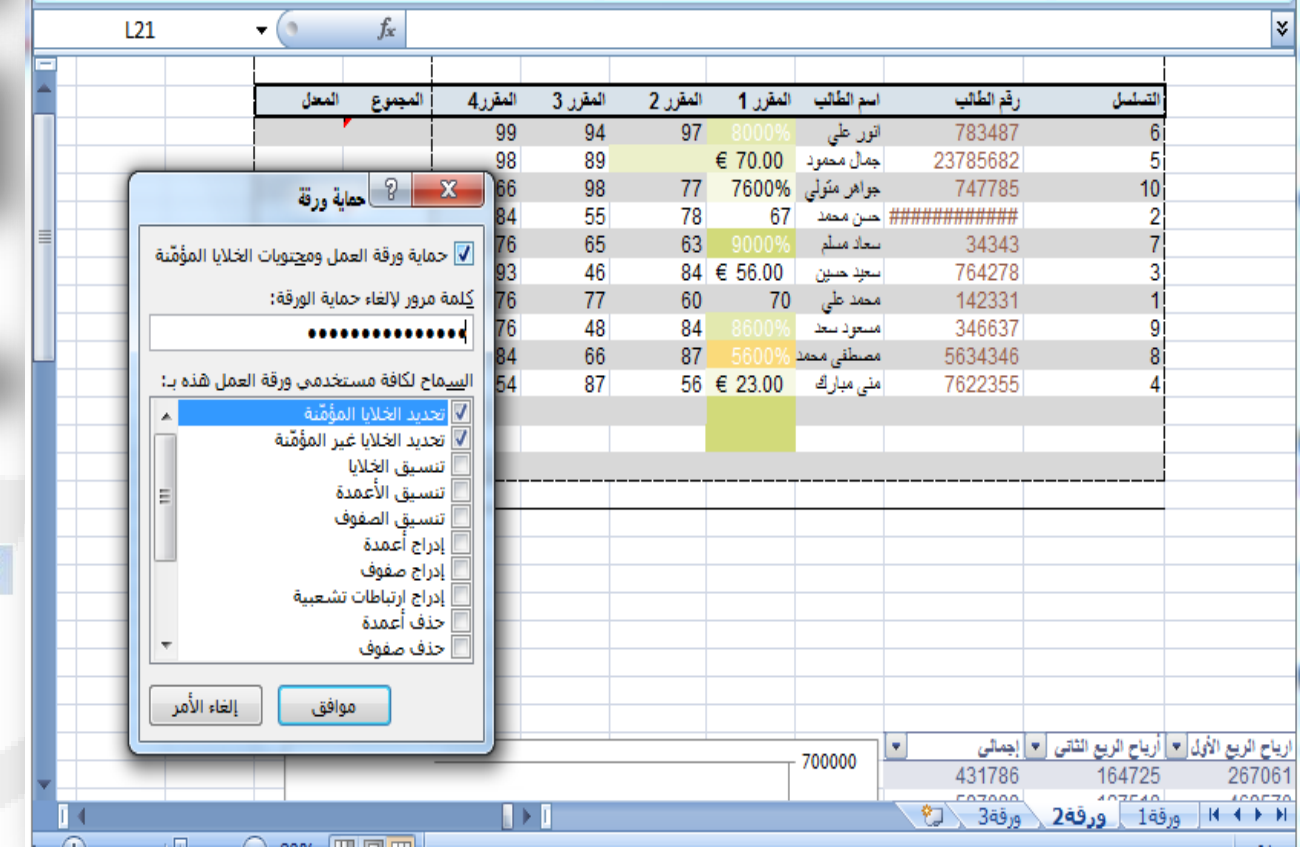

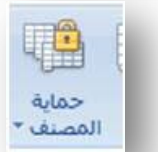

U

مشاركة في المصنف

تقييد الوصول إلي المصنف بواسطة منع إنشاء أوراق جديدة أو بواسطة منح حق الوصول إلي الأشخاص المحددين فقط.

السماح لعدة أشخاص بالعمل في مصنف واحد في نفس الوقت. يجب حفظ المصنف على موضع بالشبكة بحيث يمكن فتحه من قبل عدة أشخاص. لاحظ أنه لا يمكن المشاركة في المصنفات المحتوية على جداول

#### الله حماية ومشاركة في مصنف

مشاركة المصنف وحمايته بكلمة مرور في نفس الوقت. سوف تعمل كلمة المرور على منع الآخرين من إيقاف تشغيل تتبع التغييرات.

#### أنهو الساماح للمستخدمين بتحرير النطاقات

سماح لأشخاص محددين بتحرير نطاقات خلايا في مصنف أو ورقة محمية. قبل استخدام هذه الميزة، قم أولا بتعيين إعدادات أمان الورقة عن طريق الأمر "حماية الورقة". لاستخدام هذه الميزة يجب ربط الكمبيوتر بأحد مجالات Windows Microsoft

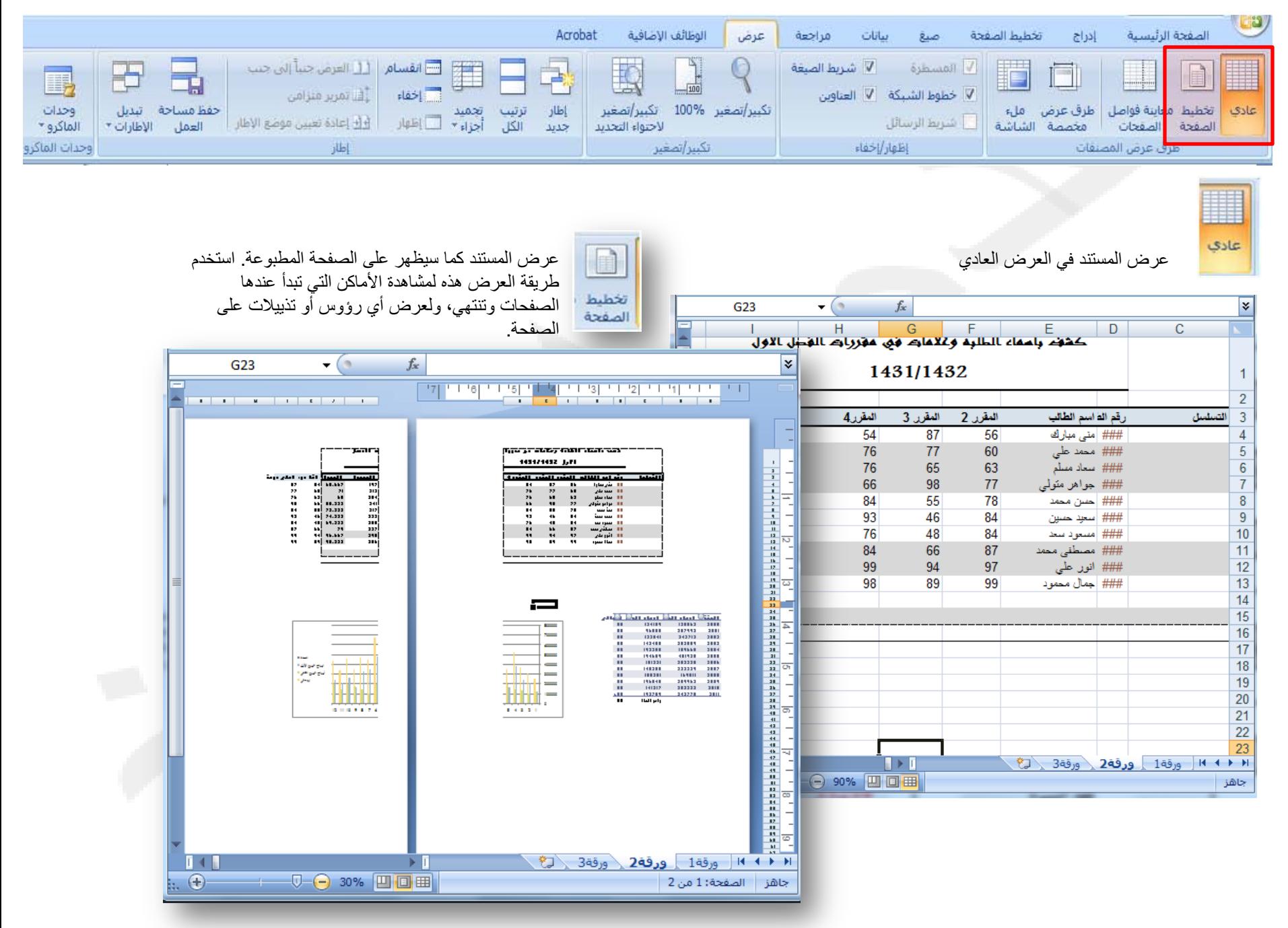

جميع الحقوق محفوظة، جامعة الملك فيصل، عمادة التعليم الإلكتروني .2011

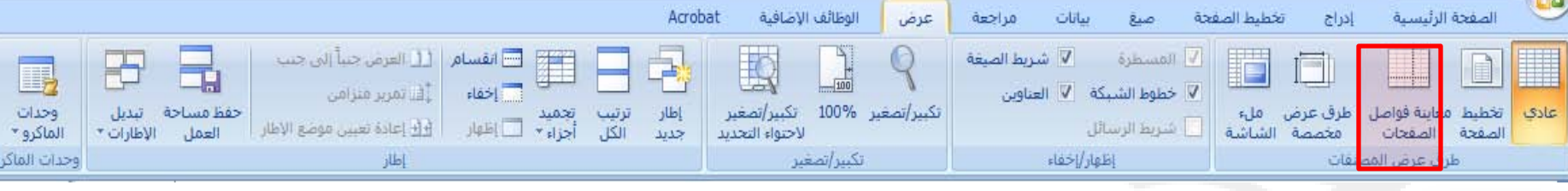

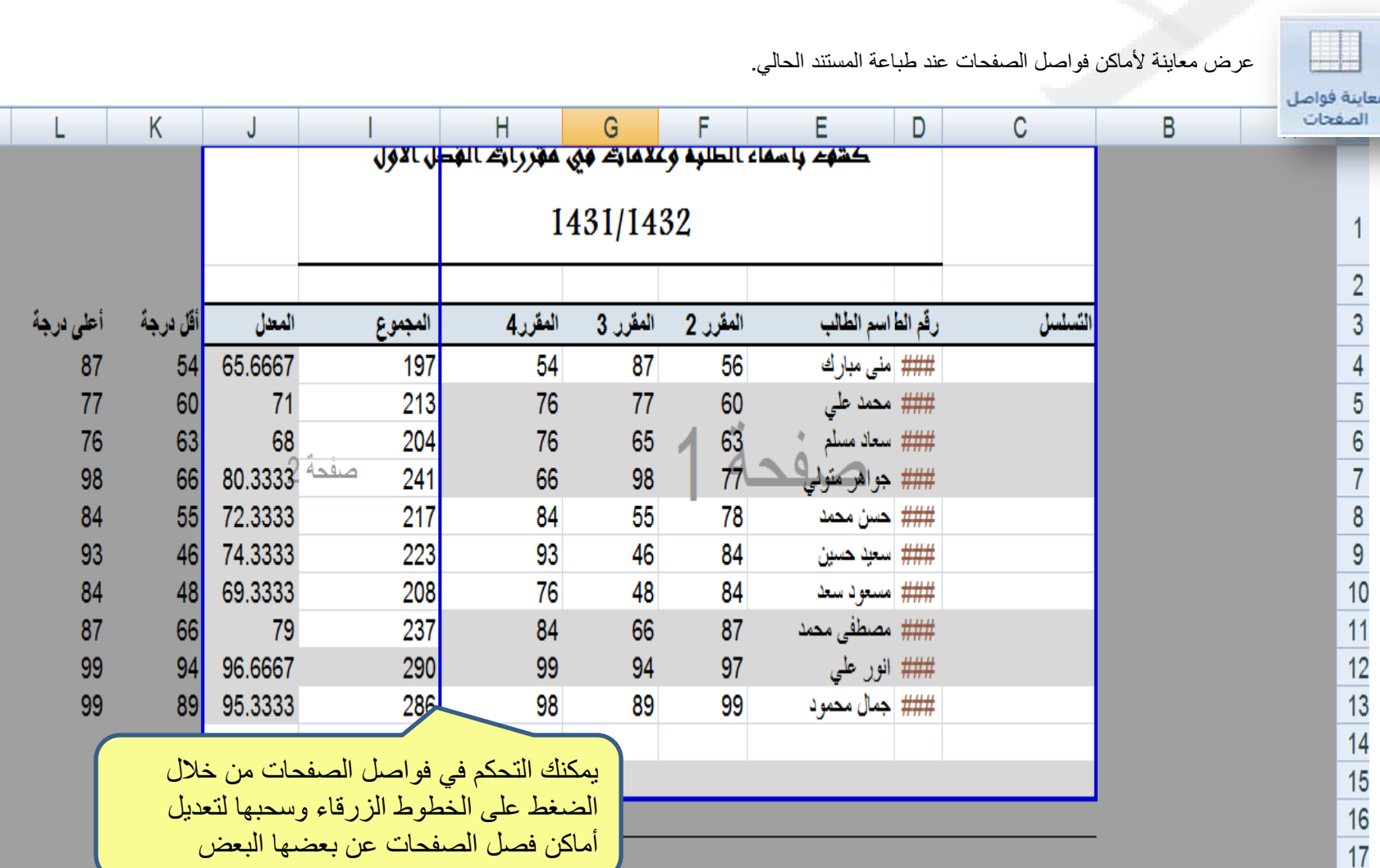

جميع الحقوق محفوظة، جامعة الملك فيصل، عمادة التعليم الإلكتروني .2011

أماكن فصل الصفحات عن بعضها البعض

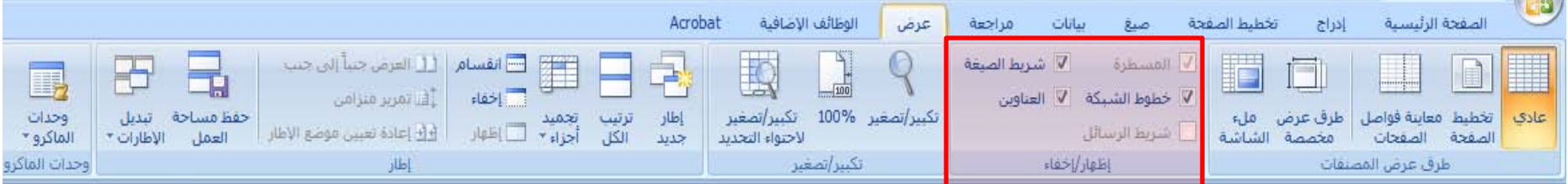

عرض القواعد المستخدمة لقياس الكائنات وصفها في المستند.

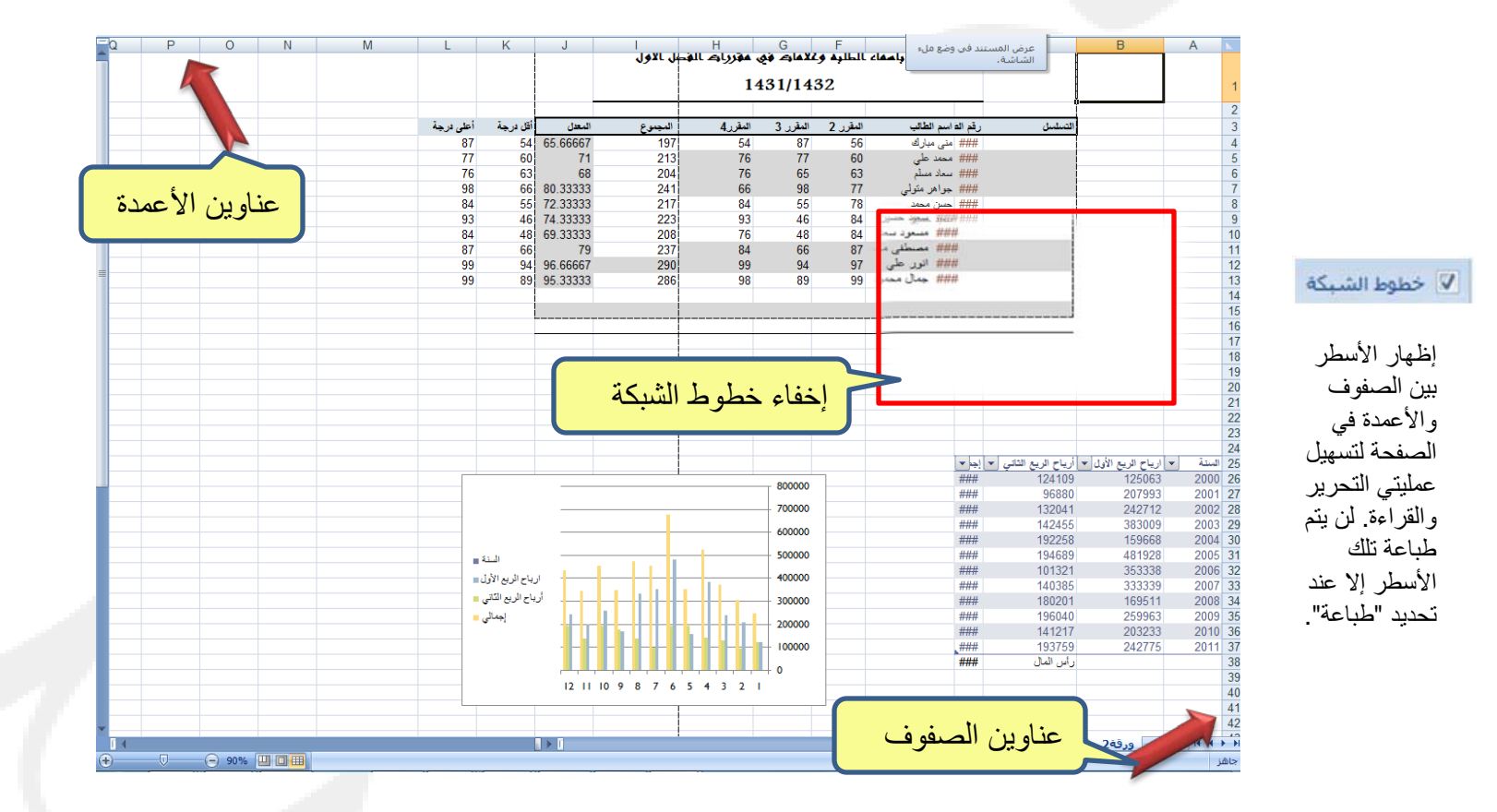

إظهار عناوين الصفوف والأعمدة. عناوين الصفوف هي أرقام الصفوف الواقعة على جانب الورقة. أما عناوين الأعمدة فهي الأحرف أو الأرقام التي تظهر أعلى الأعمدة في الورقة.

√ العناوين

**V** المسطرة

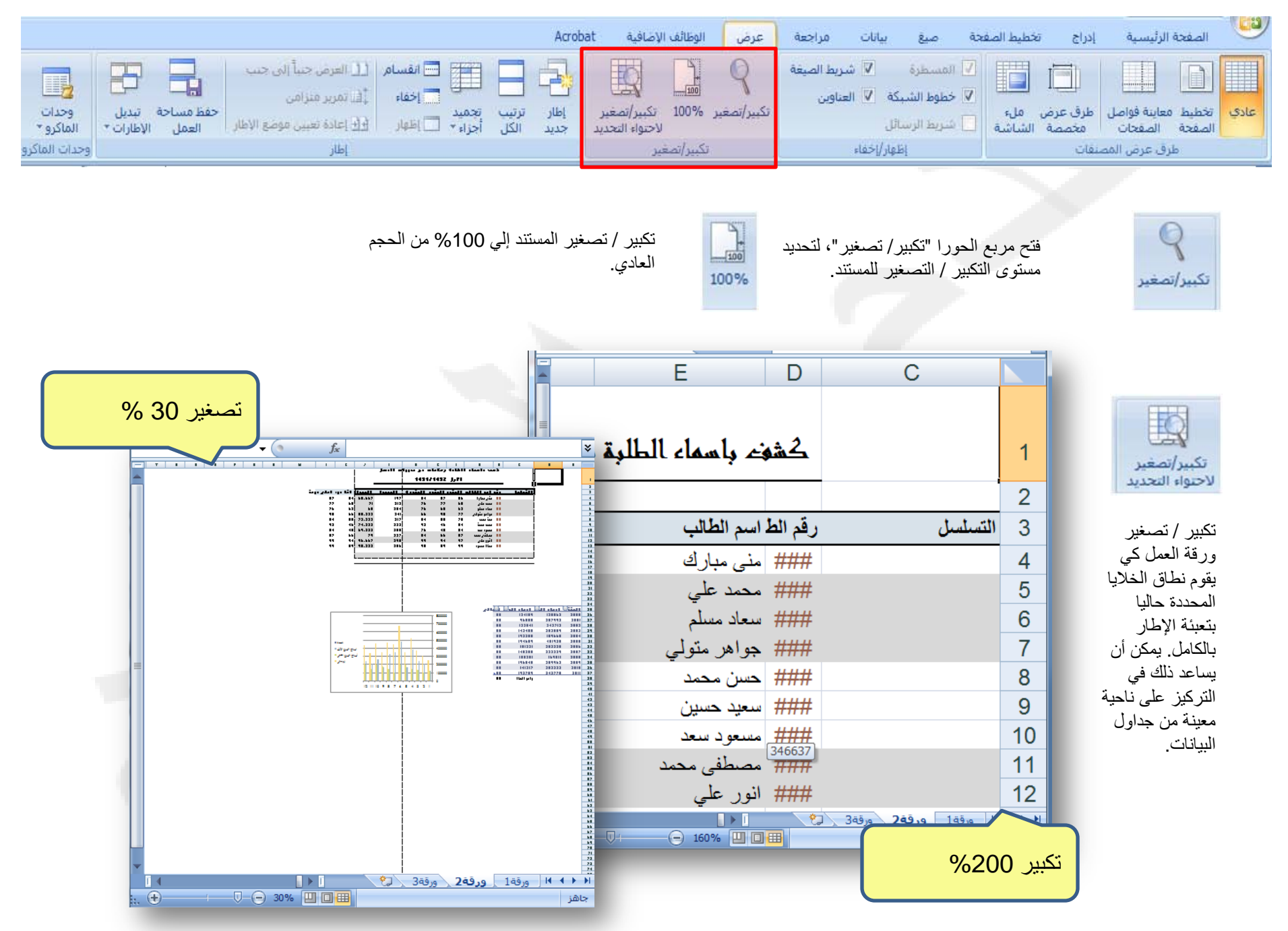

جميع الحقوق محفوظة، جامعة الملك فيصل، عمادة التعليم الإلكتروني .2011

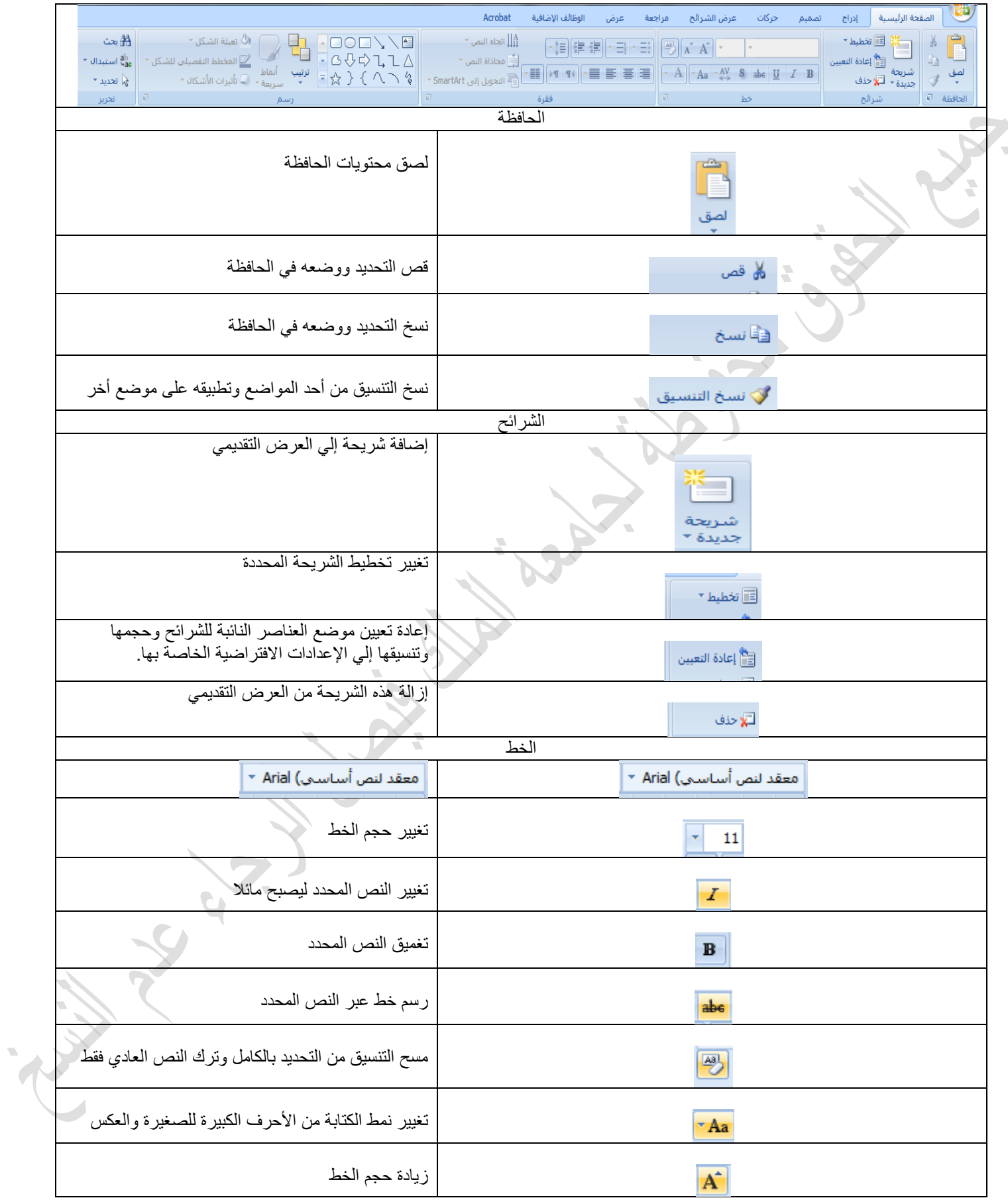

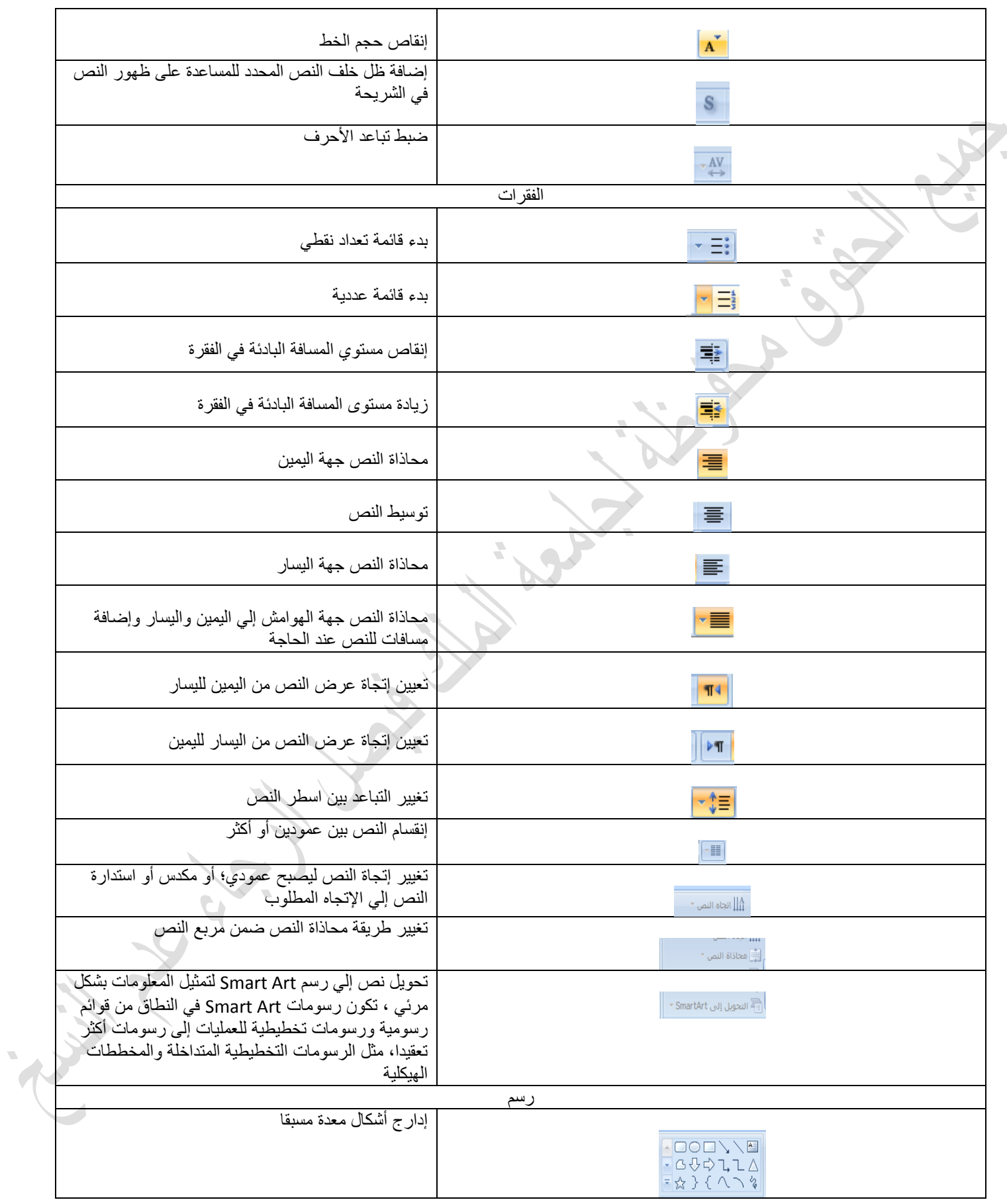

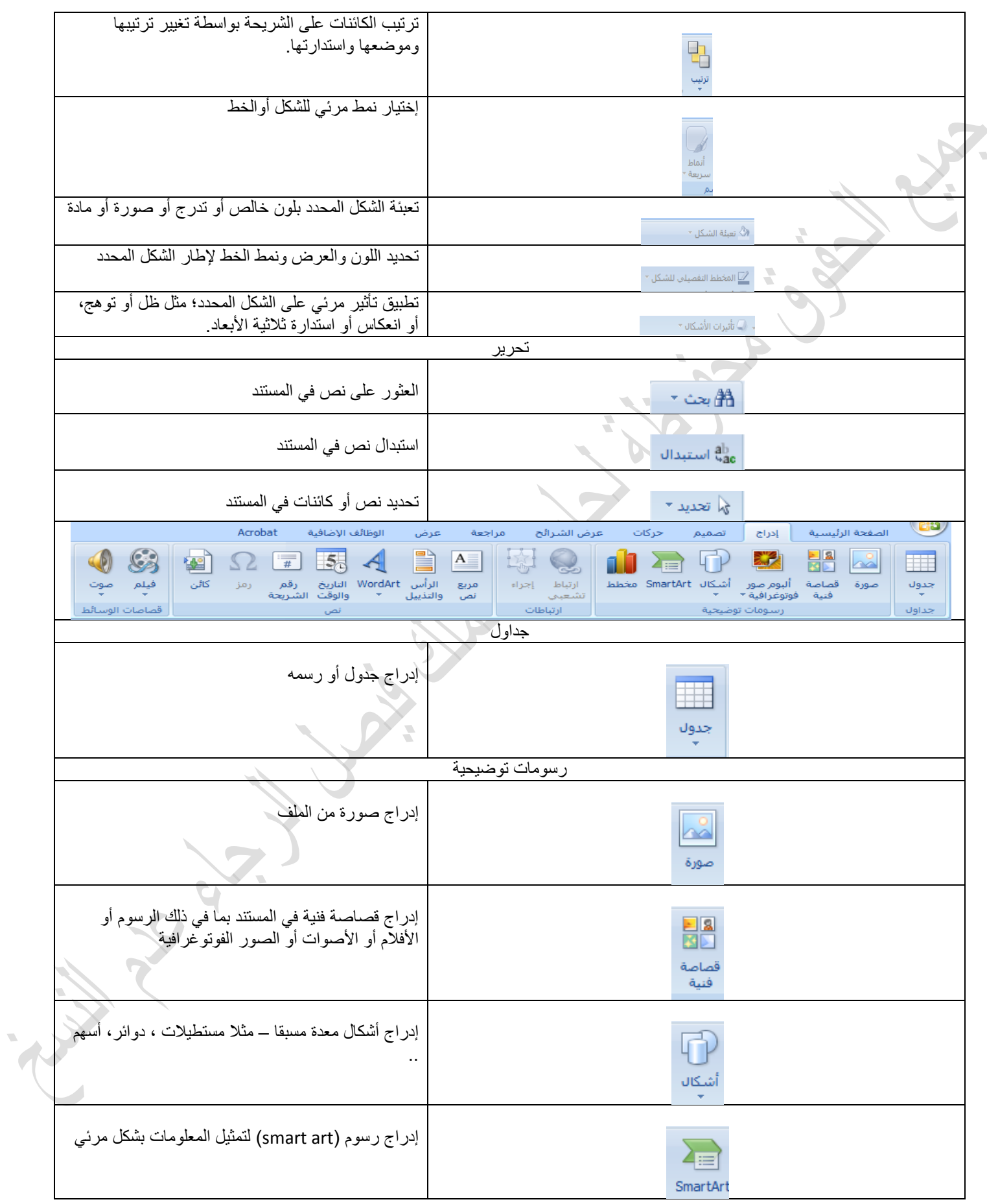

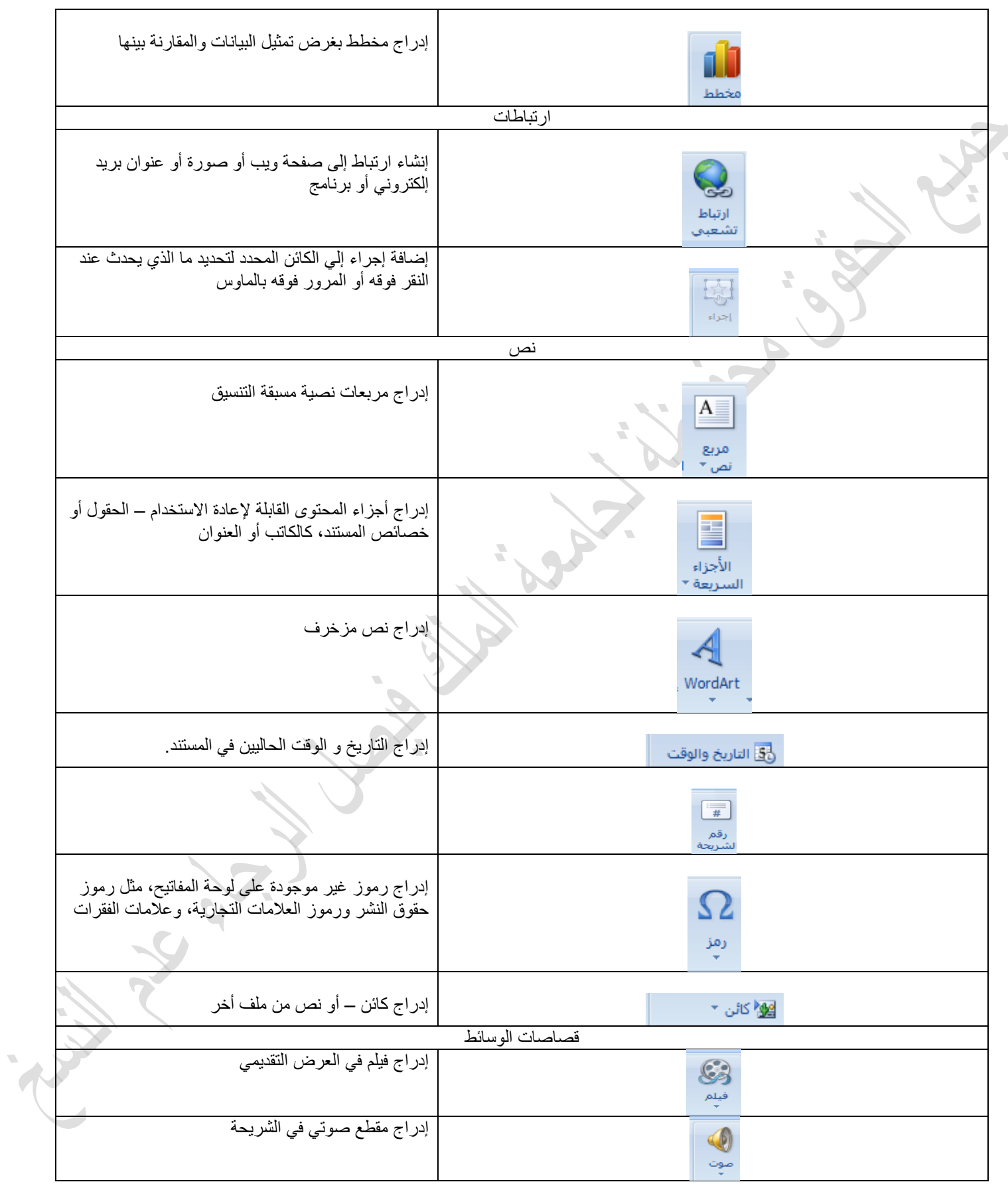

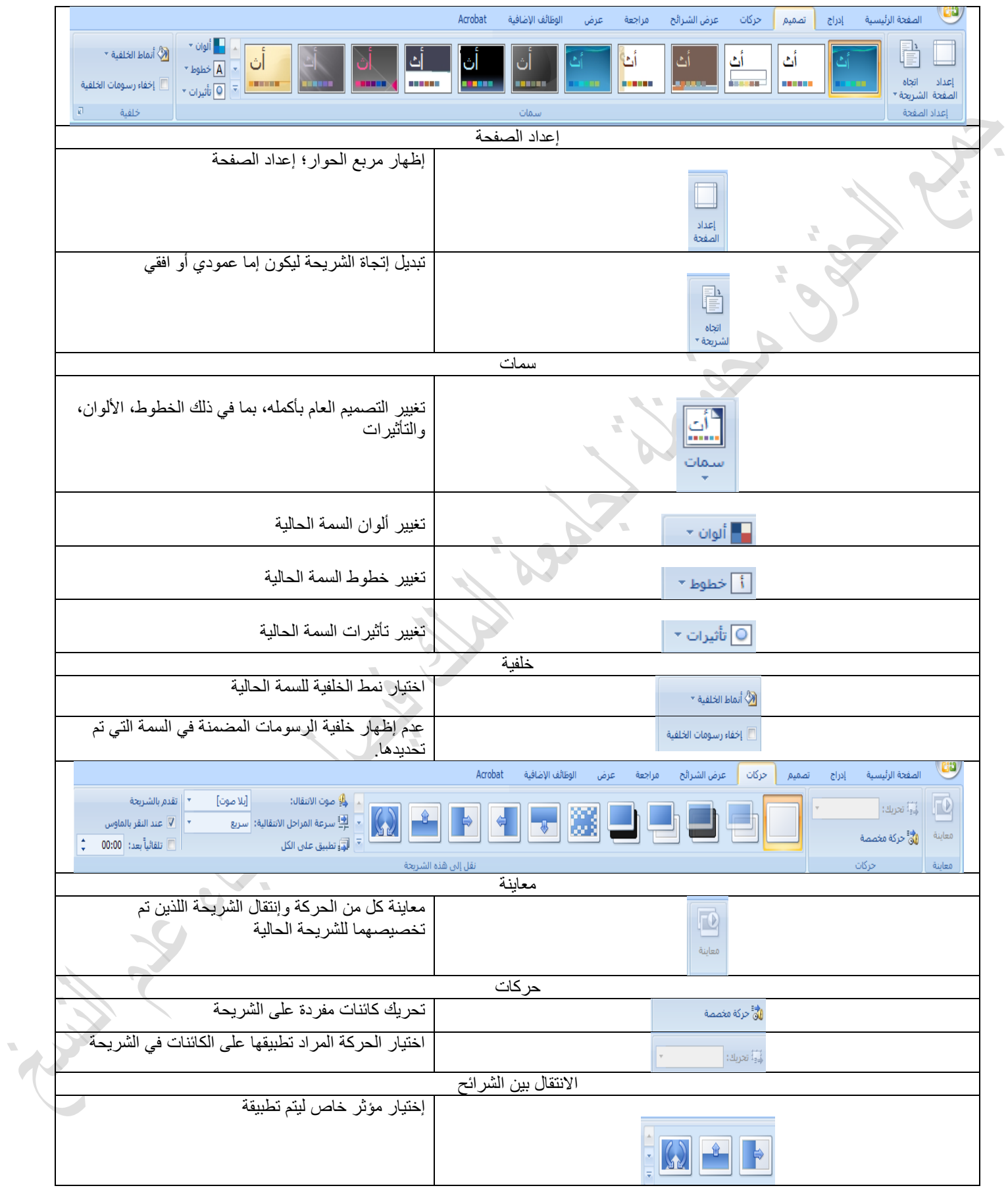

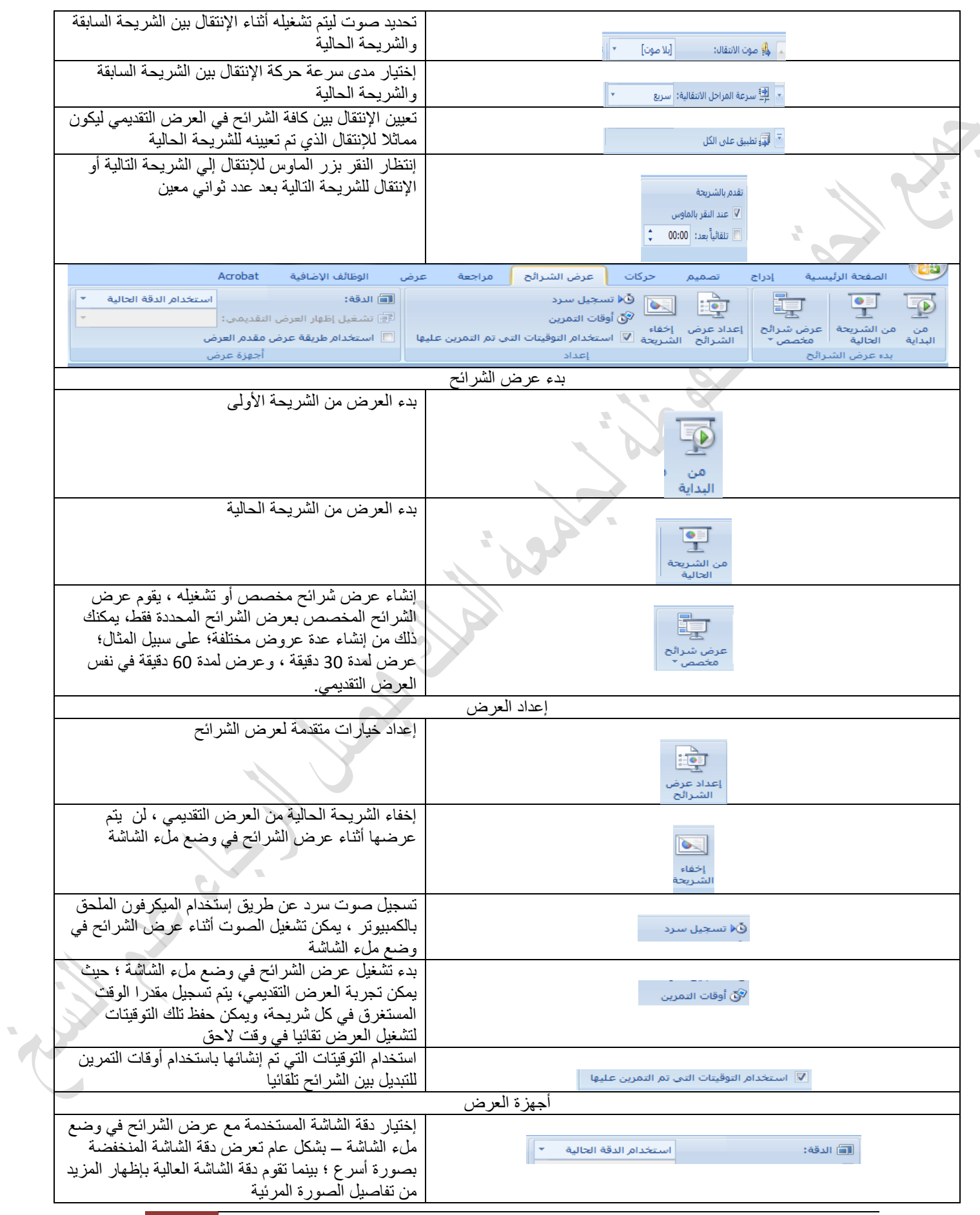

خبص ٌّمشس اٌجشاِظ اٌؾبعت اٌّىزج١خ - د. ِظٍؼ اٌؼؼبٍٗ٠ 6

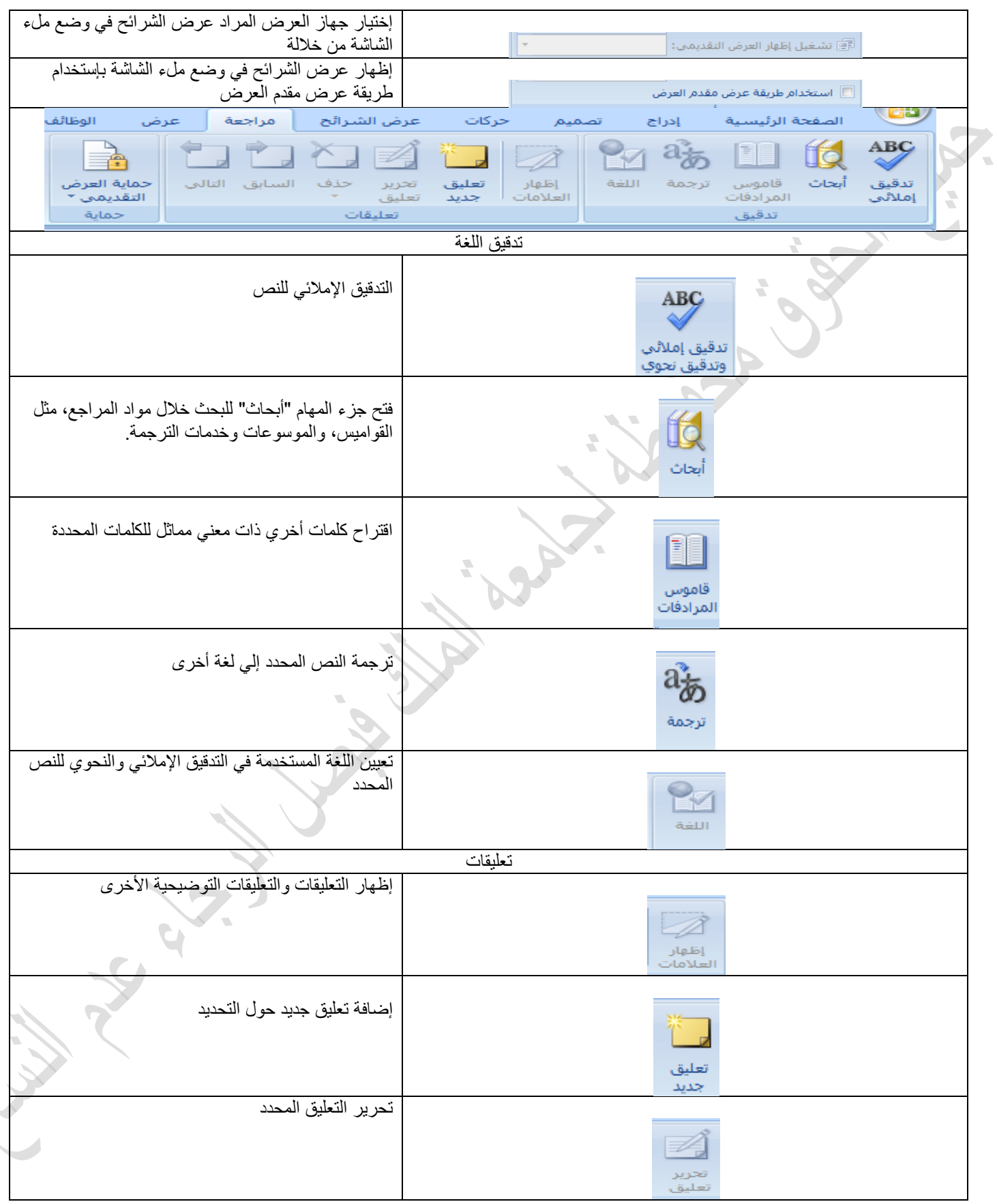

 $\overline{\phantom{a}}$ 

#### ملخص ايقونات برنامج العروض التقديمية )2007 powerpoint Microsoft)

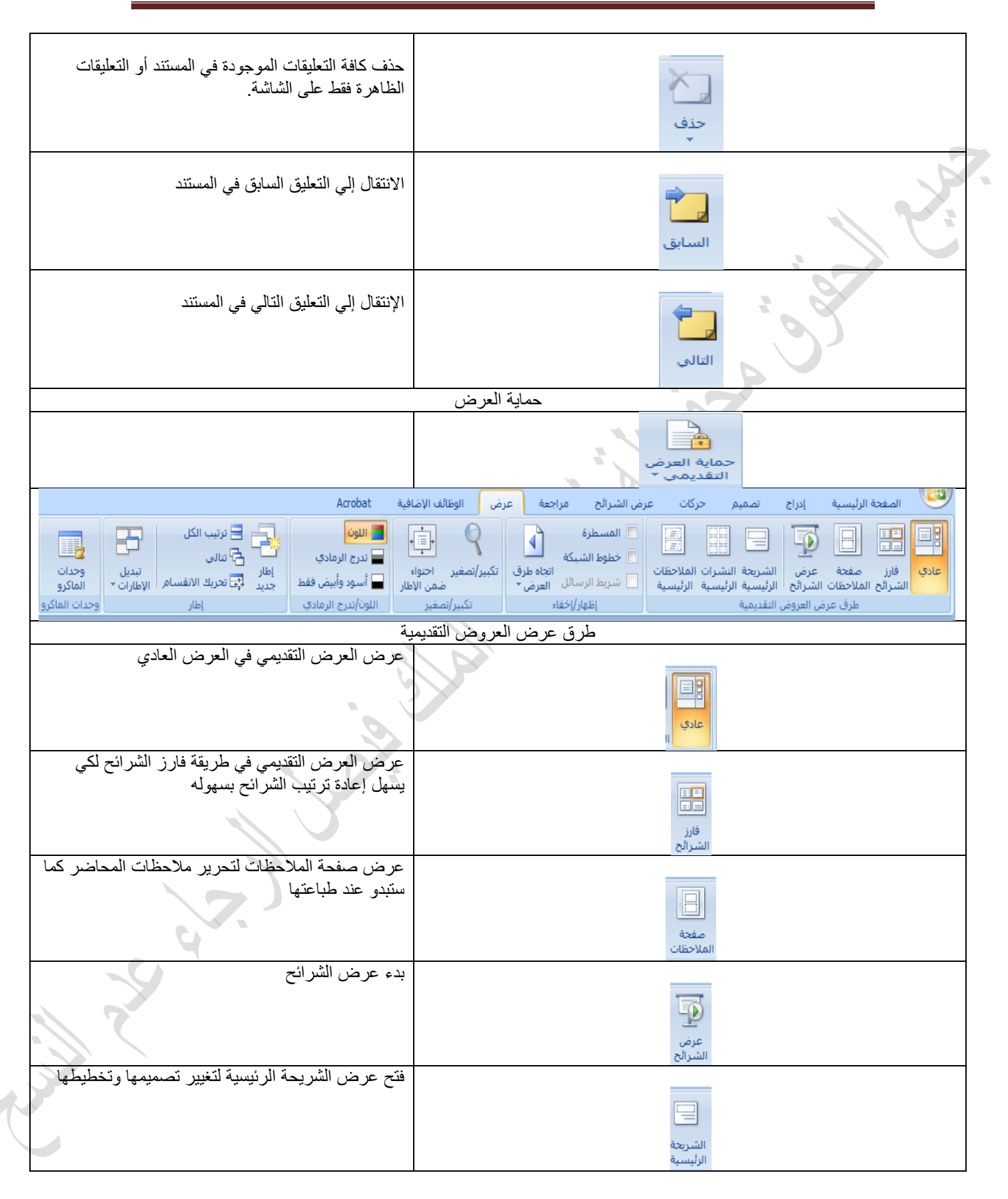

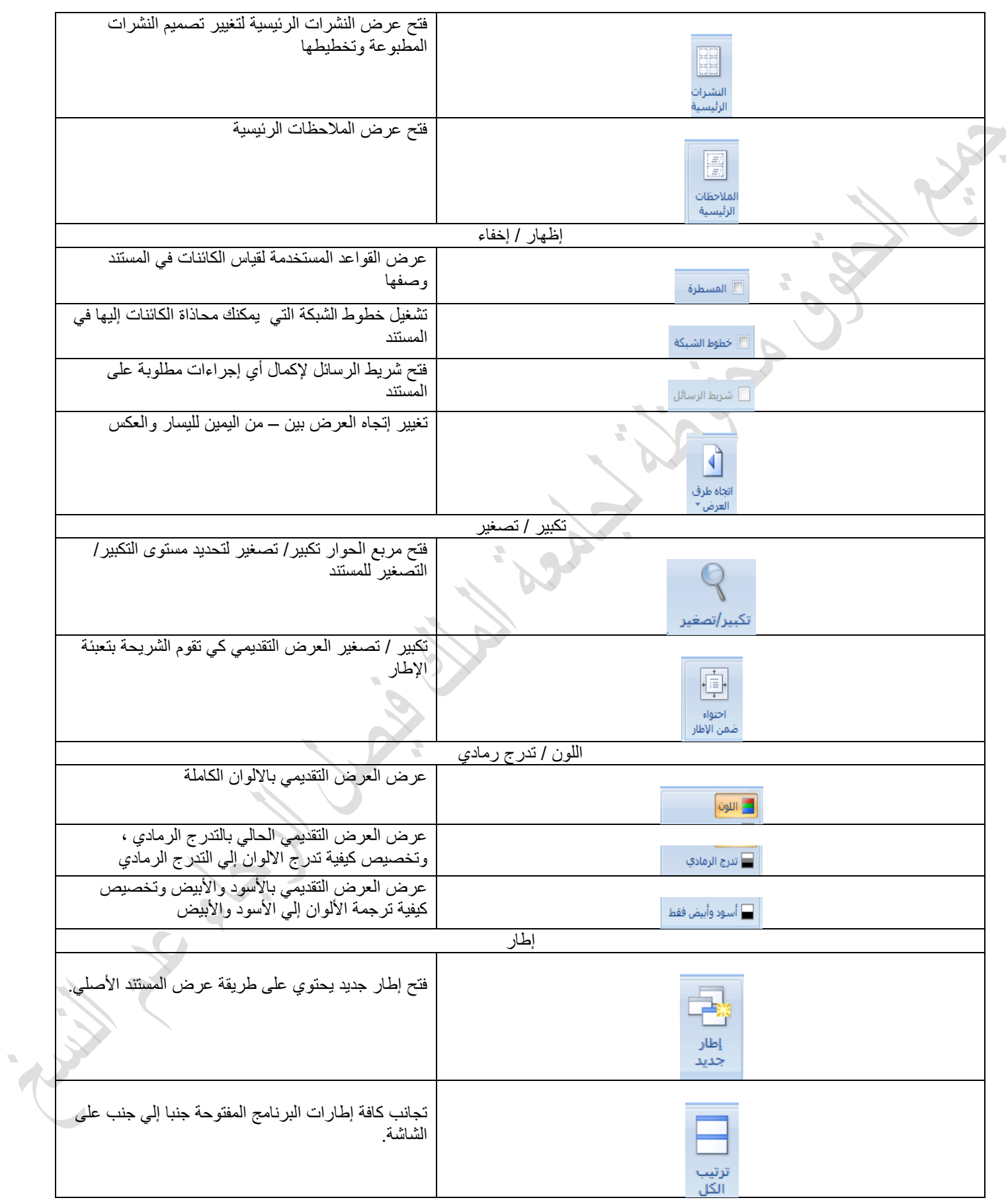

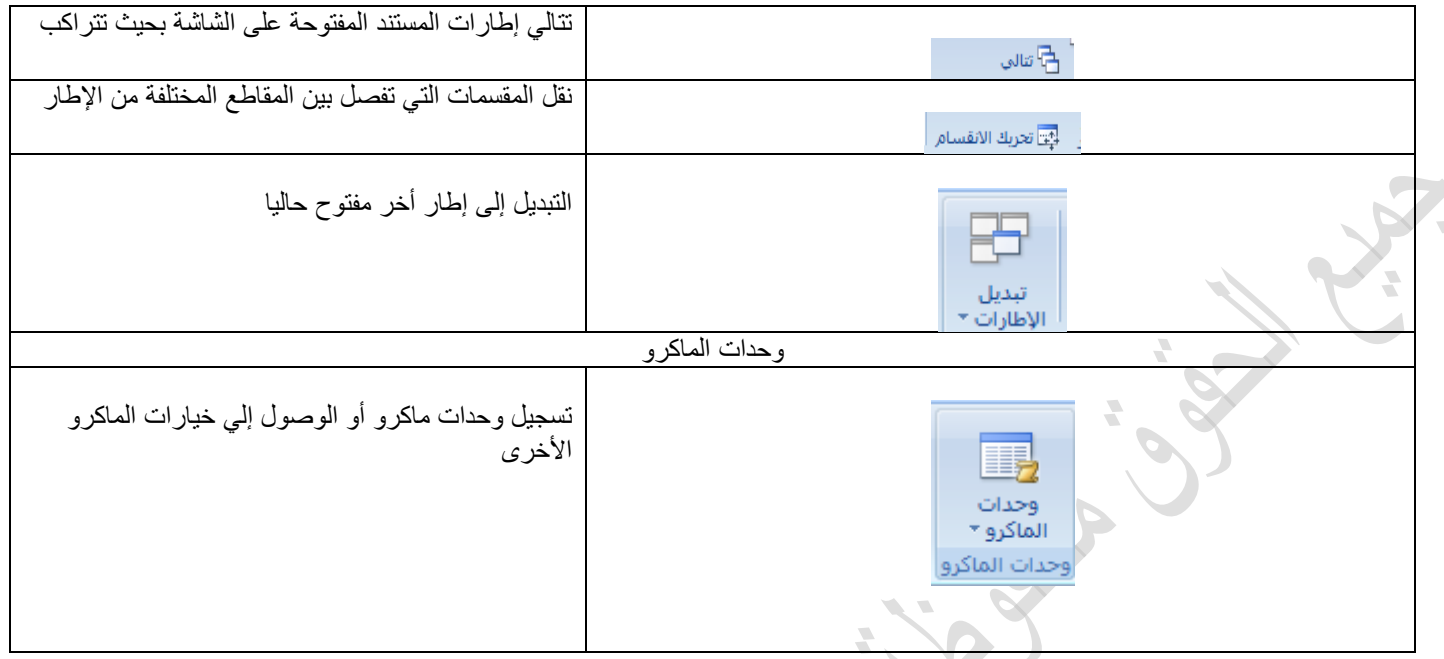

## التعرف على مساحة العمل

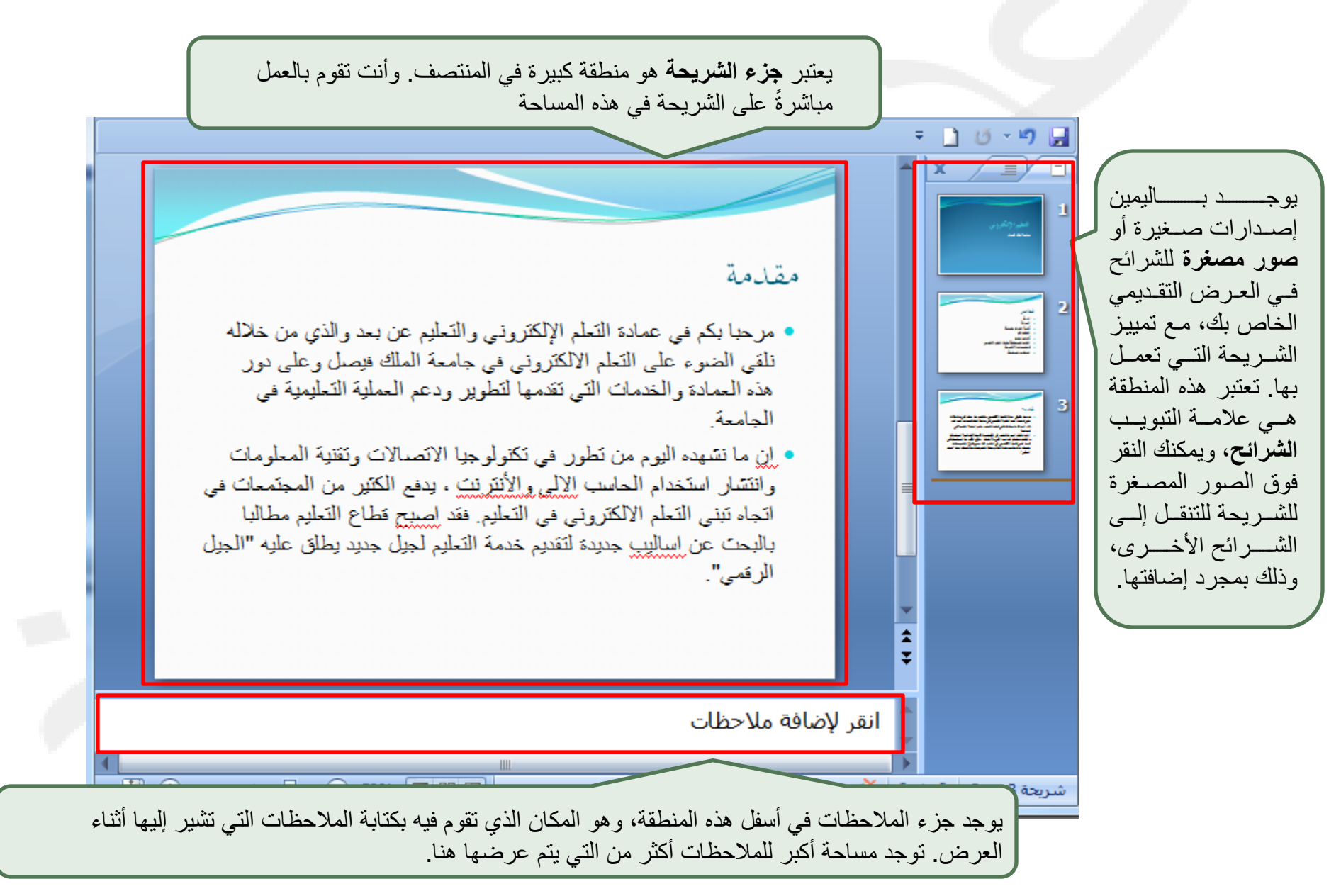

# **إضافة شريحة إلي العرض التقديمي**

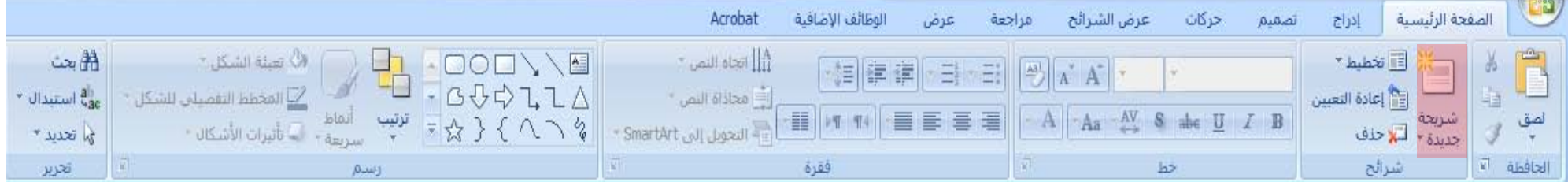

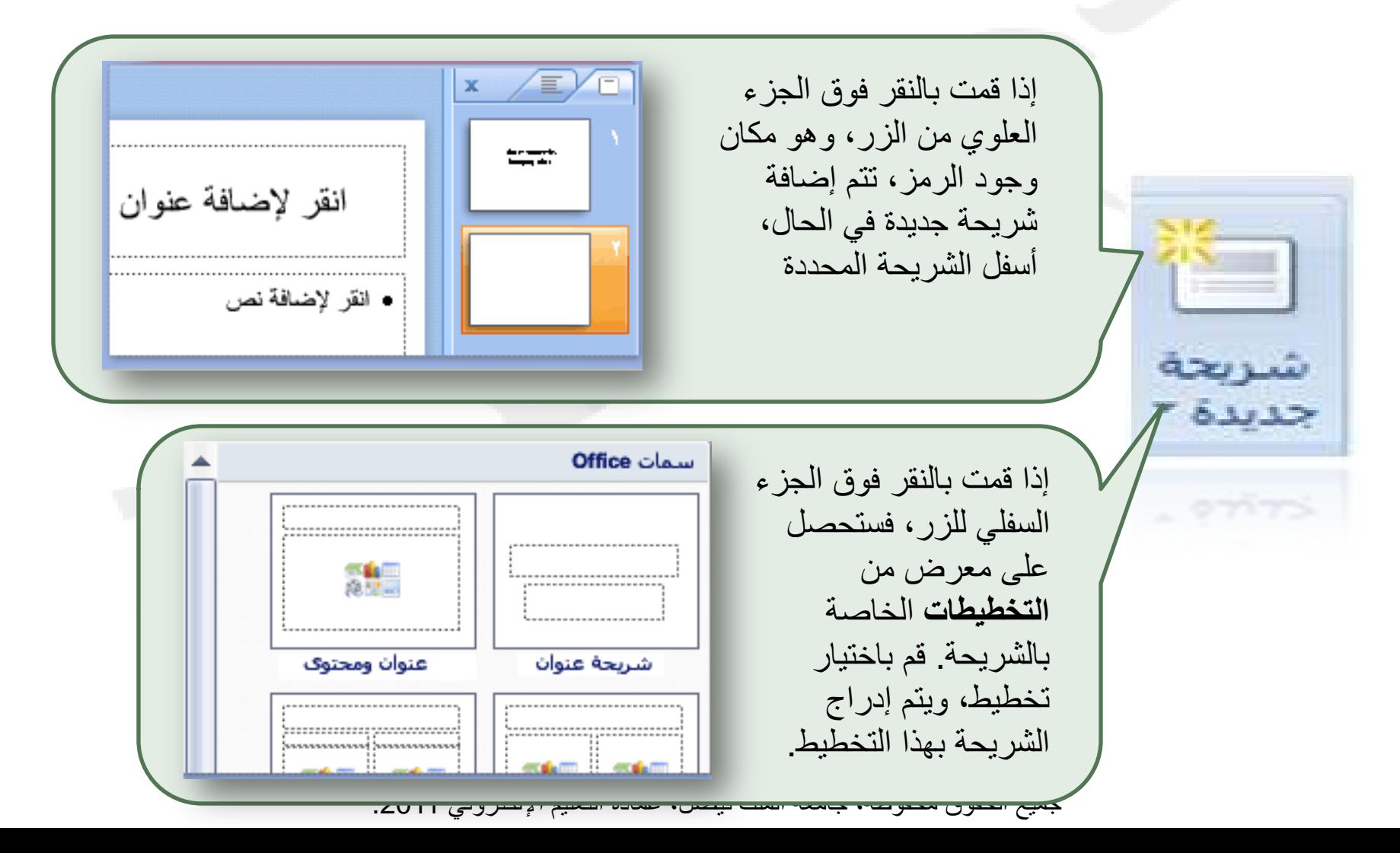

# **تخطيط الشريحة**

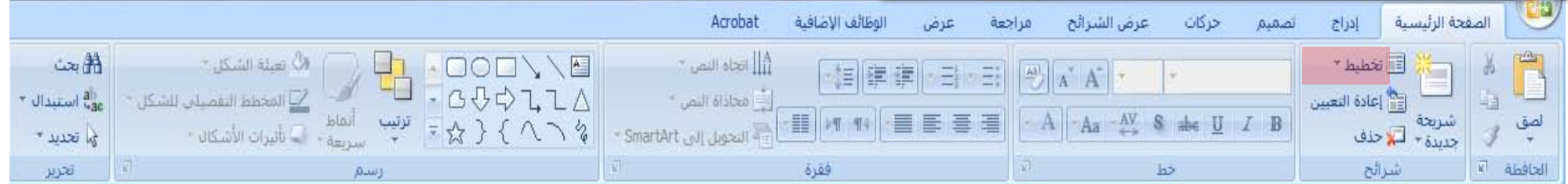

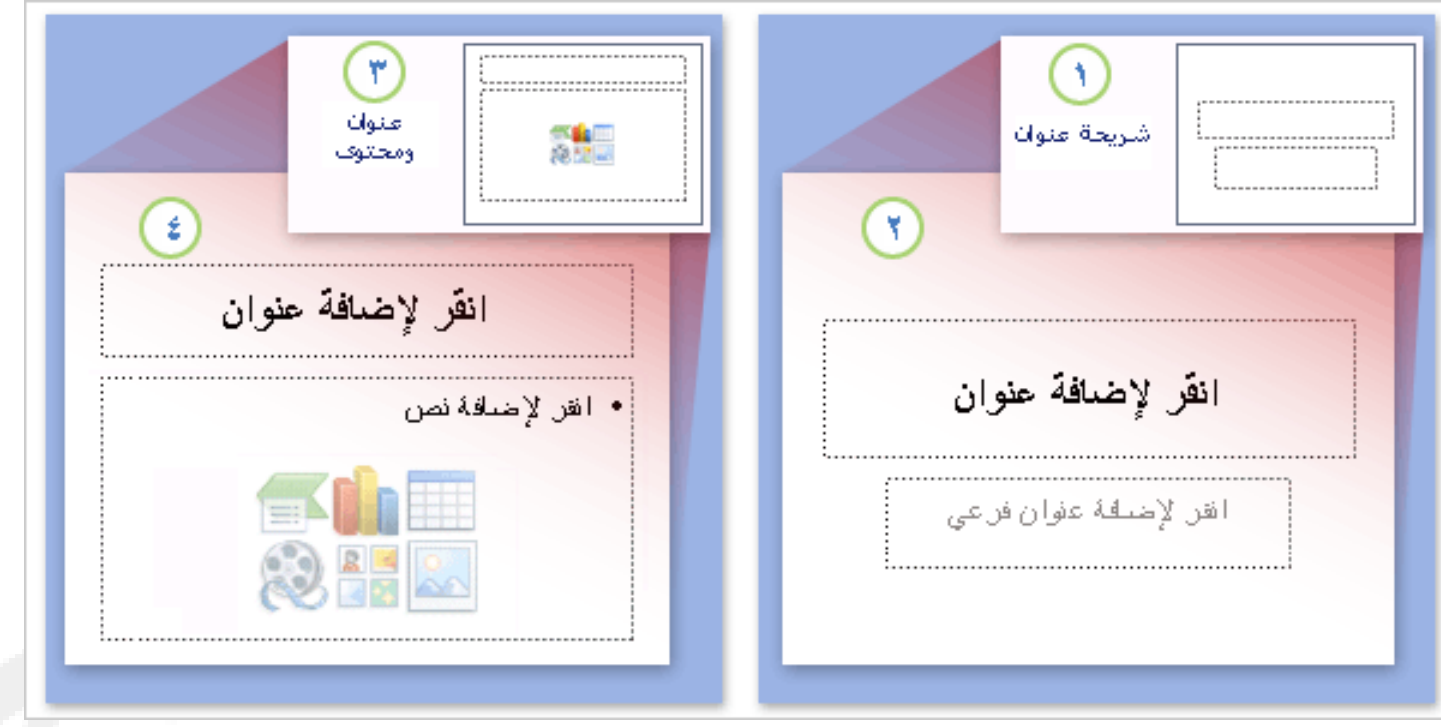

يقوم تخطيط شريحة بترتيب محتوى الشريحة. على سبيل المثال، قد تريد وجود قائمة وصورة على الشريحة، أو صورة وتسمية توضيحية. تحتوي التخطيطات على أنواع مختلفة من العناصر

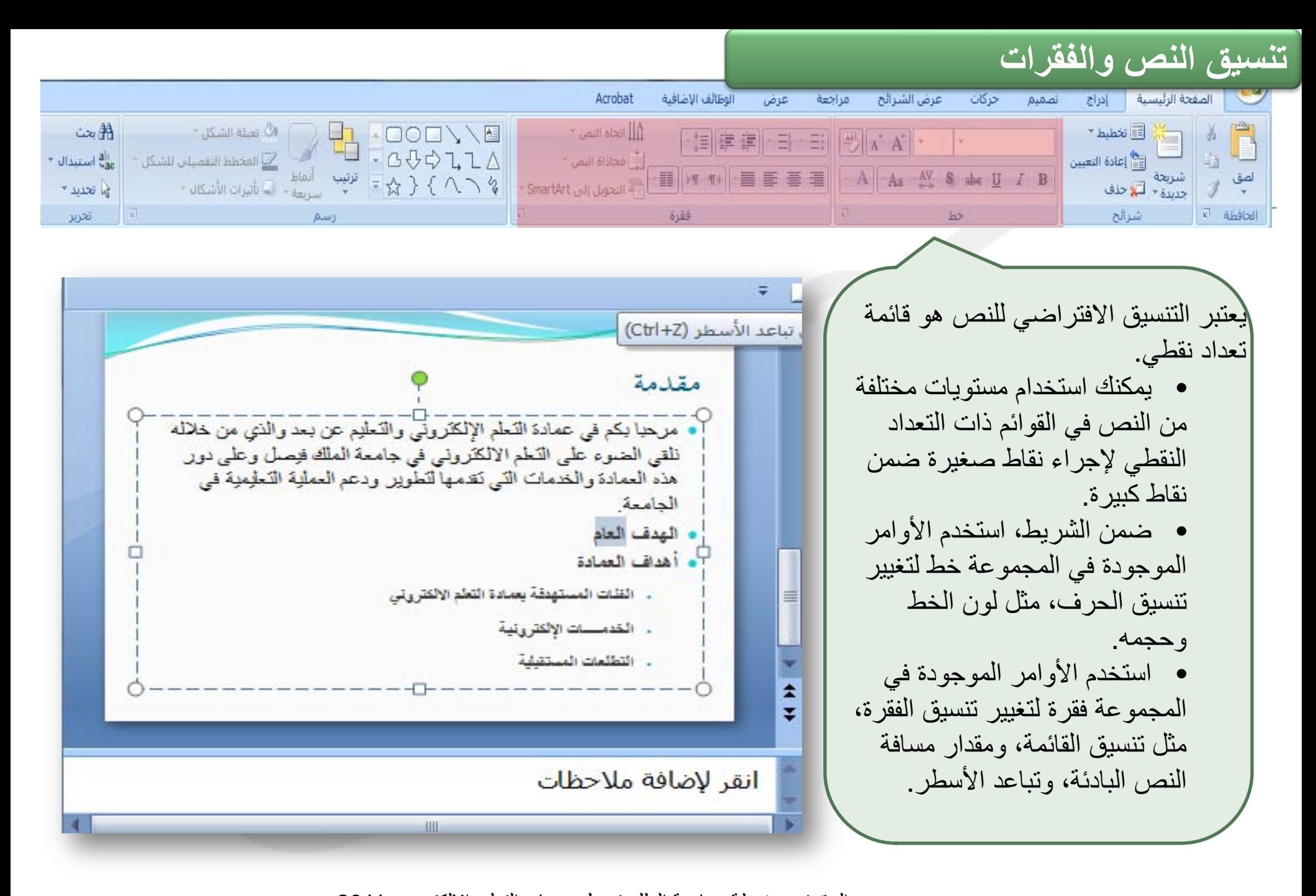

# **إدراج رسوم وأشكال**

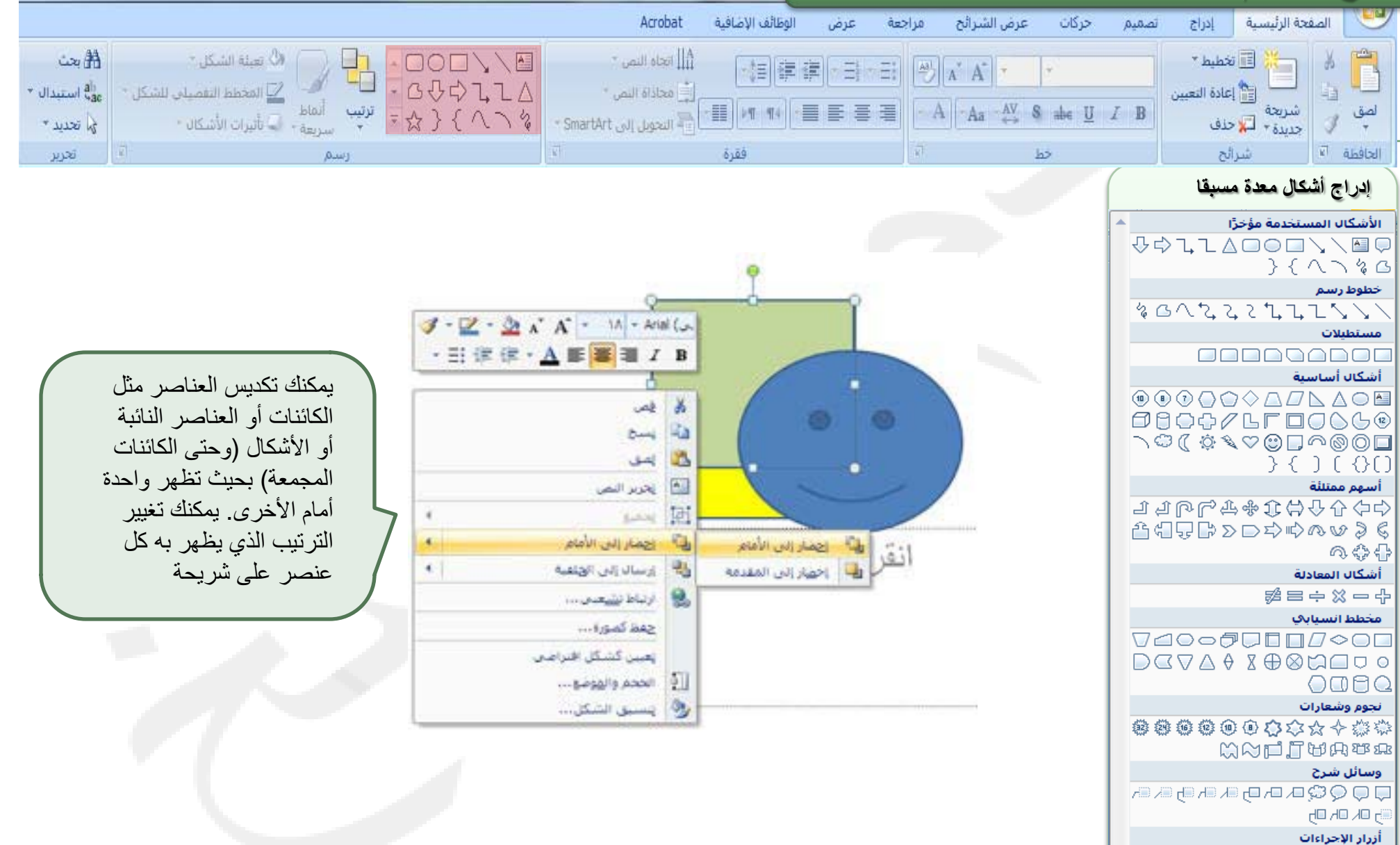

**▼□图48回■◎图圆圆圆圆** 

 $\mathbf{r}$   $\mathbf{r}$ جميع الحقوق محفوظة، جامعة الملك فيصل، عمادة التعليم الإلكتروني .2011

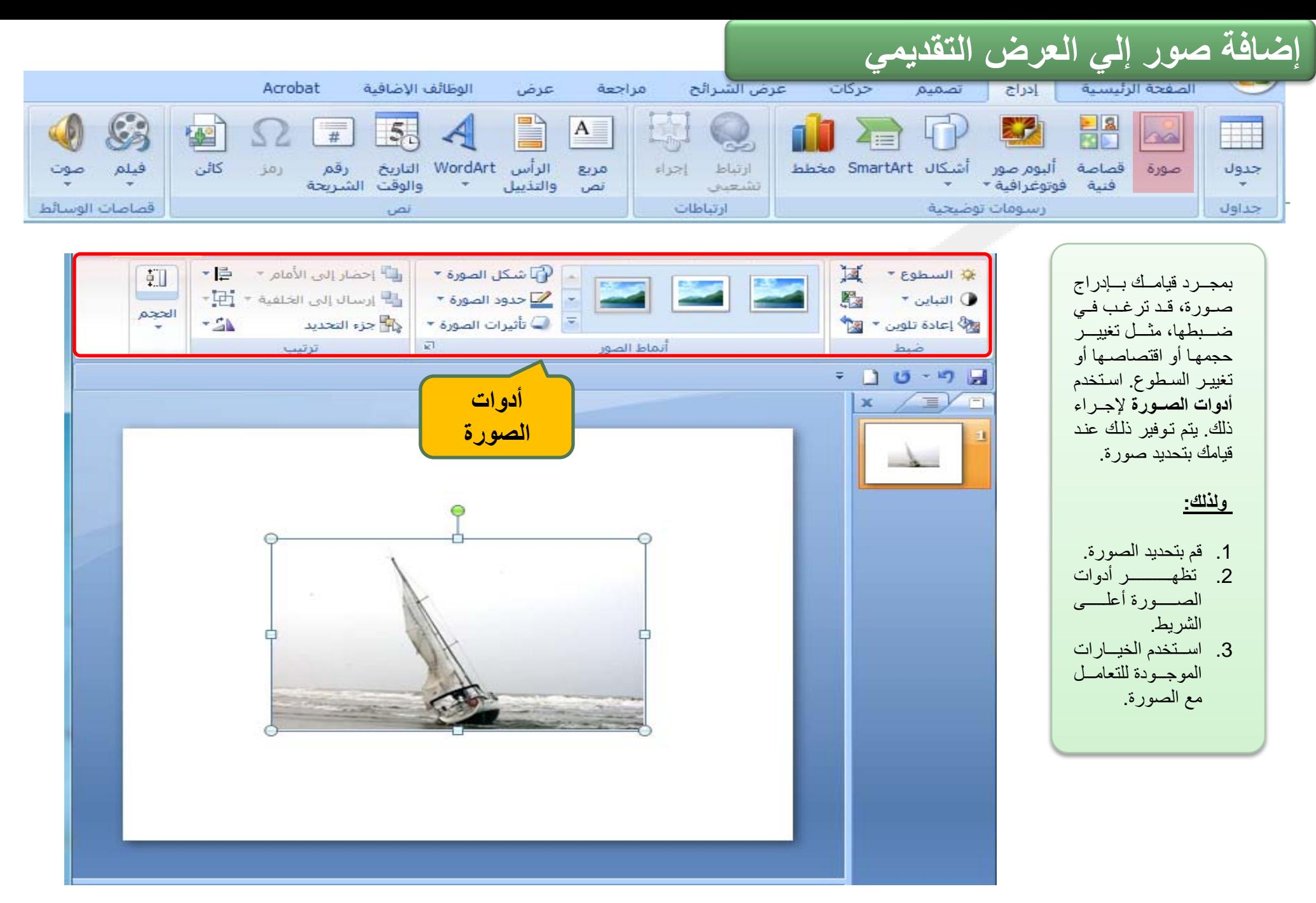

جميع الحقوق محفوظة، جامعة الملك فيصل، عمادة التعليم الإلكتروني 2011.

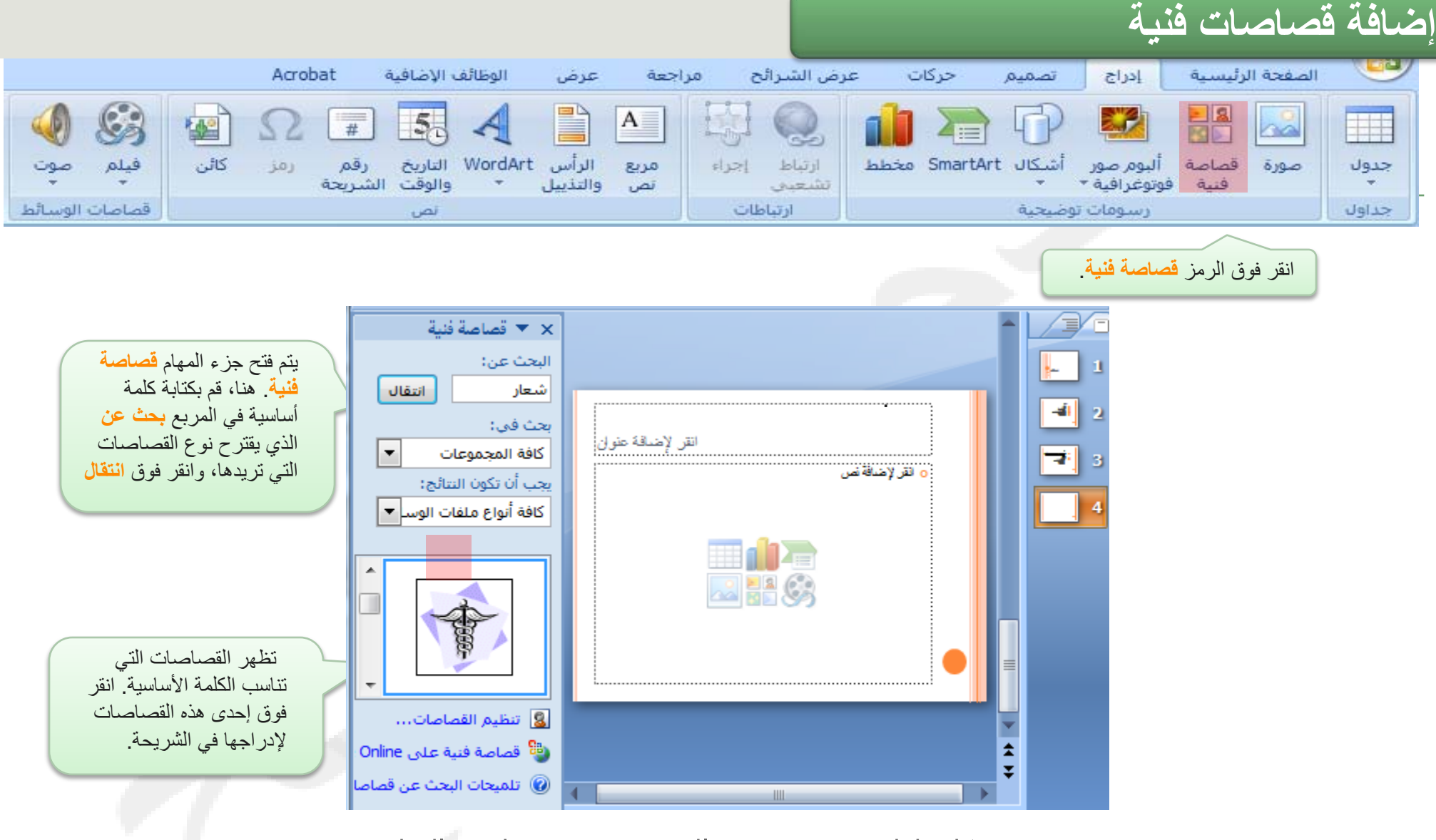

يتم بشكل تلقائي تحديد حجم الصورة ووضعها في الشاشة

 $\mathbf{r}$   $\mathbf{r}$ جميع الحقوق محفوظة، جامعة الملك فيصل، عمادة التعليم الإلكتروني .2011
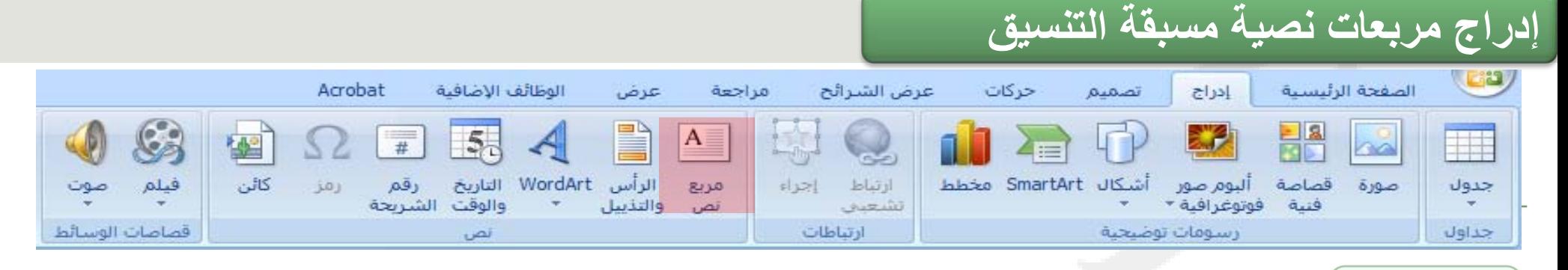

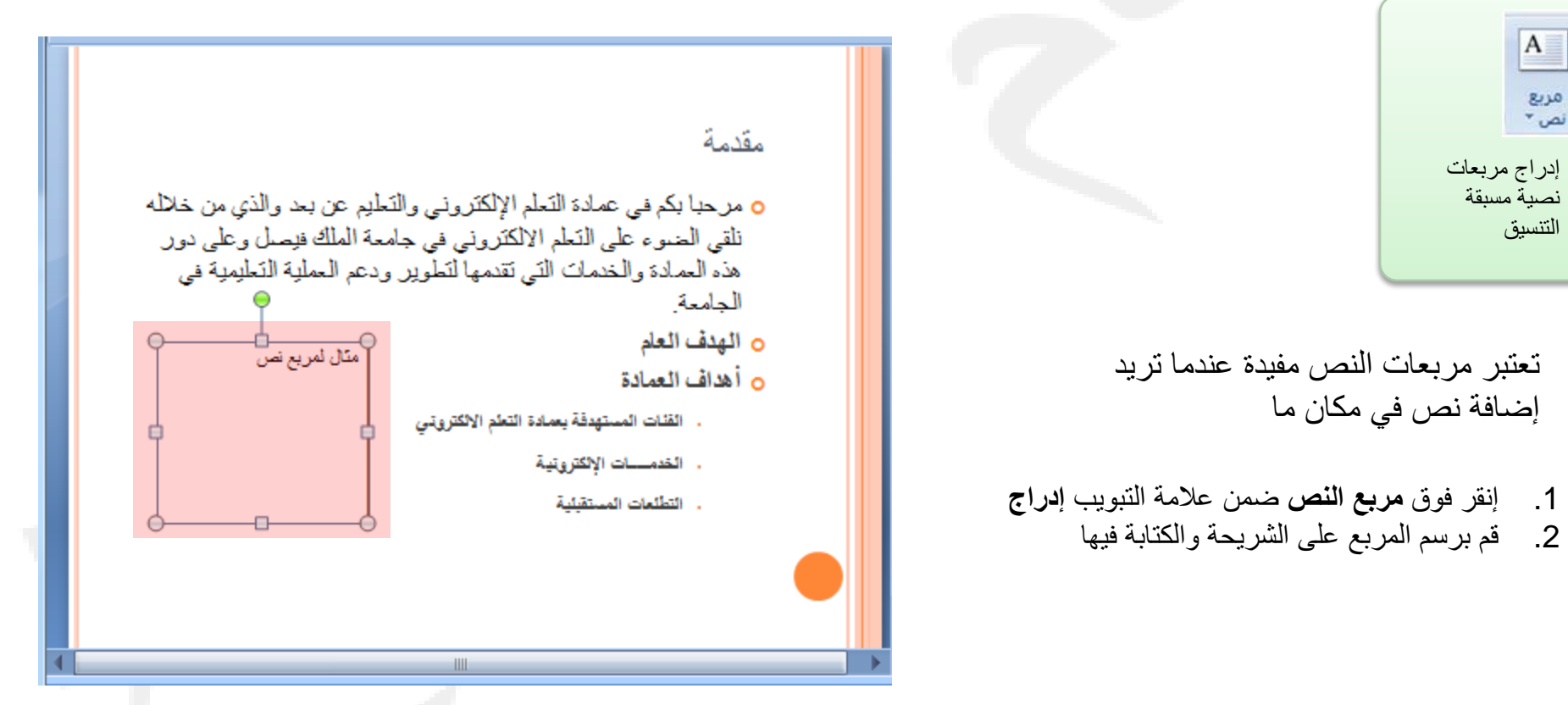

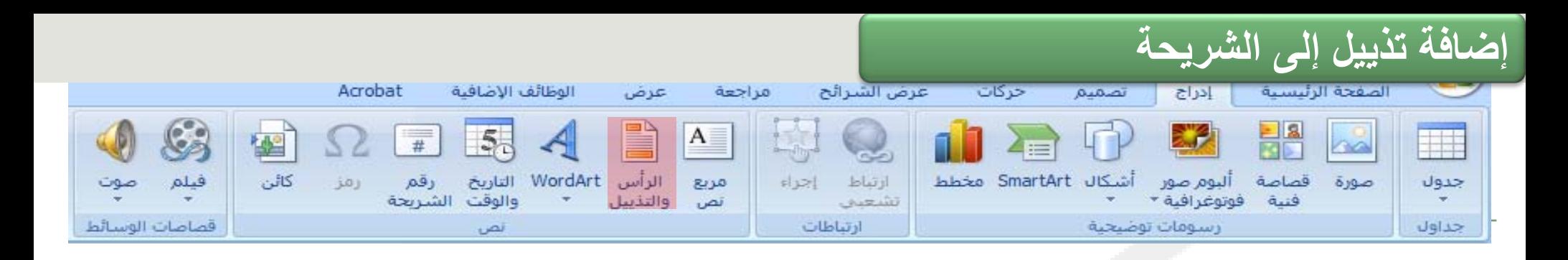

1 ضـمن علامــة إ**دراج،** فـ*ي* المجموعة **نص،** انقر فوق رأس وتذييل الصفحة 2. فسي مربسع الحسوار رأس وتـذييل الصــفحة، ضــمن علامة شريحة، حدد خانـة الاختبار تذييل الصفحة، ثم اكتب النص الذي تريد ظهوره فيي وسط أسفل الشريحة 3. لمنسع ظهسور السنص الموجسود فسي تسذييل الصبيفحة عليى شير بحة العنوان، قم بتحديد خانــة الاختيسار عدم الإظهسار على شريحة العنوان.

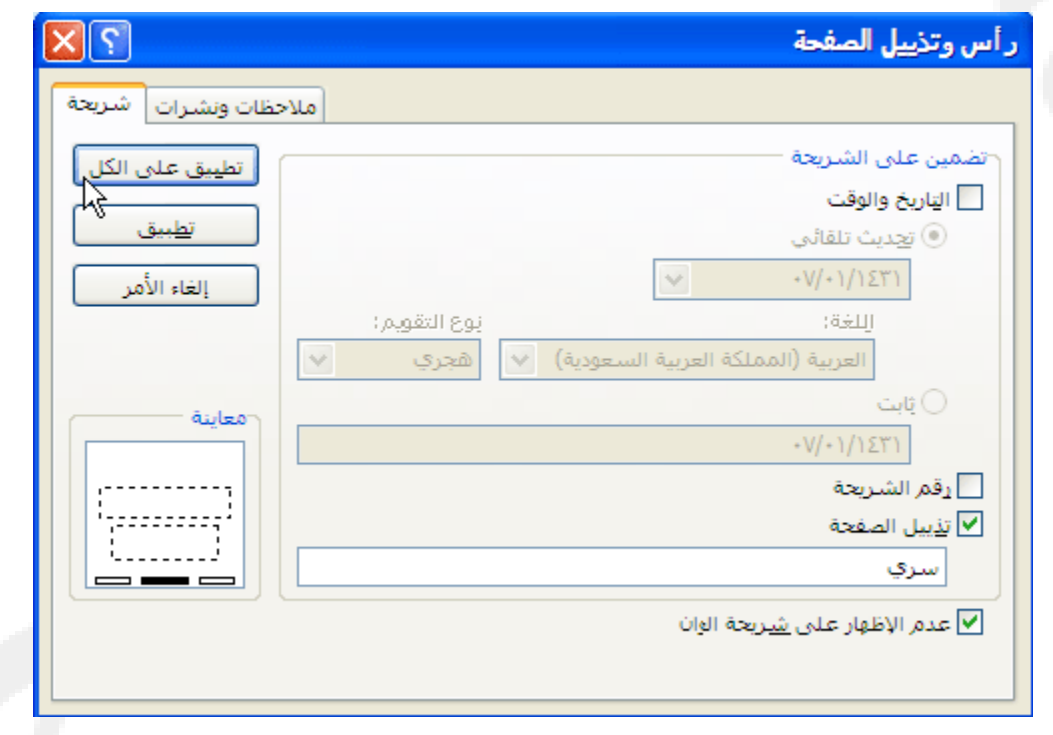

جميع الحقوق محفوظة، جامعة الملك فيصل، عمادة التعليم الإلكتروني 2011.

### **إضافة أرقام الشرائح والوقت والتاريخ**

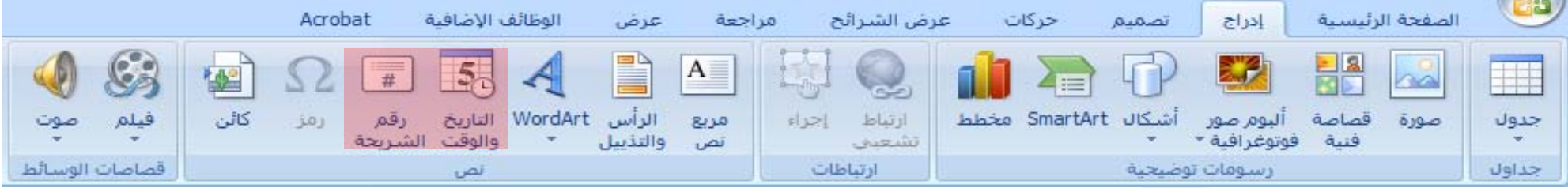

#### يمكنك إضافة أرقام الشرائح، وأرقام صفحات الملاحظات، والتاريخ والوقت إلى العرض التقديمي.

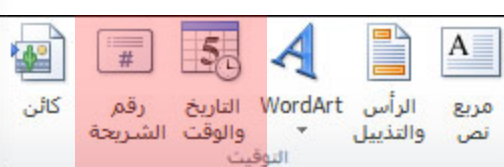

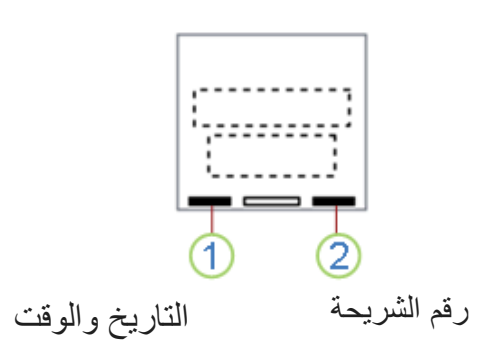

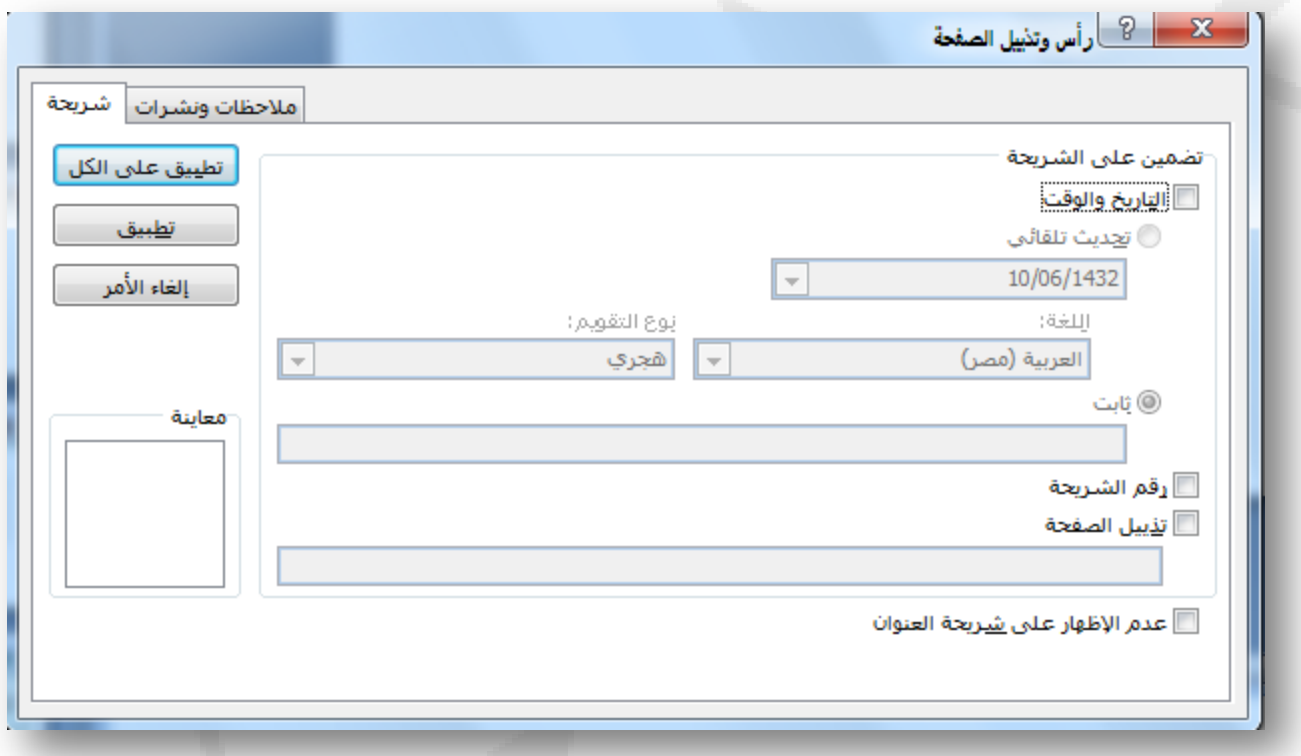

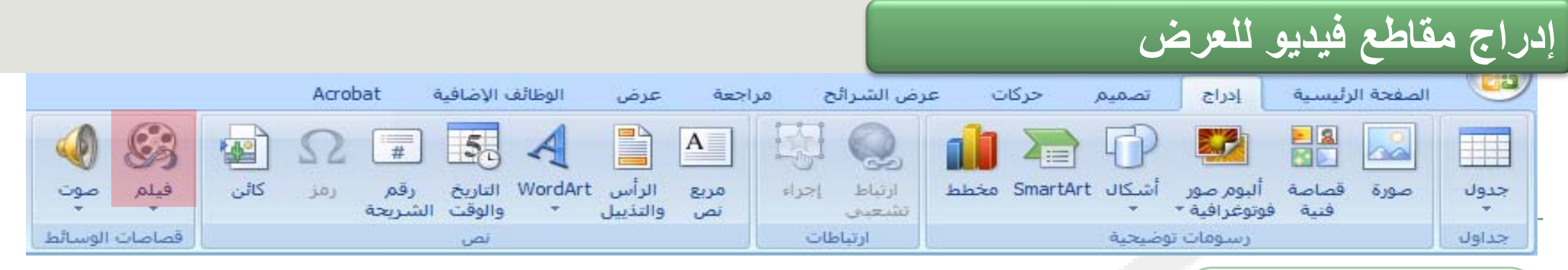

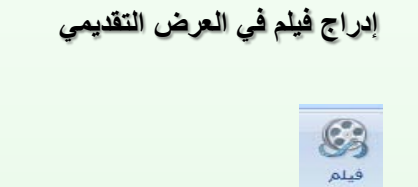

يمكنك تضمين فيديو أو الارتباط بفيديو من العرض التقديمي لـ PowerPoint

توجد بعض القيود عند استخدام PowerPoint (في PowerPoint ،2010 وتشمل عدم القدرة على استخدام تأثيرات خاصة (كتأثيرات الظل والانعكاسات وتأثيرات التوهج والحواف الناعمة والمجسمات المشطوفة الحواف والاستدارة ثلاثية الأبعاد)، وإمكانيتي التضاؤل والاقتطاع، وإمكانية ضغط هذه الملفات لتسهيل مشاركتها وتوزيعها.

 إذا ،Adobe Flash (.swf)وmp4.) و)mov. QuickTime ملفاتPowerPoint يعتمد كانت مشغلات كل من QuickTimeو Flash Adobeمثبتة لديك.

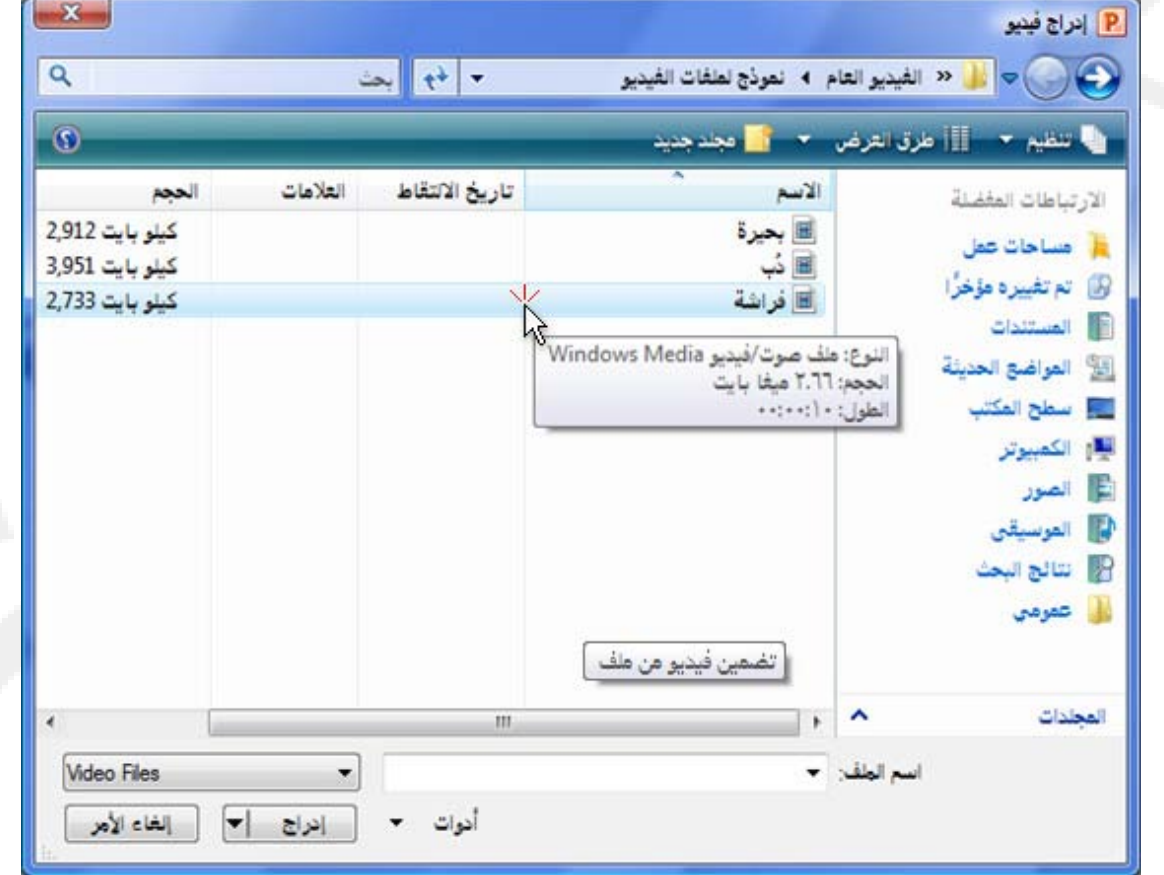

 $\frac{1}{2}$ جميع الحقوق محفوظة، جامعة الملك فيصل، عمادة التعليم الإلكتروني .2011

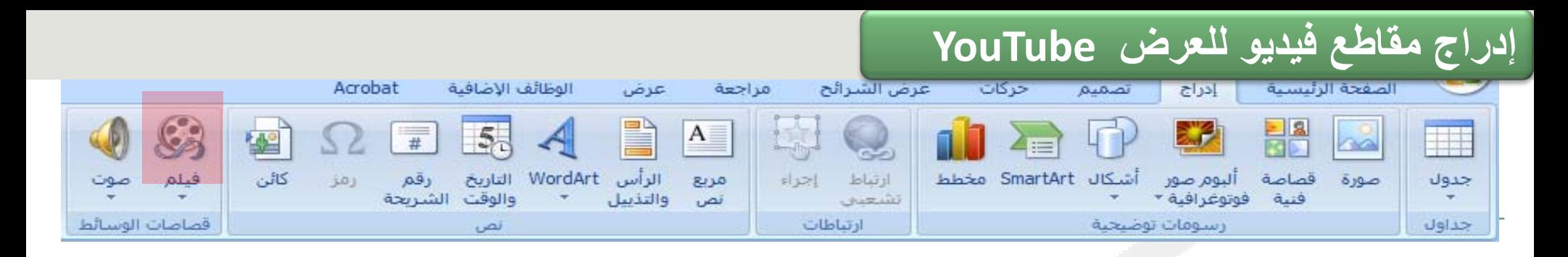

يمكنك الارتباط بملف فيديو على محرك الأقراص المحلي أو بملف فيديو قمت بتحميله إلى موقع ويب، مثل YouTube

**You Tube** 

تحتوي معظم مواقع ويب التي تتضمن مقاطع فيديو علىي تعليمـات برمجيــة للتضـمين، ولكن مواقـع التعليمات البرمجية للتضمين تختلف من موقع ويب إلى آخر. ولكن بعض مقاطع الفيديو لا تحتوي على تعليمات برمجية للتضمين، ولذلك لا يمكن الارتباط بها. ولمزيد من الوضوح، على ال�رغم م�ن ًأن هذه التعليمات تسمى "التعليمات البر مجية للتضمين"، إلا أنك في الواقع تنشئ ارتباطا بالفيديو ولا تقوم بتضمينها في العرض التقديمي.

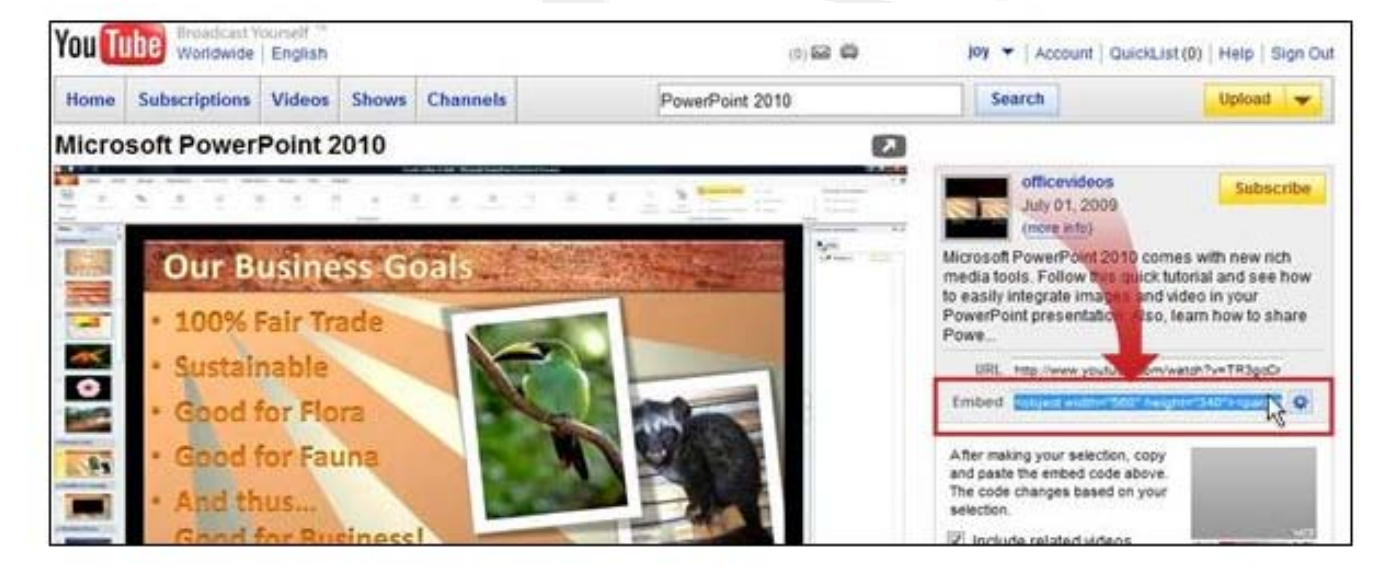

**في YouTube، توجد التعليمات البرمجية للتضمين إلى يمين الفيديو.**

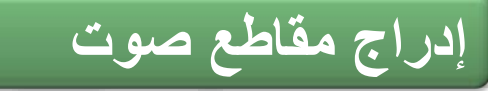

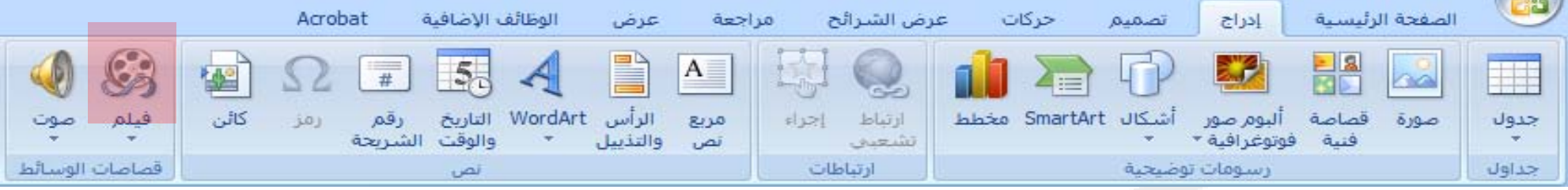

إدراج مقطع صوتي في الشريحة اضغط على "تشغيل" لمعاينة المقطع الصوتي في مربع الحوار ◀ "معاينة/خصائص" صوت  $3 - 8$ متابنة/خصائص يمكنك إضافة الصوت، مثل j0214098.wav الأسما موجة صوتية tegull **معاينة مقطع صوتي على شريحة** الموسيقى والسرد والمقاطع  $1481$ KB TV texall الكلامية القصيرة، والكثير غير ناريخ الانشاء: ١:٢٨-٢/١١/١٩- ص أفقص telasti ذلك إلى عروضك التقديم فنح بواسطة: Windows Media Player الكلمات الأساسية: أناس<br>ابتهاجات  $\boldsymbol{\omega}$ نربيت تصفيق<br>تصفيقات عند إدراج مقطع صوتي في شريحة، حشود<br>حفلات  $04.0$  $\overline{c}$ تظهر أيقونة ◀▶ …… (8)  $\frac{1}{2}$ تشغيل/إيقاف مؤقت (Alt+P)  $\begin{array}{|c|c|} \hline \textbf{II} & \textbf{I} \\ \hline \textbf{III} & \text{finite} \\ \hline \end{array}$ a se لنسمية النوخ تشغيل<br>توفير بواسطة: التأسال تقرير إلى Marosoft انحرير كلمات أساسية....  $<$  Next Guasi Previous > المسارات C:\Program Files\Microsoft Office\MEDIA\CAGCAT10\j0214098.wav **Italian** C:\Program Files\Microsoft Office\MEDIA\CAGCAT10\CAGCAT10.MMW كنالوج: إعلاف  $\mathbf{r}$   $\mathbf{r}$ 

جميع الحقوق محفوظة، جامعة الملك فيصل، عمادة التعليم الإلكتروني .2011

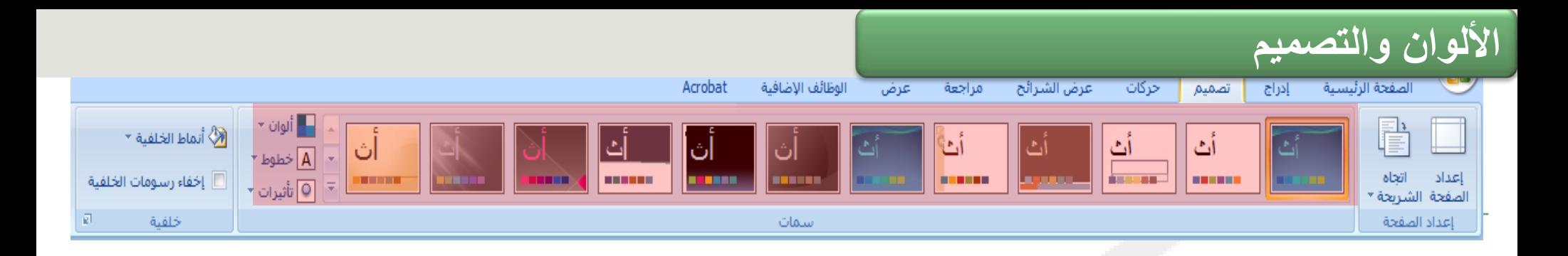

عندما ترغب في مزيد من الألوان وتصميم دقيق، فانتقل إلى معرض **السمات** الخاص بـ PowerPoint وحاول تجربة السمات التي يحتوي عليها.

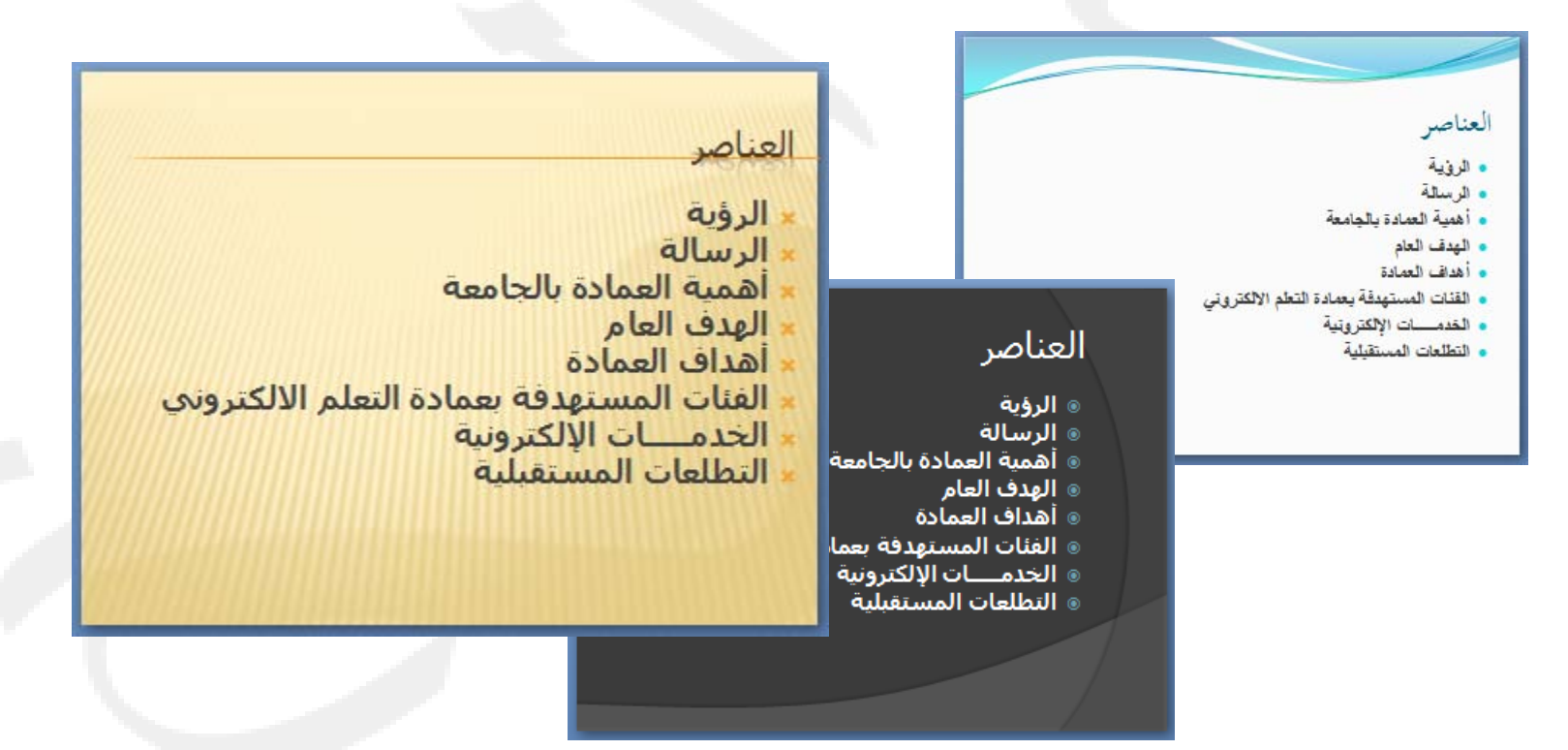

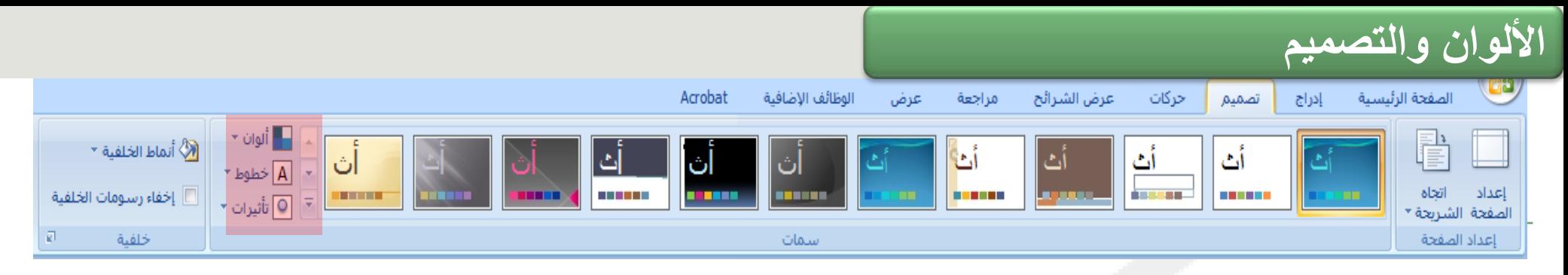

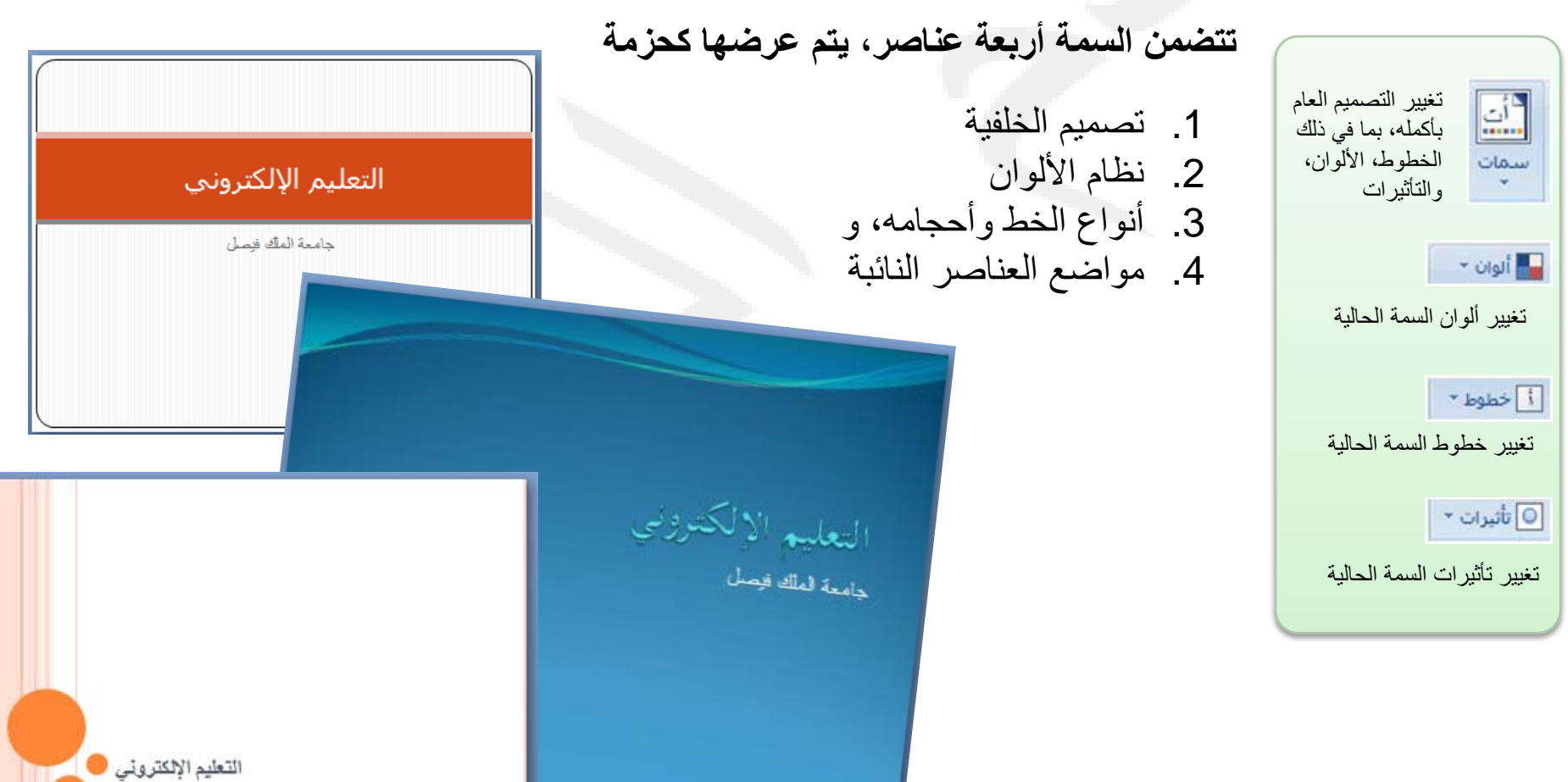

 $\mathbf{r}$   $\mathbf{r}$ جميع الحقوق محفوظة، جامعة الملك فيصل، عمادة التمليم بمسمسم يسمسم ال

جامعة الملك قيصل

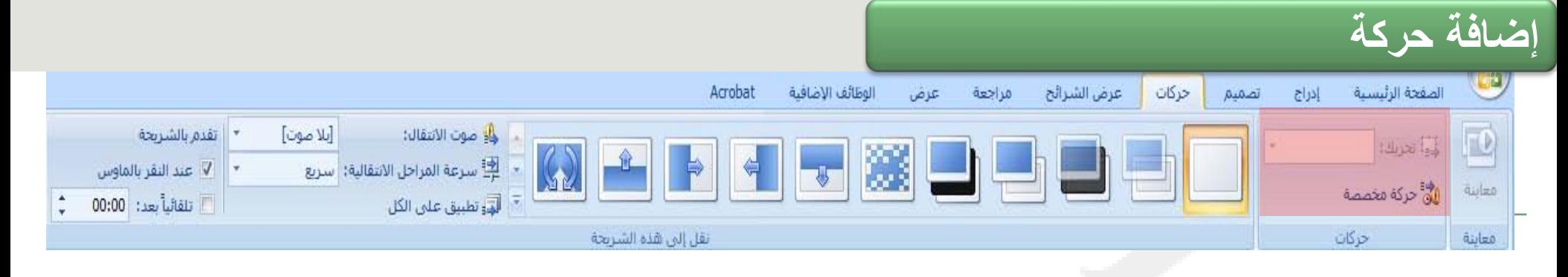

تعد إضبافة الحركية طريقية رائعية للتركيز على النقاط المهمة، والتحكم في تدفق المعلومات، وزيادة اهتمام المشـــاهد بـــالعر ض النقــديمي الــذي نقدمه يمكنك تطبيق تأثير ات الحر كـة علـــي النصــــوص أو الكائنــــات فـــي شير ائح مفيردة، وعليى النصيوص والكائنسات فسى الشسر يحة الرئيسسية (شريحة رئيسية: الشريحة الرئيسية التبي تخـزّن معلومــات حــول الســمة وتخطيط عرض تقديمي، بما في ذلك الخلفيسة، واللسون، والخطسوط، والتأثيرات، وأحجام العناصر النائبة، والمواضع )،

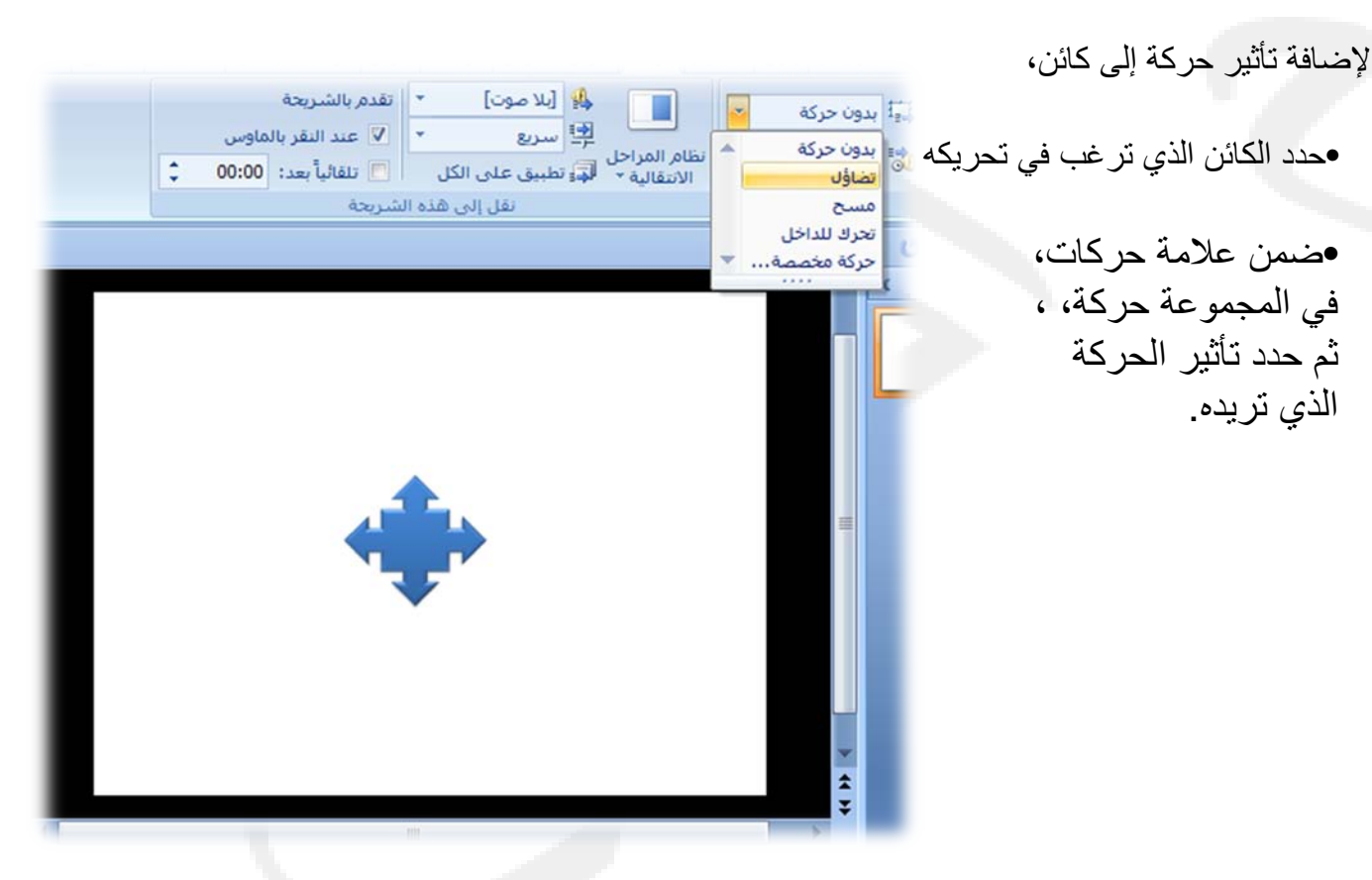

جميع الحقوق محفوظة، جامعة الملك فيصل، عمادة النعليم الإلكتروني 2011.

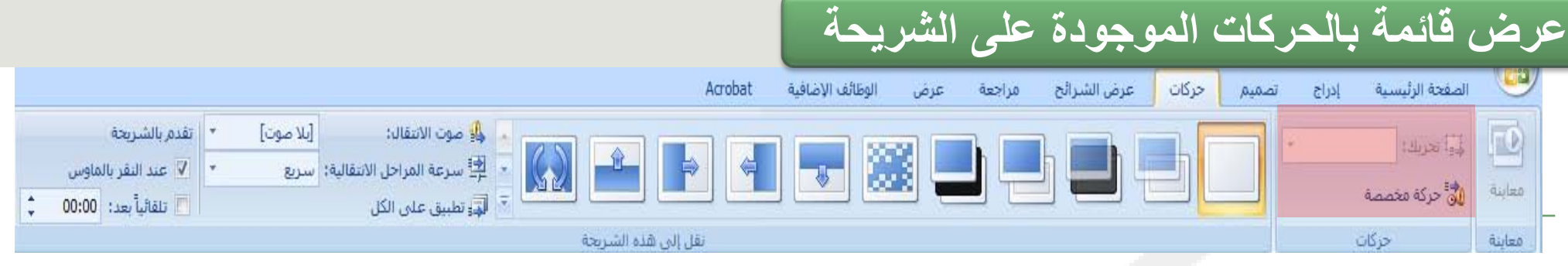

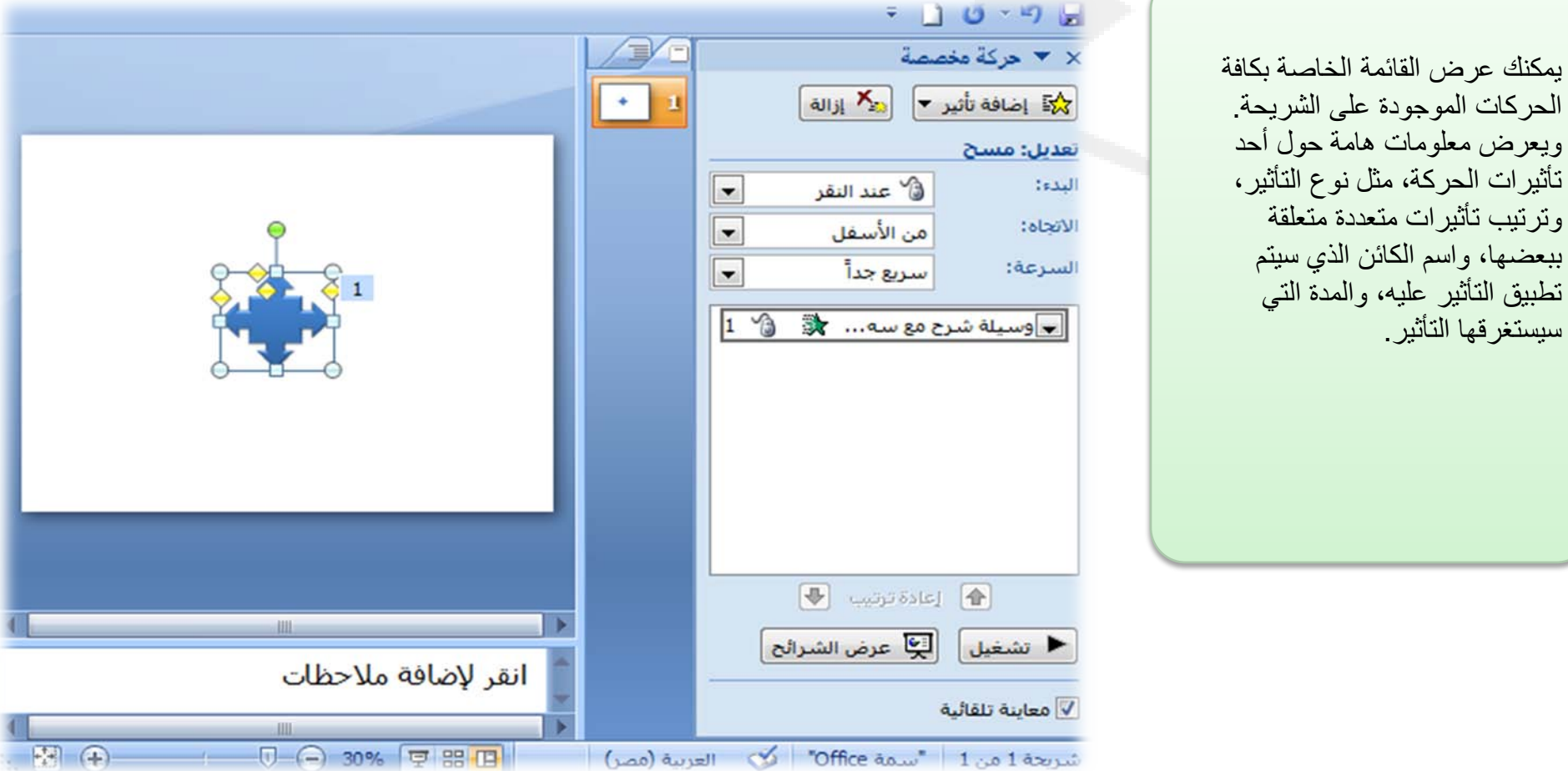

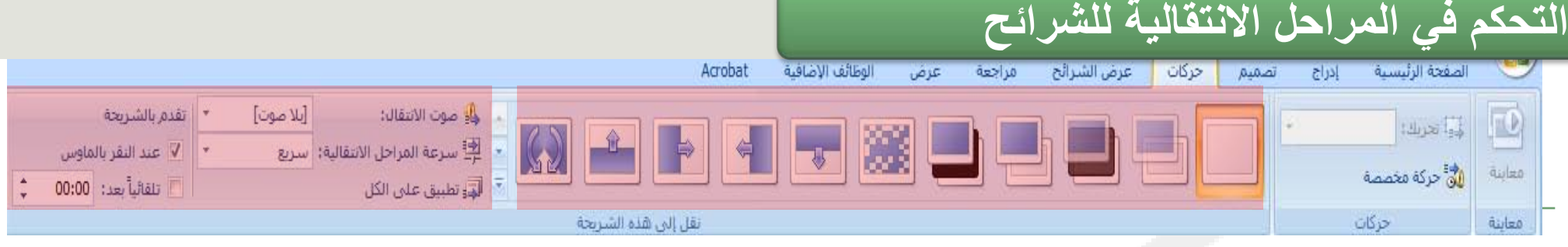

 $\begin{array}{|c|c|c|c|}\hline \textbf{Q} & \textbf{I} & \textbf{B} \\\hline \end{array}$ 

بها.

تعتبر المراحل الانتقالية للشرائح تأثيرات حركة تحدث أثناء عرض الشرائح عند انتقالك من شريحة إلى شريحة تالية خلال العرض التقديمي. يمكنك التحكم في سرعة تأثيرات المراحل الانتقالية وإضفاء صوت لها بل وتخصيص الخصائص التي تتسم

اختيار مؤثر خاص ليتم تطبيقه للإنتقال بين الشرائح ملم المجموعة التقالية في المجموعة **نقل إلى هذه الشريحة**. في المثال، تم تحديد المرحلة الانتقالية **تلاشي**

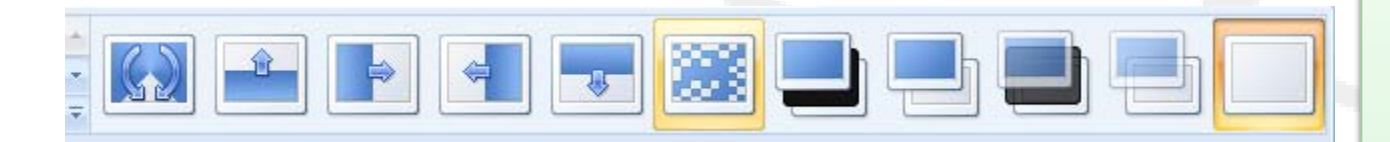

إضافة صوت إلى المراحل الانتقالية للشرائح

تقدم بالشريحة [بلا صوت] ن<mark>و</mark>∯ صوت الانتقال: 學 سرعة المراحل الانتقالية: | سريع ▼ عند النقر بالماوس ■ تلقائياً بعد: 00:00 التاء تطبيق على الكل

تحديد الفترة الزمنية قبل تقدم الشريحة الحالية إلى المرحلة التي تليها،

## عرض الشرائح

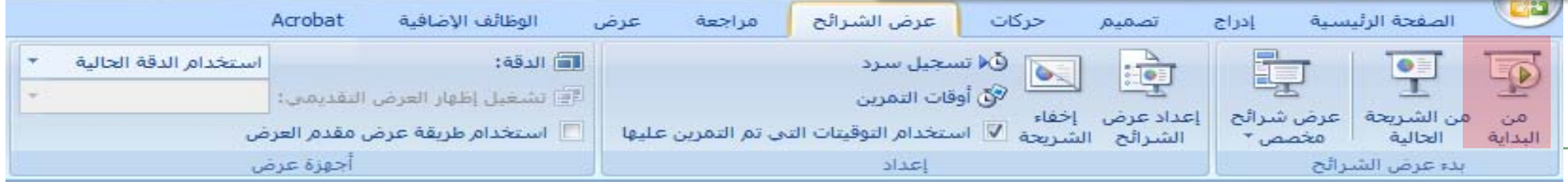

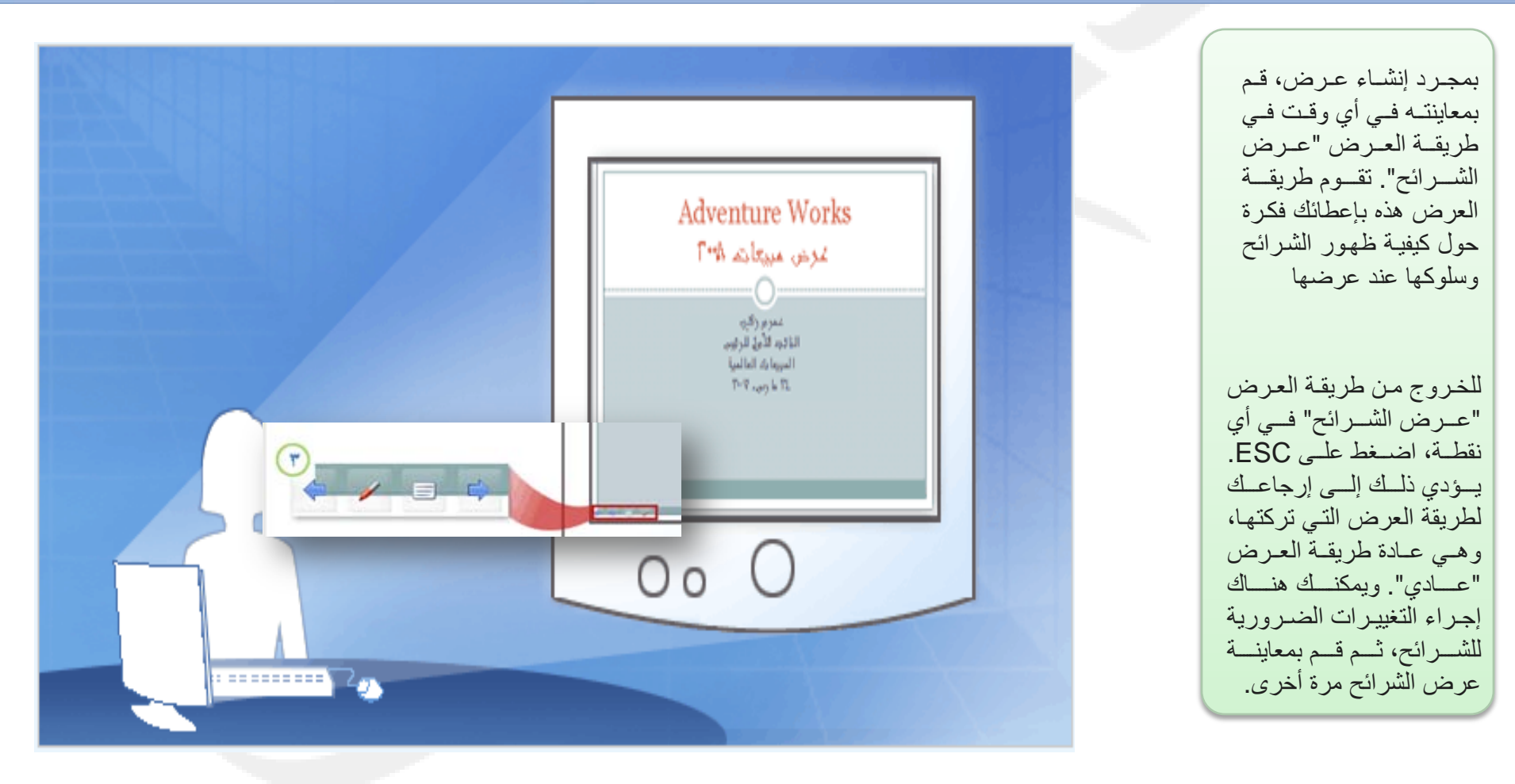

جميع الحقوق محفوظة، جامعة الملك فيصل، عمادة النعليم الإلكتروني 2011.

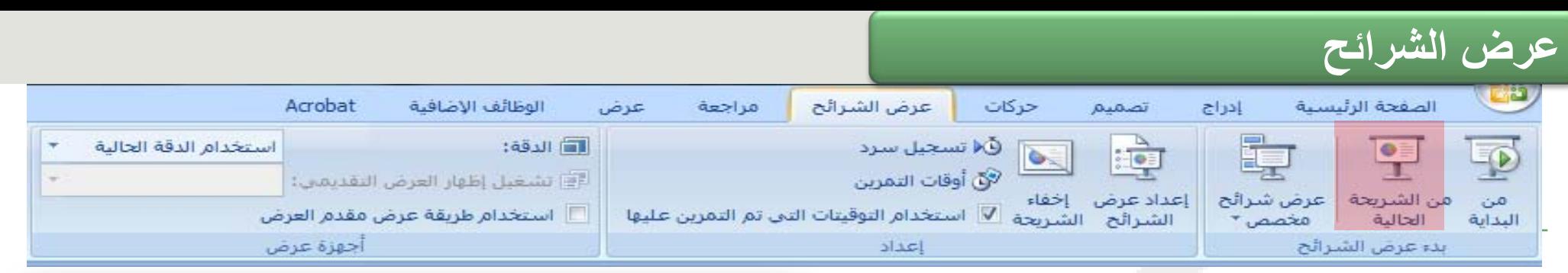

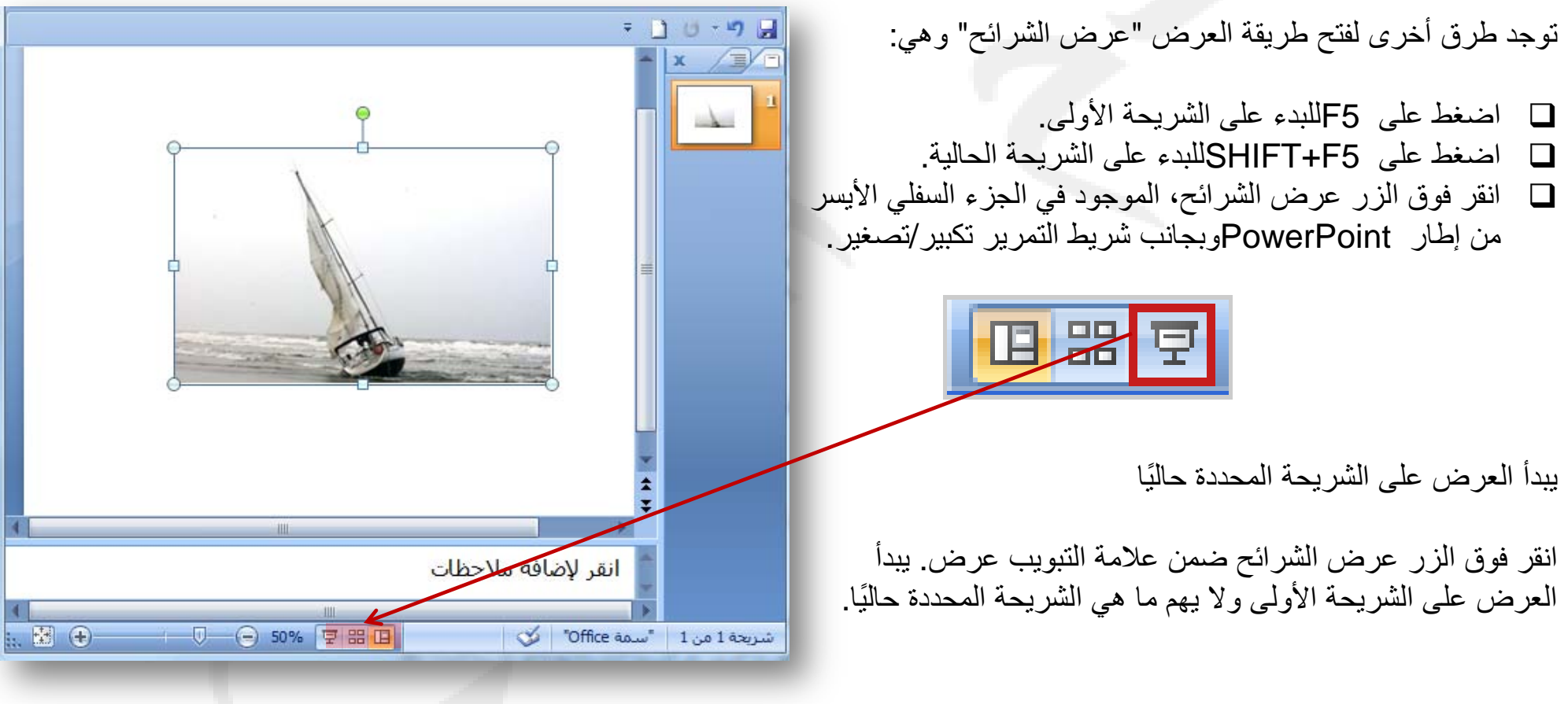

#### عرض الشرائح

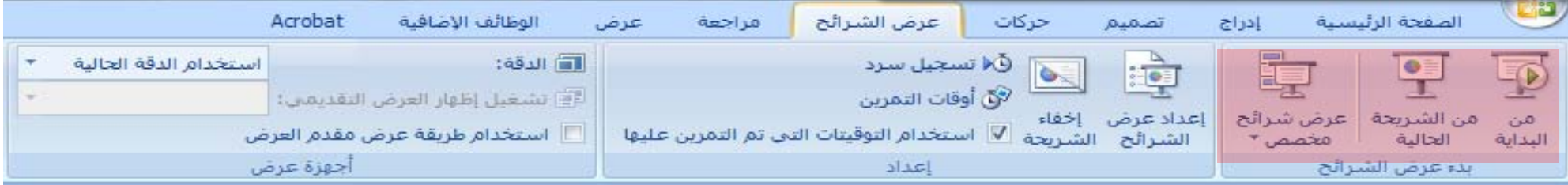

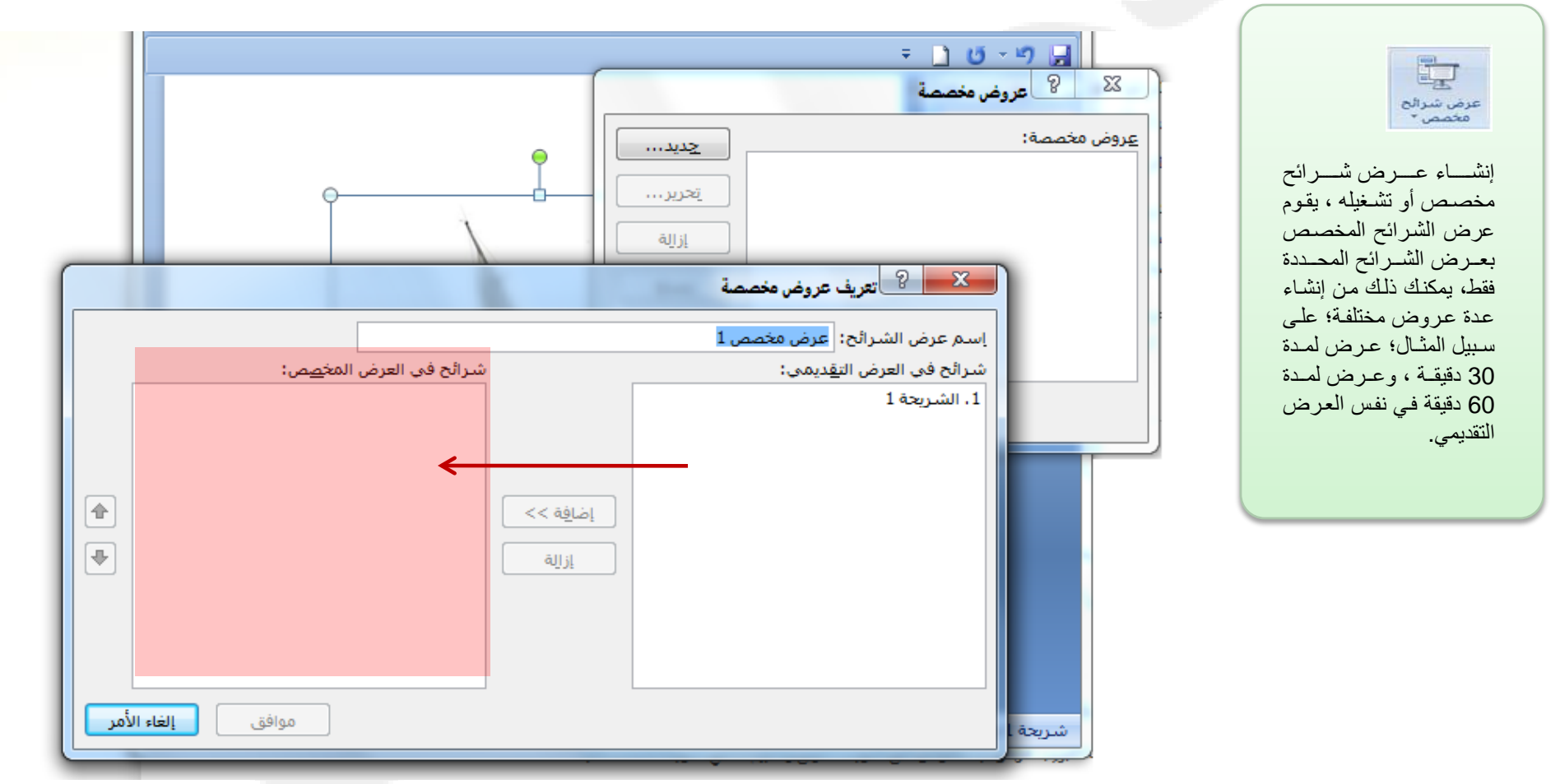

# BY HATTAN

جميع الحقوق محفوظة، جامعة الملك فيصل، عمادة التعليم الإلكتروني 2011.